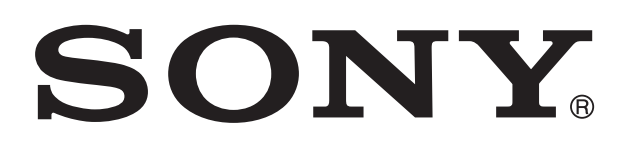

# **XPERIA**

# sola Používateľská príručka

# Obsah

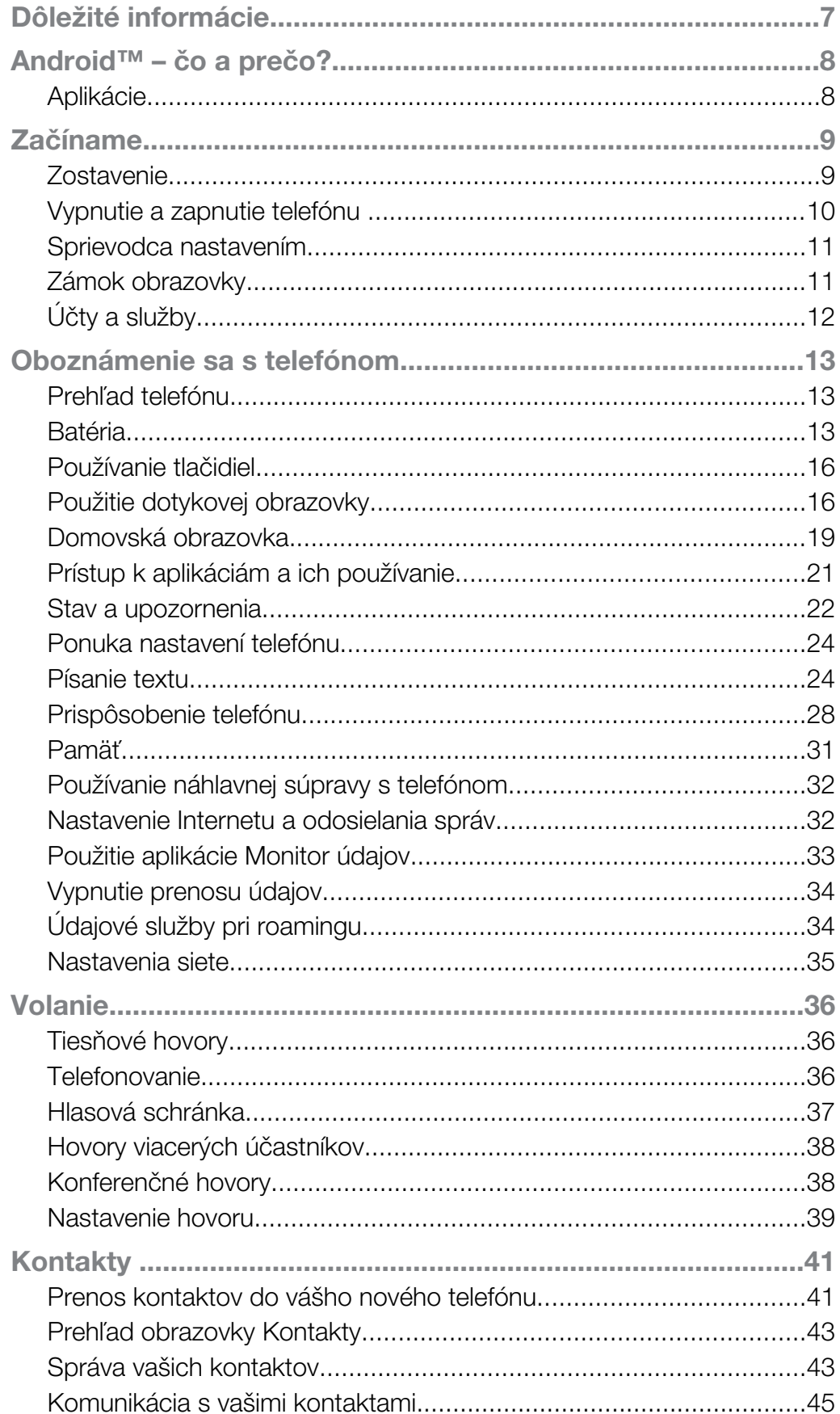

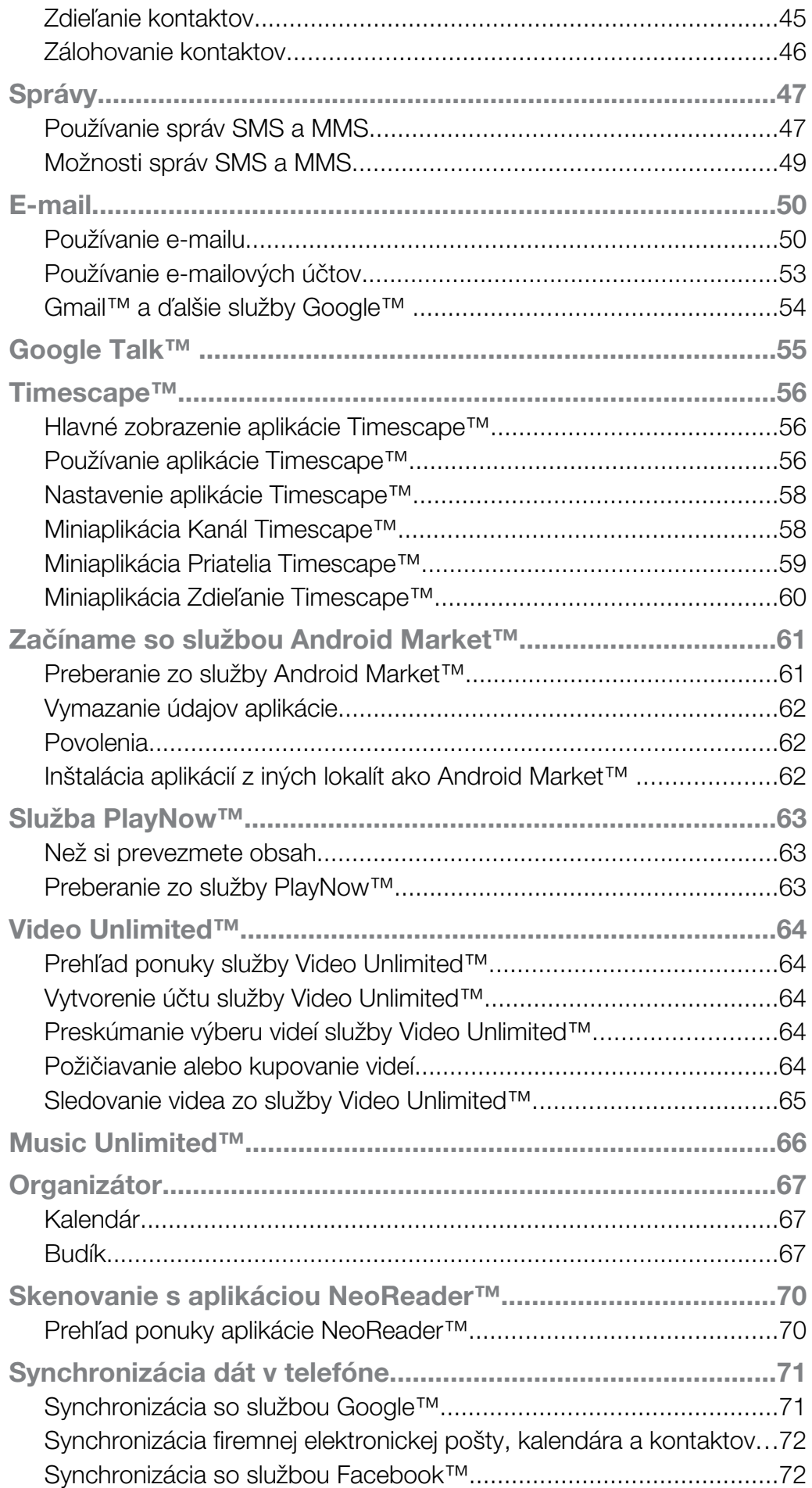

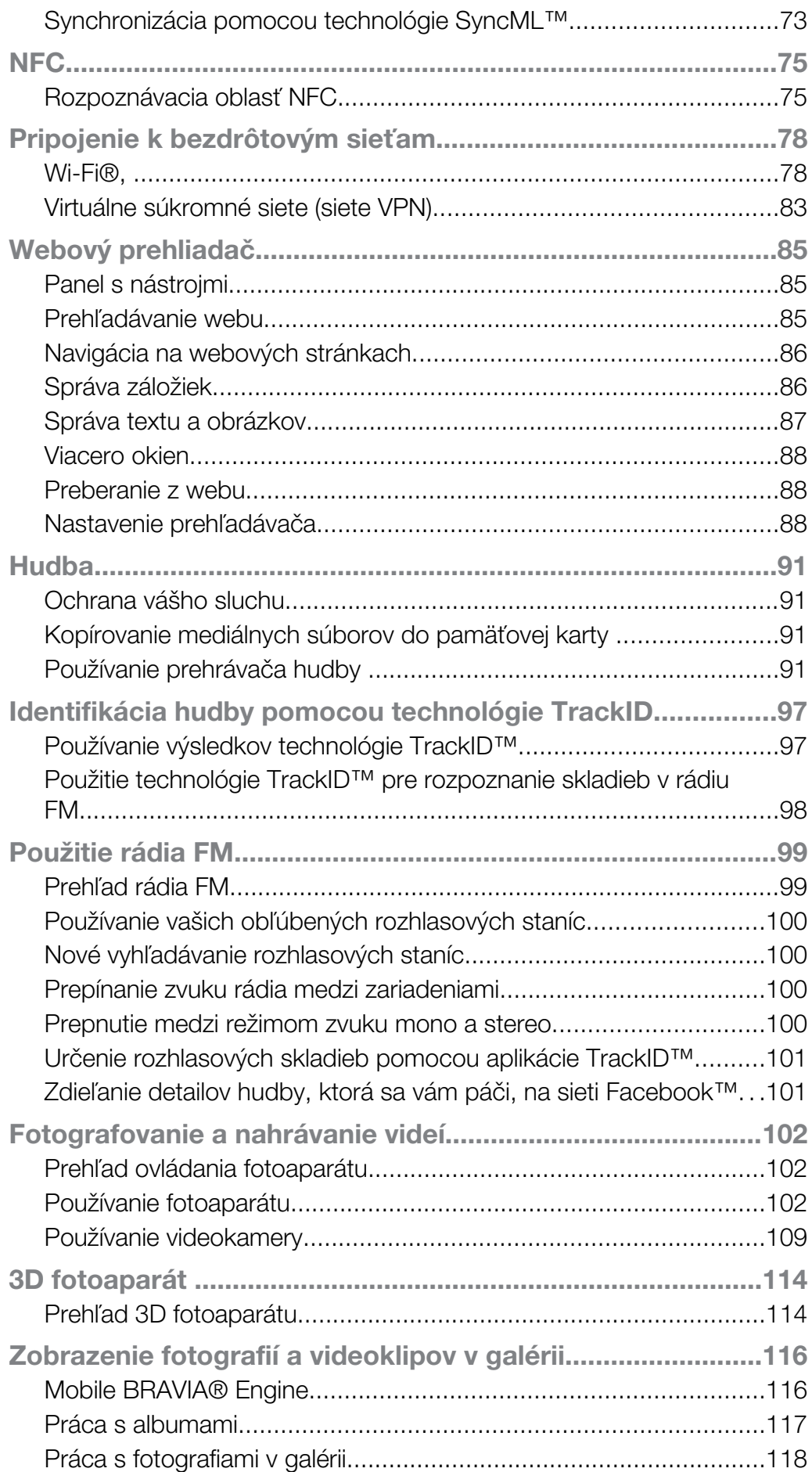

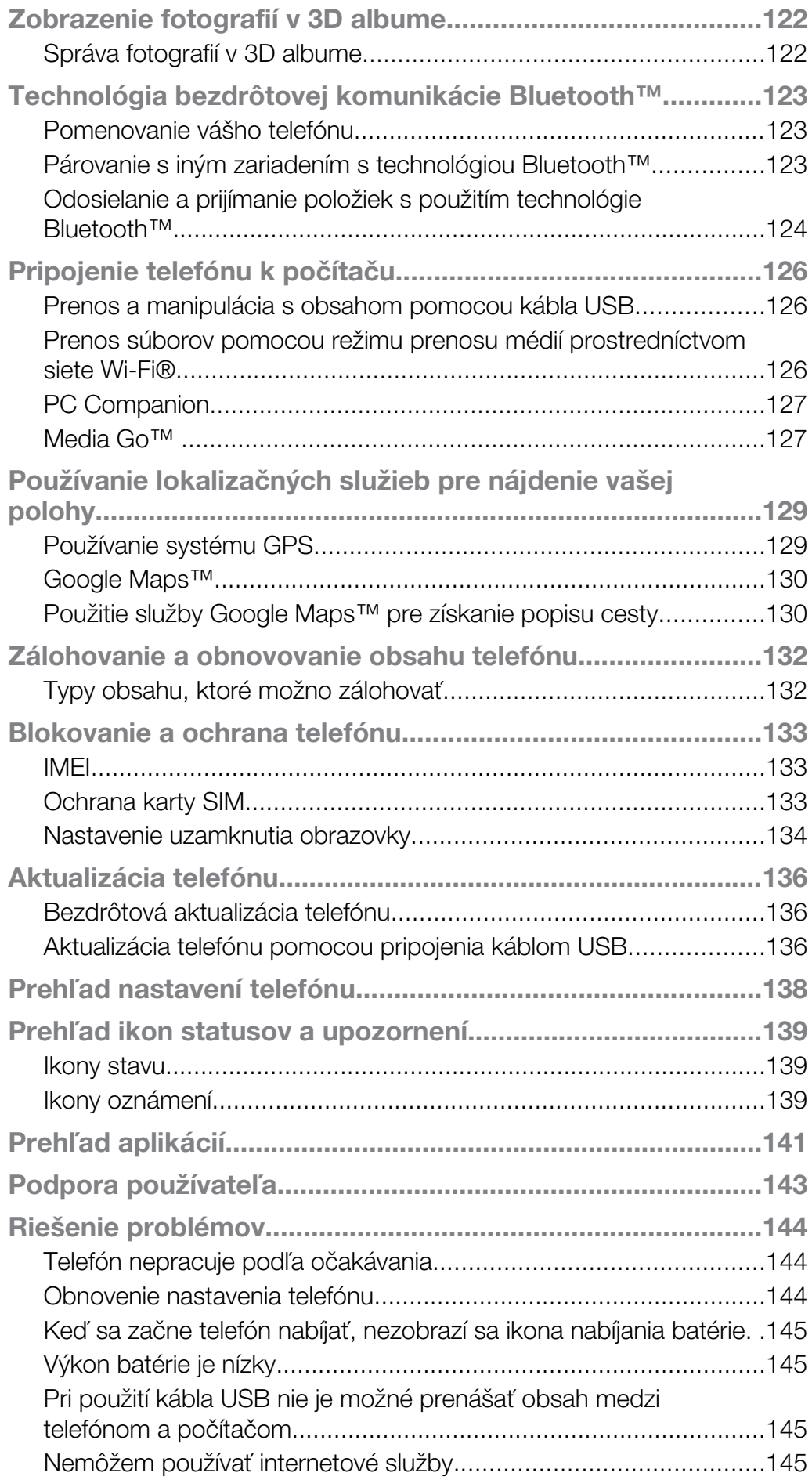

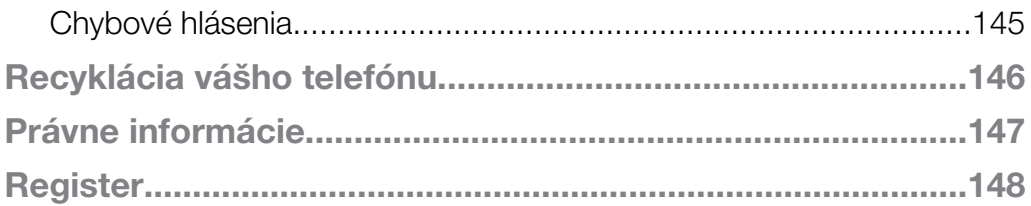

# <span id="page-6-0"></span>Dôležité informácie

Pred použitím mobilného telefónu si prečítajte leták *Dôležité informácie*.

Ţ Niektoré zo služieb a funkcií popísaných v tejto príručke používateľa nemusia byť podporované vo všetkých krajinách a regiónoch a/alebo v prípade všetkých poskytovateľov služieb vo všetkých oblastiach. Okrem iného sa to týka medzinárodného tiesňového čísla 112 v sieti GSM. Podrobnejšie informácie o dostupnosti konkrétnych služieb alebo funkcií a poplatkoch za prístup k nim alebo ich používanie získate od sieťového operátora alebo poskytovateľa služieb.

# <span id="page-7-0"></span>Android™ – čo a prečo?

Váš smartphone Xperia od spoločnosti Sony funguje na platforme Android. Telefóny s platformou Android môžu vykonávať množstvo funkcií, ktoré vykonáva počítač, preto ich môžete prispôsobiť svojim potrebám. Môžete napríklad pridávať a odstraňovať aplikácie alebo môžete vylepšovať existujúce aplikácie zdokonaľovaním ich funkcií. Z obchodu Android Market™ môžete prevziať množstvo aplikácií a hier, ktorých počet neustále narastá. Aplikácie v telefóne Android™ môžete integrovať s inými aplikáciami a službami online, ktoré používate. Môžete napríklad zálohovať kontakty v telefóne, pristupovať k rôznym e-mailovým účtom a kalendárom z jedného miesta, sledovať plánované činnosti a zúčastňovať sa života v sociálnych sieťach.

Telefóny Android™ sa sústavne vyvíjajú. Ak je k dispozícii nová verzia softvéru a váš telefón ho podporuje, môžete si telefón aktualizovať a získať tak nové funkcie a najnovšie vylepšenia.

- V telefóne Android™ sú vopred inštalované služby spoločnosti Google™. Na maximálne využitie všetkých poskytovaných služieb spoločnosti Google™ je potrebné vytvoriť si účet Google™ a pri prvom spustení telefónu sa doň prihlásiť. Mnohé funkcie v systéme Android™ vyžadujú prístup na internet.
- Nové softvérové verzie nemusia byť kompatibilné so všetkými telefónmi.

# Aplikácie

Aplikácia je program v telefóne, ktorý vám pomáha vykonať úlohu. Existujú napríklad aplikácie na vytočenie hovoru, na snímanie fotografií a na preberanie ďalších aplikácií.

# <span id="page-8-0"></span>Začíname

# **Zostavenie**

Odstránenie zadného krytu

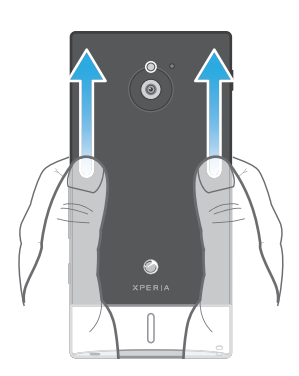

• Zatlačte prstami zadný kryt smerom nadol a potom ho odsuňte smerom nahor.

Vloženie pamäťovej karty a karty SIM

Ţ Nevkladajte nekompatibilnú kartu SIM do zásuvky kariet SIM. Mohlo by to trvalo poškodiť kartu SIM alebo váš telefón.

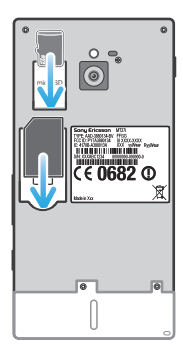

- Vypnite telefón, odstráňte zadný kryt a potom vložte do príslušných zásuviek pamäťovú kartu a kartu SIM.
- ï Je možné, že pamäťová karta nebude zahrnutá v balení na všetkých trhoch.

Odstránenie karty SIM

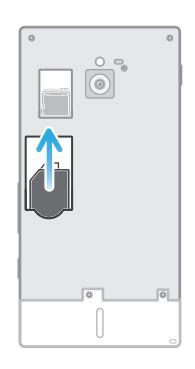

- 1 Vypnite telefón.
- 2 Zložte zadný kryt.
- 3 Položte konček prsta na kartu SIM a vysuňte ju zo zásuvky.

<span id="page-9-0"></span>Vybratie pamäťovej karty

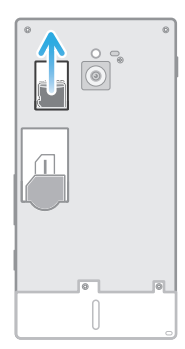

- 1 Vypnite telefón alebo vyberte pamäťovú kartu z Nastavenie > Ukladací priestor > Odpojiť kartu SD.
- 2 Odstráňte zadný kryt, potom vytiahnite pamäťovú kartu von a vyberte ju.

Nasadenie zadného krytu

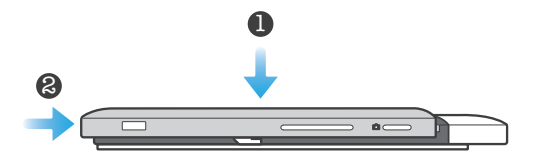

- 1 Umiestnite zadný kryt nad zadnú časť telefónu a potom ho nasaďte do zásuviek.
- 2 Odsuňte kryt smerom k spodnej časti telefónu. Keď sa zadný kryt uzamkne vo svojom umiestnení, budete počuť cvaknutie.

# Vypnutie a zapnutie telefónu

Zapnutie telefónu

Ñ Pred prvým zapnutím telefónu je potrebné nabíjať batériu minimálne 30 minút.

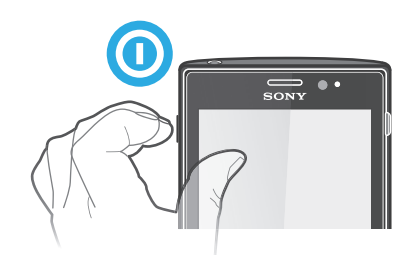

- 1 Stlačte a podržte tlačidlo napájania na ľavej strane telefónu, kým telefón nezačne vibrovať.
- 2 Ak obrazovka stmavne, stlačte na krátky čas tlačidlo napájania  $\odot$  a obrazovka sa aktivuje.
- 3 Ak chcete obrazovku odomknúť, posuňte položku **do** do pravej časti obrazovky.
- 4 Po zobrazení výzvy zadajte kód PIN karty SIM a vyberte položku OK.
- 5 Spustenie telefónu môže chvíľu trvať.
- Kód PIN vašej karty SIM vám na počiatku dodá mobilný operátor, ale neskôr ho môžete zmeniť pomocou ponuky Nastavenie. Ak chcete opraviť chybu pri zadávaní kódu PIN karty SIM, ťuknite na položku a.

#### Vypnutie telefónu

- 1 Stlačte a podržte tlačidlo napájania (o), kým sa neotvorí ponuka možností.
- 2 V ponuke možností ťuknite na položku Vypnúť.
- 3 Ťuknite na položku OK.
- Vypnutie telefónu môže chvíľu trvať.

# <span id="page-10-0"></span>Sprievodca nastavením

Pri prvom spustení telefónu sa otvorí sprievodca nastavením s vysvetlením základných funkcií telefónu, pomocou ktorého môžete vykonať základné nastavenia. To je správny čas na nastavenie telefónu podľa vašich konkrétnych potrieb. Taktiež môžete preskočiť niektoré kroky a pristúpiť k sprievodcovi nastavením ručne neskôr.

Pre ručný prístup k sprievodcovi nastavením

- 1 Na obrazovke Domovská obrazovka ťuknite na položku ...
- 2 Vyhľadajte a ťuknite na položku Príručka nastavenia.

# Zámok obrazovky

V prípade, že váš telefón bude zapnutý a nebude používaný počas stanoveného časového úseku, obrazovka stmavne, aby sa šetrila energia batérie a automaticky sa zamkne. Tento zámok zabraňuje nechceným akciám na dotykovej obrazovke počas doby, keď ju nepoužívate. Aj na uzamknutej obrazovke si môžete prezerať upozornenia, napríklad upozornenia na zmeškané hovory a správy, ktoré boli doručené od doby, keď bol telefón naposledy zamknutý. Bez odomykania obrazovky môžete taktiež ovládať prehrávanie hudobných skladieb.

Aktivácia obrazovky

**• Krátko stlačte tlačidlo napájania**  $\textcircled{a}$ **.** 

Zobrazenie zmeškaných hovorov na uzamknutej obrazovke

- 1 Ak chcete obrazovku aktivovať, krátko stlačte tlačidlo napájania **(a)**.
- 2 Posuňte ikonu o do pravej časti obrazovky.

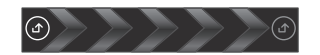

Zobrazenie nových textových správ na uzamknutej obrazovke

- 1 Ak chcete obrazovku aktivovať, krátko stlačte tlačidlo napájania ...
- 2 Posuňte ikonu do pravej časti obrazovky.

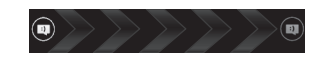

Prehratie hudobnej skladby pri uzamknutej obrazovke

- 1 Ak chcete obrazovku aktivovať, krátko stlačte tlačidlo napájania ...
- 2 Pre zobrazenie ovládacích prvkov prehrávača hudby položte prst na oblasť času a dátumu a posuňte ho rýchlym pohybom doľava.
- 3 Ťuknite na položku  $\odot$ .

Pozastavenie zvukovej stopy z uzamknutej obrazovky

- 1 Ak chcete obrazovku aktivovať, krátko stlačte tlačidlo napájania ...
- 2 Keď sa zobrazia ovládacie prvky prehrávača hudby, ťuknite na tlačidlo  $\blacksquare$ .

Zmena zvukovej stopy, ktorá sa práve prehráva, z uzamknutej obrazovky

- 1 Ak chcete obrazovku aktivovať, krátko stlačte tlačidlo napájania ...
- 2 Keď sa zobrazia ovládače prehrávača hudby, ťuknite na tlačidlo **edi** alebo **»**

Odomknutie obrazovky

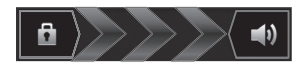

Posuňte ikonu do pravej časti obrazovky.

Manuálne uzamknutie obrazovky

• Keď je obrazovka aktívna, krátko stlačte tlačidlo napájania ...

# <span id="page-11-0"></span>Účty a služby

Prihláste sa k účtom online služby z telefónu a využite široký rozsah služieb. Spojte služby a vyťažte z nich ešte viac. Môžete napríklad zozbierať kontakty z účtov Google™ a Facebook™ a integrovať ich do vášho telefónneho zoznamu, takže ich budete mať všetky na jednom mieste.

Môžete sa prihlásiť na online služby z telefónu rovnako ako z počítača. Pri prvom prihlásení sa vytvorí účet s vašim používateľským menom, heslom, nastaveniami a osobnými informáciami. Pri ďalšom prihlásení sa vám už zobrazí personalizované zobrazenie.

# Účet Google™

Účet Google umožňuje použitie radu aplikácií a služieb v telefóne Android. Účet Google™ napríklad potrebujete na použitie aplikácie Gmail™ v telefóne, na konverzáciu s priateľmi pomocou služby Google Talk™, na synchronizáciu kalendára v telefóne s kalendárom Google Calendar™ a na preberanie aplikácií a hier zo služby Android Market™.

# Účet služby Microsoft® Exchange ActiveSync®

Synchronizuite svoj telefón s firemným účtom služby Microsoft® Exchange ActiveSync®. Takto môžete mať pracovné e-maily, kontakty a udalosti v kalendári kedykoľvek so sebou.

# Účet služby Facebook™

Služba Facebook™ vás spája s priateľmi, rodinou a kolegami po celom svete. Prihláste sa teraz a zdieľajte svoj svet s ostatnými.

# Účet SyncML™

Telefón môžete synchronizovať s internetovým serverom pomocou technológie SyncML™. Kontakty, udalosti v kalendári a záložky potom budete môcť v telefóne zobrazovať a spravovať jednoducho ako v počítači.

# <span id="page-12-0"></span>Oboznámenie sa s telefónom

# Prehľad telefónu

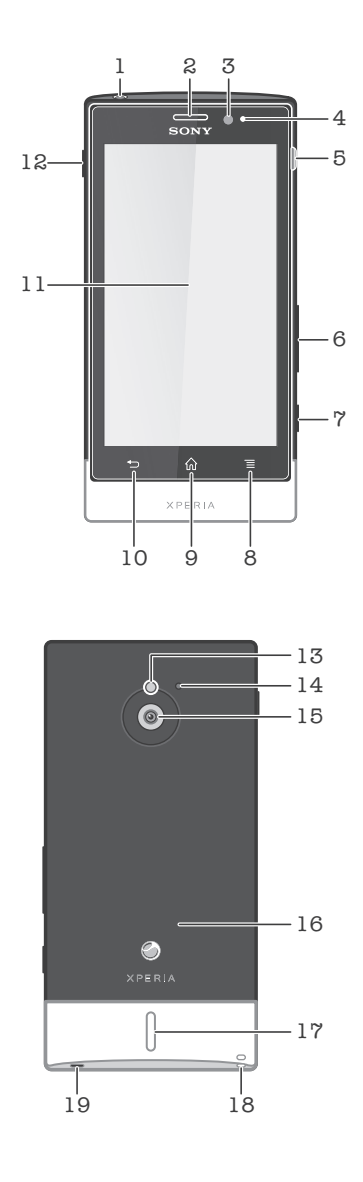

- 1. Konektor náhlavnej súpravy
- 2. Reproduktor slúchadla
- 3. Svetelný senzor
- 4. Senzor vzdialenosti
- 5. Konektor pre nabíjačku/kábel USB
- 6. Tlačidlo hlasitosti/priblíženia
- 7. Tlačidlo fotoaparátu
- 8. Tlačidlo ponuky
- 9. Tlačidlo Plocha
- 10. Tlačidlo Naspäť
- 11. Dotyková obrazovka
- 12. Tlačidlo napájania
- 13. Diódová lampa fotoaparátu
- 14. Druhý mikrofón
- 15. Objektív fotoaparátu
- 16. Oblasť rozpoznávania NFC
- 17. Reproduktor
- 18. Otvor na remienok
- 19. Hlavný mikrofón

## Batéria

Váš telefón má vloženú batériu.

### <span id="page-13-0"></span>Nabíjanie batérie

Nabite telefón minimálne 30 minút pred prvým zapnutím. Po pripojení napájacieho kábla telefónu k zdroju napájania, ako napríklad portu USB alebo nabíjačke telefónu, môže trvať niekoľko minút, kým sa na obrazovke zobrazí ikona batérie . Telefón môžete používať aj počas nabíjania. Batéria ani telefón sa neničia, ak sa telefón nabíja dlhú dobu, napríklad celú noc.

Ak je nabíjačka telefónu pripojená, batéria sa môže po úplnom nabití začať čiastočne vybíjať a po určitom čase znovu nabíjať. Je to z dôvodu predĺženia životnosti batérie a môže to spôsobiť, že indikátor stavu batérie bude ukazovať menej ako 100 %.

Nabíjanie telefónu

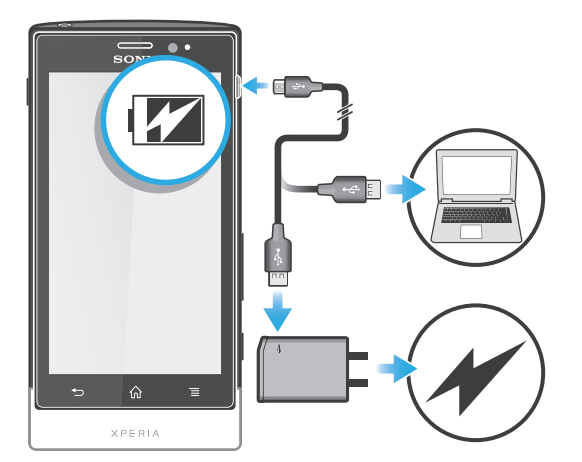

- 1 Pripojte nabíjačku telefónu do elektrickej zásuvky.
- 2 Pripojte jeden koniec kábla USB do nabíjačky (alebo do portu USB počítača).
- 3 Pripojte druhý koniec kábla do portu micro USB telefónu tak, aby symbol USB smeroval nahor. Svetelná dióda stavu batérie sa rozsvieti, keď sa začne nabíjanie. Ak je batéria úplne vybitá, po pripojení napájacieho kábla telefónu k zdroju napájania môže trvať niekoľko minút, kým sa svetelná dióda rozsvieti.

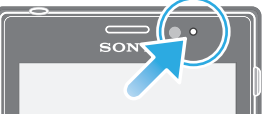

4 Keď sa stav batérie LED rozsvieti nazeleno, telefón je úplne nabitý. Kábel USB odpojte od telefónu tak, že ho priamo vytiahnete von. Pri odpájaní kábla z telefónu dávajte pozor, aby ste neohli konektor.

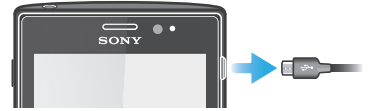

#### Stav svetelnej diódy batérie

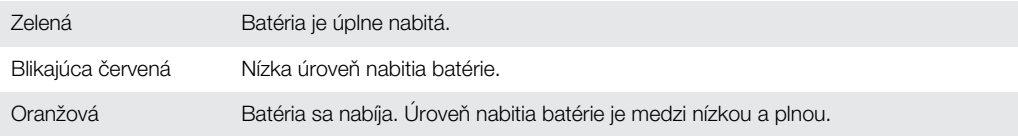

Kontrola úrovne nabitia batérie

- 1 Na obrazovke Domovská obrazovka ťuknite na položku ...
- 2 Vyhľadajte a ťuknite na položky Nastavenie > Informácie o telefóne > Stav.

# Predĺženie výdrže batérie

Výdrž batérie môžete predĺžiť pomocou nasledujúcich tipov:

- Telefón pravidelne nabíjajte. Nemá to vplyv na životnosť batérie.
- Preberanie dát z internetu je náročné na spotrebu energie. Ak nepoužívate internet, môžete šetriť batériu tak, že vypnete všetky dátové spojenia cez mobilné siete. Týmto nastavením nevypnete prenos údajov cez bezdrôtové siete.
- Ak funkcie GPS, Bluetooth™ a Wi-Fi® nepoužívate, vypnite ich. Jednoduchšie ich vypnete a zapnete, ak na svoju obrazovku Domovská obrazovka pridáte miniaplikáciu Rýchle nastavenia. Sieť 3G nie je potrebné vypnúť.
- Použite funkciu Šetrič energie, čím znížite spotrebu batérie. Môžete si vybrať režim šetrenia energie, ktorý najviac vyhovuje spôsobu, akým využívate telefón. Môžete tiež prispôsobiť nastavenia každého režimu šetrenia energie.
- Nastavte synchronizáciu aplikácií (používaných na synchronizáciu elektronickej pošty, kalendára a kontaktov) na možnosť manuálnej synchronizácie. Môžete využiť aj automatickú synchronizáciu, predĺžte však intervaly synchronizácie.
- Skontrolujte ponuku používania batérie v telefóne a zistite, ktoré aplikácie spotrebujú najviac energie. Batéria spotrebúva viac energie, keď používate aplikácie prúdov údajov videa a hudby, ako napríklad YouTube™. Niektoré aplikácie zo služby Android Market™ tiež spotrebúvajú viac energie.
- Zatvorte a ukončite aplikácie, ktoré nepoužívate.
- Znížte stupeň jasu obrazovky displeja.
- Ak sa nachádzate v oblasti bez signálu pokrytia siete, telefón vypnite alebo aktivujte nastavenie Režim V lietadle. V opačnom prípade bude telefón opakovane vyhľadávať dostupné siete, čo vedie k zvýšenej spotrebe energie.
- Na počúvanie hudby použite originálnu súpravu handsfree od spoločnosti Sony. Zariadenie súpravy handsfree si vyžaduje menej energie z batérie ako reproduktory telefónu.
- Telefón prepínajte do pohotovostného režimu vždy, keď je to možné. Čas pohotovostného režimu zodpovedá času, počas ktorého je telefón pripojený do siete a nepoužíva sa.
- Prejdite na *[www.sonymobile.com](http://www.sonymobile.com)* a získajte najnovšie tipy o výdrži batérie vášho modelu telefónu.

#### Prístup k ponuke používania batérie

- 1 Na obrazovke Domovská obrazovka ťuknite na položku ...
- 2 Ak chcete zistiť, ktoré aplikácie spotrebovávajú najviac energie batérie, vyhľadajte položky Nastavenie > Informácie o telefóne > Využívanie batérie a ťuknite na ne.

#### Pridanie miniaplikácie widget Prenos údajov na domovskú obrazovku

- 1 Na obrazovke Domovská obrazovka stlačte tlačidlo
- 2 Ťuknite na položky Pridať > Nástroje widget > Nástroje.
- 3 Vykonajte sa rýchly pohyb smerom doľava, aby ste našli a vybrali widget **Prenos** údajov. Teraz môžete jednoduchšie zapnúť a vypnúť dátové pripojenie.

Pridanie widgetu Rýchle nastavenia na domovskú obrazovku

- 1 Na obrazovke Domovská obrazovka stlačte tlačidlo  $\equiv$
- 2 Ťuknite na položky **Pridať > Nástroje widget > Nástroje**.
- 3 Vyberte si miniaplikáciu Rýchle nastavenia.

#### Zníženie spotreby batérie so šetričom energie

Na správu aplikácií spotreby energie a zníženie spotreby batérie použite vopred nastavené režimy šetrenia energie. So šetričom energie môžete prispôsobovať nastavenia v rámci každého režimu šetrenia energie podľa spôsobu, akým využívate svoj telefón.

Aktivácia režimu šetrenia energie

- 1 Na obrazovke Domovská obrazovka ťuknite na položku ...
- 2 Vyhľadajte položku Šetrič energie a ťuknite na ňu.
- 3 Ťuknite na ikonu vedľa režimu šetrenia energie, ktorý chcete aktivovať.

Deaktivácia režimu šetrenia energie

- <span id="page-15-0"></span>1 Na obrazovke Domovská obrazovka ťuknite na položku ...
- 2 Vyhľadajte položku Šetrič energie a ťuknite na ňu.
- 3 Ťuknutím na osvetlenú ikonu vedľa aktívneho režimu šetrenia energie režim vypnete.

Zmena nastavení režimu šetrenia energie

- 1 Na obrazovke Domovská obrazovka ťuknite na položku ...
- 2 Vyhľadajte položku Šetrič energie a ťuknite na ňu.
- 3 Ťuknutím na názov režimu šetrenia energie otvorte ponuku nastavení.
- 4 Označte funkcie, ktoré chcete vypnúť, aby sa šetrila energia.
- 5 Ťuknite na položku **Hotovo**.

Zobrazenie oznámení šetriča energie

- 1 Na obrazovke Domovská obrazovka ťuknite na položku ...
- 2 Vyhľadajte položku Šetrič energie a ťuknite na ňu.
- 3 Stlačte tlačidlo  $\equiv$  a potom vyberte položku Nastavenie.
- 4 Začiarknite políčko Oznámenia.

# Používanie tlačidiel

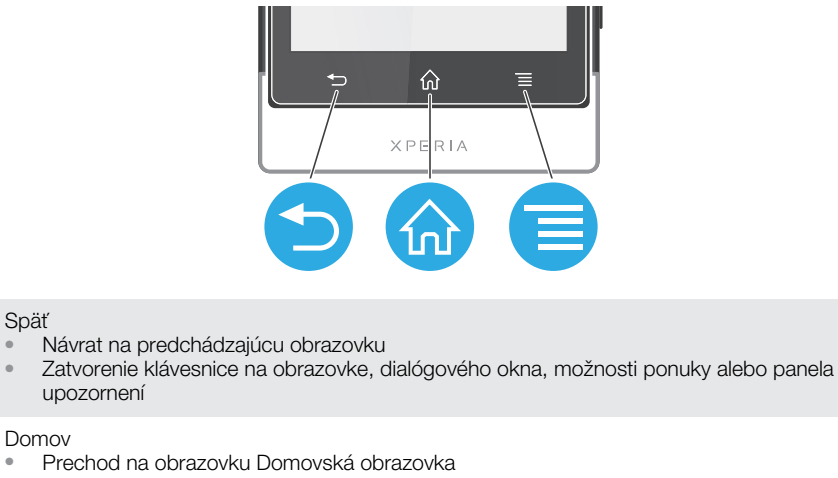

• Stlačením a podržaním tohto tlačidla otvoríte okno zobrazujúce naposledy použité aplikácie Ponuka

• Otvorenie zoznamu možností dostupných na aktuálnej obrazovke alebo v aktuálnej aplikácii

# Použitie dotykovej obrazovky

Na obrazovke telefónu sa pri kúpe nachádza ochranná plastová fólia. Pred použitím dotykovej obrazovky by ste mali túto fóliu stiahnuť. V opačnom prípade dotyková obrazovka nemusí fungovať správne.

V prípade, že váš telefón bude zapnutý a nebude používaný počas stanoveného časového úseku, obrazovka stmavne, aby sa šetrila energia batérie a automaticky sa zamkne. Tento zámok zabraňuje nechceným akciám na dotykovej obrazovke počas doby, keď ju nepoužívate. Taktiež môžete nastaviť osobné zámky, aby ste ochránili vaše predplatné a uistili sa, že len vy máte prístup k obsahu vášho telefónu.

Obrazovka telefónu je zo skla. Nedotýkajte sa jej, ak je sklo prasknuté alebo rozbité. Nesnažte sa opraviť poškodenú obrazovku sami. Obrazovky zo skla sú citlivé na pády a mechanické otrasy. Záručný servis spoločnosti Sony sa netýka prípadov zanedbania starostlivosti.

Otvorenie alebo zvýraznenie položky

• Ťuknite na položku.

ስስ

Označenie alebo zrušenie označenia možností

• Ťuknite na príslušné zaškrtávacie políčko alebo možnosť zoznamu.

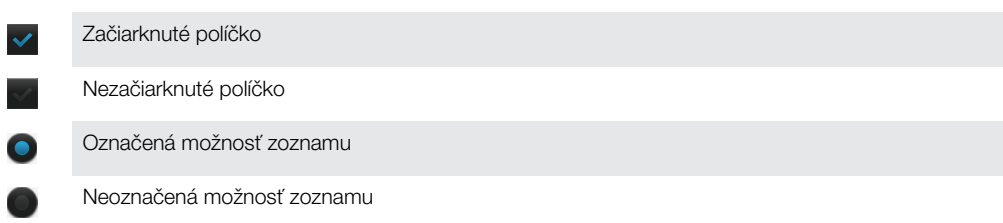

### Priblíženie

Dostupnosť možnosť priblíženia závisí od používanej aplikácie.

Lupa

- Ak sú zobrazené ikony alebo +, ťuknutím na ne obraz priblížite alebo oddialite.
- Ñ Možno budete musieť posúvať prstom po obrazovke (do niektorého smeru), aby sa na nej zobrazili ikony lupy.

Priblíženie alebo vzdialenie pomocou dvoch prstov

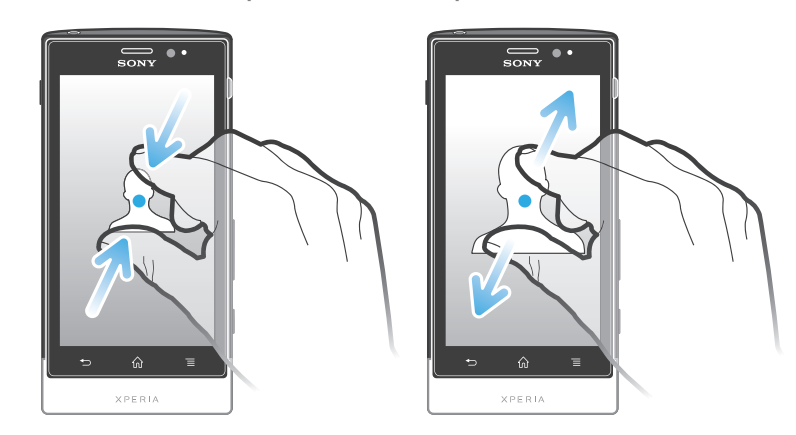

- Položte na obrazovku dva prsty a priblížte ich k sebe (vzdialenie) alebo odsuňte od seba (priblíženie).
- Funkciu priblíženia alebo vzdialenia použite pri prezeraní fotografií a máp alebo pri prehľadávaní webu.

#### Posúvanie po obrazovke

Obrazovku môžete posúvať posúvaním prsta na obrazovke nahor alebo nadol. Na niektorých webových stránkach sa môžete posúvať aj do strán.

Ñ Presunutím alebo rýchlym pohybom neaktivujete žiadnu položku na displeji. Presun po obrazovke

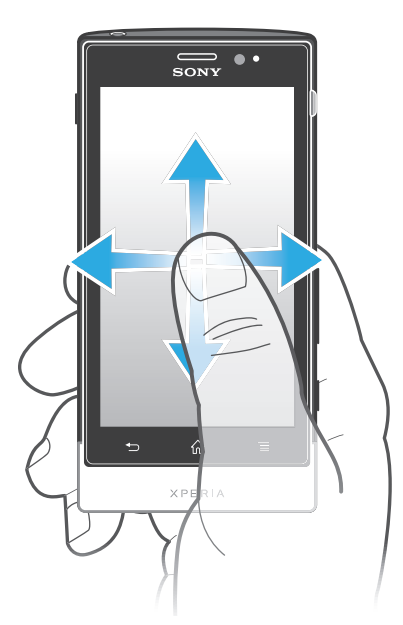

- Posúvajte prst alebo sa ním dotýkajte rýchlym pohybom v smere, v ktorom chcete posúvať obrazovku.
- Ak chcete obrazovku posúvať rýchlejšie, dotýkajte sa jej rýchlym pohybom prsta požadovaným smerom.

Dotknutie sa rýchlym pohybom

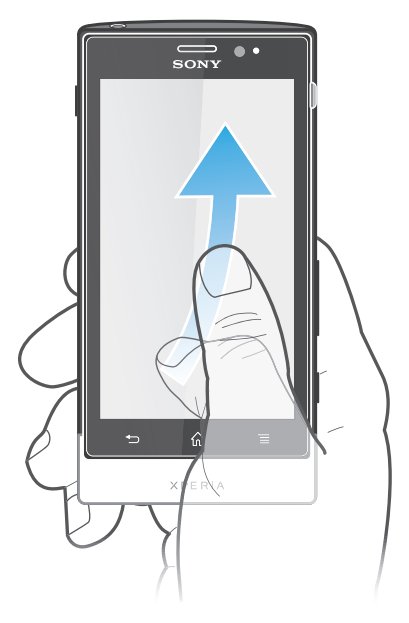

• Aby ste posúvali obrazovku rýchlejšie, posúvajte prst na obrazovke požadovaným smerom. Môžete čakať, kým sa posúvanie samo dokončí, alebo ho môžete okamžite zastaviť ťuknutím na obrazovku.

#### Senzory

Telefón má senzor na rozpoznanie svetla a vzdialenosti. Senzor svetla rozpozná intenzitu okolitého osvetlenia a podľa toho prispôsobí jas obrazovky. Senzor vzdialenosti vypne dotykovú obrazovku vo chvíli, keď sa jej dotknete tvárou. Táto funkcia zabráni náhodnému aktivovaniu funkcií počas hovoru.

# <span id="page-18-0"></span>Domovská obrazovka

Domovská obrazovka vášho telefónu je analógiou pracovnej plochy na osobnom počítači. Je vašou vstupnou bránou k hlavným funkciám telefónu. Domovská obrazovka môžete prispôsobiť pomocou miniaplikácií, skratiek, priečinkov, tém, tapiet a iných položiek.

Domovská obrazovka ide za rámec bežnej šírky displeja, preto môžete celý obsah v jednom zo štyroch rozšírení obrazovky zobraziť rýchlym pohybom prstu doľava alebo doprava. Položka  $\circ \bullet \circ \circ$  zobrazuje, v ktorej časti Domovská obrazovka sa práve nachádzate.

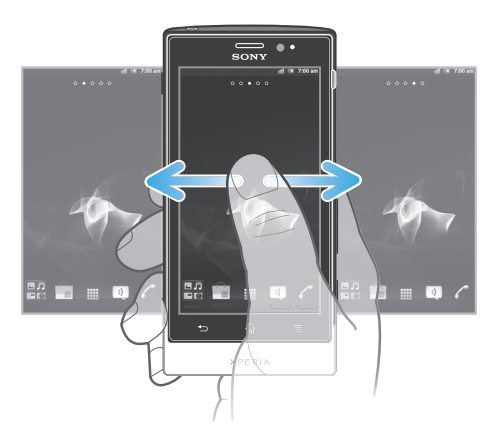

Položky v riadku v spodnej časti obrazovky sú vždy k dispozícii a umožňujú rýchly prístup.

Prechod na Domovskú obrazovku

Stlačte tlačidlo <sub>10</sub>

Prehľadávanie Domovskej obrazovky

• Rýchlym pohybom sa dotknite smerom doprava alebo doľava.

Zdieľanie položky z domovskej obrazovky

- 1 Stlačením tlačidla <sub>10</sub> otvorte obrazovku Domovská obrazovka.
- 2 Dotknite sa položky a podržte na nej prst, pokým sa nezväčší a telefón nezavibruje. Potom presuňte položku do priečinka .
- 3 V prípade potreby vyberte možnosť a potvrďte výber. Aplikácie a miniaplikácie widget, ktoré sa vám páčia, teraz môžete zdieľať s priateľmi, ktorí ich môžu prevziať a používať.

#### Miniaplikácie

Miniaplikácie sú malé programy, ktoré môžte použiť priamo na obrazovke Domovská obrazovka. Miniaplikácia Prehrávač hudby vám napríklad umožňuje priamo spustiť prehrávanie hudby.

Pridanie miniaplikácie widget na domovskú obrazovku

- 1 Na obrazovke Domovská obrazovka stlačte tlačidlo  $\equiv$ .
- 2 Ťuknite na položky Pridať > Nástroje widget.
- 3 Ťuknite na miniaplikáciu.

Získanie prehľadu o všetkých miniaplikáciách widget na domovskej obrazovke

- Priblížte k sebe prsty nad akoukoľvek oblasťou Domovská obrazovka. Všetky miniaplikácie widget obsiahnuté v rôznych častiach Domovská obrazovka sa zobrazia v jednom zobrazení.
- Keď sa všetky miniaplikácie widget na Domovská obrazovka zobrazia v jednom zobrazení, ťuknite na ľubovoľnú miniaplikáciu widget a prejdite na časť Domovská obrazovka, ktorá obsahuje požadovanú miniaplikáciu widget.

#### Zmena usporiadania domovskej obrazovky

Prispôsobte vzhľad svojej domovskej obrazovky a zmeňte funkcie, ku ktorým z nej máte prístup. Zmeňte pozadie obrazovky, premiestnite položky, vytvorte priečinky a pridajte skratky ku kontaktom.

Otvorenie ponuky možností na domovskej obrazovke

Ponuku možností na Domovská obrazovka je možné otvoriť dvoma spôsobmi:

- Na Domovská obrazovka stlačte tlačidlo  $\equiv$ .
- Dotknite sa ľubovoľnej časti Domovská obrazovka a podržte na nej prst.

Pridanie skratky do obrazovky Home screen

- 1 Na obrazovke Domovská obrazovka stlačte tlačidlo  $\equiv$ .
- 2 Ťuknite na položky Pridať > Skratky.
- 3 Vyhľadajte a vyberte skratku.
- Ak chcete pridať skratku aplikácie priamo z obrazovky Aplikácia, dotknite sa aplikácie a podržte na nej prst.

Pridanie priečinka na domovskú obrazovku

- 1 Na obrazovke Domovská obrazovka stlačte tlačidlo
- 2 Ťuknite na položky Pridať > Priečinok.
- 3 Zadajte názov priečinka a ťuknite na položku Hotovo.
- Ak presuniete položku nad inú položku na domovskej obrazovke, automaticky vytvoríte priečinok.

Pridanie položiek do priečinka

• Dotknite sa položky a podržte na nej prst, pokým sa nezväčší a telefón nezavibruje. Potom presuňte položku do priečinka.

#### Premenovanie priečinka

- 1 Ťuknutím otvorte priečinok.
- 2 Ak chcete zobraziť pole **Názov priečinka**, dotknite sa záhlavia priečinka.
- 3 Zadajte nový názov priečinka a ťuknite na položku **Hotovo**.

Presun položky na domovskej obrazovke

- 1 Stlačením tlačidla <sub>10</sub> otvorte Domovská obrazovka.
- 2 Dotknite sa položky a podržte na nej prst, kým sa nezväčší a telefón nezačne vibrovať. Potom presuňte položku na nové umiestnenie.

Odstránenie položky z obrazovky Home screen

• Dotknite sa položky a podržte na nej prst, pokým sa nezväčší a telefón nezavibruje. Potom presuňte položku do priečinka

#### Zmena pozadia domovskej obrazovky

Ak chcete prispôsobiť obrazovku Domovská obrazovka svojmu štýlu, môžete použiť tapety a rôzne témy.

Zmena tapety na domovskej obrazovke

- 1 Na Domovská obrazovka stlačte tlačidlo  $\equiv$
- 2 Ťuknite na položku Tapeta a potom vyberte tapetu.
- Môžete použiť nasnímanú fotografiu alebo animáciu. Ak chcete prevziať napríklad živé tapety, ktoré sa menia počas dňa, prejdite na lokalitu Android Market™ a na iné zdroje.

Nastavenie témy

- <span id="page-20-0"></span>1 Na obrazovke Domovská obrazovka stlačte tlačidlo =
- 2 Ťuknite na položku Téma a potom vyberte tému.
- ı Pri zmene témy sa zmení aj pozadie v niektorých aplikáciách.

# Prístup k aplikáciám a ich používanie

Aplikáciu otvorte pomocou skratiek na obrazovke Domovská obrazovka alebo z obrazovky aplikácií.

#### Obrazovka aplikácie

Obrazovka aplikácie, ktorú otvoríte z obrazovky Domovská obrazovka, obsahuje aplikácie, ktoré boli vopred nainštalované na váš telefón, ako aj aplikácie, ktoré ste si do telefónu neskôr prevzali.

Obrazovka aplikácie je širšia, než je bežná šírka obrazovky. Rýchlym pohybom doľava a doprava zobrazíte celý obsah.

Otvorenie obrazovky aplikácií

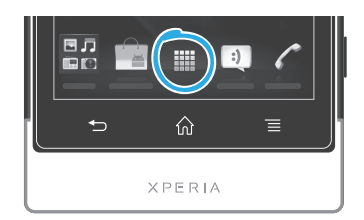

• Na obrazovke Domovská obrazovka ťuknite na položku ...

Prehľadávanie obrazovky Aplikácie

• Otvorte obrazovku Aplikácie a rýchlym pohybom prechádzajte doprava alebo doľava.

Vytvorenie skratky aplikácie na obrazovke Home screen

- 1 Na obrazovke Domovská obrazovka ťuknite na položku ...
- 2 Dotknite sa a podržte prst na aplikácii, pokým sa nezobrazí na obrazovke Domovská obrazovka a potom ju presuňte na požadované miesto.

#### Zdieľanie aplikácie z obrazovky aplikácií

- 1 Na obrazovke Domovská obrazovka ťuknite na položku ...
- 2 Dotknite sa aplikácie a podržte na nej prst, kým sa nezobrazí na obrazovke Domovská obrazovka, a potom položku posuňte na symbol  $\sqrt{2}$ .
- 3 V prípade potreby vyberte možnosť a potvrďte výber. Aplikácie, ktoré sa vám páčia, teraz môžete zdieľať s priateľmi, ktorí ich môžu prevziať a používať.

#### Otváranie a zatváranie aplikácií

Otvorenie aplikácie

• Na obrazovke Domovská obrazovka alebo obrazovke aplikácií ťuknite na aplikáciu.

Zatvorenie aplikácie

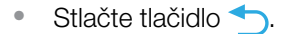

Keď kvôli ukončeniu stlačíte tlačidlo  $\left(\frac{1}{n}\right)$ , niektoré aplikácie sa pozastavia, zatiaľ čo iné môžu pokračovať v činnosti na pozadí. V prvom prípade môžete pri najbližšom otvorení aplikácie pokračovať tam, kde ste prestali.

# <span id="page-21-0"></span>Okno naposledy použitých aplikácií

V tomto okne môžete zobraziť a otvoriť naposledy použité aplikácie.

Otvorenie naposledy použitých okien aplikácií

Stlačte a podržte tlačidlo  $\bigcap$ 

## Ponuka aplikácie

Ponuku môžete počas používania aplikácie kedykoľvek otvoriť stlačením tlačidla = na telefóne. Vzhľad ponuky sa bude líšiť v závislosti od používanej aplikácie.

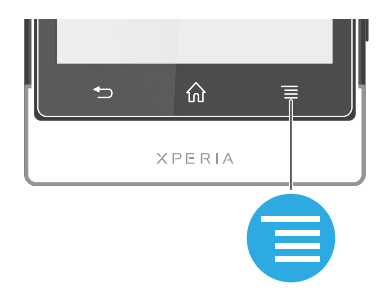

Otvorenie ponuky v aplikácii

- Keď je aplikácia spustená, stlačte tlačidlo  $\equiv$
- Ponuka nie je k dispozícii vo všetkých aplikáciách.

### Zmena usporiadania obrazovky Aplikácie

Presuňte aplikácie na obrazovke Aplikácie podľa potreby.

Usporiadanie aplikácií na obrazovke aplikácií

- 1 Na Domovská obrazovka ťuknite na položku <sub>a</sub> a prejdite na obrazovku aplikácií.
- 2 Ťuknite na položku **a** a vyberte možnosť.

Presunutie aplikácie na obrazovke aplikácií

- 1 Otvorte obrazovku aplikácií a potom ťuknite na položku ...
- 2 Dotknite sa položky a podržte ju, kým sa nezväčší a telefón nezačne vibrovať, potom presuňte položku na nové miesto.
- 3 Ťuknite na položku <sup>10</sup> na ukončenie režimu úprav.
- Aplikácie môžete presunúť len vtedy, keď je vybraná možnosť

Odinštalovanie aplikácie na obrazovke aplikácií

- 1 Na Domovská obrazovka ťuknite na položku ...
- 2 Ťuknite na položku Všetky aplikácie, ktoré je možné odinštalovať, sú označené ikonou x
- 3 Ťuknite na aplikáciu, ktorú chcete odinštalovať, potom ťuknite na položku OK.

# Stav a upozornenia

Stavový riadok v hornej časti obrazovky ukazuje, čo sa vo vašom telefóne deje. Naľavo sa nachádzajú upozornenia, kde sa zobrazujú informácie o nových alebo prebiehajúcich činnostiach. Zobrazí sa tu napríklad upozornenie na novú správu alebo upozornenie na udalosť v kalendári. Vpravo sú zobrazené informácie o intenzite signálu, stave batérie a iné informácie.

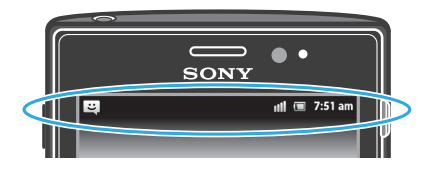

Svetelná kontrolka upozornenia vám tiež zobrazuje stav batérie a niektoré ďalšie upozornenia. Napríklad blikajúce modré svetlo znamená, že máte novú správu alebo zmeškaný hovor. Kontrolka upozornenia nemusí fungovať pri nízkom stave batérie.

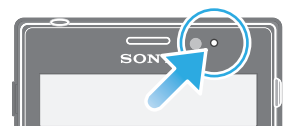

### Kontrola upozornení a prebiehajúcich aktivít

Stavový riadok môžete posunúť dole, čím sa otvorí panel Oznámení, kde nájdete ďalšie informácie. Tento panel môžete použiť napríklad na otvorenie novej správy alebo zobrazenie udalosti kalendára. Môžete tiež otvoriť niektoré aplikácie spustené na pozadí, ako je napríklad prehrávač hudby.

Otvorenie panela upozornení

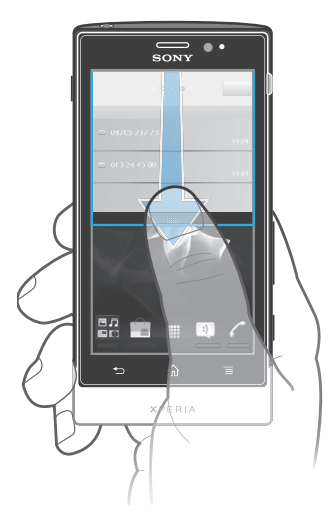

• Posuňte stavový riadok smerom nadol.

Zatvorenie panela upozornení

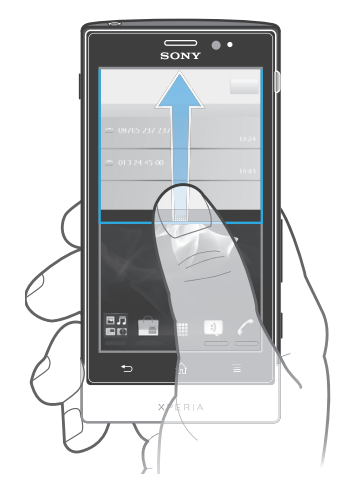

• Posuňte kartu v spodnej časti panela upozornení smerom nahor.

Otvorenie spustenej aplikácie z panela upozornení

• Spustenú aplikáciu otvoríte ťuknutím na jej ikonu na paneli upozornení.

Vymazanie panela oznámení

• Ťuknite z panela oznámení na možnosť Vymaz..

# <span id="page-23-0"></span>Ponuka nastavení telefónu

V ponuke Nastavenia môžete zobraziť a meniť nastavenia telefónu.

Prístup k nastaveniu telefónu

- 1 V aplikácii Domovská obrazovka ťuknite na položku ...
- 2 Ťuknite na položku Nastavenie.

# Písanie textu

#### Klávesnica na obrazovke

Ťuknite na tlačidlá na klávesnici na obrazovke QWERTY a pohodlne zadajte text. Niektoré aplikácie otvoria klávesnicu na obrazovke automaticky. Túto klávesnicu môžete otvoriť aj tým, že sa dotknete textového poľa.

#### Použitie klávesnice na obrazovke

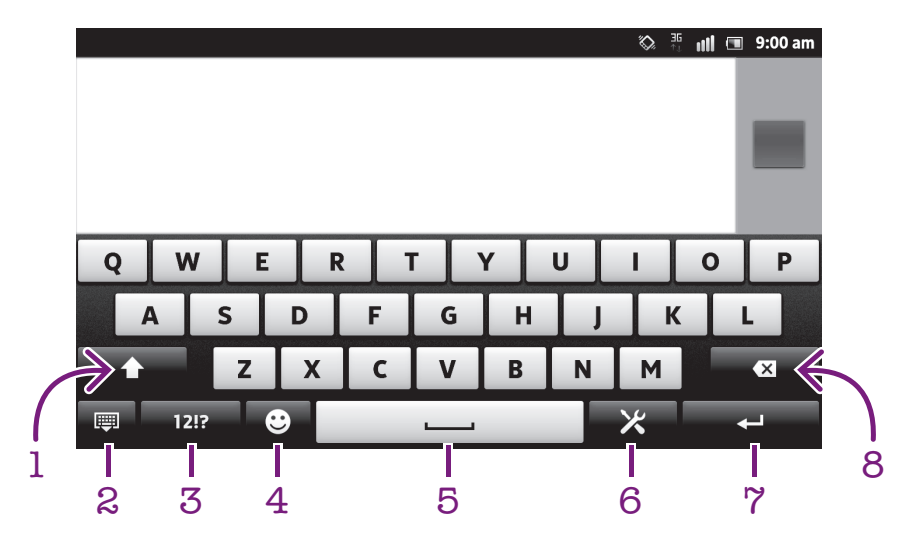

- 1 Zmeňte veľkosť písma a zapnite zámok veľkých písmen. V niektorých jazykoch sa toto tlačidlo používa na sprístupnenie osobitných znakov v danom jazyku.
- 2 Zatvorenie zobrazenia klávesnice na obrazovke. Upozorňujeme, že táto ikona sa nezobrazuje v režime orientácie na výšku.
- 3 Zobrazte čísla a symboly.
- 4 Zobrazuje emotikony.
- 5 Zadáva medzeru.
- 6 Otvorenie ponuky vstupných nastavení, ktoré chcete zmeniť, napríklad v rámci ponuky Písomné jazyky. Toto tlačidlo tiež umožňuje zmeniť jazyk písania, keď sú vybraté viaceré vstupné jazyky.
- 7 Zadáva koniec riadka alebo potvrdzuje zadaný text.
- 8 Odstráni znak pred kurzorom.
- Všetky obrázky slúžia iba na informatívne účely a nemusia presne zodpovedať skutočnému telefónu.

Zobrazenie klávesnice na obrazovke na zadávanie textu

• Ťuknite do poľa na zadávanie textu.

Skrytie klávesnice na obrazovke

• Keď je otvorená klávesnica na obrazovke, stlačte tlačidlo ...

Použitie klávesnice na obrazovke v orientácii na šírku

- Pri zadávaní textu otočte telefón nabok.
- Aby klávesnica túto funkciu podporovala, používaná aplikácia musí podporovať režim orientácie na šírku a orientácia obrazovky musí byť nastavená na automatickú.

Zadanie textu pomocou klávesnice na obrazovke

- A chcete zadať znak uvedený na klávesnici, ťuknite na požadovaný znak.
- Ak chcete zadať variant znaku, dotknite sa príslušného znaku na klávesnici a podržte na ňom prst, čím sa zobrazí zoznam dostupných možností. Potom zo zoznamu vyberte požadovaný znak. Ak chcete napríklad zadať znak "é", dotknite sa znaku "e" a podržte ho, kým sa nezobrazia ďalšie možnosti. Stále držte stlačené tlačidlo klávesnice, posuňte sa a vyberte znak "é".

#### Prepínanie medzi veľkými a malými písmenami

• Pred tým, ako zadáte písmeno, ťuknite na ikonu n, aby ste prepli medzi malými alebo veľkými písmenami 1.

#### Zapnutie funkcie caps lock

• Pred zadaním slova ťuknite na položku  $\bigcap$  alebo  $\bigcap$ , kým sa nezobrazí symbol  $\bigcap$ .

#### Zadanie čísel alebo symbolov

• Pri zadávaní textu ťuknite na položku 1217. Zobrazí sa klávesnica s číslami a symbolmi. Ak chcete zobraziť viac možností, ťuknite na položku .= s.

#### Zadanie bežných diakritických znamienok

- 1 Keď skončíte zadávanie slova, ťuknite na medzerník.
- 2 Vyberte diakritické znamienko z lišty návrhov. Vybraný znak bude vložený pred medzeru.
- Pre rýchle zadanie bodky ťuknite dvakrát na medzerník po tom, ako dokončíte zadávanie slova.

#### Vloženie emotikonu

- 1 Pri zadávaní textu ťuknite na položku  $\odot$ .
- 2 Vyberte emotikon.

#### Odstraňovanie znakov

• Pre umiestnenie kurzora na za znak, ktorý si želáte vymazať, ťuknite, a potom tuknite na ikonu  $\sqrt{\mathbf{x}}$ .

Zadanie symbolu konca riadka

• Pri zadávaní textu ťuknite na položku a zadajte symbol konca riadka.

#### Úprava textu

- 1 Pri zadávaní textu sa dotknite textového poľa a podržte na ňom prst, kým sa nezobrazí ponuka Upraviť text.
- 2 Vyberte požadovanú možnosť.

#### Použitie funkcie Písanie potiahnutím na písanie slov

Text môžete zadávať posúvaním prsta z písmena na písmeno na klávesnici na obrazovke. Môžete zdvihnúť prst medzi slovami, aby ich telefón rozpoznal.

Písanie potiahnutím je k dispozícií len keď používate klávesnicu na obrazovke.

Zmena nastavení Písanie potiahnutím

- 1 Pri zadávaní textu pomocou klávesnice na obrazovke ťuknite na položku X. Ak ste vybrali viac ako jeden jazyk písania, namiesto toho sa dotknite tlačidla zadávaného jazyka a podržte na ňom prst. Napríklad sa dotknite a podržte ...
- 2 Ťuknite na položky Nastavenie klávesnice > Nastavenia textového vstupu.
- 3 Označte alebo zrušte označenie zaškrtávacieho políčka Písanie potiahnutím.
- 4 Ak si želáte automaticky pridať medzeru medzi gestá bez toho, aby ste museli
	- vždy ťuknúť na medzerník, označte zaškrtávacie políčko Medzera medzi potiah..

Zadanie textu pomocou funkcie Písanie potiahnutím

- 1 Počas zadávania textu s pomocou klávesnice na obrazovke posuňte prst z písmena na písmeno, aby ste vyhláskovali slovo, ktoré si želáte napísať. Po tom, ako dokončíte zadávanie slova, zdvihnete prst.
- 2 Telefón ponúkne slovo na základe písmen, ktoré ste zadali. Ak je to potrebné, vyberte správne slovo v paneli návrhov. Pre zobrazenie viacerých možností posúvajte panel návrhov slov doprava alebo doľava. Ak nemôžete nájsť želané slovo, jedenkrát ťuknite pre odstránenie celého slova. Potom to môžete skúsiť znovu alebo ťuknúť na každé písmeno, aby ste zadali slovo.
- 3 Ak je nastavenie Medzera medzi potiah. aktivované, posuňte sa po klávesnici pre zadanie ďalšieho slova. V opačnom prípade vložte medzeru a potom sa posuňte na zadanie ďalšieho slova.
- $-\bullet$ Pre zadanie zložených slov pri aktivovanom nastavení Medzera medzi potiah. môže byť potrebné posunúť sa pre zadanie prvej časti slova a potom ťuknúť na každé písmeno pre zadanie zvyšku slova.

#### Phonepad

Klávesnica Phonepad je podobná štandardnej klávesnici telefónu s 12 tlačidlami. Ponúka automatické dokončovanie textu a možnosti textového vstupu multitap. Prostredníctvom nastavení klávesnice môžete aktivovať metódu textového vstupu Phonepad. Klávesnica Phonepad je k dispozícii iba pri orientácii na výšku.

#### Použitie telefónnej klávesnice

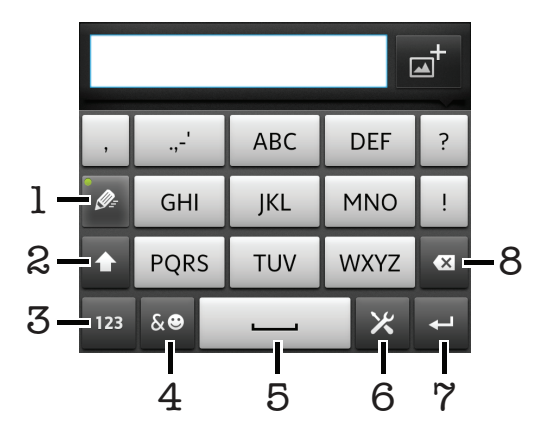

- 1 Výber možností textového vstupu
- 2 Zmena veľkosti písma a zapnutie zámku veľkých písmen
- 3 Zobrazenie čísiel
- 4 Zobrazenie symbolov a emotikon
- 5 Zadanie medzery
- 6 Otvorenie ponuky vstupných nastavení, ktoré chcete meniť, napríklad Písomné jazyky. Toto tlačidlo tiež umožňuje zmeniť jazyk písania, keď sú vybraté viaceré vstupné jazyky.
- 7 Zadanie symbolu konca riadka alebo potvrdenie textového vstupu
- 8 Odstránenie znaku pred kurzorom.
- 1 Všetky obrázky slúžia iba na informatívne účely a nemusia presne zodpovedať skutočnému telefónu.

Prepínanie medzi klávesnicou na obrazovke a telefónnou klávesnicou

- 1 Pri zadávaní textu ťuknite na položku X. Ak ste vybrali viac ako jeden jazyk písania, namiesto toho sa dotknite tlačidla zadávaného jazyka, napríklad """ a podržte na ňom prst.
- 2 Ťuknite na Nastavenie klávesnice > Rozloženie klávesnice a potom vyberte možnosť.
- $\bullet$ Klávesnica Phonepad je k dispozícii iba pri orientácii na výšku.

Zadanie textu pomocou klávesnice Phonepad

- Po zobrazení textu  $\frac{1}{2}$  na klávesnici Phonepad ťuknite na každý znak len raz, a to aj v prípade, že požadované písmeno nie je prvé na danom tlačidle. Ťuknite na zobrazené slovo alebo ťuknutím na položku > zobrazte navrhované slová a vyberte slovo zo zoznamu.
- Po zobrazení textu **o na klávesnici Phonepad ťuknite na tlačidlo na obrazovke a** vyberte znak, ktorý chcete zadať. Držte ho stlačené, kým sa nevyberie požadovaný znak. Ak chcete vybrať ďalší znak, postup opakujte.

Zadanie čísel pomocou klávesnice Phonepad

• Keď je klávesnica Phonepad spustená, ťuknite na položku 123. Zobrazí sa klávesnica Phonepad s číslami.

Vloženie symbolov a emotikon pomocou klávesnice Phonepad

- 1 Keď je klávesnica Phonepad spustená, ťuknite na položku & . Zobrazí sa mriežka so symbolmi a emotikonami.
- 2 Posúvaním nahor alebo nadol zobrazte ďalšie možnosti. Symbol alebo emotikonu zobrazíte ťuknutím.

#### Nastavenia klávesnice a klávesnice Phonepad

Môžete si vybrať nastavenia pre klávesnicu na obrazovke a klávesnicu Phonepad, ako napríklad jazyk písania a automatické opravy.

Prístup k nastaveniam klávesnice na obrazovke a telefónnej klávesnice

- 1 Pri zadávaní textu pomocou klávesnice na obrazovke alebo telefónnej klávesnice ťuknite na položku X. Ak ste vybrali viac ako jeden jazyk písania, namiesto toho sa dotknite tlačidla zadávaného jazyka, napríklad  $\overline{F_N}$ , a podržte na ňom prst.
- 2 Ťuknite na položku Nastavenie klávesnice.

Pridanie jazyka písania na klávesnicu na obrazovke alebo telefónnu klávesnicu

- 1 Pri zadávaní textu pomocou klávesnice na obrazovke alebo telefónnej klávesnice ťuknite na položku X. Ak ste vybrali viac ako jeden jazyk písania, namiesto toho sa dotknite tlačidla zadávaného jazyka, napríklad  $\overline{a}$ , a podržte na ňom prst.
- 2 Ťuknite na položku Písomné jazyky a označte zaškrtávacie políčko pri jazykoch, ktoré chcete použiť na písanie. Po dokončení stlačte pre potvrdenie tlačidlo .
- 3 Pre prepínanie medzi jazykmi ťuknite na tlačidlo zadávaného jazyka, napríklad ...

### Nastavenie textového vstupu

Pri písaní textu prostredníctvom klávesnice na obrazovke alebo telefónnej klávesnice môžete pomocou ponuky nastavenia textového vstupu nastaviť možnosti dokončovania textu. Môžete sa napríklad rozhodnúť, ako chcete aby telefón ponúkal možnosti ponúkaných slov a naprával slová počas písania, alebo môžete umožniť aplikácii zadávania textu, aby si pamätala nové slová, ktoré napíšete.

Zmena nastavení textového vstupu

- <span id="page-27-0"></span>1 Pri zadávaní textu pomocou klávesnice na obrazovke alebo telefónnej klávesnice ťuknite na X. Ak ste vybrali viac ako jeden jazyk písania, namiesto toho sa dotknite tlačidla zadávaného jazyka, napríklad <sub>EN</sub>, a podržte na ňom prst.
- 2 Ťuknite na položky Nastavenie klávesnice > Nastavenia textového vstupu.
- 3 Vyberte požadované nastavenia.

#### Zadanie textu pomocou hlasového vstupu

Keď zadávate text, môžete namiesto písania slov použiť funkciu hlasového vstupu. Jednoducho vyslovujte slová, ktoré chcete zadať. Hlasový vstup je experimentálna technológia od spoločnosti Google™ a je dostupná vo viacerých jazykoch a regiónoch.

Ak chcete túto službu využívať, musíte mať dátové pripojenie alebo mobilné pripojenie či pripojenie k sieti Wi-Fi®. Môžu sa účtovať ďalšie poplatky.

Povolenie hlasového vstupu

- 1 Pri zadávaní textu ťuknite na položku X. Ak ste vybrali viac ako jeden jazyk písania, dotknite sa tlačidla vstupného jazyka, napríklad , a podržte na ňom prst.
- 2 Ťuknite na položky Nastavenie klávesnice > Hlasový vstup z kláves..
- 3 Začiarknite políčko Zadávanie textu v Google voice, pozorne si prečítajte informácie a svoj výber potvrďte ťuknutím na položku **OK**.
- 4 Ťuknutím na položku Jazyk nastavte jazyk pre hlasový vstup a potom vyberte jazyk, ktorý chcete použiť.
- 5 Začiarknutím políčka Použiť najlepšiu možnosť automaticky vložte najpravdepodobnejšie navrhnuté slovo.
- 6 Stlačením tlačidla uložte nastavenia. Ikona mikrofónu u sa zobrazí na klávesnici na obrazovke alebo na klávesnici Phonepad.

Zadanie textu pomocou hlasového vstupu

- 1 Pri vkladaní textu je potrebné mať povolenú funkciu hlasového vstupu a fungujúce dátové pripojenie.
- 2 Keď sa položka u zobrazí na klávesnici na obrazovke alebo na klávesnici Phonepad, ťuknite na ňu. Keď sa zobrazí tlačidlo vstupného jazyka, napríklad  $\mathbb{R}^4$ . dotknite sa ho a podržte na ňom prst. Zobrazí sa šípka. Posúvajte šípku, kým nebude ukazovať na mikrofón, a potom uvoľnite prst.
- 3 Keď sa funkcia **Hovorte** zobrazí na obrazovke, hlasom zadajte text.
- 4 Keď sa aktivuje funkcia Použiť najlepšiu možnosť, najpravdepodobnejšie navrhnuté slovo sa zobrazí ako podčiarknuté. Ak slovo nie je správne, ťuknite raz na položku **»**, čím ho odstránite, a potom začnite odznova. Keď funkcia Použiť najlepšiu možnosť nie je aktivovaná, výsledky vyhľadávania sa zobrazia ako zoznam. Vyberte požadované slovo.

Prístup k nastaveniam klávesnice Xperia™ pri zapnutí hlasového vstupu

- Keď sa položka  $\sigma$  zobrazí na klávesnici na obrazovke alebo na klávesnici Phonepad, dotknite sa jej a podržte na nej prst, potom vyberte položku Nastavenie klávesnice.
- Kaď sa tlačidlo vstupného jazyka, napríklad «, zobrazí na klávesnici na obrazovke alebo na klávesnici Phonepad, dotknite sa ho a podržte na ňom prst. Zobrazí sa šípka. Posúvajte šípkou, kým nebude ukazovať na položku X, potom uvoľnite prst.

# Prispôsobenie telefónu

Prispôsobte si telefón podľa svojich potrieb, napríklad nastavením vlastného signálu zvonenia, jazyka a nastavení ochrany súkromia.

#### Úprava hlasitosti

Hlasitosť zvonenia pri hovoroch a upozorneniach ako aj hlasitosť prehrávania hudby a videa môžete upravovať.

Nastavenie hlasitosti zvonenia pomocou tlačidla na nastavenie hlasitosti

• Potlačte tlačidlo na nastavenie hlasitosti nahor alebo nadol.

Nastavenie hlasitosti prehrávača médií pomocou tlačidla na nastavenie hlasitosti

• Pri prehrávaní hudby alebo sledovaní videa stlačte tlačidlo na nastavenie hlasitosti nahor alebo nadol.

Nastavenie tichého a vibračného režimu telefónu

- 1 Na obrazovke Domovská obrazovka ťuknite na položku ...
- 2 Vyhľadajte položky Nastavenie > Zvuk a ťuknite na ne.
- 3 Začiarknite políčko Tichý režim.
- 4 Vyberte položku **Vibrovať** a možnosť.

Zvýšenie hlasitosti reproduktora

- 1 Na obrazovke Domovská obrazovka ťuknite na položku
- 2 Vyhľadajte položky Nastavenie > Zvuk a ťuknite na ne.
- 3 Začiarknite políčko xLOUD™.

## Čas a dátum

V telefóne môžete zmeniť čas a dátum.

Manuálne nastavenie dátumu

- 1 Na obrazovke Domovská obrazovka ťuknite na položku ...
- 2 Vyhľadajte položky **Nastavenie > Dátum a čas** a ťuknite na ne.
- 3 Ak je začiarknuté políčko Automaticky, zrušte jeho začiarknutie.
- 4 Ťuknite na položku Nastaviť dátum.
- 5 Dátum nastavte pomocou posúvania nahor alebo nadol.
- 6 Ťuknite na položku Nastaviť.

#### Manuálne nastavenie času

- 1 Na obrazovke Domovská obrazovka ťuknite na položku ...
- 2 Vyhľadajte a ťuknite na položky Nastavenie > Dátum a čas.
- 3 Ak je začiarknuté políčko Automaticky, zrušte jeho začiarknutie.
- 4 Ak je začiarknuté políčko Použiť 24-hod. formát, zrušte jeho začiarknutie.
- 5 Ťuknite na položku **Nastaviť čas**.
- 6 Posúvaním nahor alebo nadol nastavte hodiny a minúty.
- 7 Ťuknutím zmeňte položku am na pm alebo naopak.
- 8 Ťuknite na položku Nastaviť.

#### Nastavenie časového pásma

- 1 Na obrazovke Domovská obrazovka ťuknite na položku ...
- 2 Vyhľadajte položky Nastavenie > Dátum a čas a ťuknite na ne.
- 3 Ak je začiarknuté políčko Automaticky, zrušte jeho začiarknutie.
- 4 Ťuknite na položku Vybrať časové pásmo.
- 5 Vyberte požadovanú možnosť.

#### Nastavenie formátu dátumu

- 1 Na obrazovke Domovská obrazovka ťuknite na položku ...
- 2 Vyhľadajte a ťuknite na položky Nastavenie > Dátum a čas > Nastaviť formát dátumu.
- 3 Vyberte požadovanú možnosť.

### Nastavenie zvonenia

Nastavenie signálu zvonenia

- 1 Na obrazovke Domovská obrazovka ťuknite na položku ...
- 2 Vyhľadajte a ťuknite na položky Nastavenie > Zvuk > Signál zvonenia telefónu.
- 3 Vyberte signál zvonenia.
- 4 Ťuknite na položku **Hotovo**.

#### Povolenie zvukov tlačidiel

- 1 Na obrazovke Domovská obrazovka ťuknite na položku ...
- 2 Vyhľadajte položky Nastavenie > Zvuk a ťuknite na ne.
- 3 Označte začiarkavacie políčka Zvuky pri dotykoch a Výber sprevádz. zvukmi.

#### Výber signálu zvonenia upozornení

- 1 Na obrazovke Domovská obrazovka ťuknite na položku ...
- 2 Vyhľadajte a ťuknite na položky Nastavenie > Zvuk > Signál zvon. pre upoz..
- 3 Vyberte signál zvonenia.
- 4 Ťuknite na položku **Hotovo**.

#### Nastavenie vibračného upozornenia

- 1 Na obrazovke Domovská obrazovka ťuknite na položku ...
- 2 Vyhľadajte položky Nastavenie > Zvuk a ťuknite na ne.
- 3 Vyberte položku Vibrovať a možnosť.

#### Nastavenie obrazovky

Nastavenie jasu obrazovky

- 1 Na obrazovke Domovská obrazovka ťuknite na položku ...
- 2 Vyhľadajte a ťuknite na položky Nastavenie > Zobrazenie > Jas.
- 3 Posunutím posúvača upravte jas.
- 4 Ťuknite na položku **OK**.
- Úroveň jasu má vplyv na výdrž batérie. Rady o zlepšení výdrže batérie nájdete v časti *[Predĺženie výdrže batérie](#page-13-0)* na strane 14.

Nastavenie vibrácie obrazovky

- 1 Na obrazovke Domovská obrazovka ťuknite na položku ...
- 2 Vyhľadajte položky Nastavenie > Zvuk a ťuknite na ne.
- 3 Začiarknite políčko Hmatová spätná väzba. Obrazovka bude vibrovať, keď ťuknete na softvérové klávesy a určité aplikácie.

Nastavenie dĺžky času nečinnosti pred vypnutím obrazovky

- 1 Na obrazovke Domovská obrazovka ťuknite na položku ...
- 2 Vyhľadajte a ťuknite na položky Nastavenie > Zobrazenie > Interval vypn. obrazovky.
- 3 Vyberte požadovanú možnosť.
- $\cdot \bullet$  Ak chcete obrazovku rýchlo vypnúť, nakrátko stlačte tlačidlo napájania  $\circ$ .

Ponechanie zapnutej obrazovky počas nabíjania telefónu

- 1 Na obrazovke Domovská obrazovka ťuknite na položku ...
- 2 Vyhľadajte a ťuknite na položky Nastavenie > Aplikácie > Vývoj.
- 3 Označte políčko Nevypínať obrazovku.

#### Jazyk telefónu

Môžete si vybrať jazyk, ktorý má telefón používať.

Zmena jazyka telefónu

- <span id="page-30-0"></span>1 Na obrazovke Domovská obrazovka ťuknite na položku ...
- 2 Vyhľadajte a ťuknite na položky Nastavenie > Jazyk a klávesnica > Výber jazyka.
- 3 Vyberte požadovanú možnosť.
- 4 Ťuknite na položku **Hotovo**.
- Ak ste vybrali nesprávny jazyk a nedokážete prečítať texty v ponuke, nájdite a ťuknite na ikonu Nastavenie . Potom vyberte položku nachádzajúcu sa vedľa ikony a vyberte prvú položku v nasledujúcej ponuke. Potom môžete vybrať požadovaný jazyk.

#### Režim V lietadle

Ak je telefón v režime V lietadle, sieť a rádiový prijímač a vysielač sú vypnuté, aby nedošlo k rušeniu citlivého zariadenia. Stále však môžete hrať hry, počúvať hudbu, sledovať videoklipy a iný obsah, pokiaľ ho máte uložený na pamäťovej karte alebo vo vnútornej pamäti. Môžete tiež využiť upozornenie budíkom, ak si ho aktivujete.

V režime V lietadle znížite spotrebu z batérie.

Zapnutie režimu V lietadle

- 1 Na obrazovke Domovská obrazovka ťuknite na položku ...
- 2 Vyhľadajte a ťuknite na položky Nastavenie > Bezdrôtové siete.
- 3 Začiarknite políčko Režim V lietadle.
- Taktiež môžete vybrať možnosť Režim V lietadle z ponuky Možnosti telefónu. Ak chcete otvoriť ponuku Možnosti telefónu, stlačte a podržte tlačidlo napájania ...

# Pamäť

Obsah môžete ukladať do pamäťovej karty, do interného ukladacieho priestoru telefónu alebo do pamäte telefónu. Hudba, videoklipy a fotografie sa ukladajú do interného ukladacieho priestoru alebo do pamäťovej karty, kým aplikácie, kontakty a správy do pamäte telefónu.

Niektoré aplikácie môžete presunúť z pamäte telefónu do interného ukladacieho priestoru.

Presun aplikácie do interného ukladacieho priestoru telefónu

- 1 Na obrazovke Domovská obrazovka ťuknite na položku
- 2 Vyhľadajte a ťuknite na položky Nastavenie > Aplikácie > Správa aplikácií.
- 3 Vyberte aplikáciu, ktorú chcete presunúť do interného ukladacieho priestoru.
- 4 Ťuknite na položku Premiest. do int. ukl. priestoru.
- Ţ Niektoré aplikácie nie je možné presunúť z pamäti telefónu do interného ukladacieho priestoru.

#### Pamäťová karta

Pamäťovú kartu je možné zakúpiť samostatne.

Telefón podporuje pamäťovú kartu microSD™, ktorá sa využíva na uchovávanie mediálneho obsahu. Tento typ karty môžete používať ako prenosné pamäťové médium aj v iných kompatibilných zariadeniach.

#### Bezpečné vybratie pamäťovej karty

Pamäťovú kartu môžete kedykoľvek bezpečne vybrať zo svojho telefónu, keď je vypnutý. Ak chcete pamäťovú kartu vybrať, keď je telefón zapnutý, musíte ju pred vybratím z telefónu odpojiť. Pomôžete tým zabrániť poškodeniu pamäťovej karty alebo stráte dát uložených na pamäťovej karte.

Odpojenie pamäťovej karty

- <span id="page-31-0"></span>1 Na Domovská obrazovka ťuknite na položku ...
- 2 Vyhľadajte a ťuknite na položky Nastavenie  $>$  Ukladací priestor  $>$  Odpojiť kartu SD.

#### Formátovanie pamäťovej karty

Pamäťovú kartu v telefóne môžete naformátovať, napríklad kvôli uvoľneniu pamäte. To znamená, že vymažete všetky údaje na karte.

Ţ Pri formátovaní sa vymaže celý obsah na pamäťovej karte. Pred naformátovaním pamäťovej karty nezabudnite zálohovať všetky údaje, o ktoré nechcete prísť. Údaje môžete zálohovať skopírovaním do počítača. Ďalšie informácie nájdete v kapitole *[Pripojenie telefónu k počítaču](#page-125-0)* na strane126.

Formátovanie pamäťovej karty

- 1 Na obrazovke Domovská obrazovka ťuknite na položku ...
- 2 Vyhľadajte a ťuknite na položky Nastavenie > Ukladací priestor > Odpojiť kartu SD.
- 3 Po odpojení pamäťovej karty od počítača ťuknite na položku Vymazať kartu SD.

# Používanie náhlavnej súpravy s telefónom

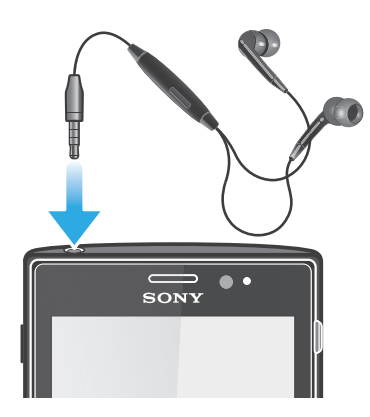

Ţ Na zabezpečenie optimálneho výkonu používajte príslušenstvo dodávané s telefónom alebo iné kompatibilné príslušenstvo.

Používanie náhlavnej súpravy

- 1 Pripojte náhlavnú súpravu k telefónu.
- 2 Ak chcete prijať hovor, stlačte tlačidlo na ovládanie hovoru.
- 3 Ak chcete ukončiť hovor, stlačte tlačidlo na ovládanie hovoru.
- $\ddot{\phantom{a}}$ Ak náhlavná súprava nie je súčasťou telefónu, môžete si ju zakúpiť samostatne.
- Ak počúvate hudbu, prehrávanie sa po prijatí hovoru zastaví a po jeho skončení sa obnoví.

# Nastavenie Internetu a odosielania správ

Ak chcete odosielať správy SMS a MMS a získať prístup na Internet, musíte mať mobilné dátové pripojenie 2G/3G a správne nastavenia. Existujú rôzne spôsoby získania týchto nastavení:

- Väčšina mobilných telefónnych sietí a operátorov poskytuje nastavenia Internetu a správ vopred nainštalované v telefóne. Používať Internet aj odosielať správy môžete okamžite.
- V niektorých prípadoch dostanete možnosť prevziať nastavenia Internetu a správ pri prvom zapnutí telefónu. Tieto nastavenia tiež môžete prevziať neskôr pomocou ponuky Nastavenie.

<span id="page-32-0"></span>• Nastavenia Internetu a siete môžete v telefóne kedykoľvek pridať a zmeniť aj manuálne. Pre podrobné informácie o nastaveniach Internetu a správ kontaktujte mobilného operátora.

Preberanie nastavení Internetu a správ

- 1 Na obrazovke Domovská obrazovka ťuknite na položku ...
- 2 Vyhľadajte a ťuknite na položky Nastavenie > Xperia™ > Internetové nastavenia.

Zobrazenie aktuálneho názvu prístupového bodu (APN)

- 1 Na obrazovke Domovská obrazovka ťuknite na položku ...
- 2 Vyhľadajte a ťuknite na položky Nastavenie > Bezdrôtové siete > Mobilné siete.
- 3 Ťuknite na položku **Názvy prístupových bodov**.
- Ak máte k dispozícii niekoľko pripojení, aktívne sieťové pripojenie je označené začiarknutým tlačidlom napravo.

Manuálna konfigurácia nastavenia názvu prístupového bodu

- 1 Na Domovská obrazovka ťuknite na položku ...
- 2 Vyhľadajte položku Nastavenie > Bezdrôtové siete > Mobilné siete > Názvy prístupových bodov a ťuknite na ňu.
- 3 Stlačte tlačidlo
- 4 Ťuknite na položku Nový názov APN.
- 5 Ťuknite na položku **Názov** a zadajte názov profilu siete, ktorý chcete vytvoriť.
- 6 Ťuknite na položku APN a zadajte názov prístupového bodu.
- 7 Zadajte všetky informácie požadované mobilným operátorom.
- 8 Stlačte tlačidlo a ťuknite na položku Uložiť .
- Podrobné informácie o nastavení siete vám poskytne mobilný operátor.

Obnovenie predvolených nastavení internetu

- 1 Na obrazovke Domovská obrazovka ťuknite na položku ...
- 2 Ťuknite na položky Nastavenie > Bezdrôtové siete > Mobilné siete > Názvy prístupových bodov.
- 3 Stlačte tlačidlo  $\equiv$
- 4 Ťuknite na položku Obnoviť predvolené.

#### Informácie o použití

Spoločnosť Sony zhromažďuje na účely zlepšenia kvality anonymné správy o chybách a štatistické údaje týkajúce sa používania telefónu. Žiadne informácie neobsahujú osobné údaje. Implicitne nie je možnosť odosielania informácií aktivovaná. Ak chcete, môžete ju aktivovať.

Odosielanie informácií o používaní

- 1 Na obrazovke Domovská obrazovka ťuknite na položku ...
- 2 Vyhľadajte a ťuknite na položky Nastavenie > Xperia™ > Informácie o používaní.
- 3 Začiarknite políčko Odoslať inf. o používaní.

# Použitie aplikácie Monitor údajov

Pomocou aplikácie Monitor údajov môžete sledovať množstvo údajov odoslaných a prijatých prostredníctvom telefónu. Táto aplikácia sleduje približné množstvo údajov prenesených prostredníctvom sietí 2G/3G od predvoleného začiatočného dňa. Hodnoty sa každý mesiac vynulujú. Ak je napríklad začiatočný deň nastavený na hodnotu 15, počítadlo prenesených údajov sa vynuluje 15. deň každý mesiac. Pri prvom spustení aplikácie Monitor údajov je začiatočný deň nastavený na hodnotu 1.

Aplikáciu Monitor údajov môžete nastaviť tak, aby vás upozorňovala, keď množstvo prenesených údajov dosiahne určitý limit. Limity môžete nastaviť samostatne pre

<span id="page-33-0"></span>odoslané údaje, prijaté údaje a celkové množstvo údajov. Aplikáciu Monitor údajov tiež môžete aktivovať ako miniaplikáciu na Domovská obrazovka.

- Uvádzané množstvo údajov je približné. Skutočné údaje o používaní si overte u poskytovateľa služieb.
- Aplikácia nesleduje údaje odoslané alebo prijaté cez pripojenia Wi-Fi® alebo Bluetooth™.

Nastavenie začiatočného dňa aplikácie Monitor údajov

- 1 Na Domovská obrazovka ťuknite na položku ...
- 2 Vyhľadajte položku Monitor údajov a ťuknite na ňu.
- 3 Ťuknite na položky Nastav. > Mesačné obdobie.
- 4 Začiatočný deň nastavte pomocou posúvania nahor alebo nadol.
- 5 Po dokončení ťuknite na položku OK.

Nastavenie upozornenia aplikácie Monitor údajov

- 1 Na Domovská obrazovka ťuknite na položku ...
- 2 Vyhľadajte položku **Monitor údajov** a ťuknite na ňu.
- 3 Podľa toho, ktoré upozornenie chcete nastaviť, ťuknite na ikonu zvončeka vedľa položky Odoslané údaje, Prijaté údaje alebo Údaje celkom.
- 4 Hodnoty nastavte pomocou posúvania nahor alebo nadol.
- 5 Po dokončení ťuknite na položku OK.

Vymazanie upozornenia aplikácie Monitor údajov

- 1 Na obrazovke Domovská obrazovka ťuknite na položku ...
- 2 Vyhľadajte a ťuknite na položku Monitor údajov.
- 3 Ťuknite na ikonu zvončeka vedľa položky **Odoslané údaje. Prijaté údaje** alebo Údaje celkom v závislosti od toho, ktoré upozornenie chcete odstrániť.
- 4 Ťuknite na položku **Vymazať**. Limit upozornenia sa obnoví na hodnotu nula a upozornenie sa deaktivuje.

# Vypnutie prenosu údajov

Všetky dátové pripojenia v telefóne cez siete 2G/3G môžete vypnúť, aby ste zabránili nechcenému preberaniu údajov a synchronizáciám. Podrobné informácie o pláne subskripcie a poplatkoch za prenos údajov vám poskytne mobilný operátor.

Ak je prenášanie údajov vypnuté, stále môžete využívať pripojenia Wi-Fi® a technológiu bezdrôtovej komunikácie Bluetooth™. Môžete tiež odosielať a prijímať správy MMS.

Vypnutie všetkých prenosov údajov

- 1 Na obrazovke Domovská obrazovka ťuknite na položku ...
- 2 Vyhľadajte a ťuknite na položky Nastavenie > Bezdrôtové siete > Mobilné siete.
- 3 Odstráňte začiarknutie políčka Zapnutie údajov.

# Údajové služby pri roamingu

V závislosti od sieťového operátora je možné, že budete môcť využívať mobilné dátové pripojenie 2G/3G aj mimo domácej siete (roaming). Nezabudnite, že za takéto prenosy môžu byť účtované poplatky. Ak chcete získať ďalšie informácie, kontaktujte svojho operátora.

Niektoré aplikácie môžu využívať internetové pripojenie v domácej sieti i bez upozornenia – napríklad pri odosielaní požiadaviek na vyhľadávanie a synchronizáciu. Na dátový roaming sa môžu vzťahovať ďalšie poplatky. Obráťte sa na vášho poskytovateľa služieb.

Aktivácia údajových služieb pri roamingu

- <span id="page-34-0"></span>1 Na obrazovke Domovská obrazovka ťuknite na položku ...
- 2 Vyhľadajte a ťuknite na položky Nastavenie > Bezdrôtové siete > Mobilné siete.
- 3 Začiarknite políčko Dátový roaming.
- Nie je možné aktivovať údajové služby pri roamingu, ak máte deaktivované dátové spojenia

### Nastavenia siete

Váš telefón automaticky prepína medzi sieťami v závislosti od dostupných sietí na rôznych miestach. Váš telefón bude na začiatku nakonfigurovaný tak, aby používal režim najrýchlejšej mobilnej siete, ktorá je pre údaje k dispozícii. Telefón však môžete konfigurovať aj manuálne a použiť iba pomalší režim siete 2G pre údaje, aby ste predĺžili výdrž batérie medzi nabíjaním. Môžete ho nakonfigurovať aj tak, aby ste získali úplný prístup k rôznym skupinám režimov sietí alebo na dosiahnutie špeciálneho správania pri roamingu.

Výber režimu siete

- 1 Na obrazovke Domovská obrazovka ťuknite na položku ...
- 2 Vyhľadajte a ťuknite na položky Nastavenie > Bezdrôtové siete > Mobilné siete.
- 3 Ťuknite na položku Režim siete.
- 4 Vyberte režim siete.

Manuálny výber inej siete

- 1 Na obrazovke Domovská obrazovka ťuknite na položku ...
- 2 Vyhľadajte položku Nastavenie > Bezdrôtové siete > Mobilné siete > Sieťoví operátori a ťuknite na ňu.
- 3 Ťuknite na položku Režim hľadania.
- 4 Po zobrazení automaticky otváraného okna ťuknite na položku Manuálne.
- 5 Vyberte sieť.
- Ak vyberiete sieť manuálne, telefón nebude vyhľadávať iné siete, ani keď sa dostanete z dosahu manuálne vybratej siete.

Aktivácia automatického výberu siete

- 1 Na obrazovke Domovská obrazovka ťuknite na položku ...
- 2 Vyhľadajte položku Nastavenie > Bezdrôtové siete > Mobilné siete > Sieťoví operátori a ťuknite na ňu.
- 3 Ťuknite na položku Režim hľadania.
- 4 Ťuknite na položku Automatické.

# <span id="page-35-0"></span>Volanie

# Tiesňové hovory

Tento telefón podporuje medzinárodné tiesňové čísla, napríklad 112 alebo 911. Tieto čísla možno bežne používať pri tiesňovom hovore v akejkoľvek krajine, s vloženou kartou SIM alebo bez nej, ak je telefón v dosahu siete.

Uskutočnenie tiesňového volania

- 1 Na obrazovke Domovská obrazovka ťuknite na položku ...
- 2 Vyhľadajte a ťuknite na položku Telefón.
- 3 Zadajte tiesňové číslo a ťuknite na položku Volať. Ak chcete číslo odstrániť, ťuknite na položku .
- Tiesňové volania môžete uskutočňovať aj vtedy, keď nie je vložená karta SIM alebo sú blokované odchádzajúce hovory.

Uskutočnenie tiesňového volania, ak je karta SIM uzamknutá

- 1 Ťuknite na položku Tiesňové volanie.
- 2 Zadajte tiesňové číslo a ťuknite na položku Volať. Ak chcete číslo odstrániť, ťuknite na položku .

# Telefonovanie

Hovor môžete uskutočniť ručným vytočením čísla na telefóne, ťuknutím na telefónne číslo v zozname kontaktov alebo ťuknutím na telefónne číslo v zázname hovorov.

Počas telefonovania váš hlavný mikrofón telefónu spolupracuje s druhým mikrofónom a potláča hluk a zvuk v pozadí.

Počas telefonovania nezakrývajte druhý mikrofón.

Uskutočnenie hovoru vytáčaním

- 1 Na Domovská obrazovka ťuknite na položku
- 2 Vyhľadajte položku Telefón a ťuknite na ňu.
- 3 Zadajte číslo príjemcu a ťuknite na položku Volať. Ak chcete číslo odstrániť, ťuknite na položku .

Ukončenie hovoru

• Ťuknite na položku Ukončiť hovor.

Uskutočnenie medzinárodného hovoru

- 1 Na obrazovke Domovská obrazovka ťuknite na položku ...
- 2 Vyhľadajte položku Telefón a ťuknite na ňu.
- 3 Dotknite sa položky 0 a podržte na nej prst, kým sa nezobrazí znak +.
- 4 Zadajte smerové číslo krajiny, smerové číslo oblasti (bez úvodnej nuly) a telefónne číslo, potom ťuknite na položku Volať.

Prijatie hovoru

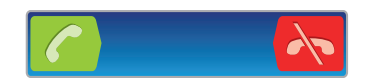

- Posuňte ikonu c do pravej časti obrazovky.
- Ak používate bežné slúchadlá bez mikrofónu, musíte ich odpojiť z konektora náhlavnej súpravy, aby ste mohli odpovedať na hovor.
Odmietnutie hovoru

• Položku  $\rightarrow$  posuňte do ľavej časti obrazovky.

Zmena hlasitosti slúchadla počas hovoru

• Potlačte tlačidlo na nastavenie hlasitosti nahor alebo nadol.

Zapnutie reproduktora počas hovoru

 $\bullet$  Ťuknite na položku  $\bullet$ .

Vypnutie mikrofónu počas hovoru

• Ťuknite na položku  $\mathbb{R}$ .

Aktivácia obrazovky počas hovoru

• Stlačte tlačidlo  $\bigcap$ 

Zadanie čísel počas hovoru

- 1 Počas hovoru ťuknite na položku **...** Zobrazí sa klávesnica.
- 2 Zadajte čísla.

Stíšenie signálu zvonenia prichádzajúceho hovoru

• Pri prichádzajúcom hovore stlačte tlačidlo hlasitosti.

## Posledné hovory

V denníku hovorov si môžete prezrieť posledné zmeškané **19.** prijaté **v** a volané **7.** hovory.

Zobrazenie zmeškaných hovorov

- 1 V prípade zmeškaného hovoru sa v stavovom riadku zobrazí symbol  $\cdot \cdot$ . Posuňte stavový riadok smerom nadol.
- 2 Ťuknite na položku Zmeškaný hovor.

Volanie čísla zo záznamu hovorov

- 1 Na obrazovke Domovská obrazovka ťuknite na položku ...
- 2 Nájdite položku Telefón a ťuknite na ňu. V hornej časti obrazovky sa zobrazí záznam hovorov.
- 3 Ak chcete volať číslo priamo, ťuknite na číslo. Ak chcete číslo pred volaním upraviť, dotknite sa ho a podržte na ňom prst. Potom ťuknite na položku Pred volaním upraviť číslo.
- Volať číslo môžete tiež ťuknutím na položku > Zavolať späť.

Pridanie čísla zo záznamu hovorov do kontaktov

- 1 Na obrazovke Domovská obrazovka ťuknite na položku ...
- 2 Nájdite položku Telefón a ťuknite na ňu. V hornej časti obrazovky sa zobrazí záznam hovorov.
- 3 Dotknite sa čísla, podržte na ňom prst a ťuknite na položku **Pridať do kontaktov**.
- 4 Ťuknite na požadovaný kontakt alebo ťuknite na položku Vytvoriť nový kontakt.
- 5 Upravte údaje kontaktu a ťuknite na položku Hotovo.

# Hlasová schránka

Ak je súčasťou vášho predplatného hlasová schránka, môžu vám volajúci zanechať odkazy, keď nemôžete prijať hovory. Číslo vašej hlasovej schránky je obvykle uložené na karte SIM. Ak nie je, môžete číslo hlasovej schránky získať od svojho poskytovateľa služieb a zadať ho manuálne.

Zadanie čísla hlasovej schránky

- 1 Na obrazovke Domovská obrazovka ťuknite na položku ...
- 2 Vyhľadajte položku Nastavenie > Nastavenie hovorov > Nastavenie hlasovej schránky > Číslo hlasovej schránky a ťuknite na ňu.
- 3 Zadajte číslo hlasovej schránky.
- 4 Ťuknite na položku OK.

#### Volanie hlasovej schránky

- 1 Na obrazovke Domovská obrazovka ťuknite na položku ...
- 2 Vyhľadajte a ťuknite na položku Telefón.
- 3 Dotknite sa položky 1 a podržte na nej prst.

## Hovory viacerých účastníkov

Ak máte zapnutú funkciu čakajúceho hovoru, môžete naraz obsluhovať viacero hovorov. Po zapnutí tejto funkcie vás na ďalší prichádzajúci hovor upozorní pípnutie.

Aktivácia alebo deaktivácia čakajúceho hovoru

- 1 V aplikácii Domovská obrazovka ťuknite na položku ...
- 2 Vyhľadajte a ťuknite na položky Nastavenie > Nastavenie hovorov > Ďalšie nastavenie.
- 3 Ak chcete aktivovať alebo deaktivovať funkciu čakajúceho hovoru, ťuknite na položku Čakajúci hovor.

Odmietnutie druhého hovoru

• Keď počas hovoru opakovane začujete pípnutie, ťuknite na položku Obsadené.

Prijatie druhého hovoru a ukončenie prebiehajúceho hovoru

• Keď počas hovoru opakovane začujete pípnutie, ťuknite na položku Ukončiť akt. hovor a odpoved..

Prijatie druhého hovoru a podržanie prebiehajúceho hovoru

• Keď počas hovoru opakovane začujete pípnutie, ťuknite na položku Prijať.

Uskutočnenie druhého hovoru

- 1 Počas prebiehajúceho hovoru ťuknite na položku **...**.
- 2 Zadajte číslo príjemcu a ťuknite na položku <sup>2</sup>.
- 3 Ak je druhý hovor prijatý, prvý zostáva podržaný.
- - $\dot{\bullet}$  Rovnaký postup je pri všetkých nasledujúcich hovoroch.

Prepínanie medzi viacerými hovormi

• Ak chcete prepnúť na iný hovor a podržať aktuálny hovor, ťuknite na požadované číslo alebo kontakt.

Ukončenie prebiehajúceho hovoru a návrat k podržanému hovoru

Ťuknite na položku A.

# Konferenčné hovory

Pomocou konferenčného hovoru alebo hovoru viacerých účastníkov môžete súčasne konverzovať s viacerými osobami.

Uskutočnenie konferenčného hovoru

- 1 Počas prebiehajúceho hovoru ťuknite na položku ...
- 2 Vytočte číslo druhého účastníka a ťuknite na položku **.**
- 3 Ak je druhý hovor prijatý, prvý zostáva podržaný.
- 4 Ťuknite na položku  $\infty$ .
- Ďalších príjemcov pridáte zopakovaním krokov 1 až 4.

Súkromná konverzácia s účastníkom konferenčného hovoru

- 1 Počas prebiehajúceho konferenčného hovoru ťuknite na tlačidlo, ktoré zobrazuje počet účastníkov. Ťuknite napríklad na položku 3 účastníci, ak sú účastníci hovoru traja.
- 2 Ťuknite na meno účastníka, s ktorým sa chcete zhovárať súkromne.
- 3 Ak chcete ukončiť súkromný hovor a vrátiť sa do konferenčného hovoru, ťuknite na tlačidlo <sup>..</sup>.

Uvoľnenie účastníka z konferenčného hovoru

- 1 Počas prebiehajúceho konferenčného hovoru ťuknite na tlačidlo, ktoré zobrazuje počet účastníkov. Ťuknite napríklad na položku 3 účastníci, ak sú účastníci hovoru traja.
- 2 Ťuknite na položku vedľa účastníka, ktorého chcete uvoľniť.

Ukončenie konferenčného hovoru

• Počas konferenčného hovoru ťuknite na položku Ukončiť konferenčný hovor.

# Nastavenie hovoru

### Blokovanie hovorov

Môžete blokovať všetky alebo určité kategórie prichádzajúcich a odchádzajúcich hovorov. Pri prvom použití blokovania hovorov je na aktivovanie funkcie blokovania hovorov potrebné zadať kód PUK (Personal Unblocking Key – osobný odblokovací kód) a potom nové heslo.

Blokovanie prichádzajúcich a odchádzajúcich hovorov

- 1 Na obrazovke Domovská obrazovka ťuknite na položku ...
- 2 Vyhľadajte a ťuknite na položky Nastavenie > Nastavenie hovorov > Blokovanie hovorov.
- 3 Vyberte požadovanú možnosť.
- 4 Zadajte heslo a ťuknite na položku Povoliť.

### Presmerovanie hovorov

Hovory môžete presmerovať napríklad na iné telefónne číslo alebo do odkazovej služby.

Presmerovanie hovorov

- 1 Na obrazovke Domovská obrazovka ťuknite na položku ...
- 2 Vyhľadajte a ťuknite na položky Nastavenie > Nastavenie hovorov > Presmerovanie hovorov.
- 3 Vyberte požadovanú možnosť.
- 4 Zadajte číslo, na ktoré chcete presmerovať hovory, a potom ťuknite na položku Povoliť.

Vypnutie presmerovania hovoru

- 1 Na obrazovke Domovská obrazovka ťuknite na položku ...
- 2 Vyhľadajte a ťuknite na položky Nastavenie > Nastavenie hovorov > Presmerovanie hovorov.
- 3 Vyberte možnosť a potom ťuknite na položku Vypnúť.

## Zobrazenie alebo skrytie telefónneho čísla

Môžete si vybrať, či sa pri uskutočňovaní hovoru na displeji zariadenia príjemcu vaše číslo zobrazí alebo ostane skryté.

Zobrazenie alebo skrytie telefónneho čísla

- 1 Na obrazovke Domovská obrazovka ťuknite na položku ...
- 2 Vyhľadajte položku Nastavenie > Nastavenie hovorov > Ďalšie nastavenie > Identifikácia volajúceho a ťuknite na ňu.

### Čísla pevného vytáčania

V prípade, že ste od svojho poskytovateľa služby získali kód PIN2, môžete pomocou čísel pevného vytáčania (FDN) obmedziť odchádzajúce hovory.

Povolenie alebo zakázanie pevného vytáčania

- 1 Na obrazovke Domovská obrazovka ťuknite na položku ...
- 2 Vyhľadajte a ťuknite na položky Nastavenie > Nastavenie hovorov > Čísla pevného vytáčania.
- 3 Ťuknite na položku Aktivov. pevné vytáč. alebo Deaktivov. pevné vytáč..
- 4 Zadajte kód PIN2 a ťuknite na položku OK.

Prístup k zoznamu schválených príjemcov hovorov

- 1 Na obrazovke Domovská obrazovka ťuknite na položku ...
- 2 Vyhľadajte položku Nastavenie > Nastavenie hovorov > Čísla pevného vytáčania > Čísla pevného vytáčania a ťuknite na ňu.

# Kontakty

Na ukladanie a správu všetkých čísiel, e-mailových adries a iných kontaktných údajov na jednom umiestnení použite aplikáciu Kontakty. Aby ste videli všetku komunikáciu s určitým kontaktom v jednom jednoduchom prehľade, len ťuknite na daný kontakt.

Do telefónu môžete pridávať nové kontakty a synchronizovať ich s kontaktmi uloženými v

účte Google™, účte služby Microsoft® Exchange ActiveSync®, alebo s inými účtami, ktoré podporujú synchronizáciu. Aplikácia Kontakty automaticky vytvára nové záznamy a taktiež vám pomáha priradzovať údaje, ako napríklad e-mailové adresy, k existujúcim záznamom. Tento proces môžete vykonať tiež ručne. Ďalšie informácie nájdete na webovej stránke *[www.sonymobile.com/support](http://www.sonymobile.com/support)*.

# Prenos kontaktov do vášho nového telefónu

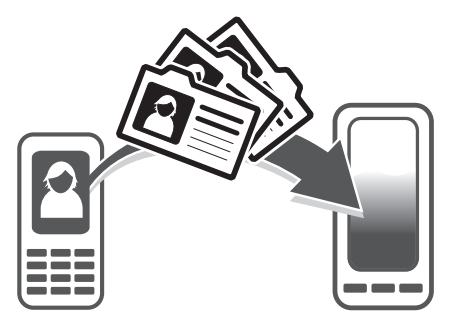

Existuje niekoľko spôsobov prenosu kontaktov do vášho nového telefónu. Vyberte spôsob prenosu, ktorý najlepšie vyhovuje vašej situácii.

## Prenos kontaktov s pomocou počítača

Pre prenos kontaktov z telefónov viacerých značiek mobilných telefónov, vrátane značiek iPhone, Samsung, HTC a Nokia, môžete použiť počítač.

Potrebujete:

- Počítač so systémom Windows® pripojený k internetu
- Kábel USB z vášho starého telefónu
- Kábel USB z vášho nového telefónu so systémom Android™
- Váš starý telefón
- Váš nový telefón so systémom Android™
- Ak nemáte prístup ku všetkým položkám uvedeným vyššie, prejdite na stránku *[www.sonymobile.com/support/contacts](http://www.sonymobile.com/support/contacts)*, aby ste zistili ďalšie spôsoby prenosu vašich kontaktov.

## Prenos kontaktov pomocou programu PC Companion

Pri prenose kontaktov pomocou počítača použite program PC Companion. Je k dispozícii bezplatne a inštalačné súbory sú už uložené v telefóne. Program PC Companion ponúka aj ďalšie funkcie vrátane pomoci pri aktualizácii softvéru telefónu.

Inštalácia aplikácie PC Companion

- 1 Nový telefón: Zapnite váš nový telefón so systémom Android™ a pripojte ho k počítaču pomocou kábla USB.
- 2 Nový telefón: Ťuknite na položku Inštal., aby ste na počítač nainštalovali program PC Companion.
- 3 Počítač: Ak sa zobrazí automaticky otvárané okno, vyberte položku *Run Startme.exe*. V novom automaticky otváranom okne, ktoré za zobrazí, kliknite na položku *Install* a potom postupujte podľa pokynov, aby ste dokončili inštaláciu.

Prenos kontaktov do vášho nového telefónu pomocou programu PC Companion

- 1 Uistite sa, že program PC Companion je nainštalovaný na vašom počítači.
- 2 Otvorte v počítači program PC Companion a potom kliknite na položku *Contacts Setup* a postupujte podľa pokynov, aby ste preniesli vaše kontakty.

#### Prenos kontaktov s použitím počítača so systémom Apple® Mac®

Pre podrobné pokyny o používaní počítača so systémom Apple Mac pre prenos kontaktov z vášho starého telefónu prejdite na adresu *[www.sonymobile.com/support/contacts](http://www.sonymobile.com/support/contacts)*.

### Prenos kontaktov pomocou synchronizácie účtov

Váš telefón podporuje najobľúbenejšie synchronizačné účty online, ako napríklad Google Sync™, Microsoft® Exchange ActiveSync®alebo službu Facebook™. Ak ste synchronizovali kontakty vo vašom starom telefóne alebo počítači s online účtom, môžete kontakty preniesť do nového telefónu pomocou daného účtu. Podrobnejšie informácie o synchronizácii sa nachádzajú v časti *[Synchronizácia dát v telefóne](#page-70-0)* na stránke 71.

Synchronizácia kontaktov v telefóne so synchronizačným účtom

- 1 Na obrazovke Domovská obrazovka ťuknite na položku <sub>a</sub> a potom ťuknite na položku **1**.
- 2 Stlačte tlačidlo  $\equiv$  a potom ťuknite na položku Nastavenie > Účty a synchronizácia.
- 3 Ak chcete vytvoriť synchronizačný účet, ťuknite na položku Pridať konto a postupujte podľa pokynov na obrazovke. Ak už máte vytvorený synchronizačný účet a chcete s ním synchronizovať, ťuknite na účet, stlačte tlačidlo  $\equiv$  a ťuknite na položku Synchronizovať teraz.

Import kontaktov z karty SIM

- 1 Na obrazovke Domovská obrazovka ťuknite na položku <sub>a</sub> a potom ťuknite na položku **1**.
- 2 Stlačte tlačidlo  $\equiv$  a potom ťuknite na položku Import. kontakty > Karta SIM.
- 3 Ak ste vytvorili synchronizačný účet, môžete si vybrať možnosť pridať do tohto účtu kontakty z karty SIM. Alebo môžete vybrať možnosť použiť uvedené kontakty len v telefóne. Vyberte požadovanú možnosť.
- 4 Ak chcete importovať konkrétny kontakt, nájdite ho a ťuknite na neho. Ak chcete importovať všetky kontakty, stlačte tlačidlo =, potom ťuknite na položku Importovať všetko.

Importovanie kontaktov z pamäťovej karty

- 1 Na obrazovke Domovská obrazovka ťuknite na položku **a potom tuknite na** položku **1**.
- 2 Stlačte tlačidlo  $\equiv$  a potom ťuknite na položku Import. kontakty > Karta SD.
- 3 Ak ste vytvorili synchronizačný účet, môžete doňho pridať importované kontakty z pamäťovej karty. Alebo môžete vybrať možnosť použiť importované kontakty len v telefóne. Vyberte požadovanú možnosť.
- 4 Ak máte na karte SD viac ako jeden súbor vizitky vCard, zobrazí sa zoznam rôznych skupín telefónnych kontaktov s uvedením príslušného dátumu, kedy boli vytvorené. Vyberte skupinu, ktorú chcete importovať.

Prijatie údajov kontaktov odoslaných pomocou technológie Bluetooth™

- 1 Uistite sa, že máte funkciu Bluetooth™ zapnutú a váš telefón a telefón je nastavený na viditeľný. Ak to nie je váš prípad, nebudete môcť prijímať dáta z iných zariadení.
- 2 Po zobrazení žiadosti o potvrdenie, či chcete prijať súbor ťuknite na položku Prijať.
- 3 Posuňte nadol panel s oznámeniami a ťuknite na prijatý súbor s cieľom importovať kontaktné údaje.

Prijímanie kontaktov odoslaných s použitím služby na odosielanie správ

- 1 Po prijatí novej správy SMS, správy MMS alebo e-mailovej správy túto správu otvorte.
- 2 Prijaté údaje kontaktu sa zobrazia ako pripojená vizitka vCard. Ťuknite, alebo sa dotknite a podržte prst na súbore vizitky vCard. Otvorí sa ponuka, pomocou ktorej môžete uložiť údaje kontaktu.

## Prehľad obrazovky Kontakty

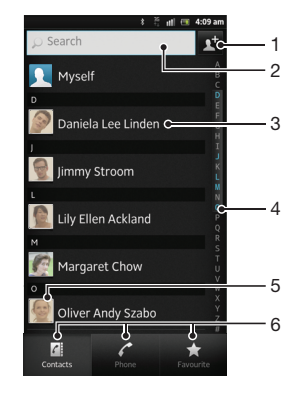

- 1 Ťuknutím sem vytvoríte kontakt
- 2 Pole vyhľadávania kontaktov
- 3 Dotknutím sa kontaktu zobrazíte podrobnosti
- 4 Abecedný zoznam na prehľadávanie kontaktov
- 5 Ťuknutím na miniatúru kontaktu sa otvorí ponuka rýchleho kontaktu
- 6 Karty so skratkami

# Správa vašich kontaktov

Môžete vytvárať, upravovať a synchronizovať kontakty iba v niekoľkých jednoduchých krokoch. Môžete vybrať kontakty uložené v rôznych účtoch a spravovať to, ako sa zobrazujú v telefóne.

Ak synchronizujete všetky kontakty pomocou viac než jedného účtu, môžete kontakty v telefóne zlúčiť a vyhnúť sa tak duplicitným záznamom.

1 Niektoré synchronizačné služby, napríklad služby sociálnych sietí, neumožňujú upravovať podrobnosti o kontaktoch.

Zobrazenie kontaktov

Na obrazovke Domovská obrazovka ťuknite na položku ili a potom ťuknite na položku . Nachádza sa tu zoznam kontaktov.

Výber kontaktov, ktoré sa majú zobraziť v aplikácii Kontakty

- 1 Na obrazovke Domovská obrazovka ťuknite na položku <sub>a</sub> potom ťuknite na položku **1**.
- 2 Stlačte tlačidlo  $\equiv$ , potom ťuknite na položku **Filter**.
- 3 V zobrazenom zozname označte alebo zrušte označenie požadovaných možností. Ak máte kontakty synchronizované s účtom, tento účet sa zobrazí v zozname. Ťuknutím na účet rozbalíte zoznam ďalších možností.
- 4 Po dokončení ťuknite na položku OK.

Pridanie nového kontaktu

- 1 Na obrazovke Domovská obrazovka ťuknite na položku <sub>a</sub> a potom ťuknite na položku **1**.
- 2 Ťuknite na položku $\overline{N}$ .
- 3 Ak ste zosynchronizovali vaše kontakty s viac ako jedným účtom, zvoľte ten účet, do ktorého chcete pridať tento kontakt, alebo ťuknite na položku Telefónny kontakt, ak chcete tento kontakt použiť len vo vašom telefóne.
- 4 Zadajte alebo vyberte požadované informácie o kontakte.
- 5 Po dokončení ťuknite na položku Hotovo.
- Ak pred telefónne číslo kontaktu pridáte symbol plus a smerové číslo krajiny, môžete toto číslo použiť na volanie z iných krajín.

#### Úprava kontaktu

- 1 Na obrazovke Domovská obrazovka ťuknite na položku <sub>a</sub> a potom ťuknite na položku **1**
- 2 Dotknite sa a podržte kontakt, ktorý chcete upraviť, potom ťuknite na položku Upraviť kontakt.
- 3 Upravte požadované informácie. Po dokončení ťuknite na položku Hotovo.

Priradenie fotografie ku kontaktu

- 1 Na obrazovke Domovská obrazovka ťuknite na položku <sub>a</sub> potom ťuknite na položku **1**
- 2 Dotknite sa a podržte kontakt, ktorý chcete upraviť, potom ťuknite na položku Upraviť kontakt.
- 3 Ťuknite na položku  $\bigcap$ a vyberte želanú metódu pridania obrázku kontaktu.
- 4 Po dokončení pridania obrázku ťuknite na položku **Hotovo**.
- Obrázok môžete pridať ku kontaktu aj priamo z aplikácie Galéria.

#### Zobrazenie vašej komunikácie s kontaktom

- 1 Na obrazovke Domovská obrazovka ťuknite na položku <sub>a</sub> a potom ťuknite na položku .
- 2 Ťuknite na kontakt, ktorý chcete zobraziť.
- 3 Ak chcete zobraziť vašu komunikáciu s kontaktom pre odlišné médiá, ťuknite alebo prejdite položkami filtra na spodnej strane obrazovky.

Odstránenie kontaktov

- 1 Na obrazovke Domovská obrazovka ťuknite na položku **ali**a potom ťuknite na položku **1**.
- 2 Stlačte tlačidlo  $\equiv$ , potom ťuknite na položku Odstr. kontakty.
- 3 Označte kontakty, ktoré si želáte vymazať, alebo ťuknite na položku Označiť všetky, ak si želáte vymazať všetky kontakty.
- 4 Ťuknite na položky Odstrániť > OK.

Úprava vlastných kontaktných informácií

- 1 Na obrazovke Domovská obrazovka ťuknite na položku <sub>a</sub> potom ťuknite na položku **1**.
- 2 Dotknite sa a podržte prst na položke Osobné informácie na vrchu zoznamu kontaktov, potom ťuknite na Upraviť kontakt.
- 3 Zadajte požadované nové informácie alebo vykonajte požadované zmeny.
- 4 Po dokončení ťuknite na položku **Hotovo**.

## Predchádzanie duplicitným záznamom v aplikácii Kontakty

Ak synchronizujete kontakty s novým účtom alebo údaje o kontaktoch importujete inými spôsobmi, môžu sa v aplikácii Kontakty objaviť duplicitné záznamy. Ak sa tak stane, môžete takéto duplicitné záznamy zlúčiť do jednej položky. A ak zlúčite záznamy omylom, môžete ich neskôr znovu oddeliť.

Prepojenie kontaktov

- 1 Na obrazovke Domovská obrazovka ťuknite na položku <sub>a</sub> a potom ťuknite na položku **1.**
- 2 Ťuknite a podržte prst na kontakte, ktorý chcete prepojiť s iným kontaktom, a potom ťuknite na položku Prepojiť kontakt.
- 3 V zobrazenom zozname ťuknite na kontakt, ktorého údaje chcete pridať k prvému kontaktu, a potom ťuknite na potvrdenie na tlačidlo OK. Údaje z prvého kontaktu sa pridajú k druhému kontaktu a prvý kontakt sa už nebude zobrazovať v zozname kontaktov.

Oddelenie prepojených kontaktov

- 1 Na obrazovke Domovská obrazovka ťuknite na položku <sub>a</sub> potom ťuknite na položku **1**.
- 2 Dotknite sa a podržte prepojený kontakt, ktorý chcete upraviť, potom ťuknite na položku **Upraviť kontakt**.
- 3 Ťuknite na položku **Zrušiť prepoj. kont.**.
- 4 Ťuknite na položku OK.

## Obľúbené položky

Jednotlivé kontakty môžete označiť ako obľúbené. Karta obľúbených položiek Obľúbené vám poskytne rýchly prístup k označeným kontaktom. V obľúbených položkách Obľúbené môžete tiež nájsť zoznam kontaktov, s ktorými komunikujete najčastejšie.

Označenie alebo zrušenie označenia kontaktu ako obľúbeného

- 1 Na obrazovke Domovská obrazovka ťuknite na položku  $\mathbb H$  a potom ťuknite na položku **1**.
- 2 Ťuknite na kontakt, ktorých chcete pridať k obľúbeným položkám alebo odstrániť z obľúbených položiek.
- 3 Ťuknite na položku .

## Komunikácia s vašimi kontaktami

Vyhľadávanie kontaktu

- 1 Na obrazovke Domovská obrazovka ťuknite na položku <sub>a</sub> potom ťuknite na položku **1**.
- 2 Do poľa Vyhľadať zadajte niekoľko prvých písmen mena kontaktu. Zobrazia sa všetky kontakty začínajúce na zadané písmená.

### Rýchla ponuka kontaktu

Ťuknutím na miniatúru kontaktu zobrazíte možnosti rýchlej komunikácie pre určitý kontakt. Možnosti zahŕňajú volanie kontaktu, odoslanie správy SMS alebo MMS a spustenie konverzácie prostredníctvom aplikácie Google Talk™.

Aby sa aplikácia zobrazila ako možnosť v rýchlej ponuke kontaktu, musíte nastaviť aplikáciu vo vašom telefóne a byť v aplikácii prihlásený. Ak chcete napríklad použiť aplikáciu Gmail™ v rýchlej ponuke kontaktu, musíte aplikáciu Gmail™ najskôr spustiť a zadať prihlasovacie údaje.

# Zdieľanie kontaktov

Odoslanie vašej vizitky

- 1 Na obrazovke Domovská obrazovka ťuknite na položku <sub>a</sub> potom ťuknite na položku **1**.
- 2 Ťuknite na položku Osobné informácie.
- 3 Stlačte tlačidlo  $\equiv$ , potom ťuknite na položky Odoslať kontakt > OK.
- 4 Vyberte dostupnú metódu prenosu a postupujte podľa pokynov na obrazovke.

Odoslanie kontaktu

- 1 Na obrazovke Domovská obrazovka ťuknite na položku **ili** a potom ťuknite na položku **1**.
- 2 Ťuknite na kontakt, ktorého údaje chcete odoslať.
- 2 Tukinite na Kontakt, ktorý spoložilo spoložky **Odoslať kontakt > OK.**<br>3 Stlačte tlačidlo <u>=</u>, potom ťuknite na položky **Odoslať kontakt > OK**.
- 4 Vyberte dostupnú metódu prenosu a postupujte podľa pokynov na obrazovke.

Odoslanie niekoľkých kontaktov súčasne

- 1 Na obrazovke Domovská obrazovka ťuknite na položku <sub>a</sub> potom ťuknite na položku **1**
- 2 Stlačte tlačidlo  $\equiv$ , potom ťuknite na položku Poslať kontakty.
- 3 Označte kontakty, ktoré chcete odoslať, alebo zvoľte všetky, ak si želáte odoslať všetky kontakty.
- 4 Ťuknite na možnosť **Odoslať** a potvrďte ťuknutím na položku **OK**.
- 5 Vyberte dostupnú metódu prenosu a postupujte podľa pokynov na obrazovke.

## Zálohovanie kontaktov

Na zálohovanie kontaktov môžete použiť pamäťovú kartu, kartu SIM alebo nástroj na synchronizáciu online, ako je napríklad protokol Microsoft<sup>®</sup> Exchange ActiveSync<sup>®</sup>.

Exportovanie všetkých kontaktov do pamäťovej karty

- 1 Na obrazovke Domovská obrazovka ťuknite na položku a potom ťuknite na položku **1**.
- 2 Stlačte tlačidlo  $\equiv$ , potom ťuknite na položky Záloh. kontakty > Karta SD.
- 3 Ťuknite na položku **OK**.

Export kontaktov na kartu SIM

- 1 Na obrazovke Domovská obrazovka ťuknite na položku <sub>a</sub> potom ťuknite na položku **1**.
- 2 Stlačte tlačidlo  $\equiv$  a potom ťuknite na položku Záloh. kontakty > Karta SIM.
- 3 Označte kontakty, ktoré chcete exportovať, alebo ťuknite na položku Označiť všetky, ak si želáte exportovať všetky kontakty.
- 4 Ťuknite na položku Zálohovať.
- 5 Ak chcete pridať kontakty medzi existujúce kontakty na karte SIM, vyberte možnosť Pridať kontakty, alebo ak chcete existujúce kontakty na karte SIM nahradiť, vyberte možnosť Nahradiť všetky kontakty.
- Pri exporte kontaktu na SIM kartu sa nemusia exportovať všetky informácie. Dôvodom je obmedzená pamäť na kartách SIM.

# Správy

# Používanie správ SMS a MMS

Prostredníctvom telefónu môžete odosielať s prijímať správy SMS prostredníctvom služby SMS (Short Message Service). Ak vaša subskripcie zahŕňa aj službu MMS (Multimedia Messaging Service), môžete zároveň posielať a prijímať správy obsahujúce mediálne súbory, ako napr. obrázky a videá. Jedna správa SMS môže obsahovať maximálne 160 znakov. Ak prekročíte limit 160 znakov, všetky vaše jednotlivé správy budú spojené a zaslané spoločne. Účtuje sa každá odoslaná 160 znaková správa. Keď si prezeráte správy, zobrazujú sa ako konverzácie, čo znamená, že všetky správy prijaté a zaslané určitej osobe sú zoskupené spoločne.

Ţ. Odosielanie správ MMS vyžaduje správne nastavenie služby MMS v telefóne. Pozrite si časť *[Nastavenie Internetu a odosielania správ](#page-31-0)* na strane32.

### Vytvorenie a odoslanie správy

- 1 Na obrazovke Domovská obrazovka ťuknite na položku **ili** a potom nájdite položku **a** a ťuknite na ňu.
- 2 Ťuknite na položku +.
- 3 Pre pridanie príjemcu ťuknite na a a potom vyhľadajte a označte začiarkavacie políčko pri mene príjemcu. Pre pridanie viac než jedného príjemcu označte zaškrtávacie políčka pri želaných príjemcoch. Taktiež môžete ručne zadať celé číslo do poľa vyhľadávania a potom ťuknúť na Pridať.
- 4 Po dokončení pridávania príjemcov ťuknite na položku Hotovo.
- 5 Ťuknite na položku Napíšte správu a zadajte text správy.
- 6 Ak si želáte pridať mediálny súbor, ťuknite na položku  $\frac{1}{\sqrt{2}}$  a vyberte požadovanú možnosť.
- 7 Správu odošlete ťuknutím na položku Odosl..
- Ak správu pred odoslaním zavriete, uloží sa ako koncept. Konverzácia sa označí príznakom Koncept:.

#### Prečítanie prijatej správy

- 1 Na obrazovke Domovská obrazovka ťuknite na položku <sub>a</sub> a potom nájdite položku **a** a ťuknite na ňu.
- 2 Ťuknite na požadovanú konverzáciu.
- 3 Ak správa ešte nebola prevzatá, ťuknite na správu, podržte na nej prst, a potom ťuknite na položku Prevziať správu.
- Tiež môžete otvoriť správy zo stavového riadku, keď sa na ňom zobrazí ...... Len posuňte stavový riadok a ťuknite na správu.

#### Odpovedanie na správu

- 1 Na obrazovke Domovská obrazovka ťuknite na položku <sub>ili</sub> a potom nájdite položku **a** a ťuknite na ňu.
- 2 Ťuknite na konverzáciu obsahujúcu danú správu.
- 3 Zadajte odpoveď a ťuknite na položku Odosl..

### Poslanie správy ďalej

- 1 Na obrazovke Domovská obrazovka ťuknite na položku <sub>a</sub> a potom nájdite položku **a** a ťuknite na ňu.
- 2 Ťuknite na konverzáciu obsahujúcu správu, ktorú si želáte preposlať.
- 3 Dotknite sa správy, ktorú chcete poslať ďalej, podržte na nej prst a potom ťuknite na položku Poslať správu ďalej.
- 4 Vyberte príjemcu zo zoznamu, alebo ťuknutím na položku obridajte príjemcu, ktorý sa v zozname nenachádza.
- 5 Upravte správu a ťuknite na položku Odosl..

Odstránenie správy

- 1 Na obrazovke Domovská obrazovka ťuknite na položku  $\mathbb H$  a potom nájdite položku **a** a ťuknite na ňu.
- 2 Ťuknite na konverzáciu obsahujúcu správu, ktorú si želáte odstrániť.
- 3 Dotknite sa správy, ktorú si želáte odstrániť, podržte na nej prst, a potom ťuknite na položku Odstrániť správu > Áno.

Odstraňovanie konverzácií

- 1 Na obrazovke Domovská obrazovka ťuknite na položku a potom nájdite položku **a** a ťuknite na ňu.
- 2 Stlačte tlačidlo  $\equiv$ , potom ťuknite na položku Odstrániť niekoľko.
- 3 Začiarknite políčka konverzácií, ktoré si želáte odstrániť, a potom ťuknite na položku Odstrániť.

Uloženie čísla odosielateľa správy

- 1 Na obrazovke Domovská obrazovka ťuknite na položku a potom nájdite položku **a** a ťuknite na ňu.
- 2 Ťuknite na konverzáciu.
- 3 Stlačte tlačidlo  $\equiv$ , potom ťuknite na položku Pridať ku kontaktom.
- 4 Ak chcete pridať číslo k už existujúcemu kontaktu, vyberte príslušný kontakt. Ak chcete vytvoriť nový kontakt, ťuknite na položku .
- 5 Vyberte účet, do ktorého chcete uložiť kontakt.
- 6 Upravte údaje kontaktu a ťuknite na položku Hotovo.

Volanie odosielateľovi správy

- 1 Na obrazovke Domovská obrazovka ťuknite na položku ili a potom nájdite položku **a** a ťuknite na ňu.
- 2 Ťuknite na konverzáciu.
- 3 Ťuknite na meno alebo číslo príjemcu v hornej časti obrazovky a potom zo zoznamu, ktorý sa zobrazí, vyberte meno alebo číslo príjemcu.
- 4 Ak je príjemca uložený medzi vašimi kontaktmi, ťuknite na telefónne číslo, ktoré si želáte vytočiť. Ak nemáte príjemcu uloženého v kontaktoch, ťuknite na položku .

Uloženie súboru obsiahnutého v správe, ktorú prijmete

- 1 Na obrazovke Domovská obrazovka ťuknite na položku a potom nájdite položku **a** la ťuknite na ňu.
- 2 Ťuknite na konverzáciu, ktorú chcete otvoriť.
- 3 Ak sa správa ešte nie je prevzatá, ťuknite na správu, podržte na nej prst, a potom ťuknite na položku Prevziať správu.
- 4 Dotknite sa súboru, ktorý si želáte uložiť, podržte na ňom prst a vyberte požadovanú možnosť.

Označenie správy hviezdičkou

- 1 Na obrazovke Domovská obrazovka ťuknite na položku <sub>a</sub> a potom nájdite položku **a** a ťuknite na ňu.
- 2 Ťuknite na konverzáciu, ktorú chcete otvoriť.
- 3 V správu, ktorú chcete označiť hviezdičkou, ťuknite na ...
- 4 Označenie správy hviezdičkou zrušíte ťuknutím na .

Zobrazenie správ označených hviezdičkou

- 1 Na obrazovke Domovská obrazovka ťuknite na položku <sub>a</sub> a potom nájdite položku **a** a ťuknite na ňu.
- 2 Stlačte tlačidlo  $\equiv$ , potom ťuknite na položku Správy s hviezdičkou.
- 3 Všetky správy označené hviezdičkou sú zobrazené v zozname.

Vyhľadávanie správ

- 1 Na obrazovke Domovská obrazovka ťuknite na položku  $\mathbb H$  a potom nájdite položku **a** a ťuknite na ňu.
- 2 Stlačte tlačidlo  $\equiv$ , potom ťuknite na položku Hľadať.
- 3 Ťuknite na položku Hľadať v správach.
- 4 Zadajte kľúčové slová vyhľadávania a potom ťuknite na O.

# Možnosti správ SMS a MMS

Zmena nastavení upozornení správ

- 1 Na obrazovke Domovská obrazovka ťuknite na položku **ili** a potom nájdite položku <sup>3</sup> a ťuknite na ňu.
- 2 Stlačte tlačidlo  $\equiv$ , potom ťuknite na položku Nastavenie.
- 3 Na nastavenie zvuku upozornenia ťuknite na Tón upozornenia a vyberte požadovanú možnosť.
- 4 Ďalšie nastavenia upozornení nastavíte zaškrtnutím alebo odškrtnutím príslušných zaškrtávacích políčok.

Zmena nastavenia potvrdenia o doručení pre odoslané správy

- 1 Na obrazovke Domovská obrazovka ťuknite na položku **a potom nájdite** položku **a** a ťuknite na ňu.
- 2 Stlačte tlačidlo  $\equiv$ , potom ťuknite na položku Nastavenie.
- 3 <sup>i</sup> Tuknutím na položku **Potvrdenie o doručení** aktivujte alebo deaktivujte potvrdenia o doručení.
- $\mathbf{y}$ Keď sa správa doručí príjemcovi, v správe sa zobrazí symbol ...

Zobrazenie správ uložených na karte SIM

- 1 Na obrazovke Domovská obrazovka ťuknite na položku a potom nájdite položku **a** a ťuknite na ňu.
- 2 Stlačte tlačidlo  $\equiv$ , potom ťuknite na položky Nastavenie > Správy na karte SIM.

# E-mail

Pomocou aplikácie Email v telefóne môžete odosielať a prijímať e-maily prostredníctvom bežného e-mailového účtu alebo cez firemný účet. Alebo môžete využiť obidve možnosti. Telefón zvládne niekoľko e-mailových účtov súčasne. Tieto účty môžete nastaviť tak, že ich budete spravovať cez jeden priečinok s doručenou poštou, alebo cez samostatné priečinky s doručenou poštou. Nezabudnite, že e-maily, ktoré prijmete na účte služby Gmail™ , môžete otvoriť v telefóne z aplikácie Email aj aplikácie Gmail™ .

Aby ste mohli využiť vyššie uvedené funkcie, vaše firemné e-mailové správy aplikácie Microsoft® Outlook® musia byť uložené na serveri aplikácie Microsoft® Exchange. Ďalšie informácie nájdete v časti *[Synchronizácia firemnej elektronickej pošty, kalendára a kontaktov](#page-71-0)* na strane 72.

Nastavenie e-mailového účtu v telefóne

- 1 Na obrazovke Domovská obrazovka ťuknite na položku ...
- 2 Vyhľadajte a ťuknite na položku **E-mail**.
- 3 Zadajte svoju e-mailovú adresu a heslo a ťuknite na položku **Ďalej**.
- 4 Ak sa nastavenie e-mailového konta nedá prevziať automaticky, dokončite nastavenie manuálne. Ak je to potrebné, kontaktujte vášho poskytovateľa emailových služieb ohľadom podrobných nastavení. V prípade nastavenia podnikového e-mailu v telefóne vyberte ako typ konta Exchange Active Sync.
- 5 Po zobrazení výzvy zadajte názov e-mailového účtu, aby sa dal ľahko identifikovať. Rovnaký názov sa zobrazí v e-mailoch, ktoré odošlete z tohto účtu. Po dokončení ťuknite na položku Hotovo.
- Môžete vytvoriť viac ako jeden e-mailový účet. Informácie nájdete v časti *[Pridanie ďalšieho e](#page-52-0)[mailového konta do telefónu](#page-52-0)* na strane 53.

# Používanie e-mailu

Vytvorenie a odoslanie e-mailovej správy

- 1 Na obrazovke Domovská obrazovka ťuknite na položku  $\pm$ a potom nájdite položku E-mail a ťuknite na ňu.
- 2 Ak používate viacero e-mailových účtov, ťuknite na účet, z ktorého chcete zaslať správu, a potom ťuknite na položku ...
- 3 Ťuknite na položku **Komu** a začnite písať adresu príjemcu. Zhodujúce sa položky sa zobrazia v dynamickom zozname. Ťuknite na požadovanú položku v tomto zozname, alebo pokračujte v písaní zvyšku e-mailovej adresy. Ak chcete pridať ďalších účastníkov, napíšte čiarku (,) alebo bodkočiarku (;) a začnite písať ďalšie meno. Ak chcete príjemcu vymazať, ťuknite na kláves **x**.
- 4 Pre výber e-mailovej adresy uloženej vo vašich kontaktoch ťuknite na a a potom nájdite a označte zaškrtávacie políčko pri políčku príjemcu. Pre pridanie viac než jedného príjemcu označte zaškrtávacie políčka pri želaných príjemcoch. Po dokončení ťuknite na položku Hotovo.
- 5 Ťuknite na položku **Predmet** a zadajte predmet e-mailu.
- 6 Pre pripojenie súboru ťuknite na ikonu @. Vyberte typ súboru a potom v zobrazenom zozname súborov ťuknite na súbor, ktorý si želáte priložiť.
- 7 V tele správy napíšte požadovaný text správy.
- 8 Pre nastavenie úrovne dôležitosti stlačte a potom ťuknite na položku Nastaviť prioritu a vyberte si želanú možnosť.
- 9 Pre pridanie políčok Cc alebo Bcc stlačte  $\equiv$  a potom ťuknite na **Pridať pol.** Kópia/Skrytá k..
- 10 E-mail odošlete ťuknutím na položku .

Prijatie e-mailových správ

- 1 Na obrazovke Domovská obrazovka ťuknite na položku ...
- 2 Ťuknite na položku **E-mail**.
- 3 Ak používate niekoľko e-mailových účtov, ťuknite na účet, ktorý chcete skontrolovať. Ak chcete skontrolovať všetky e-mailové účty naraz, ťuknite na možnosť Komb. schrán. prich. správ.
- 4 Ak chcete prevziať nové správy, stlačte tlačidlo a potom ťuknite na položku Obnoviť.
- Ak ste nastavili podnikový e-mailový účet, môžete nastaviť frekvenciu jeho kontroly na IAutomaticky (Stlačenie).

#### Čítanie e-mailových správ

- 1 Na Domovská obrazovka ťuknite na položku ...
- 2 Vyhľadajte položku E-mail a ťuknite na ňu.
- 3 Ak používate niekoľko e-mailových účtov, vyberte účet, ktorý chcete skontrolovať. Ak chcete skontrolovať všetky e-mailové účty naraz, ťuknite na možnosť Komb. schrán. prich. správ.
- 4 Posúvajte sa medzi prijatými e-mailovými správami nahor alebo nadol. Ak chcete niektorý z e-mailov čítať, ťuknite naň.

#### Použitie tably ukážok e-mailov

- 1 Na obrazovke Domovská obrazovka ťuknite na položku <sub>a</sub> a potom nájdite položku E-mail a ťuknite na ňu.
- 2 Ak používate niekoľko e-mailových účtov, vyberte ten účet, ktorý chcete skontrolovať. Ak chcete skontrolovať všetky e-mailové účty naraz, ťuknite na možnosť Komb. schrán. prich. správ.
- 3 Držte telefón v horizontálnej polohe. Zobrazí sa tabla ukážok e-mailov.
- 4 Posúvajte sa medzi prijatými e-mailovými správami nahor alebo nadol. Ak chcete niektorý z e-mailov čítať, ťuknite naň. E-mail sa otvorí v table s ukážkou. Pre zobrazenie ďalších informácií o e-maile ťuknite na šípku dolu, ktorá sa nachádza pri mene odosielateľa. V poli tela textu k sebe priblížte dva prsty, alebo ich oddiaľte, aby ste priblížili alebo oddialili text.
- 5 Ak chcete e-mail zobraziť vo formáte na celú obrazovku, posuňte rozdeľovník (nachádza sa medzi zoznamom e-mailov a telom e-mailu) príslušným smerom. Vo formáte na celú obrazovku použite šípky smerujúce nahor a nadol v hornej časti obrazovky pri čítaní predchádzajúcej alebo nasledujúcej správy.
- 6 Ak chcete znovu zobraziť prijaté správy, posuňte rozdeľovník príslušným smerom.
- Pre skrytie tably ukážok držte telefón vo zvislej polohe alebo zmeňte nastavenia tably ukážok.

#### Zmena nastavení tably s ukážkami e-mailov

- 1 Na obrazovke Domovská obrazovka ťuknite na položku a potom nájdite položku E-mail a ťuknite na ňu.
- 2 Ak používate niekoľko e-mailových účtov, vyberte účet, ktorý chcete skontrolovať.
- 3 Stlačte tlačidlo  $\equiv$ , a potom ťuknite na položku **Viac > Tabla s ukážkou** a zvoľte si niektorú možnosť.
- Zmenu nastavení tably s ukážkami e-mailov počas používania viacerých priečinkov doručenej pošty dosiahnete stlačením položky  $\equiv$ , ťuknutím na položku Tabla s ukážkou a výberom jednej možnosti.

#### Zobrazenie prílohy e-mailovej správy

- 1 Na obrazovke Domovská obrazovka ťuknite na položku ...
- 2 Vyhľadajte a ťuknite na položku E-mail.
- 3 Nájdite požadovanú správu v schránke doručenej pošty a ťuknite na ňu. E-maily s prílohami sú označené ...
- 4 Ťuknite na šípku nadol pod menom odosielateľa, ťuknite na prílohu a vyberte možnosť Otvoriť alebo Uložiť.

Uloženie e-mailovej adresy odosielateľa do kontaktov

- 1 Na obrazovke Domovská obrazovka ťuknite na položku ...
- 2 Vyhľadajte položku E-mail a ťuknite na ňu.
- 3 Nájdite požadovanú správu v schránke doručenej pošty a ťuknite na ňu.
- 4 Ťuknite na meno odosielateľa v hornej časti obrazovky.
- 5 Po výzve na pridanie mena do kontaktov ťuknite na položku OK.
- 6 Vyberte existujúci kontakt alebo ťuknite na položku Vytvoriť nový kontakt, ak chcete vytvoriť nový kontakt.
- 7 Upravte údaje kontaktu a ťuknite na položku Hotovo.

#### Odpovedanie na e-mailovú správu

- 1 Na obrazovke Domovská obrazovka ťuknite na položku ...
- 2 Ťuknite na položku **E-mail**.
- 3 V schránke prijatej pošty sa dotknite správy, na ktorú chcete odpovedať a podržte dotyk.
- 4 Ťuknite na položku Odpovedať alebo Odpovedať všetkým.
- 5 Zadajte odpoveď a potom ťuknite na položku .

#### Preposlanie e-mailovej správy

- 1 Na obrazovke Domovská obrazovka ťuknite na položku ...
- 2 Ťuknite na položku **E-mail**.
- 3 V schránke prijatej pošty sa dotknite správy, ktorú chcete poslať ďalej a podržte dotyk.
- 4 Ťuknite na položku Poslať ďalej.
- 5 Ťuknite na položku **Komu** a zadajte adresu príjemcu. Alebo ťuknite na , aby ste vybrali z kontaktov príjemcu.
- 6 Zadajte text správy a potom ťuknite na položku .

#### Odstránenie e-mailovej správy

- 1 Na obrazovke Domovská obrazovka ťuknite na položku ...
- 2 Ťuknite na položku **E-mail**.
- 3 V prijatých e-mailových správach sa dotknite správy, ktorú chcete odstrániť, podržte na nej prst a potom ťuknite na tlačidlo Odstrániť.

#### Zoradenie vašich e-mailov

- 1 Na obrazovke Domovská obrazovka ťuknite na položku ...
- 2 Ťuknite na položku **E-mail**.
- 3 Ak používate niekoľko e-mailových účtov, ťuknite na účet, ktorý chcete skontrolovať. Ak chcete skontrolovať všetky e-mailové účty naraz, ťuknite na možnosť Komb. schrán. prich. správ.
- 4 Stlačte tlačidlo  $\equiv$ , potom ťuknite na položku Zoradiť.
- 5 Vyberte možnosť zoradenia.

#### Vyhľadávanie e-mailov

- 1 Na obrazovke Domovská obrazovka ťuknite na položku ...... Potom nájdite položku E-mail a ťuknite na ňu.
- 2 Ak používate niekoľko e-mailových účtov a želáte si skontrolovať iba jeden účet, ťuknite na názov účtu. Stlačte tlačidlo  $\equiv$ , potom ťuknite na položku Hľadať.
- 3 Ťuknite na položku **Hľadať kľúčové slovo**, zadajte hľadaný text a potom ťuknite na položku **O**.
- 4 Výsledok vyhľadávania sa zobrazí v zozname usporiadanom podľa dátumu. Ťuknite na e-mail, ktorý si želáte otvoriť.
- 5 Pre zmenu možností vyhľadávania ťuknite na za vyberte inú možnosť.

Dávková správa vášho e-mailu

- <span id="page-52-0"></span>1 Na obrazovke Domovská obrazovka ťuknite na položku  $\mathbb H$  a potom nájdite položku E-mail a ťuknite na ňu.
- 2 Ak používate niekoľko e-mailových účtov, ťuknite na účet, ktorý chcete skontrolovať. Ak chcete skontrolovať všetky e-mailové účty naraz, ťuknite na možnosť Komb. schrán. prich. správ.
- 3 Stlačte tlačidlo **; potom ťuknite na položku Označiť niekoľko**.
- 4 Označte zaškrtávacie políčka pre e-maily, ktoré chcete vybrať.
- 5 Keď skončíte, ťuknite na jednu z ikon na spodnej strane obrazovky, aby ste napríklad odstránili vybrané e-maily. Taktiež ich môžete označiť ako prečítané alebo neprečítané. Pre viac možností stlačte  $\equiv$
- V účte služby Exchange Active Sync môžete tiež ťuknúť na pre presun vybraných e-mailov do iného priečinka.

Zobrazenie všetkých priečinkov jedného e-mailového účtu

- 1 Na obrazovke Domovská obrazovka ťuknite na položku ... Potom nájdite položku E-mail a ťuknite na ňu.
- 2 Ak používate niekoľko e-mailových účtov, vyberte ten účet, ktorý chcete skontrolovať.
- 3 Stlačte  $\equiv$  a potom ťuknite na **Priečinky**, aby ste zobrazili priečinky tohto účtu.

Zmena frekvencie kontroly prijatých správ

- 1 Na obrazovke Domovská obrazovka ťuknite na položku ...
- 2 Vyhľadajte a ťuknite na položku E-mail.
- 3 Ak používate viacero e-mailových účtov, ťuknite a podržte účet, ktorý si želáte upraviť, a potom ťuknite na **Nastavenie konta**. Ak ste zobrazili schránku prijatých správ jedného účtu, stlačte  $\equiv$  a potom ťuknite na Viac > Nastavenie konta.
- 4 Ťuknite na položku Frekvencia kontrolovania e-mailov a vyberte možnosť.

Nastavenie automatickej odpovede Mimo kanceláriu v účte služby Exchange Active Sync

- 1 Na obrazovke Domovská obrazovka ťuknite na položku **a potom nájdite** položku E-mail a ťuknite na ňu.
- 2 Ak používate niekoľko e-mailových účtov, dotknite sa a podržte želaný účet služby EAS (Exchange Active Sync) a potom vyberte Nastavenie konta > Mimo pracoviska.
- 3 Začiarknite políčko Mimo pracoviska.
- 4 Ak je to potrebné, označte zaškrtávacie políčko Nastaviť časový rozsah a nastavte časové rozmedzie pre automatickú odpoveď.
- 5 Zadajte správu Mimo kancelárie do tela textového poľa.
- 6 Výber potvrďte ťuknutím na položku OK.

# Používanie e-mailových účtov

Pridanie ďalšieho e-mailového konta do telefónu

- 1 Na obrazovke Domovská obrazovka ťuknite na položku ...
- 2 Vyhľadajte a ťuknite na položku E-mail.
- 3 Ak máte v telefóne viac než jeden e-mailový účet, zobrazia sa všetky účty v zozname. Ak máte v telefóne len jeden e-mailový účet, stlačte a potom ťuknite na Viac > Kontá.
- 4 Stlačte tlačidlo  $\equiv$ , potom ťuknite na položku Pridať účet.
- 5 Zadajte svoju e-mailovú adresu a heslo a ťuknite na položku Ďalej. Ak sa nastavenie e-mailového konta nedá prevziať automaticky, dokončite nastavenie manuálne.
- 6 Po vyzvaní zadajte názov e-mailového účtu, aby bol ľahko identifikovateľný. Rovnaký názov sa zobrazí v e-mailoch, ktoré odošlete z tohto účtu.
- 7 Po dokončení ťuknite na položku **Hotovo**.

Nastavenie e-mailového účtu ako hlavného účtu

- <span id="page-53-0"></span>1 Na obrazovke Domovská obrazovka ťuknite na položku ...
- 2 Vyhľadajte a ťuknite na položku E-mail.
- 3 Ťuknite na účet, ktorý chcete použiť ako predvolený účet na vytváranie a odosielanie e-mailov, a potom ťuknite na Nastavenie konta.
- 
- 4 Začiarknite políčko Predvolené konto.
- Ak máte iba jeden e-mailový účet, je tento zároveň automaticky aj predvoleným účtom.

Odstránenie e-mailového konta z telefónu

- 1 Na obrazovke Domovská obrazovka ťuknite na položku ...
- 2 Vyhľadajte a ťuknite na položku E-mail.
- 3 Ak máte v telefóne niekoľko e-mailových účtov, prejdite ku kroku 4. Ak máte jeden e-mailový účet, stlačte tlačidlo **a potom ťuknite na položku Viac > Kontá.**
- 4 Dotknite sa konta, ktoré chcete odstrániť, podržte na ňom prst a potom ťuknite na položku Odstrániť konto > OK.

### Gmail™ a ďalšie služby Google™

Ak máte účet Google™, môžete využívať aplikáciu Gmail™ v telefóne na čítanie, písanie a organizáciu e-mailových správ. Po nastavení účtu Google™ v telefóne sa taktiež môžete rozprávať s priateľmi s použitím aplikácie Google Talk™, synchronizovať kalendár telefónu s kalendárom Google Calendar™ a preberať aplikácie a hry zo služby Android Market™.

Služby a funkcie popísané v tejto časti nemusia byť podporované vo všetkých krajinách a regiónoch alebo vo všetkých sieťach či v prípade všetkých poskytovateľov služieb vo všetkých oblastiach.

Nastavenie účtu služby Google™ v telefóne

- 1 Na obrazovke Domovská obrazovka ťuknite na položku ...
- 2 Vyhľadajte položku Nastavenie > Kontá a synchronizácia > Pridať konto > Google a ťuknite na ňu.
- 3 Vytvorte si účet Google™ podľa sprievodcu registráciou alebo sa prihláste na účet, ktorý ste si už vytvorili. Telefón je teraz pripravený na používanie so službami Gmail™ , Google Talk™ a Google Calendar™.
- Prihlásiť sa a vytvoriť účet služby Google™ môžete aj pomocou sprievodcu nastavením pri prvom spustení telefónu. Môžete taktiež prejsť do stavu on-line a vytvoriť účet na adrese *[www.google.com/accounts](http://www.google.com/accounts)*.

Otvorenie služby Gmail™ Aplikácia služby

- 1 V aplikácii Domovská obrazovka ťuknite na položku ...
- 2 Vyhľadajte a ťuknite na položku Gmail™.

# Google Talk™

Pomocou funkcie okamžitých správ v aplikácii Google Talk™ môžete priamo z telefónu komunikovať s priateľmi, ktorí túto aplikáciu využívajú.

Spustenie aplikácie Google Talk™

- 1 Na obrazovke Domovská obrazovka ťuknite na položku ...
- 2 Vyhľadajte a ťuknite na položku **Hovor**.

Odpovedanie na okamžitú správu pomocou služby Hovor

- 1 Keď vás chce niekto kontaktovať prostredníctvom služby Hovor, zobrazí sa v stavovom riadku položka  $\equiv$ .
- 2 Presuňte stavový riadok smerom nadol, ťuknite na správu a môžete začať konverzovať.

# Timescape™

Aplikácia Timescape™ zhromažďuje všetku komunikáciu a umožní zobraziť ju naraz. Udalostí, ako sú aktualizácie v službách Facebook™ či Twitter™, sa zobrazia na obrazovke v chronologickom poradí vedľa seba. Pri prehľadávaní súborov zobrazte udalosti najskôr vo forme zmenšeného náhľadu, na základe ktorého sa rozhodnete, či chcete zobraziť ich úplný obsah. V aplikácii Timescape™ sa nachádza aj tlačidlo so symbolom nekonečna  $\odot$ , ktoré umožňuje prístup k obsahu príslušnej položky, ktorú práve zobrazujete.

Služby a funkcie popísané v tejto časti nemusia byť podporované vo všetkých krajinách a regiónoch alebo vo všetkých sieťach či v prípade všetkých poskytovateľov služieb vo všetkých oblastiach.

Spustenie aplikácie Timescape<sup>™</sup>

- 1 Na obrazovke Domovská obrazovka ťuknite na položku ...
- 2 Vyhľadajte položku Timescape™ 4 a ťuknite na ňu.
- 3 Pri prvom spustení aplikácie Timescape™ ju nastavte ťuknutím na panel na uvítacej obrazovke.
- 4 Ak sa chcete prihlásiť k službám sociálnych sietí, napríklad Facebook™ a Twitter™, alebo chcete v službe Android Market™ hľadať rozšírenia týkajúce sa aplikácie Timescape, ťuknite na obrazovku Služby.
- 5 Ak sa nechcete prihlásiť do žiadneho konta sociálnych sietí ani nechcete hľadať v službe Android Market™, ťuknite na položku Hotovo.

## Hlavné zobrazenie aplikácie Timescape™

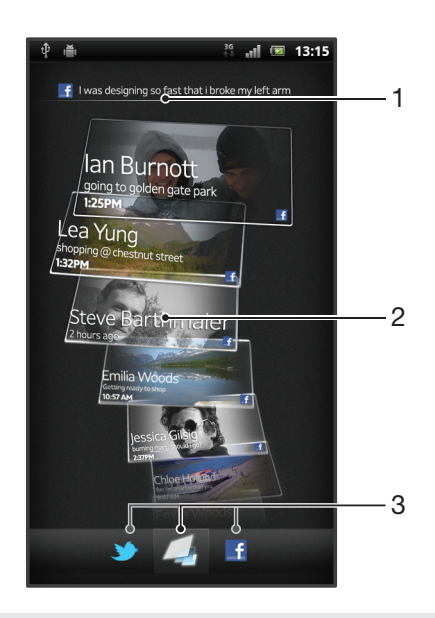

- 1 Váš stav na vybranej webovej službe
- 2 Panely aplikácie Timescape™ v chronologickom poradí s najnovším panelom na vrchu
- 3 Filter udalostí v aplikácii Timescape™

# Používanie aplikácie Timescape™

Presúvanie medzi panelmi v službe Timescape™

- 1 Na Domovská obrazovka ťuknite na položku ...
- 2 Vyhľadajte položku Timescape™ a ťuknite na ňu.
- 3 Dotýkajte sa rýchlym pohybom smerom nahor alebo nadol a prechádzajte medzi panelmi.

Zobrazenie ukážky panela v službe Timescape™

- 1 Na Domovská obrazovka ťuknite na položku ...
- 2 Vyhľadajte položku Timescape™ a ťuknite na ňu.
- 3 Prejdite k panelu, ktorého ukážku chcete zobraziť, a potom naň ťuknite.

## Prehľad filtra udalostí v aplikácii Timescape™

- Všetky udalosti  $\Box$
- Aktualizácie kontaktov v službe Twitter™
- Aktualizácie kontaktov v službe Facebook™  $\vert f \vert$
- Ak si nainštalujete ostatné služby Timescape, zobrazí sa vo filtri udalostí služby Timescape™ viac udalostí.

Filtrovanie udalostí zobrazovaných v aplikácii Timescape™

- 1 Na Domovská obrazovka ťuknite na položku ...
- 2 Vyhľadajte položku Timescape™ a ťuknite na ňu.
- 3 Ťuknite na ikony filtra alebo na ne prejdite rýchlym pohybom.

Obnovenie hlavného zobrazenie v aplikácii Timescape™

- Ak je filter udalostí Timescape™ nastavený na zobrazovanie všetkých udalostí, stlačte tlačidlo  $\equiv$  a potom ťuknite na položku Obnoviť.
- Po obnovení hlavného zobrazenia sa telefón môže pripojiť k internetu, aby sa aktualizovali informácie z účtov webových služieb, s ktorými je služba Timescape™ prepojená.

Prihlásenie k službe Facebook™ alebo Twitter™ z aplikácie Timescape™

- 1 Na obrazovke Domovská obrazovka ťuknite na položku ...
- 2 Vyhľadajte a ťuknite na položku Timescape™.
- 3 Stlačte tlačidlo  $\equiv$  a potom ťuknite na položku **Nastavenia > Nastaviť služby**.
- 4 Ťuknite na službu, ku ktorej sa chcete prihlásiť.
- 5 Zadajte prihlasovacie údaje.
- Po prihlásení k webovej službe môžete v aplikácii Timescape™ aktualizovať svoj stav alebo zobraziť najnovšie informácie z webovej služby.

Aktualizácia vášho stavu v službe Facebook™ alebo Twitter™ v aplikácii Timescape™

- 1 Na Domovská obrazovka ťuknite na položku ...
- 2 Vyhľadajte položku Timescape™ a ťuknite na ňu.
- 3 Ťuknite na položky  $\equiv$  > Aktualizov. stav.
- 4 Ťuknite na službu, pre ktorú si želáte aktualizovať váš stav. Ak nie ste do tejto služby prihlásení, pred pokračovaním sa prihláste. Po výbere požadovanej služby ťuknite na položku Pokračovať.
- 5 Ťuknite na textové pole, zadajte svoj nový stav a potom ťuknite na položku Odoslať.

Odhlásenie zo služby Facebook™ alebo Twitter™ z aplikácie Timescape™

- 1 Na obrazovke Domovská obrazovka ťuknite na položku ...
- 2 Vyhľadajte a ťuknite na položku Timescape™.
- 3 Stlačte tlačidlo  $\equiv$  a potom ťuknite na položku Nastavenia > Nastaviť služby.
- 4 Ťuknite na službu, z ktorej sa chcete odhlásiť.
- $\bullet$ Po odhlásení sa informácie o vašom konte odstránia.

## Preberanie nových služieb pre aplikáciu Timescape™

Môže vyhľadať rozšírenia v službe Android Market™ a prevziať si nové služby pre aplikáciu Timescape™. Tieto služby zahŕňajú aplikácie doplnky, ktoré pridávajú ďalšie funkcie aplikácie Timescape. Napríklad si môžete prevziať aplikácie, ktoré aktualizujú v aplikácií Timescape vaše činnosti na rôznych stránkach sociálnych sietí.

Preberanie a inštalácia nových služieb v aplikácií Timescape™

- 1 Na obrazovke Domovská obrazovka ťuknite na položku ...
- 2 Vyhľadajte a ťuknite na položku Timescape™.
- 3 Stlačte tlačidlo  $\equiv$ , potom ťuknite na položky Nastavenia > Nastaviť služby > Hľadanie rozšírení.
- 4 Ak nemáte v telefóne nastavený účet Google, postupujte podľa pokynov na obrazovke, aby ste si ho pridali. V opačnom prípade budete presmerovaní priamo na lokalitu Android Market™.
- 5 V lokalite Android Market™ si vyberte zo zobrazeného zoznamu službu, ktorú si želáte prevziať, a potom postupujte podľa pokynov pre jej prevzatie a inštaláciu.
- Rovnakým spôsobom, ako odstraňujete akúkoľvek inú nainštalovanú aplikáciu môžete odstrániť aj nainštalované služby aplikácie Timescape.

Zobrazenie udalosti v aplikácii Timescape™

- 1 V aplikácii Domovská obrazovka ťuknite na položku ...
- 2 Vyhľadajte a ťuknite na položku Timescape™.
- 3 Prejdite a ťuknite na panel pre želanú udalosť, aby sa objavila v režime prehľadu. Potom ťuknite na panel znovu.

### Tlačidlo so symbolom nekonečna v aplikácii Timescape™

Po ťuknutí na názov sa v pravom hornom rohu zobrazí tlačidlo so symbolom nekonečna . Ak je panel prepojený s kontaktom, môžete otvoriť súvisiaci obsah pomocou tlačidla so symbolom nekonečna.

Zobrazenie komunikácie s kontaktom v aplikácii Timescape™

- 1 Na obrazovke Domovská obrazovka ťuknite na položku ...
- 2 Vyhľadajte položku Timescape™ a ťuknite na ňu.
- 3 Ťuknite na panel pre udalosť týkajúcu sa kontaktu.
- 4 Ťuknite na položku . Zobrazí sa úplná komunikácia s kontaktom.
- 5 Ak chcete zobraziť úplnú komunikáciu s kontaktom prostredníctvom ostatných médií, ťuknite alebo rýchlym pohybom prejdite na položky filtra v dolnej časti obrazovky.

## Nastavenie aplikácie Timescape™

Prístup k nastaveniu aplikácie Timescape™

- 1 V aplikácii Domovská obrazovka ťuknite na položku ...
- 2 Vyhľadajte a ťuknite na položku Timescape™.
- 3 Stlačte tlačidlo  $\equiv$ , potom ťuknite na položku Nastavenia.

Naplánovanie aktualizácií obsahu webových služieb v aplikácii Timescape™

- 1 Na obrazovke Domovská obrazovka ťuknite na položku ...
- 2 Vyhľadajte a ťuknite na položku Timescape™.
- 3 Stlačte tlačidlo  $\equiv$  a potom ťuknite na položku Nastavenia > Režim aktualizácií.
- 4 Ťuknite na požadovanú možnosť. Ak vyberiete možnosť **Manuálne**, nenaplánujú sa žiadne automatické aktualizácie.

# Miniaplikácia Kanál Timescape™

Miniaplikácia Kanál Timescape™ zobrazuje všetky najnovšie udalosti Timescape™ v jednom zobrazení. Rýchlym pohybom nahor a nadol môžete v miniaplikácii zobrazovať úplný obsah každej udalosti. Ak chcete udalosť zobraziť na celej obrazovke alebo ju okomentovať, označiť príznakom Páči sa mi alebo odpovedať na tweet, môžete na ňu ťuknúť.

## Zobrazenie miniaplikácie Kanál Timescape™

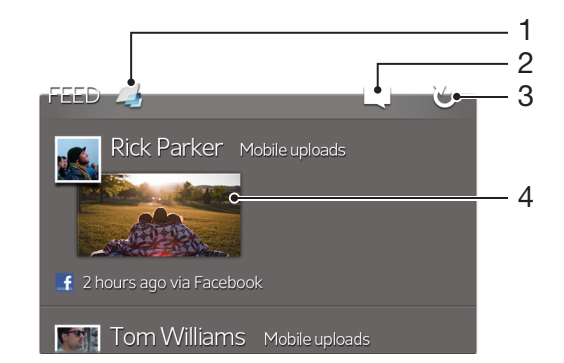

- 1 Skratka k hlavnému zobrazeniu aplikácie Timescape™
- 2 Skratka k aktualizácii stavu
- 3 Obnovenie zobrazenia miniaplikácie
- 4 Najnovšia udalosť online

Pridanie miniaplikácie Kanál Timescape™ na plochu

- 1 Na obrazovke Domovská obrazovka stlačte tlačidlo  $\equiv$
- 2 Ťuknite na položky Pridať > Nástroje widget.
- 3 Ťuknite na položku Kanál aplikácie Timescape™.

Odstránenie miniaplikácie Kanál Timescape™ z plochy

- 1 Na ploche sa dotknite miniaplikácie Kanál Timescape™ a podržte na nej prst.
- 2 Posuňte miniaplikáciu smerom k položke

## Miniaplikácia Priatelia Timescape™

Miniaplikácia Priatelia Timescape™ vás upozorní na najnovšie aktivity v sociálnej sieti, ktoré sa týkajú vás alebo vašich priateľov. Môžete zobraziť všetky aktivity a komunikovať s priateľmi pomocou komentárov, príznakov Páči sa mi alebo odpovedí na tweet.

## Zobrazenie widgetu Timescape™ Friends

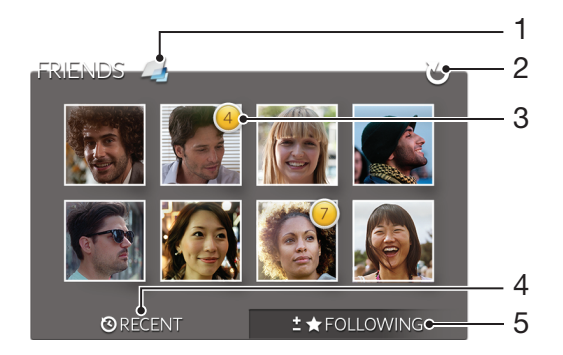

- 1 Skratka k hlavnému zobrazeniu widgetu Timescape™
- 2 Ťuknite na obnovenie zobrazenia
- 3 Indikátor aktivity oznamuje aktualizácie kanálov
- 4 Ťuknite na zobrazenie priateľov s najnovšou aktivitou na sociálnej sieti
- 5 Otvorte túto karty, aby ste zobrazili priateľov, ktorých ste povolili, a pridali ďalších priateľov

Pridanie miniaplikácie Priatelia Timescape™ na plochu

- 1 Na obrazovke Domovská obrazovka stlačte tlačidlo  $\equiv$ .
- 2 Ťuknite na položky Pridať > Nástroje widget.
- 3 Ťuknite na položku Timescape™ Priatelia.

Odstránenie widgetu Timescape™ Friends z domovskej obrazovky

- 1 Na domovskej obrazovke sa dotknite miniaplikácie Timescape™ Friends a podržte.
- 2 Posuňte widget smerom k ikone

## Miniaplikácia Zdieľanie Timescape™

Zdieľajte svoj status prostredníctvom jednej zo služieb, do ktorých ste sa prihlásili z telefónu. Môžete napríklad zverejňovať aktualizácie v službe Facebook™ alebo Twitter™.

### Zobrazenie widgetu Timescape™ Share

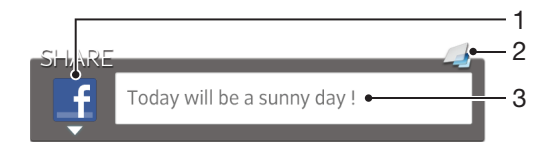

- 1 Ikona zobrazuje službu, ktorá je práve použitá na zasielanie príspevkov
- 2 Skratka k hlavnému zobrazeniu widgetu Timescape™
- 3 Sem zadajte nové príspevky

Pridanie miniaplikácie Zdieľanie Timescape™ na plochu

- 1 Na obrazovke Domovská obrazovka stlačte tlačidlo  $\equiv$ .
- 2 Ťuknite na položky **Pridať > Nástroje widget**.
- 3 Ťuknite na položku Timescape™ Zdieľ. um..

Odstránenie widgetu Timescape™ Share z domovskej obrazovky

- 1 Na domovskej obrazovke sa dotknite widgetu Timescape™ Share a podržte.
- 2 Posuňte widget smerom k ikone

# Začíname so službou Android Market™

Spustite službu Android Market™ a vstúpte do sveta aplikácií a hier. Aplikácie a hry môžete prehľadávať podľa rôznych kategórií. Aplikácie a hry tiež môžete hodnotiť a poslať na ne spätnú väzbu.

Ak chcete používať službu Android Market™, musíte mať účet Google™. Ďalšie informácie nájdete v časti *[Nastavenie účtu služby Google™ v telefóne](#page-53-0)* na stránke 54.

Služba Android Market™ nemusí byť k dispozícií vo všetkých krajinách alebo regiónoch

Otvorenie lokality Android™ Market

- 1 Na Domovská obrazovka ťuknite na položku
- 2 Vyhľadajte položku Market a ťuknite na ňu.

## Preberanie zo služby Android Market™

Zo služby Android Market™ si môžete prevziať rôzne druhy aplikácií, vrátane aplikácií zdarma.

### Pred tým, ako si prevezmete aplikácie

Pred tým, ako začnete s preberaním so služby Android Market™, sa uistite, že máte funkčné pripojenie na Internet.

Taktiež pamätajte na to, že preberanie obsahu do vášho telefónu môže zahŕňať poplatky za prenos údajov. Kontaktujte vášho operátora ohľadom ďalších informácií.

Prevzatie bezplatnej aplikácie

- 1 Na lokalite Android Market™ vyhľadajte pomocou prehľadania kategórií alebo pomocou funkcie hľadania položku, ktorú chcete prevziať.
- 2 Ťuknutím na položku zobrazte jej detaily a postupujte podľa pokynov na dokončenie inštalácie.
- 3 Ak aplikácia, ktorú chcete prevziať, vyžaduje prístup k vašim údajom alebo kontrolu funkcií vo vašom telefóne, zobrazí sa ďalšia obrazovka s detailmi. Pozorne si prečítajte informácie na tejto obrazovke, pretože ďalší postup môže významne ovplyvniť funkcie telefónu. Ak súhlasíte, ťuknite na tlačidlo OK. Ak chcete preberanie zrušiť, ťuknite na tlačidlo Zrušiť.

#### Prevzatie platenej aplikácie

- 1 Na lokalite Android Market™ vyhľadajte pomocou prehľadania kategórií alebo pomocou funkcie hľadania položku, ktorú chcete prevziať.
- 2 Ťuknutím na položku zobrazte jej detaily a podľa pokynov v telefóne dokončite nákup.
- 3 Ak aplikácia, ktorú chcete prevziať, vyžaduje prístup k vašim údajom alebo kontrolu funkcií vo vašom telefóne, zobrazí sa ďalšia obrazovka s detailmi. Pozorne si prečítajte informácie na tejto obrazovke, pretože ďalší postup môže významne ovplyvniť funkcie telefónu. Ak súhlasíte, ťuknite na tlačidlo OK. Ak chcete preberanie zrušiť, ťuknite na tlačidlo Zrušiť.

#### Otvorenie prevzatej aplikácie

- 1 Na lokalite Android Market™ stlačte tlačidlo =, potom ťuknite na položku My Apps.
- 2 Ťuknite na prevzatú aplikáciu.
- K prevzatým aplikáciám môžete pristupovať aj z obrazovky aplikácií.

# Vymazanie údajov aplikácie

Občas môžete chcieť vymazať údaje aplikácie. To sa môže stať napríklad vtedy, keď sa zaplní pamäť aplikácie alebo keď chcete vymazať najvyššie skóre v niektorej hre. Môžete tiež chcieť vymazať prichádzajúci e-mail alebo správu SMS či MMS v niektorých aplikáciách.

Vymazanie celej vyrovnávacej pamäte aplikácie

- 1 Na obrazovke Domovská obrazovka ťuknite na položku ...
- 2 Vyhľadajte položku Nastavenie a ťuknite na ňu.
- 3 Ťuknite na položky Aplikácie > Správa aplikácií.
- 4 Ťuknite na aplikáciu, ktorej vyrovnávaciu pamäť chcete vymazať.
- 5 Ťuknite na položku Vymazať vyrovnávaciu pamäť.
- Vyrovnávaciu pamäť niektorých aplikácií nie je možné vymazať.

Odstránenie nainštalovanej aplikácie

- 1 V aplikácii Domovská obrazovka ťuknite na položku ...
- 2 Vyhľadajte a ťuknite na položku **Nastavenie**.
- 3 Ťuknite na položky **Aplikácie > Správa aplikácií**.<br>4 Ťuknite na požadovanú aplikáciu.
- Ťuknite na požadovanú aplikáciu.
- 5 Ťuknite na položku **Odinštalovať**.
- Niektoré vopred nainštalované aplikácie nie je možné odstrániť.

## Povolenia

Niektoré aplikácie musia mať na to, aby fungovali správne, prístup k jednotlivým častiam telefónu. Navigačná aplikácia napríklad potrebuje povolenia na odosielanie a prijímanie prenesených údajov a prístup k vašej polohe. Niektoré aplikácie môžu zneužiť svoje povolenia a ukradnúť alebo vymazať údaje, prípadne zverejniť vašu polohu. Uistite sa, že inštalujete aplikácie a dávate povolenia len aplikáciám, ktorým dôverujete.

Zobrazenie povolení pre aplikáciu

- 1 V aplikácii Domovská obrazovka ťuknite na položku ...
- 2 Vyhľadajte a ťuknite na položku Nastavenie.
- 3 Ťuknite na položky Aplikácie > Správa aplikácií.
- 4 Ťuknite na požadovanú aplikáciu.
- 5 Posuňte sa nadol a zobrazte položku **Povolenia**.

# Inštalácia aplikácií z iných lokalít ako Android Market™

Inštaláciou aplikácii neznámeho alebo nespoľahlivého pôvodu sa môže poškodiť telefón. Na základe predvoleného nastavenia telefónu sa takého inštalácie blokujú. Toto nastavenie však možno zmeniť a povoliť inštalácie z neznámych zdrojov.

SpoločnosťSony nezaručuje výkon aplikácií ani obsah od tretích strán, ktoré sa do telefónu prenesú prostredníctvom prevzatia alebo iného rozhrania. Spoločnosť Sony nezodpovedá ani za žiadne škody ani za znížený výkon telefónu v dôsledku prenosu obsahu od tretích strán. Používajte iba obsah zo spoľahlivých zdrojov. V prípade akýchkoľvek otázok alebo problémov kontaktujte poskytovateľa obsahu.

Povolenie inštalácie aplikácií, ktoré nepochádzajú z lokality Android Market™

- 1 V aplikácii Domovská obrazovka ťuknite na položku ...
- 2 Vyhľadajte a ťuknite na položky Nastavenie > Aplikácie.
- 3 Označte políčko Neznáme zdroje.

# Služba PlayNow™

Službu PlayNow™ môžete používať na preberanie aplikácií, hudby, hier, signálov zvonenia a tapiet. Služba PlayNow™ ponúka platené aj bezplatné preberania.

Služba PlayNow™ nie je dostupná vo všetkých krajinách.

## Než si prevezmete obsah

Pred preberaním sa uistite, že máte pripojenie na Internet. Na prevzatie obsahu tiež môže byť potrebné, aby bola v telefóne vložená pamäťová karta.

Ţ. Pri preberaní obsahu do telefónu vám môžu byť účtované poplatky za množstvo prenesených údajov. Informácie o poplatkoch za prenos údajov vo vašej krajine vám poskytne váš operátor.

Spustenie aplikácie PlayNow™

- 1 Na obrazovke Domovská obrazovka ťuknite na položku ...
- 2 Vyhľadajte a ťuknite na položku ...

## Preberanie zo služby PlayNow™

Prevezmite rôzny obsah zo služby PlayNow™ priamo do svojho telefónu. Vyberte si zo širokej ponuky aplikácií, hier, hudby, signálov zvonenia a iného obsahu. Nezabudnite, že možnosti platieb za spoplatnené aplikácie sa môžu v jednotlivých krajinách líšiť.

Prevzatie služby PlayNow do telefónu

- 1 Na Domovská obrazovka ťuknite na položku ...
- 2 Vyhľadajte položku PlayNow™ a ťuknite na ňu.
- 3 Pomocou prehľadania kategórií alebo pomocou funkcie hľadania nájdite položku, ktorú chcete prevziať.
- 4 Ťuknutím na položku sa zobrazia jej detaily.
- 5 Stlačte tlačidlo Buy now! a začnite nakupovať. Po overení nákupu môžete začať preberať obsah.

# Video Unlimited™

Použite službu Video Unlimited™ pre požičiavanie a nákup videí, ktoré si môžete prezerať nielen v telefóne, ale aj v počítači, konzole PlayStation® Portable (PSP®) a PlayStation® 3. Vyberte si svoju voľbu z najnovších hollywoodskych noviniek, akčných filmov, komédií, klasiky a ďalších filmov.

Služba Video Unlimited™ nemusí byť dostupná vo všetkých krajinách alebo regiónoch.

Otvorenie služby Video Unlimited™

- 1 Na obrazovke Domovská obrazovka ťuknite na položku ...
- 2 Vyhľadajte položku  $\mathbf{Q}_i$  a ťuknite na ňu.

# Prehľad ponuky služby Video Unlimited™

- Zobrazenie informácií o účte 大  $\Omega$ Vyhľadávanie videoklipu **Allegate** Zobrazenie stavu preberania všetkých položiek X Zobrazenie a zmena nastavenia účtu, nákupov a spôsobu preberania súborov  $\overline{5}$ Pridanie aktuálneho videa do zoznamu želaní.  $\frac{1}{2}$ Odstránenie všetkých položiek vo vašom zozname želaní Odstránenie videa, ktoré je práve zobrazené, zo zoznamu želaní <u>: க</u> Zdieľanie informácií o aktuálnom videu prostredníctvom sociálnej siete, e-mailu, pripojenia Bluetooth **INGLES** alebo iným spôsobom Zobrazenie právnych informácií
- Ponuka služby Video Unlimited™ je dynamická, čo znamená, že nie vždy sú k dispozícii všetky možnosti. Napríklad možnosť odstrániť všetky položky zo zoznamu želaní je k dispozícii, len ak zoznam zobrazíte.

Otvorenie ponuky služby Video Unlimited™

Otvorte službu **Video Unlimited** a potom stlačte tlačidlo

# Vytvorenie účtu služby Video Unlimited™

Na kúpu alebo požičiavanie filmov prostredníctvom služby Video Unlimited™ si musíte vytvoriť účet služby Video Unlimited™. Ak už účet siete PlayStation® máte, môžete ho použiť.

# Preskúmanie výberu videí služby Video Unlimited™

Prehľadajte videá podľa kategórie alebo zadajte text na vyhľadanie konkrétnej položky. Môžete si tiež zvoliť prezeranie videí, ktoré vás zaujímajú.

# Požičiavanie alebo kupovanie videí

Pri požičaní videa máte pevne stanovené obdobie, počas ktorého ho môžete sledovať. Toto časové obdobie sa líši podľa trhu. Môžete sa tiež rozhodnúť prevziať zakúpené video do väčšiny zariadení spoločnosti Sony™, ktoré sú spojené s vaším účtom Video Unlimited™.

## Prehľad upozornení služby Video Unlimited™

Pri kúpe alebo požičiavaní videí sa môžu zobraziť tieto upozornenia:

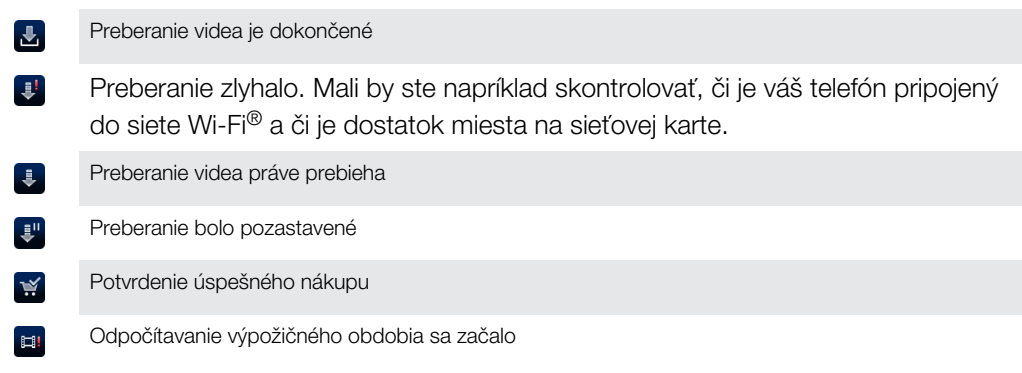

## Sledovanie videa zo služby Video Unlimited™

Zapožičané alebo zakúpené videá môžete sledovať na väčšine zariadení Sony™ pripojených k účtu služby Video Unlimited™.

## Prehľad ponuky videoklipov

Ak chcete sledovať video prostredníctvom služby Video Unlimited™, otvorte ponuku s nasledujúcimi možnosťami:

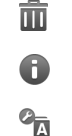

Odstránenie aktuálneho videa

Zobrazenie informácií o súčasnom videu

 $\Box$ 

Zmena jazyka zvukového prehrávania

Zmena jazyka titulkov alebo odstránenie titulkov

# Music Unlimited™

Music Unlimited™ je predplatená služba, ktorá ponúka prístup k miliónom skladieb cez pripojenie 3G alebo Wi-Fi®. Môžete spravovať alebo upravovať svoju osobnú hudobnú knižnicu z množstva zariadení alebo synchronizovať svoje zoznamy skladieb a hudbu pomocou počítača s operačným programom Windows®. Ďalšie informácie nájdete na stránke *[www.sonyentertainmentnetwork.com](http://www.sonyentertainmentnetwork.com)*.

Služba Music Unlimited™ nemusí byť dostupná vo všetkých krajinách alebo regiónoch.

Otvorenie služby Music Unlimited™

- 1 Na obrazovke Domovská obrazovka ťuknite na položku ...
- 2 Vyhľadajte položku  $\mathbb{Q}_1$  a ťuknite na ňu.

# **Organizátor**

# Kalendár

Telefón ponúka kalendár umožňujúci vytváranie časových plánov. Ak máte účet služby Google™, môžete tiež synchronizovať kalendár vášho telefónu s vašim kalendárom na webe. Pozrite si časť *[Synchronizácia dát v telefóne](#page-70-0)* na strane71.

Nastavenie zobrazenia kalendára

- 1 Na obrazovke Domovská obrazovka ťuknite na položku <sub>a</sub> a potom nájdite položku Kalendár a ťuknite na ňu.
- 2 Ťuknite na Mesiac, Týždeň alebo Deň, aby ste vybrali možnosť.

#### Zobrazenie viacerých kalendárov

- 1 Na obrazovke Domovská obrazovka ťuknite na položku i a potom nájdite položku Kalendár a ťuknite na ňu.
- 2 Stlačte tlačidlo  $\equiv$ , potom ťuknite na položku Kalendáre.
- 3 Vyberte kalendáre, ktoré chcete zobraziť.

#### Vytvorenie udalosti kalendára

- 1 Na obrazovke Domovská obrazovka ťuknite na položku **a potom ťuknite na** položku Kalendár.
- 2 Stlačte tlačidlo  $\equiv$ , potom ťuknite na položku Nová udalosť.
- 3 Zadajte názov, čas, umiestnenie a popis udalosti.
- 4 V prípade potreby vyberte v rámci položky Opak. inú možnosť.
- 5 Nastavte pripomienku danej udalosti. Novú pripomienku pre danú udalosť pridáte ťuknutím na položku +
- 6 Ťuknite na položku **Uložiť**.
- Keď sa priblíži čas plánovanej činnosti, telefón ju pripomenie krátkym zvukom upozornenia. V stavovom riadku sa tiež zobrazí symbol **30**

#### Zobrazenie udalosti kalendára

- 1 Na obrazovke Domovská obrazovka ťuknite na položku teľ a potom ťuknite na položku Kalendár.
- 2 Ťuknite na udalosť, ktorú chcete zobraziť.

#### Zmena nastavení kalendára

- 1 Na obrazovke Domovská obrazovka ťuknite na položku <sub>a</sub> potom ťuknite na položku Kalendár.
- 2 Stlačte tlačidlo  $\equiv$ , potom ťuknite na položku Nastavenia.
- 3 Ťuknite na nastavenie, ktoré si želáte zmeniť, a potom ho zmeňte podľa požiadaviek.

## Budík

Použite svoj telefón ako budík a vyberte si v ňom akýkoľvek zvuk ako signál budenia. Budík nebude zvoniť, ak máte vypnutý telefón. Budík však bude zvoniť, ak máte telefón nastavený na tichý režim.

Otvorenie budíka

- 1 Na obrazovke Domovská obrazovka ťuknite na položku ...
- 2 Vyhľadajte a ťuknite na položku Budík.

Nastavenie nového budíka

- 1 Na domovskej obrazovke ťuknite na položku ...
- 2 Vyhľadajte a ťuknite na položku Budík.
- 3 Ťuknite na položku Pridať budík.
- 4 Čas nastavte pomocou posúvania nahor alebo nadol.
- 5 V prípade potreby upravte iné nastavenia budíka.
- 6 Ťuknite na položku Hotovo.

#### Úprava existujúceho budíka

- 1 Na obrazovke Domovská obrazovka ťuknite na položku ...
- 2 Vyhľadajte a ťuknite na položku Budík.
- 3 Ťuknite na budík, ktorý chcete upraviť.
- 4 Posúvaním nahor alebo nadol nastavte čas.
- 5 V prípade potreby upravte iné nastavenia budíka.
- 6 Ťuknite na položku Hotovo.
- Formát času budíka je rovnaký ako formát, ktorý ste vybrali pre všeobecné nastavenia času, napríklad 12-hodinový alebo 24-hodinový formát.

#### Deaktivácia budíka

- 1 Na obrazovke Domovská obrazovka ťuknite na položku ...
- 2 Vyhľadajte a ťuknite na položku **Budík**.
- 3 Zrušte zaškrtnutie na zaškrtávacieho políčka pri budíku, ktorý si želáte aktivovať.

#### Aktivácia existujúceho budíka

- 1 Na obrazovke Domovská obrazovka ťuknite na položku ...
- 2 Vyhľadajte a ťuknite na položku Budík.
- 3 Ťuknite na zaškrtávacie políčko pri budíku, ktorý si želáte aktivovať.

#### Odstránenie budíka

- 1 Na obrazovke Domovská obrazovka ťuknite na položku ...
- 2 Vyhľadajte položku **Budík** a ťuknite na ňu.
- 3 Dotknite sa budíka, ktorý chcete odstrániť, a podržte na ňom prst.
- 4 Ťuknite na položku Odstrániť budík, potom ťuknite na položku Áno.

#### Nastavenie signálu zvonenia budíka

- 1 Na obrazovke Domovská obrazovka ťuknite na položku ...
- 2 Vyhľadajte položku **Budík** a ťuknite na ňu.
- 3 Ťuknite na budík, ktorý chcete upraviť.
- 4 Políčko Nastavenia štýlu je nezačiarknuté.
- 5 Ťuknite na položku Zvuk budíka a vyberte možnosť.
- 6 Ťuknite na položku **Hotovo**.

#### Nastavenie opakovaného budíka

- 1 Na obrazovke Domovská obrazovka ťuknite na položku ...
- 2 Vyhľadajte a ťuknite na položku Budík.
- 3 Ťuknite na budík, ktorý chcete upraviť.
- 4 Ťuknite na položku Opakovať.
- 5 Začiarknite políčka pre požadované dni a potom ťuknite na položku OK.

#### Nastavenie názvu budíka

- 1 Na obrazovke Domovská obrazovka ťuknite na položku ...
- 2 Vyhľadajte a ťuknite na položku Budík.
- 3 Ťuknite na budík, ktorý chcete upraviť.
- 4 Ťuknite na pole Text budíka a zadajte názov budíka.
- 5 Ťuknite na položku **Hotovo**.

Aktivácia funkcie vibrácií budíka

- 1 Na obrazovke Domovská obrazovka ťuknite na položku ...
- 2 Vyhľadajte a ťuknite na položku Budík.
- 3 Ťuknite na budík, ktorý chcete upraviť.
- 4 Začiarknite políčko Vibrovať.

Nastavenie spustenia budíkov pri telefóne zapnutom v tichom režime

- 1 Na obrazovke Domovská obrazovka ťuknite na položku ...
- 2 Nájdite a ťuknite na položku Budík, a potom ťuknutím vyberte budík.
- 3 Označte zaškrtávacie políčko Budík v tichom režime a potom ťuknite na Hotovo.

Odloženie budíka po jeho spustení

• Ťuknite na položku Odložiť – min.

Vypnutie budíka po jeho spustení

• Posuňte položku @ doprava.

# Skenovanie s aplikáciou NeoReader<sup>™</sup>

Telefón môžete použiť ako snímač čiarových kódov na získanie ďalších informácií o snímaných predmetoch. V časopise napríklad zbadáte reklamu na kabát a chcete nájsť najbližšiu maloobchodnú predajňu, kde si ho môžete kúpiť. Ak reklama obsahuje čitateľný čiarový kód, v aplikácii NeoReader™ sa tento kód použije pri prístupe na mobilný webový obsah, napríklad na webovú stránku s ďalšími informáciami o produkte alebo mapu predajní v okolí. Aplikácia NeoReader™ podporuje väčšinu štandardných typov čiarových kódov.

Spustenie aplikácie NeoReader™

- 1 V aplikácii Domovská obrazovka ťuknite na položku ...
- 2 Vyhľadajte a ťuknite na položku **MiNeoReader™**.

#### Skenovanie čiarových kódov

- 1 Keď je otvorená aplikácia NeoReader™, podržte fotoaparát telefónu nad čiarovým kódom, kým sa celý čiarový kód nezobrazí v hľadáčiku.
- 2 Telefón čiarový kód automaticky naskenuje a keď ho rozozná, začne vibrovať. Ak telefón čiarový kód nerozpozná, ťuknite na položku (b) a naskenujte kód manuálne.

Manuálne zadávanie čiarového kódu

- 1 Keď je otvorená aplikácia NeoReader™, ťuknite na položku (20.
- 2 Ťuknite na textové pole a zadajte čísla čiarového kódu.

## Prehľad ponuky aplikácie NeoReader™

V aplikácii NeoReader™ sú k dispozícii tieto možnosti ponuky:

- V prípadoch, keď aplikácia NeoReader™ nerozozná automaticky čiarový kód, zachyťte čiarový kód  $\bigcirc$ pomocou vyššieho rozlíšenia obrázkov.
- Ručne zadajte čísla čiarového kódu. Túto možnosť môžete využiť, ak má fotoaparát problémy s  $(123)$ čítaním čiarového kódu.
- Zobrazte zoznam predchádzajúcich čiarových kódov.  $\mathbf{D}$
- Vyberte si možnosti ako používate aplikáciu NeoReader™  $\odot$
- Zobraziť informácie o aplikácii NeoReader™  $\odot$
- Prečítajte si viac o rôznych typoch čiarových kódov a o používaní aplikácie NeoReader™ **1**
- Vyberte si osobné nastavenia, ako napríklad jazyk a krajina. Tieto údaje sa používajú na  $\bigcirc$ prispôsobenie obsahu čiarového kódu.
- Odošlite správu SMS, v ktorej odporučíte priateľovi prevziať si aplikáciu NeoReader™ ন্সি

# <span id="page-70-0"></span>Synchronizácia dát v telefóne

V závislosti od aplikácií nainštalovaných v telefóne môžete so svojím telefónom synchronizovať kontakty, e-maily, udalosti v kalendári a iné informácie z viacerých emailových účtov, synchronizačných služieb a iných druhov účtov. Synchronizácia telefónu s ostatnými informačnými zdrojmi je jednoduchý a praktický spôsob, ako mať po ruke vždy aktuálne údaje.

Môžete:

- získať prístup ku kontaktom v službách Gmail™ , Google Calendar™, Google™ a ďalších službách Google, ktoré používate,
- získať prístup aplikáciám firemnej elektronickej pošty, kontaktov a kalendára;
- získať prístup ku kontaktom v službe Facebook™, kalendáru, albumom a ďalším službám, ktoré používate;
- synchronizovať telefón s internetovým serverom pomocou technológie SyncML™;

# Synchronizácia so službou Google™

Synchronizujte telefón s kontaktmi v službe Gmail™, Google Calendar™, kontakty Google™a údaje z ostatných služieb Google, ktoré používate. Môžete ich zobrazovať a spravovať jednoducho ako na počítači.

Po synchronizácii môžete nájsť službu Gmail™ v aplikácii Gmail™ ; kalendár v aplikácii Google Calendar™; kontakty v aplikácii kontakty Google™ a ostatné dáta v aplikáciách Google, ktoré ste nainštalovali.

Nastavenie účtu služby Google™ v telefóne na synchronizáciu

- 1 Na obrazovke Domovská obrazovka ťuknite na položku ...
- Ťuknite na položky Nastavenie > Kontá a synchronizácia.
- 3 Skontrolujte, či je začiarknuté políčko **Aktivovať autom. synchr.**, aby sa mohli v aplikáciách automaticky synchronizovať údaje.
- 4 Ťuknite na položky **Pridať konto > Google.**
- 5 Podľa pokynov v sprievodcovi registráciou vytvorte účet služby Google™ alebo sa prihláste, ak už máte účet vytvorený.
- 6 Označte zaškrtávacie políčko Zálohovanie a obnova, ak si želáte zálohovať vaše dáta na účet Google™, a potom ťuknite na Prijať.
- 7 Ťuknite na položku **Hotovo**.
- 8 Ťuknite na nový účet Google™ a potom ťuknite na položky, ktoré si želáte synchronizovať.

Manuálna synchronizácia s účtom Google™

- 1 V aplikácii Domovská obrazovka ťuknite na položku ...
- 2 Ťuknite na položky Nastavenie > Kontá a synchronizácia.
- 3 Ťuknite na účet Google™, s ktorým chcete synchronizovať.
- 4 Stlačte tlačidlo  $\equiv$ , potom ťuknite na položku Synchronizovať teraz.

Odstránenie konta služby Google™ z telefónu

- 1 Na obrazovke Domovská obrazovka ťuknite na položku ...
- 2 Ťuknite na položky Nastavenie > Kontá a synchronizácia.
- 3 Ťuknite na konto služby Google™, ktoré chcete odstrániť zo zoznamu kont.
- 4 Ťuknite na položku Odstrániť konto.
- 5 Akciu potvrďte opätovným ťuknutím na položku Odstrániť konto.
- Zo zoznamu kont môžete odstrániť všetky vaše kontá služby Google™, okrem prvého. Ak chcete odstrániť prvé konto, musíte vykonať úplné obnovenie telefónu. Pozri časť *[Obnovenie](#page-143-0) [nastavenia telefónu](#page-143-0)* na strane 144.

# <span id="page-71-0"></span>Synchronizácia firemnej elektronickej pošty, kalendára a kontaktov

Majte priamo z vášho telefónu prístup k firemným e-mailovým správam, udalostiam v kalendári a kontaktom. Môžete ich zobrazovať a spravovať jednoducho ako na počítači. Po nastavení môžete nájsť svoje údaje v aplikáciách E-mail, Kalendár a Kontakty.

Ak chcete mať prístup k vyššie popísaným funkciám, vaše firemné údaje musia byť uložené na serveri služby Microsoft<sup>®</sup> Exchange.

Nastavenie podnikového e-mailového účtu, kalendára a kontaktov v telefóne

- 1 Na obrazovke Domovská obrazovka ťuknite na položku ...
- 2 Ťuknite na položky Nastavenie > Kontá a synchronizácia.
- 3 Skontrolujte, či je začiarknuté políčko Aktivovať autom. synchr., aby sa údaje automaticky synchronizovali podľa nastaveného intervalu synchronizácie.
- 4 Ťuknite na položky Pridať konto > Exchange Active Sync.
- 5 Zadajte vašu firemnú e-mailovú adresu a heslo.
- 6 Ťuknite na položku Ďalej.
- 7 Postupovaním podľa uvedených krokov nastavte účet a vyberte typy údajov, ktoré chcete synchronizovať s telefónom, napríklad kontakty a kalendár. Ak sa nastavenie podnikového účtu nenájde automaticky, dokončite nastavenie ručne. Ak potrebujete ďalšie informácie, kontaktujte správcu firemnej siete.
- 8 Po dokončení nastavenia zadajte názov tohto podnikového účtu, aby sa dalo ľahko vyhľadať, a potom ťuknite na položku Hotovo.
- 9 Ak sa zobrazí výzva, aktivujte správcu zariadení tak, aby povolil podnikovému serveru riadiť určité funkcie zabezpečenia v telefóne. K správcom zariadení pre telefón zvyčajne patrí e-mail, kalendár alebo iné aplikácie, ktorým udeľujete oprávnenie na implementáciu politík zabezpečenia v telefóne pri pripájaní k podnikovým službám, ktoré toto oprávnenie vyžadujú.

Ak chcete upraviť nastavenie firemnej elektronickej pošty, kalendára alebo kontaktov

- 1 Na obrazovke Domovská obrazovka ťuknite na položku ...
- 2 Ťuknite na položku **Nastavenie > Kontá a svnchronizácia** a vyberte firemný účet.
- 3 Ťuknite na položku Nastavenie konta.
- 4 Zmeňte nastavenia podľa potreby. Môžete sa napríklad rozhodnúť:
	- ako často by mal telefón kontrolovať nové e-mailové správy.
	- mať prístup k firemnému kalendáru a kontaktom cez telefón.
	- · nastavenia servera v nastaveniach Nastavenie pre prichádzajúce správy.

Nastavenie intervalu synchronizácie pre podnikový účet

- 1 Na Domovská obrazovka ťuknite na položku
- 2 Ťuknite na položku Nastavenie > Kontá a synchronizácia a vyberte podnikový účet.
- 3 Ťuknite na položku Nastavenie konta.
- 4 Ťuknite na položku Frekvencia kontrolovania e-mailov a vyberte možnosť intervalu.

#### Odstránenie podnikového konta z telefónu

- 1 Na obrazovke Domovská obrazovka ťuknite na položku ...
- 2 Ťuknite na položku Nastavenie > Kontá a synchronizácia a potom na podnikový účet.
- 3 Ťuknite na položku Odstrániť konto.
- 4 Znovu ťuknite na Odstrániť konto pre potvrdenie.

# Synchronizácia so službou Facebook™

Nastavte váš telefón, aby synchronizoval vaše kontakty, záznamy v kalendári služby Facebook™ a dáta z iných služieb, ktoré používate. Keď nastavíte službu Facebook, aby
fungovala vo vašom telefóne, môžete získať možnosť vytvoriť si účet Facebook v telefóne Xperia™, ktorý umožňuje jednoduchší prístup k službe Facebook z iných aplikácií vo vašom telefóne.

Nastavenie účtu služby Facebook™ v telefóne

- 1 Na obrazovke Domovská obrazovka ťuknite na položku ...
- 2 Ťuknite na položky Nastavenie > Kontá a synchronizácia.
- 3 Skontrolujte, či je začiarknuté políčko Aktivovať autom. synchr., aby sa mohli v aplikáciách automaticky synchronizovať údaje.
- 4 Ťuknite na položky Pridať konto > Facebook.
- 5 Podľa pokynov v sprievodcovi registráciou vytvorte účet služby Facebook™ alebo sa prihláste, ak už máte účet služby Facebook vytvorený.
- 6 Vyberte možnosť synchronizácie účtu a ťuknite na položku Dokončiť. Účet služby Facebook sa v telefóne nastavil.
- 7 Ak sa zobrazí ikona služby Facebook v stavovom riadku, posuňte stavový riadok nadol a ťuknite na položku Facebook v telefóne Xperia™, aby ste získali viac informácií.
- 8 Ak si želáte pridať účet Facebook v telefóne Xperia™, označte zaškrtávacie políčko **Integrácia služ. Facebook** a potom postupujte podľa pokynov na obrazovke.

Manuálna synchronizácia s účtom služby Facebook™

- 1 Na obrazovke Domovská obrazovka ťuknite na položku ...
- 2 Ťuknite na položky Nastavenie > Kontá a synchronizácia.
- 3 Ťuknite na účet služby Facebook™ alebo účet Facebook v telefóne Xperia™.
- 4 Stlačte tlačidlo  $\equiv$ , potom ťuknite na položku Synchronizovať teraz.

Odstránenie účtu služby Facebook™ z telefónu

- Odstránením účtu služby Facebook™ z telefónu sa neodstráni účet služby Facebook, a tento bude i naďalej prístupný z počítača.
- 1 Na obrazovke Domovská obrazovka ťuknite na položku ...
- 2 Ťuknite na položky Nastavenie > Kontá a synchronizácia.
- 3 Ťuknite na účet služby Facebook.
- 4 Ťuknite na položku Odstrániť konto.
- 5 Akciu potvrďte opätovným ťuknutím na položku Odstrániť konto. Účet služby Facebook a účet **Facebook v telefóne Xperia™** sú teraz odstránené z vášho telefónu.

## Synchronizácia pomocou technológie SyncML™

Telefón môžete synchronizovať s internetovým serverom pomocou technológie SyncML™. Kontakty, kalendár a záložky potom budete môcť v telefóne zobrazovať a spravovať jednoducho ako v počítači.

Nastavenie účtu služby SyncML™ v telefóne

- 1 Na obrazovke Domovská obrazovka ťuknite na položku ...
- 2 Vyhľadajte položky Nastavenie > Kontá a synchronizácia a ťuknite na ne.
- 3 Skontrolujte, či je začiarknuté políčko **Aktivovať autom. synchr.**, aby sa údaje automaticky synchronizovali podľa nastaveného intervalu.
- 4 Ťuknite na položky **Pridať konto > SyncML**.
- 5 Ťuknite na polia Názov, Adresa servera, Používateľské meno a Heslo a zadajte požadované údaje.
- 6 *Tuknite na položku Interval synchronizácie* a vyberte, ako často chcete vykonávať automatickú synchronizáciu telefónu.
- 7 Ťuknite na pole, ktoré chcete synchronizovať, napríklad Kontakty. Potom zadajte požadované údaje. Zopakujte tento krok pri každej položke, ktorú chcete synchronizovať.
- 8 Po dokončení ťuknite na položku **Hotovo**.
- Ďalšie informácie o nastavení účtu vám poskytne poskytovateľ služby SyncML™.

Manuálna synchronizácia s účtom služby SyncML™

- 1 Na obrazovke Domovská obrazovka ťuknite na položku ...
- 2 Ťuknite na položky Nastavenie > Kontá a synchronizácia.
- 3 Ťuknite na účet služby SyncML™, ktorý chcete synchronizovať.
- 4 Stlačte tlačidlo  $\equiv$ , potom ťuknite na položku Synchronizovať teraz.

### Výber intervalu synchronizácie

- 1 Na obrazovke Domovská obrazovka ťuknite na položku ...
- 2 Ťuknite na položky Nastavenie > Kontá a synchronizácia a potom na účet služby SyncML™.
- 3 Ťuknite na položku Nastavenie účtu.
- 4 Ťuknite na položku **Interval synchronizácie** a vyberte možnosť intervalu.

Odstránenie účtu služby SyncML™ z telefónu

- 1 Na obrazovke Domovská obrazovka ťuknite na položku ...
- 2 Ťuknite na položky Nastavenie > Kontá a synchronizácia a potom na účet služby SyncML™.
- 3 Ťuknite na položku Odstrániť konto.
- 4 Akciu potvrďte opätovným ťuknutím na položku Odstrániť konto.

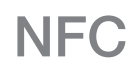

NFC (komunikácia blízkych polí) je bezdrôtová technológia na krátku vzdialenosť, ktorá vám umožňuje vymieňať si údaje s inými zariadeniami, platiť za tovar cez telefón a skenovať špeciálne značky, ktoré vám poskytujú viac informácií o výrobku alebo službe. Skenované značky môžete zdieľať. Môžete tiež vytvárať vlastné značky a používať ich na odosielanie informácií do iných zariadení kompatibilných s technológiou NFC, ako napríklad telefónov.

K značkám, ktoré môžete vytvárať, patria kontakty, adresy URL, polohy mape alebo text. Skenovanie alebo zdieľanie značky dosiahnete podržaním oblasti rozpoznávania NFC telefónu priamo nad značkou alebo vedľa oblasti rozpoznávania NFC iného zariadenia. Maximálna vzdialenosť čítania je približne jeden centimeter, čo zabraňuje nepovolenej komunikácii.

1 Technológia NFC nemusí byť dostupná vo všetkých krajinách a/alebo regiónoch.

Zapnutie funkcie NFC

- 1 Na obrazovke Domovská obrazovka ťuknite na položku ...
- 2 Vyhľadajte a ťuknite na položky Nastavenie > Bezdrôtové siete.
- 3 Začiarknite políčko NFC.

## Rozpoznávacia oblasť NFC

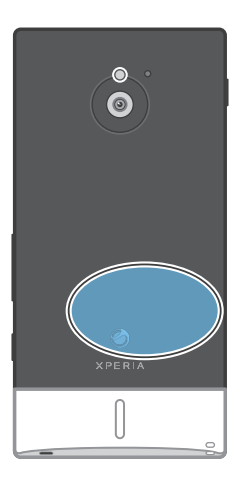

Umiestnenie rozpoznávacej oblasti NFC nie je na všetkých telefónoch rovnaké. Keď zdieľate údaje s iným telefónom prostredníctvom NFC, pozrite si ohľadom ďalších informácií používateľskú príručku druhého telefónu.

Zdieľanie kontaktu s iným telefónom pomocou NFC

- 1 Uistite sa, že tak váš telefón, ako aj prijímajúci telefón majú zapnutú funkciu NFC a že obrazovky oboch telefónov sú aktívne.
- 2 Pre zobrazenie kontaktov v telefóne prejdite na obrazovku Domovská obrazovka, ťuknite na položku  $\pm$  a potom ťuknite na ...
- 3 Ťuknite na kontakt, ktorý chcete zdieľať.
- 4 Podržte váš telefón a prijímajúci telefón obrátené k sebe zadnými stranami tak, aby sa snímacie oblasti NFC oboch telefónov dotýkali. Keď telefóny rozpoznajú jeden druhý, oba zavibrujú a spustí sa dátový prenos.
- 5 Akonáhle telefóny zavibrujú, oddeľte ich od seba.
- 6 Keď je prenos dokončený, kontaktné údaje sa zobrazia na obrazovke prijímajúceho telefónu a sú tiež uložené v aplikácií Kontakty.
- $-64$ Oddelenie telefónov ihneď po tom, ako zavibrujú, predchádza opakovaným pokusom o pripojenie, ktoré by mohli rušiť dátový prenos.

Zdieľanie hudobného súboru s iným telefónom pomocou technológie NFC

- 1 Skontrolujte, či má váš aj prijímajúci telefón zapnutú funkciu NFC, či nie je začiarknuté políčko Zdieľať značku v ponuke Značky > Moja značka a či sú obidve obrazovky telefónov aktívne.
- 2 Prehrávač hudby otvoríte prechodom do položky Domovská obrazovka a ťuknutím na položky **Médiá** > ikona  $\sqrt{ }$ . Ak sa ikona  $\sqrt{ }$  nezobrazuje, ťuknite na ikonu **in**, vyhľadajte ikonu **J**a ťuknite na ňu.
- 3 Ťuknutím na položku MOJA HUDBA otvorte hudobnú knižnicu.
- 4 Vyberte kategóriu hudby a vyhľadajte skladbu, ktorú chcete odoslať.
- 5 Ťuknutím na skladbu sa spustí jej prehrávanie. Potom môžete ťuknúť na  $\blacksquare$ , čím skladbu pozastavíte. Prenos funguje bez ohľadu na to, či sa skladba prehráva alebo je pozastavená.
- 6 Držte svoj a prijímajúci telefón chrbtami k sebe, aby sa oblasti rozpoznávania NFC telefónov navzájom dotýkali. Keď sa telefóny spoja, začnú vibrovať a spustí sa prenos údajov.
- 7 Hneď po spustení vibrovania telefóny oddeľte.
- 8 Keď sa prenos dokončí, v prijímajúcom telefóne sa okamžite začne prehrávanie hudobného súboru. Súbor sa zároveň uloží v aplikácii Hudba.
- Oddelením telefónov po spustení vibrovania sa zabráni opakovaným pokusom o spojenie, ktoré by mohli narúšať prenos údajov.
- Je možné, že položky chránené autorskými právami nebudete môcť kopírovať, odosielať ani prenášať.

Zdieľanie fotografie alebo videa s iným telefónom pomocou technológie NFC

- 1 Skontrolujte, či má váš aj prijímajúci telefón zapnutú funkciu NFC, či nie je začiarknuté políčko Zdieľať značku v ponuke Značky > Moja značka a či sú obidve obrazovky telefónov aktívne.
- 2 Fotografie alebo videá v telefóne zobrazíte prechodom do ponuky Domovská obrazovka a ťuknutím na položky Médiá > A. Ak sa položka nezobrazuje, ťuknite na položku  $\equiv$  a potom nájdite položku  $\equiv$  a ťuknite na ňu.
- 3 Ťuknite na album obsahujúci fotografiu alebo video, ktoré chcete zdieľať.
- 4 Ťuknite na fotografiu alebo video, ktoré chcete zdieľať.
- 5 Držte svoj a prijímajúci telefón chrbtami k sebe, aby sa oblasti rozpoznávania NFC telefónov navzájom dotýkali. Keď sa telefóny navzájom rozpoznajú, začnú vibrovať a spustí sa prenos údajov.
- 6 Hneď po spustení vibrovania telefóny oddeľte.
- 7 Po dokončení prenosu sa fotografia alebo video zobrazia na obrazovke prijímajúceho telefónu. Súbor sa zároveň uloží v aplikácii Galéria.
- Oddelením telefónov po spustení vibrovania sa zabráni opakovaným pokusom o spojenie, ktoré by mohli narúšať prenos údajov.

### Skenovanie značiek NFC

Váš telefón môže skenovať rôzny typy značiek NFC. Napríklad môže skenovať značky vložené na plagáte, na reklamnom pútači alebo pri výrobku v maloobchodnej predajni. Môžete prijímať ďalšie informácie, ako napríklad webová adresa alebo telefónne číslo.

### Skenovanie značky NFC

- 1 Uistite sa, že váš telefón má zapnutú funkciu NFC, a že obrazovka je aktívna.
- 2 Umiestnite telefón nad značku, aby sa jej dotýkala rozpoznávacia oblasť NFC telefónu. Váš telefón naskenuje značku a zobrazí zhromaždený obsah. Ťuknite na
- obsah značky, aby ste ho otvorili.
- 3 Aby ste otvorili značku, ťuknite na ňu.
- 4 Pre uloženie značky a návrat na predchádzajúcu obrazovku ťuknite na **Hotovo**.

## Práca so značkami

Aplikáciu značky môžete použiť na prácu so značkami, ktoré naskenujete. Napríklad môžete zobraziť značky a označiť tie, ktoré sa vám najviac páčia, ako obľúbené.

Zobrazenie naskenovaných značiek

- 1 Na obrazovke Domovská obrazovka ťuknite na položku ...
- 2 Vyhľadajte a ťuknite na položku Značky. Všetky značky, ktoré ste naskenovali a uložili, sa zobrazí v karte Značky.
- Aby ste otvorili značku, ťuknite na jej obsah. Napríklad, ak je obsahom adresa URL, otvorí sa webová stránka, ak ťuknete na adresu URL.

Označenie značky hviezdičkou

- 1 Otvorte aplikáciu Značky a ťuknite na značku. Značka sa otvorí na obrazovke s informáciami o tejto značke a zoznamom jej obsahu.
- 2 Aby ste označili túto značku hviezdičkou, ťuknite na ikonu hviezdičky. Pre odstránenie značky zo zoznamu značiek označených hviezdičkou ťuknite ešte raz na ikonu hviezdičky.
- 3 Ťuknite na položku Hotovo.
- · $\dot{\bullet}$  Pre zobrazenie všetkých značiek označených hviezdičkou ťuknite na kartu Označené hviezdičkou.

## Zdieľanie značiek

Môžete si vytvoriť značky, ktoré môžete neskôr zdieľať s ostatnými, ktorí majú telefón alebo iné zariadenie skenujúce značky NFC. Značky, ktoré pridáte, môžu zahŕňať informácie od jedného z vašich kontaktov, adresu URL webovej stránky alebo text. Pamätajte, že môžete zdieľať len značky, ktoré sú aktuálne vybrané pre zdieľanie.

#### Vytvorenie značky

- 1 Na obrazovke Domovská obrazovka ťuknite na položku ...
- 2 Vyhľadajte a ťuknite na položky Značky > Moja značka > Pridať novú značku.
- 3 Vyberte typ značky, ktorý chcete pridať.
- 4 Ťuknite na položku Uložiť. Značka je pridaná do zoznamu Správa značiek a je vytvorená z vašej aktuálnej značky.

### Zdieľanie značky

- 1 Na obrazovke Domovská obrazovka ťuknite na položku ...
- 2 Vyhľadajte a ťuknite na položky Značky > Moja značka.
- 3 Začiarknite políčko **Zdieľať značku**. Uistite sa, že funkcia NFC je zapnutá, a že obrazovka je aktívna.
- 4 Pre zastavenie zdieľania tejto značky zrušte zaškrtnutie políčka Zdieľať značku.

#### Zmena značky aktuálne vybranej pre zdieľanie

- 1 Na obrazovke Domovská obrazovka ťuknite na položku ...
- 2 Vyhľadajte a ťuknite na položky Značky > Moja značka > Aktívna značka.
- 3 V dialógovom okne, ktoré sa otvorí, ťuknite na značku, ktorú si želáte zdieľať. Značka je teraz označená pre zdieľanie.

### Odstránenie zdieľanej značky

- 1 Na obrazovke Domovská obrazovka ťuknite na položku ...
- 2 Vyhľadajte a ťuknite na položky Značky > Moja značka.
- 3 Ťuknite a podržte značku v zozname Správa značiek.
- 4 Otvorí sa dialógové okno, v ktorom ťuknite na položku Odstrániť značku.

# Pripojenie k bezdrôtovým sieťam

Technológia Wi-Fi® umožňuje bezdrôtový prístup na internet prostredníctvom telefónu. Vďaka tomu môžete prehľadávať web a získať lacnejšie hovory a nižšie poplatky za prenos údajov.

Ak má vaša spoločnosť alebo organizácia virtuálnu súkromnú sieť (sieť VPN), môžete sa k nej pripojiť pomocou vášho telefónu. Virtuálnu súkromnú sieť VPN môžete použiť na získanie prístupu na intranety a ďalšie vnútorné služby vašej spoločnosti.

## Wi-Fi®,

Technológia Wi-Fi® umožňuje bezdrôtový prístup na Internet pomocou telefónu. Ak chcete získať prístup na Internet pomocou pripojenia k sieti Wi-Fi®, musíte najprv vyhľadať dostupnú sieť Wi-Fi® a pripojiť sa k nej. Intenzita signálu siete Wi-Fi® sa môže líšiť v závislosti od miesta, kde sa telefón nachádza. Intenzitu signálu zvýšite, ak sa priblížite k prístupovému bodu siete Wi-Fi®.

## Pred použitím Wi-Fi®

Na prehliadanie Internetu pomocou pripojenia Wi-Fi®, musíte vyhľadať dostupnú sieť Wi-Fi® a pripojiť sa k nej a potom otvoriť internetový prehľadávač. Intenzita signálu siete Wi-Fi® sa môže líšiť v závislosti od miesta, kde sa telefón nachádza. Posuňte sa bližšie k prístupovému bodu Wi-Fi®, aby ste zvýšili silu signálu.

### Zapnutie siete Wi-Fi®

- 1 Na obrazovke Domovská obrazovka ťuknite na položku
- 2 Vyhľadajte a ťuknite na položky Nastavenie > Bezdrôtové siete.
- 3 Začiarknite políčko Wi-Fi. V telefóne sa vyhľadajú dostupné siete Wi-Fi®.
- $\bullet$ Zapnutie siete Wi-Fi® môže trvať niekoľko sekúnd.

### Pripojenie k sieti Wi-Fi®

- 1 Na obrazovke Domovská obrazovka ťuknite na položku **....**
- 2 Vyhľadajte a ťuknite na položky Nastavenie > Bezdrôtové siete > Nastavenia Wi-Fi.
- 3 Dostupné siete Wi-Fi® sa zobrazujú v zozname Siete Wi-Fi. Dostupné siete môžu byť voľne prístupné alebo zabezpečené. Voľne prístupné siete sú vedľa názvu siete Wi-Fi® označené symbolom a zabezpečené siete symbolom a.
- 4 Ťuknutím na sieť Wi-Fi® sa k nej pripojíte. Ak sa pokúšate pripojiť k zabezpečenej sieti Wi-Fi®, zobrazí sa výzva na zadanie hesla. Po pripojení sa v stavovom riadku zobrazí symbol a.
- Telefón si pamätá siete Wi-Fi®, ku ktorým ste sa pripojili. Keď budete nabudúce v dosahu siete Wi-Fi®, ku ktorej ste už boli pripojení, telefón sa k tejto sieti automaticky pripojí.
- V niektorých lokalitách sa v prípade voľne prístupných sietí Wi-Fi® pred umožnením prístupu na danú sieť požaduje, aby ste sa prihlásili na webovú stránku. Ak chcete získať ďalšie informácie, kontaktujte správcu príslušnej siete Wi-Fi®.

### Pripojenie k inej sieti Wi-Fi®

- 1 Na obrazovke Domovská obrazovka ťuknite na položku ...
- 2 Vyhľadajte a ťuknite na položky Nastavenie > Bezdrôtové siete > Nastavenia Wi-Fi. Vyhľadané siete Wi-Fi® sa zobrazia v zozname Siete Wi-Fi.
- 3 K novej sieti Wi-Fi® sa pripojíte ťuknutím na ňu.

## Stav siete Wi-Fi®

Ak je telefón pripojený k sieti Wi-Fi® alebo ak sú vo vašej blízkosti dostupné siete Wi-Fi®, je možné zobraziť ich stav. Súčasne môžete nastaviť telefón tak, aby vás upozornil vždy, keď zistí otvorenú sieť Wi-Fi®.

Povolenie upozornení siete Wi-Fi®

- 1 Ak ešte nemáte zapnutú sieť Wi-Fi®, zapnite ju.
- 2 Na obrazovke Domovská obrazovka ťuknite na položku ...
- 3 Vyhľadajte a ťuknite na položky Nastavenie > Bezdrôtové siete > Nastavenia Wi-Fi.
- 4 Začiarknite políčko Oznamovanie siete.

Manuálne vyhľadávanie sietí Wi-Fi®

- 1 Na obrazovke Domovská obrazovka ťuknite na položku ...
- 2 Vyhľadajte a ťuknite na položky Nastavenie > Bezdrôtové siete > Nastavenia Wi-Fi.
- 3 Stlačte tlačidlo
- 4 Ťuknite na položku Vyhľadať. V telefóne sa vyhľadajú siete Wi-Fi® a zobrazia dostupné siete v zozname.
- 5 Ťuknutím na sieť Wi-Fi® v zozname sa k nej pripojíte.

## Rozšírené nastavenie siete Wi-Fi®

Pred manuálnym pridaním siete Wi-Fi® musíte zapnúť nastavenie siete Wi-Fi® v telefóne.

Manuálne pridanie siete Wi-Fi®

- 1 Na obrazovke Domovská obrazovka ťuknite na položku ...
- 2 Vyhľadajte a ťuknite na položky Nastavenie > Bezdrôtové siete > Nastavenia Wi-Fi.
- 3 Ťuknite na položku Pridať sieť Wi-Fi.
- 4 Zadajte údaj Sieťová identifikácia SSID pre sieť.
- 5 Ťuknite na pole Zabezpečenie a vyberte typ zabezpečenia.
- 6 V prípade potreby zadajte heslo.
- 7 Ťuknite na položku Uložiť.
- Ak chcete získať údaje do polí Sieťová identifikácia SSID a Heslo bezdrôtovej siete, kontaktujte správcu siete Wi-Fi®.

Zobrazenie podrobných informácií o pripojenej sieti Wi-Fi®

- 1 Na obrazovke Domovská obrazovka ťuknite na položku ...
- 2 Vyhľadajte a ťuknite na položky Nastavenie > Bezdrôtové siete > Nastavenia Wi-Fi.
- 3 Ťuknite na sieť Wi-Fi®, ku ktorej ste aktuálne pripojení. Zobrazia sa podrobné informácie o sieti.

### Zásady používania siete Wi-Fi® v režime spánku

Pridaním zásad používania siete Wi-Fi® v režime spánku môžete určiť, kedy má telefón prepnúť z pripojenia Wi-Fi na mobilné dátové pripojenie.

Ak nie ste pripojení k sieti Wi-Fi®, telefón pri prístupe na internet používa mobilné dátové pripojenie (ak ste v telefóne nastavili a zapli mobilné dátové pripojenie).

Pridanie zásad používania siete Wi-Fi® v režime spánku

- 1 Na obrazovke Domovská obrazovka ťuknite na položku ...
- 2 Vyhľadajte a ťuknite na položky Nastavenie > Bezdrôtové siete > Nastavenia Wi-Fi.
- 3 Stlačte tlačidlo  $\equiv$
- 4 Ťuknite na položku **Rozšírené**  $\chi$ .
- 5 Ťuknite na položku Použ. Wi-Fi v rež. spán..
- 6 Vyberte nastavenie Použ. Wi-Fi v rež. spán., ktoré chcete použiť.

## Používanie statickej adresy IP

Telefón môžete nastaviť tak, aby sa pripájal k sieti Wi-Fi® pomocou statickej adresy IP.

Nastavenie statickej adresy IP

- 1 Na obrazovke Domovská obrazovka ťuknite na položku ...
- 2 Vyhľadajte a ťuknite na položky Nastavenie > Bezdrôtové siete > Nastavenia Wi-Fi.
- 3 Stlačte tlačidlo  $\equiv$
- 4 Ťuknite na položku Rozšírené  $\chi$ .
- 5 Začiarknite políčko Použiť statickú adresu IP.
- 6 Ťuknite a zadajte informácie potrebné pre sieť Wi-Fi®:
	- Adresa IP
	- Brána
	- Maska siete
	- Server DNS 1
	- Server DNS 2
- 7 Stlačte tlačidlo  $\equiv$  a ťuknite na položku Uložiť  $\equiv$ .

## WPS

WPS (Wi-Fi Protected Setup) je počítačovým štandardom, ktorý vám napomáha nadviazať zabezpečené bezdrôtové sieťové pripojenia. Ak máte málo znalostí o zabezpečení bezdrôtových sietí, štandard WPS vám uľahčuje nastaviť šifrovanie Wi-Fi Protected Access (WPA) pre zabezpečenie vašej siete. Taktiež môžete pridať nové zariadenia k existujúcej sieti bez zadávania dlhých hesiel.

Použite jednu z týchto metód na povolenie štandardu WPS:

- Metóda stlačením tlačidla len stlačte tlačidlo na prístupovom bode WPS, napríklad smerovači.
- Metóda s kódom PIN váš telefón vytvorí náhodný kód PIN (Personal Identification Number), ktorý zadáte v zariadení sieťového prístupového bodu.

Pripojenie k sieti Wi-Fi® prostredníctvom tlačidla WPS

- 1 Na obrazovke Domovská obrazovka ťuknite na položku ...
- 2 Vyhľadajte a ťuknite na položky Nastavenie > Bezdrôtové siete.
- 3 Začiarknite políčko Wi-Fi.
- 4 Ťuknite na položky Nastavenia Wi-Fi > Automatické nastav. (WPS).
- 5 Do dvoch minút stlačte tlačidlo WPS na prístupovom bode.

Pripojenie k sieti Wi-Fi® prostredníctvom kódu PIN WPS

- 1 Na obrazovke Domovská obrazovka ťuknite na položku ...
- 2 Vyhľadajte a ťuknite na položky Nastavenie > Bezdrôtové siete.
- 3 Začiarknite políčko Wi-Fi.
- 4 Ťuknite na položku Nastavenia Wi-Fi.
- 5 Ťuknite na sieť označenú  $\hat{\gamma}$ a vyberte položku **Použiť PIN**.
- 6 Postupujte podľa zobrazených pokynov.

## Použitie funkcie Pripojené zariadenia na zdieľanie súborov

Zdieľajte multimediálne súbory v mobile s inými zariadeniami cez zdieľané pripojenie Wi-Fi® prostredníctvom funkcie Pripojené zariadenia. Napríklad môžete použiť pripojené klientske zariadenie na zobrazenie fotografií alebo prehrávanie hudobných skladieb, ktoré sú uložené vo vašom telefóne. Alebo môžete otvárať súbory z iných zariadení vo vašom telefóne. Pripojeným klientskym zariadením môže byť napríklad počítač, fotoaparát, televízny prijímač, alebo zariadenie PlayStation®3. Všetky zariadenia musia mať certifikát DLNA Certified™ od spoločnosti Digital Living Network Alliance.

Nastavenie zdieľania súborov pomocou funkcie Pripojené zariadenia

- 1 Pripojte telefón k sieti Wi-Fi®.
- 2 Na obrazovke Domovská obrazovka ťuknite na položku  $\mathbb H$  a potom nájdite položku Pripojené zariadenia a ťuknite na ňu.
- 3 Stlačte tlačidlo  $\equiv$ , potom ťuknite na položku Mediálny server.
- 4 Ťuknite na položku o a podľa požiadaviek upravte názov telefónu. Tento názov sa potom zobrazí na ďalších klientskych zariadeniach, ktoré sú pripojené do siete Wi-Fi, aby bolo telefón možné identifikovať.
- 5 Označte políčko **Zdieľať obsah**. V stavovom riadku sa zobrazí symbol **al**. Telefón začne fungovať ako mediálny server.
- 6 Pripojte počítač alebo iné klientske zariadenia do rovnakej siete Wi-Fi® ako váš telefón.
- 7 V stavovom riadku telefónu sa zobrazí oznámenie. Ťuknite naň a nastavte povolenia prístupu.
- 8 Ak chcete zatvoriť zobrazenie Pripojené zariadenia, stlačte tlačidlo . Funkcia servera médií zostane spustená na pozadí.
- 9 Ak sa vypnúť server médií, prejdite na možnosť zobraziť v telefóne Pripojené zariadenia a zrušte označenie políčka Zdieľať obsah.
- Uvedené pokyny sa môžu líšiť podľa klientskych zariadení. Pozrite taktiež používateľskú príručku klientskeho zariadenia. Ak sa zariadenie nemôže pripojiť, skontrolujte, či funguje vaša miestna sieť.

Nastavenie povolenia prístupu pre čakajúce zariadenie

- 1 Na obrazovke Domovská obrazovka ťuknite na položku <sub>a</sub> a potom nájdite položku Pripojené zariadenia a ťuknite na ňu.
- 2 Stlačte tlačidlo , potom ťuknite na položku Mediálny server.
- 3 Vyberte zariadenie zo zoznamu Čakajúce zariadenia.
- 4 Vyberte úroveň povolenia prístupu.

Zmena názvu registrovaného zariadenia

- 1 Na obrazovke Domovská obrazovka ťuknite na položku  $\mathbb H$  a potom nájdite položku Pripojené zariadenia a ťuknite na ňu.
- 2 Stlačte tlačidlo  $\equiv$ , potom ťuknite na položku Mediálny server.
- 3 Vyberte zariadenie zo zoznamu Registrované zariadenia, potom vyberte možnosť Zmeniť názov.
- 4 Zadajte nový názov zariadenia.

Zmena úrovne prístupu registrovaného zariadenia

- 1 Na obrazovke Domovská obrazovka ťuknite na položku ili a potom nájdite položku Pripojené zariadenia a ťuknite na ňu.
- 2 Stlačte tlačidlo  $\equiv$ , potom ťuknite na položku Mediálny server.
- 3 Vyberte zariadenie zo zoznamu Registrované zariadenia.
- 4 Ťuknite na položku **Zmeniť úroveň príst.** a vyberte možnosť.

Získanie pomoci so zdieľaním obsahu s inými zariadeniami

Keď je otvorené zobrazenie **Pripojené zariadenia**, ťuknite na  $\equiv$  a potom ťuknite na Pomoc.

## Prehrávanie súborov z iných zariadení vo vašom telefóne

Keď nastavíte funkciu Pripojené zariadenia, môžete začať prehrávať vo vašom telefóne mediálne súbory z iných zariadení.

Prehrávanie zdieľaného mediálneho súboru v telefóne

- 1 Skontrolujte, či sú zariadenia, s ktorým chcete zdieľať súbory, pripojené do tej istej siete Wi-Fi® ako telefón.
- 2 Na obrazovke Domovská obrazovka ťuknite na položku  $\mathbb H$  a potom nájdite položku Pripojené zariadenia a ťuknite na ňu.
- 3 Vyberte pripojené zariadenie v ponuke Zoznam serverov.
- 4 Prehľadajte priečinky pripojeného zariadenia a vyberte mediálny súbor, ktorý chcete otvoriť. Súbor sa začne prehrávať automaticky.

## Prehrávanie zdieľaných mediálnych súborov na iných zariadeniach

Funkciu pripojené zariadenia môžete použiť na prístup z iných zariadení k fotografiám a videoklipom uloženým v internej pamäti alebo na pamäťovej karte vášho telefónu.

Zobrazenie fotografií alebo prehrávanie videí z telefónu v inom zariadení

- 1 Skontrolujte, či sú zariadenia, s ktorým chcete zdieľať súbory, pripojené do tej istej siete Wi-Fi® ako telefón.
- 2 Na obrazovke Domovská obrazovka ťuknite na položku ...
- 3 Vyhľadajte položku **Galéria** a ťuknite na ňu.
- 4 Otvorte album obsahujúci súbory, ktoré chcete zobraziť.
- 5 Dotknite sa niektorej fotografie alebo videa a na požadovanej položke podržte prst. Pre každú položku sa zobrazia začiarkavacie políčka.
- 6 Označte položku alebo položky, ktoré chcete zobraziť, potom stlačte tlačidlo  $\equiv$ a ťuknite na položku .
- 7 Vyberte zariadenie. Vybraté súbory sa začnú vo vybratom zariadení prehrávať v chronologickom poradí.

Prehrávanie hudobnej skladby z telefónu v inom zariadení

- 1 Skontrolujte, či sú zariadenia, s ktorým chcete zdieľať súbory, pripojené do tej istej siete Wi-Fi® ako telefón.
- 2 Na obrazovke Domovská obrazovka ťuknite na položku  $\frac{1}{10}$ a potom nájdite položku **d** a ťuknite na ňu.
- 3 Ťuknutím na položku MOJA HUDBA otvorte hudobnú knižnicu.
- 4 Vyberte kategóriu hudby a vyhľadajte skladbu, ktorú chcete prehrať.
- 5 Ťuknite na položku  $\hat{z}_1$
- 6 Vyberte zariadenie. Skladba sa automaticky prehrá vo vybratom zariadení.
- ÷ò⊊ Skladbu z telefónu môžete v inom zariadení prehrať aj ťuknutím na obal albumu skladby a ťuknutím na položku Prehratie na zariadení.

### Zdieľanie mobilného dátového pripojenia telefónu

Pomocou kábla USB môžete zdieľať mobilné dátové pripojenie telefónu s jedným počítačom. Tento proces sa nazýva zdieľaný internet USB. Dátové pripojenie telefónu môžete zdieľať naraz až s ôsmimi zariadeniami, čím zo svojho telefónu urobíte prenosný prístupový bod pripojenia Wi-Fi®.

Keď telefón zdieľa dátové pripojenie, v stavovom riadku alebo na paneli upozornení sa môžu zobraziť tieto ikony:

中

Funkcia zdieľaný internet USB je aktívna

- Prenosný prístupový bod Wi-Fi® je aktívny  $\widehat{\mathfrak{D}}$
- Funkcia zdieľaný internet USB a prenosný prístupový bod sú aktívne  $\odot$

Zdieľanie telefonického dátového pripojenia pomocou kábla USB

- 1 Deaktivujte všetky pripojenia káblov USB k vášmu telefónu.
- 2 Pomocou kábla USB dodávaného s telefónom prepojte telefón a počítač.
- 3 Na obrazovke Domovská obrazovka ťuknite na položku ...
- 4 Vyhľadajte a ťuknite na položky Nastavenie > Bezdrôtové siete > Zdieľanie internet. pripoj..
- 5 Začiarknite políčko Zdieľ. intern. prip. USB. Telefón začne zdieľať mobilné sieťové dátové pripojenie s počítačom prostredníctvom kábla USB. V stavovom riadku a paneli s oznámeniami sa zobrazí trvalé upozornenie.
- 6 Ak chcete zastaviť zdieľanie dátového pripojenia, zrušte označenie začiarkavacieho políčka Zdieľ. intern. prip. USB alebo odpojte kábel USB.
- Súčasné zdieľanie telefonického dátového pripojenia a karty SD prostredníctvom kábla USB nie je možné. Ďalšie informácie nájdete v časti *[Pripojenie telefónu k počítaču](#page-125-0)* na strane 126.
- Pripravte počítač na nadviazanie pripojenia k sieti prostredníctvom kábla USB. Pre získanie najaktuálnejších informácií prejdite na adresu android.com/tether.

Zdieľanie telefonického dátového pripojenia ako prenosného prístupového bodu Wi-Fi®

- 1 Na obrazovke Domovská obrazovka ťuknite na položku ...
- 2 Vyhľadajte a ťuknite na položky Nastavenie > Bezdrôtové siete > Zdieľanie internet. pripoj..
- 3 Ťuknite na položky Nast. prenosného prístup. bodu k sieti Wi-Fi > Konfig. prístup. bodu Wi-Fi.
- 4 Zadajte údaj Sieťová identifikácia SSID pre sieť. Ťuknite na pole Zabezpečenie a vyberte typ zabezpečenia.
- 5 V prípade potreby zadajte heslo.
- 6 Ťuknite na položku Uložiť.
- 7 Začiarknite políčko Prenos. príst. bod Wi-Fi. Telefón začne prenos svojho sieťového názvu Wi-Fi® (SSID). K tejto sieti teraz môžete pripojiť až 8 počítačov alebo iných zariadení.
- 8 Ak chcete zastaviť zdieľanie dátového pripojenia prostredníctvom siete Wi-Fi®, zrušte označenie začiarkavacieho políčka Prenos. príst. bod Wi-Fi.

Premenovanie alebo zabezpečenie prenosného prístupového bodu

- 1 Na obrazovke Domovská obrazovka ťuknite na položku ...
- 2 Vyhľadajte a ťuknite na položky Nastavenie > Bezdrôtové siete > Zdieľanie internet. pripoj..
- 3 Uistite sa, že je začiarkavacie políčko Prenos. príst. bod Wi-Fi označené.
- 4 Ťuknite na položky Nast. prenosného prístup. bodu k sieti Wi-Fi > Konfig. prístup. bodu Wi-Fi.
- 5 Zadajte údaj Sieťová identifikácia SSID pre sieť.
- 6 Ťuknite na pole Zabezpečenie a vyberte typ zabezpečenia.
- 7 V prípade potreby zadajte heslo.
- 8 Ťuknite na položku **Uložiť**.

## Virtuálne súkromné siete (siete VPN)

Pomocou telefónu sa môžete pripojiť k virtuálnym súkromným sieťam (sieťam VPN), ktoré vám umožňujú získať prístup k zdrojom v zabezpečenej lokálnej sieti zo skutočnej siete. Pripojenia k sieťam VPN napríklad bežne používajú spoločnosti a vzdelávacie inštitúcie pre používateľov, ktorí potrebujú prístup k intranetom a ďalším interným službám, keď sa nachádzajú mimo internej siete, napríklad keď sú na cestách.

Pripojenia k sieťam VPN možno nastaviť mnohými spôsobmi v závislosti od siete. Niektoré siete môžu vyžadovať, aby ste do telefónu preniesli a nainštalovali bezpečnostný certifikát. Ďalšie informácie o prenose obsahu do telefónu nájdete v časti *[Pripojenie telefónu k počítaču](#page-125-0)* na strane 126. Podrobné informácie o nastavení pripojenia k sieti VPN získate od správcu siete vašej spoločnosti alebo organizácie.

Pridanie virtuálnej súkromnej siete

- 1 Na obrazovke Domovská obrazovka ťuknite na položku ...
- 2 Vyhľadajte a ťuknite na položky Nastavenie > Bezdrôtové siete > Nastavenie siete VPN.
- 3 Ťuknite na položku Pridať sieť VPN.
- 4 Vyberte typ siete VPN, ktorú chcete pridať.
- 5 Zadajte nastavenia siete VPN.
- 6 Stlačte tlačidlo  $\equiv$  a ťuknite na položku Uložiť.

Pripojenie k virtuálnej súkromnej sieti

- 1 Na obrazovke Domovská obrazovka ťuknite na položku ...
- 2 Vyhľadajte a ťuknite na položky Nastavenie > Bezdrôtové siete > Nastavenie siete VPN.
- 3 V zozname dostupných sietí ťuknite na sieť VPN, ku ktorej sa chcete pripojiť.
- 4 Zadajte požadované informácie.
- 5 Ťuknite na položku Pripojiť.

Odpojenie od siete VPN

- 1 Posuňte stavový riadok smerom nadol.
- 2 Ťuknutím na upozornenie na pripojenie k sieti VPN ho vypnete.

# Webový prehliadač

Pomocou webového prehľadávača zobrazujte a navigujte na webových lokalitách, pridávajte stránky do záložiek a vytvárajte skratky na domovskej obrazovke. Naraz môže byť otvorených viacero okien prehliadača a pri navigácii na webových stránkach môžete používať funkciu priblíženia.

Otvorenie webového prehliadača

- 1 Na obrazovke Domovská obrazovka ťuknite na položku ...
- 2 Vyhľadajte položku a ťuknite na ňu.

## Panel s nástrojmi

Možnosti panela s nástrojmi uľahčujú prehľadávanie:

 $+$ Otvorenie nového okna prehľadávača

- Pridanie, otvorenie alebo úprava záložky. Umožňuje zobraziť najnavštevovanejšie webové stránky  $\star$ alebo otvoriť webové stránky z histórie prehľadávača
- 円 Zobrazenie otvorených okien
- Obnovenie aktuálnej webovej stránky  $\trianglelefteq$
- $\rightarrow$ Posun o jednu stránku dopredu v histórii prehľadávača
- Otvorenie ponuky a zobrazenie viacerých možností  $\alpha$  is a

Otvorenie panela s nástrojmi

V prehliadači stlačte tlačidlo  $\equiv$ .

## Prehľadávanie webu

### Panel pre vyhľadávanie a adresu

Panel pre vyhľadávanie a adresu použite na prehľadávanie webu.

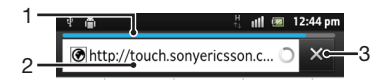

- 1 Zobraziť priebeh preberania aktuálnej webovej stránky
- 2 Ak chcete vyhľadať webovú stránku, zadajte slovo, podľa ktorého chcete hľadať. Ak chcete načítať webovú stránku, zadajte jej adresu.
- 3 Zrušiť preberanie aktuálnej webovej stránky

Po úspešnom prevzatí stránky ju môžete pridať medzi záložky ťuknutím na ikonu záložky vedľa panelu vyhľadávania a adresy.

Otvorenie webovej stránky

- 1 V prehľadávači ťuknite na textové pole na paneli pre vyhľadávanie a adresu a aktivujte klávesnicu.
- 2 Zadajte webovú adresu.
- 3 Ak používate zobrazenie na výšku, ťuknite na >. Ak používate zobrazenie na šírku, ťuknite na Prejsť na.

Vyhľadanie webovej stránky

- 1 Ťuknutím na textové pole pre vyhľadávanie a adresu aktivujte klávesnicu.
- 2 Zadajte slovo alebo výraz na vyhľadanie.
- 3 Ak používate zobrazenie na výšku, ťuknite na >. Ak používate zobrazenie na šírku, ťuknite na Prejsť na.

Zatvorenie webového prehliadača

- Počas prehľadávania stlačte tlačidlo  $\left\langle \right\rangle$ .
- Po ďalšom spustení sa prehliadač zobrazí presne ako pri zavretí, teda s rovnakým počtom okien, v rovnakej pozícii a s rovnakými úrovňami priblíženia.

## Navigácia na webových stránkach

Výber prepojenia

- Ak chcete vybrať prepojenie na webovej stránke, ťuknite naň. Vybrané prepojenie sa zvýrazní naoranžovo a po uvoľnení prsta sa načíta príslušná webová stránka.
- Ak prepojenie vyberiete omylom, pred uvoľnením prsta môžete zrušiť jeho výber odsúvaním prsta, kým sa zvýraznenie prepojenia nezruší.

Prechod na predchádzajúcu stránku počas prehľadávania

• Stlačte tlačidlo .

Priblíženie alebo vzdialenie webovej stánky

Na priblíženie alebo vzdialenie webovej lokality použite jeden z nasledujúcich postupov:

- Dotknite sa časti stránky dvoma prstami naraz a roztiahnutím prstov od seba ju priblížte alebo priblížením prstov je oddiaľte.
- Posunutím prsta na obrazovke zobrazíte ovládacie prvky priblíženia. Ak sa chcete priblížiť, ťuknite na ikonu ..., ak sa chcete vzdialiť, ťuknite na ikonu ...
- Dvakrát ťuknite, ak chcete webovú stránku priblížiť, a znova dvakrát ťuknite, ak ju chcete vzdialiť.

Opätovné načítanie aktuálnej webovej stránky

• Stlačte tlačidlo  $\equiv$ , potom ťuknite na položku **Obnoviť**.

Pridanie skratky webovej stránky na domovskú obrazovku

- 1 Pri zobrazovaní webovej stránky stlačte položku  $\equiv$
- 2 Ťuknite na položky **Záložky > Pridať**.
- 3 V prípade potreby môžete upraviť názov a webovú adresu. Po dokončení ťuknite na položku OK.
- 4 Ťuknite a podržte prst na záložke. Otvorí sa ponuka.
- 5 Ťuknite na položku Pridať skratku na dom. obr..

Zdieľanie odkazu na aktuálnu webovú stránku

- 1 Počas prehľadávania stlačte tlačidlo
- 2 Ťuknite na položky Ďalšie položky > Zdieľať stránku.
- 3 Vyberte dostupnú metódu prenosu a postupujte podľa pokynov na obrazovke.

## Správa záložiek

Záložky umožňujú rýchly prístup k obľúbeným a často navštevovaným webovým stránkam. V závislosti od mobilného operátora môže byť v telefóne vopred nainštalovaných niekoľko záložiek.

Vytvorenie záložky pre webovú stránku

- 1 Počas zobrazenia webovej stránky stlačte tlačidlo  $\equiv$
- 2 Ťuknite na položky Záložky > Pridať.
- 3 Ak chcete, môžete upraviť názov a webovú adresu.
- 4 Po dokončení ťuknite na položku OK.
- Ak chcete vytvoriť záložku webovej stránky, môžete tiež ťuknúť na ikonu \* napravo od poľa na vyhľadávanie a adresu.

### Otvorenie záložky

- 1 Keď je otvorená aplikácia Prehľadávač, stlačte tlačidlo  $\equiv$ .
- 2 Ťuknite na položku Záložky.
- 3 Ťuknite na záložku, ktorú chcete otvoriť.

### Úprava záložky

- 1 Keď je otvorená aplikácia Prehľadávač, stlačte tlačidlo =
- 2 Ťuknite na položku Záložky.
- 3 Dotknite sa a podržte prst na záložke. Otvorí sa ponuka.
- 4 Ťuknite na položku Upraviť záložku.
- 5 Upravte názov a webovú adresu podľa potreby.
- 6 Po dokončení ťuknite na položku OK.

### Vymazanie záložky

- 1 Keď je otvorená aplikácia Prehľadávač, stlačte tlačidlo  $\equiv$ .
- 2 Ťuknite na položku **Záložky**.
- 3 Dotknite sa a podržte prst na záložke. Otvorí sa ponuka.
- 4 Ťuknutím na položku Odstrániť záložku odstráňte vybratú záložku.

### Vytvorenie záložky pre navštívenú webovú stránku

- 1 Keď je otvorená aplikácia Prehľadávač, stlačte tlačidlo =
- 2 Ťuknite na položku Záložky.
- 3 Ak chcete zobraziť zoznam predtým navštívených webových stránok, ťuknite na kartu História alebo kartu Najnavštevovanejšie.
- 4 Ťuknite na ikonu napravo od webovej stránky, ktorú chcete pridať ako záložku.

## Správa textu a obrázkov

Vyhľadanie textu na webovej stránke

- 1 Počas zobrazenia webovej stránky stlačte tlačidlo
- 2 Ťuknite na položky Ďalšie položky > Vyhľadať na stránke.
- 3 Zadajte hľadaný text. Zhodné znaky budú zvýraznené zelenou farbou.
- 4 Na predchádzajúcu alebo nasledujúcu zodpovedajúcu položku sa posuňte ťuknutím na šípku vľavo alebo vpravo.
- 5 Vyhľadávací panel zatvoríte ťuknutím na položku $\mathbf X$ .

Kopírovanie textu z webovej stránky

- 1 Vyhľadajte text, ktorý si želáte kopírovať.
- 2 Stlačte tlačidlo $\equiv$
- 3 Ťuknite na položky **Ďalšie položky > Vybrať text**.
- 4 Položte prst na začiatok textu, ktorý chcete vybrať, a potiahnite ho na želané miesto. Vybraný text sa zvýrazní.
- 5 Ťuknite na vybratý text a skopírujte ho.
- 6 Ak chcete prilepiť text do e-mailu, správy SMS alebo MMS, dotknite sa textového poľa v príslušnej aplikácii, podržte na ňom prst a ťuknite na položku Vložiť v zobrazenej ponuke.

Uloženie obrázka z webovej stránky

- 1 Na aktívnej webovej stránke sa dotknite a podržte želaný obrázok, pokým sa nezobrazí ponuka.
- 2 Ťuknite na položku Uložiť obrázok.
- 3 Ak je vložená karta SD, môžete si vybrať, kde si želáte uložiť daný obrázok. Vyberte umiestnenie. Ak si želáte urobiť z aktuálneho nastavenia preberania predvolené nastavenie, označte zaškrtávacie políčko Nastaviť ako predvolenú pamäť na preberanie.
- Ak nie sú dostupné ani interná pamäť telefónu, ani karta SD, obrázok sa nedá uložiť.

## Viacero okien

V prehliadači môže byť naraz otvorených až osem rôznych okien. V jednom okne sa môžete napríklad prihlásiť k webovej pošte a v druhom si čítať najnovšie správy. Medzi jednotlivými oknami môžete jednoducho prepínať.

Otvorenie nového okna prehliadača

- 1 Keď je otvorená aplikácia Prehľadávač, stlačte tlačidlo  $\equiv$ .
- 2 Ťuknite na položku **Nové okno**.

Otvorenie odkazu v novom okne prehliadača

- 1 Dotknite sa prepojenia a podržte, kým sa nezobrazí ponuka.
- 2 Ťuknite na položku Otvoriť v novom okne.

Prepínanie medzi oknami prehliadača

- 1 Keď je otvorená aplikácia Prehľadávač, stlačte tlačidlo  $\equiv$
- 2 Ak chcete zobraziť zoznam všetkých otvorených okien, ťuknite na položku Okná.
- 3 Ťuknite na okno, na ktoré chcete prepnúť.

## Preberanie z webu

Pri prehliadaní webu pomocou webového prehliadača v telefóne môžete preberať rôzne aplikácie a obsah. Zvyčajne stačí dotknúť sa prepojenia na prevzatie požadovaného súboru a preberanie sa spustí automaticky.

Zobrazenie prevzatých súborov

- 1 Keď je otvorená aplikácia Prehľadávač, stlačte tlačidlo  $\equiv$ .
- 2 Ťuknite na položky **Ďalšie položky > Prevzaté súbory**.

Ak chcete zrušiť prebiehajúce preberanie

- 1 Keď je otvorená aplikácia Prehľadávač, stlačte tlačidlo  $\equiv$
- 2 Ťuknite na položky Ďalšie položky > Prevzaté súbory.
- 3 Začiarknite políčko vedľa preberaného súboru, ktorý chcete odstrániť.
- 4 Ťuknite na položku **Zrušiť**.

## Nastavenie prehľadávača

Môžete zmeniť nastavenia prehľadávača aj prispôsobiť jeho zobrazenie. Napríklad môžete podľa potreby zmeniť veľkosť zobrazeného textu alebo vymazať vyrovnávaciu pamäť, súbory cookie, históriu prehľadávača a iné údaje týkajúce sa navštevovaných webových lokalít.

Zmena nastavenia prehľadávača

- 1 Keď je otvorená aplikácia Prehľadávač, stlačte tlačidlo  $\equiv$
- 2 Ťuknite na položky **Ďalšie položky > Nastavenia**.

Zmena veľkosti textu na webových stránkach

- 1 Keď je otvorený prehľadávač, stlačte tlačidlo  $\equiv$ .
- 2 Ťuknite na položky Ďalšie položky > Nastavenia > Veľkosť písma.
- 3 Vyberte veľkosť textu.

Vymazanie vyrovnávacej pamäte z telefónu

- 1 Keď je otvorený prehľadávač, stlačte tlačidlo  $\equiv$ .
- 2 Ťuknite na položky Ďalšie položky > Nastavenia.
- 3 Nájdite a ťuknite na možnosť Vymazať vyrovn. pamäť a potvrďte ju ťuknutím na položku OK.

Vymazanie súborov cookie v prehľadávači

- 1 Keď je otvorený prehľadávač, stlačte tlačidlo
- 2 Ťuknite na položky Ďalšie položky > Nastavenia.
- 3 Nájdite a ťuknite na možnosť Vym. vš. úd. súb. cookie a potvrďte ju ťuknutím na položku OK.

Vymazanie histórie prehľadávača

- 1 Keď je otvorený prehľadávač, stlačte tlačidlo
- 2 Ťuknite na položky Ďalšie položky > Nastavenia.
- 3 Nájdite a ťuknite na možnosť **Vymazať históriu** a potvrďte ju ťuknutím na položku OK.

### Automatické prispôsobenie webových stránok

Možnosť automatického prispôsobenia vám uľahčuje čítanie veľkých webových stránok, ktoré obsahujú text a obrázky, ako napr. stránky novín. Napríklad, ak priblížite webovú stránku, keď je zapnutá funkcia automatického prispôsobenia, text sa automaticky nastaví na novú veľkosť obrazovky. Ak je automatické prispôsobenie deaktivované, budete musieť stránku posúvať do strany, aby ste si prečítali celú vetu.

Automatické prispôsobenie webových stránok

- 1 Keď je otvorená aplikácia Prehľadávač, stlačte tlačidlo =
- 2 Ťuknite na položky Ďalšie položky > Nastavenia > Autom. prisp. veľk. strán.

### Používanie funkcie Floating touch™ na navigáciu v prehľadávači

Na navigáciu v prehľadávači použite funkciu Floating touch™. Držte prst približne 1 cm nad obrazovkou, čím dosiahnete rovnaký efekt, ako keď na navigáciu používate počítačovú myš.

Povolenie funkcie Floating touch™ v prehľadávači

- 1 Keď je otvorený prehľadávač, stlačte tlačidlo
- 2 Ťuknite na položky Ďalšie položky > Nastavenia.
- 3 Nájdite a začiarknite políčko Povoliť techn. floating touch™.
- Pri prvom spustení prehrávača sa zobrazí možnosť povoliť funkciu Floating touch™.

## Nastavenia doplnkov

Môžete upraviť fungovanie doplnku na webovej stránke. Napríklad môžete povoliť doplnky umožňujúce dosiahnutie optimálneho vizuálneho efektu pri zobrazovaní webovej stránky. Prípadne na zvýšenie rýchlosti vyhľadávania nakonfigurujte prehľadávač tak, aby doplnky spúšťal iba na požiadanie, alebo ich úplne zakážte.

Povolenie doplnkov na požiadanie

- 1 Keď je otvorený prehľadávač, stlačte tlačidlo  $\equiv$ .
- 2 Ťuknite na položky **Ďalšie položky > Nastavenia**.
- 3 Vyhľadajte položku Povoliť doplnky a ťuknite na ňu.
- 4 Začiarknite políčko Podľa požiadaviek.
- Možno bude potrebné reštartovať prehľadávač, aby sa nastavenie prejavilo.

# Hudba

Využite svoj prehrávač hudby na maximum. Počúvajte a usporiadajte hudbu, zvukové knihy a kanály podcast, ktoré ste preniesli na pamäťovú kartu z počítača, alebo ste si ich kúpili a prevzali z obchodov online.

Aby bol obsah hudobnému prehrávaču jednoducho k dispozícií, môžete použiť aplikáciu Media Go™. Aplikácia Media Go™ vám napomáha prenášať hudobný obsah medzi počítačom a telefónom. Ohľadom ďalších informácií si pozrite časť *[Pripojenie telefónu k](#page-125-0) [počítaču](#page-125-0)* na strane 126.

## Ochrana vášho sluchu

Počúvanie prehrávača hudby alebo iných prehrávačov médií po dlhý čas môže poškodiť váš sluch, aj keď je hlasitosť nastavená na strednej úrovni. Aby ste boli upozornení na tieto riziká, zobrazí sa varovanie úrovne hlasitosti, keď je hlasitosť príliš vysoká a po viac než 20 hodinách používania prehrávača hudby.

Vypnutie upozornenia na úroveň hlasitosti

- Keď sa zobrazí A, ťuknite na tlačidlo OK, aby ste odstránili upozornenie.
- Vždy keď reštartujete telefón, bude hlasitosť médií nastavená na bezpečnú úroveň.

## Kopírovanie mediálnych súborov do pamäťovej karty

Skopírujte celý obľúbený mediálny obsah z počítača do telefónu a začnite využívať zábavne funkcie telefónu naplno. Prenášanie hudby, fotografií, videí a iných súborov je jednoduché. Iba pripojte telefón k počítaču pomocou kábla USB a na prenos súborov použite aplikáciu správcu súborov v počítači alebo aplikáciu Media Go™.

Pozri *[Pripojenie telefónu k počítaču](#page-125-0)* na strane 126, kde nájdete všeobecnejšie informácie o pripojení telefónu k počítaču a prenose súborov.

## Používanie prehrávača hudby

Prehrávanie zvukového obsahu

- 1 Na obrazovke Domovská obrazovka otvorte prehrávač hudby ťuknutím na položky **Médiá** >  $\sqrt{2}$ . Ak sa položka  $\sqrt{2}$  nezobrazuje, ťuknite na položku  $\frac{1}{2}$ a potom nájdite položku J a ťuknite na ňu.
- 2 Ťuknutím na možnosť MOJA HUDBA otvoríte hudobnú knižnicu.
- 3 Vyberte hudobnú kategóriu a prejdite k skladbe, ktorú si želáte otvoriť.
- 4 Ťuknutím na skladbu sa spustí jej prehrávanie.

## Prehľad informácií o prehrávači hudby

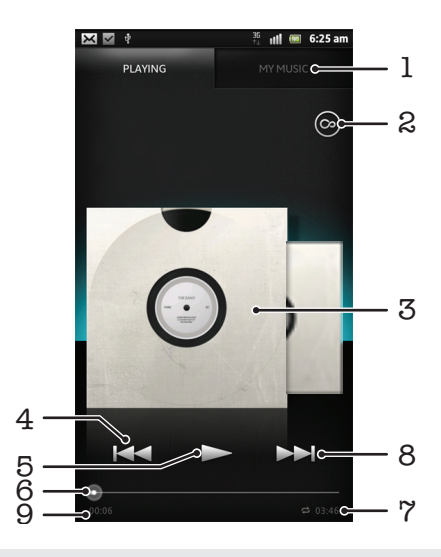

- 1 Prehľadávanie hudby na pamäťovej karte
- 2 Ťuknite na tlačidlo so symbolom nekonečna, aby ste našli súvisiace informácie online a doplnky zo služby Android Market™
- 3 Obal albumu (ak je k dispozícii)
- 4 Prechod na predchádzajúcu skladbu v zozname skladieb alebo rýchle pretáčanie dozadu
- 5 Tlačidlo prehrávania/pozastavenia
- 6 Indikátor priebehu posuňte indikátor alebo ťuknite pozdĺž linky pre rýchle pretáčanie dopredu, alebo dozadu
- 7 Celková časová dĺžka skladby
- 8 Prechod na nasledujúcu skladbu v zozname skladieb alebo rýchle pretáčanie dopredu
- 9 Uplynulý čas aktuálnej skladby

### Zmena skladieb

- Počas prehrávania skladby ťuknite na položku > alebo <
- Počas prehrávania skladby prejdite po obale albumu smerom doľava alebo doprava.

Pozastavenie skladby

• V prehrávači hudby ťuknite na položku $\Pi$ .

Rýchle pretáčanie hudby dopredu alebo dozadu

- V prehrávači hudby sa dotknite položky >> alebo << a podržte.
- Môžete tiež posunúť značku indikátora priebehu doprava alebo doľava.

Nastavenie hlasitosti zvuku

• Keď prehrávač prehráva skladbu, stlačte tlačidlo na nastavenie hlasitosti.

Vylepšenie zvuku s použitím ekvalizéra

- 1 Keď je otvorený prehrávač hudby, stlačte položku =
- 2 Ťuknite na položku **Ekvalizér**. Ak si želáte prispôsobiť zvuk manuálne, posuňte tlačidlá frekvenčného pásma nahor alebo nadol.
- 3 Ak si želáte upraviť zvuk automaticky, ťuknite na  $\bigcirc$  a vyberte si štýl.

Zapnutie priestorového zvuku

- 1 Keď je otvorený prehrávač hudby, stlačte položku =
- 2 Ťuknite na položky Ekvalizér > Ďalšie > Priestorový zvuk slúchadlá.
- 3 Vyberte nastavenie.
- 4 Ťuknite na položku OK.

### Zobrazenie súčasného radu prehrávania

• Počas prehrávania skladby v hudobnom prehrávači ťuknite na obal albumu a potom ťuknite na e

Minimalizovanie prehrávača médií

• Keď je prehrávač hudby spustený, stlačením tlačidla prejdite na predchádzajúcu obrazovku alebo stlačením tlačidla na obrazovku Domovská obrazovka. Prehrávač hudby bude prehrávať na pozadí.

Obnovenie prehrávača hudby pri prehrávaní na pozadí

- 1 Presuňte stavový riadok smerom nadol, čím sa otvorí panel upozornení.
- 2 Ťuknutím na názov skladby otvorte prehrávač hudby.
- Prípadne môžete stlačiť a podržať tlačidlo  $\overbrace{m}$  a potom sa ťuknutím na možnosť  $\overline{J}$  vrátiť do prehrávača hudby.

Odstránenie skladby

- 1 Otvorte knižnicu prehrávača hudby a vyhľadajte skladbu, ktorú chcete odstrániť.
- 2 Dotknite sa názvu skladby a podržte na ňom prst, potom ťuknite na možnosť Odstrániť.
- Takýmto spôsobom môžete vymazať aj albumy.

### Zdieľanie skladby

- 1 Pri prehľadávaní skladieb v knižnici prehrávača hudby sa dotknite názvu skladby a podržte na ňom prst.
- 2 Ťuknite na položku **Odosl.**.
- 3 Vyberte dostupnú metódu prenosu a postupujte podľa pokynov na obrazovke.
- Takýmto spôsobom môžete zdieľať aj albumy a zoznamy skladieb.
- Je možné, že položky chránené autorskými právami nebudete môcť kopírovať, odosielať ani prenášať.

Ako odporučiť skladbu v aplikácii Facebook™

- 1 Ak chcete dať najavo, že sa vám skladba páči, počas jej prehrávania v prehrávači hudby ťuknite na možnosť @ a v službe Facebook™ sa vaše hodnotenie zobrazí. V prípade potreby pridajte komentár do poľa na komentáre.
- 2 Ťuknite na položku **Zdieľať** a skladbu odošlite do služby **Facebook™**. Po úspešnom prijatí skladby dostanete zo služby Facebook™ potvrdzujúcu správu.

## Vyhľadávanie súvisiaceho obsahu pomocou tlačidla so symbolom nekonečna

Počas prehrávania skladby v prehrávači hudby môžete použiť tlačidlo so symbolom nekonečna, aby ste ihneď vyhľadali hudobný obsah, ktorý súvisí s daným interpretom alebo skladbou.

Tlačidlo so symbolom nekonečna spustí vyhľadávanie nasledujúcich položiek:

- hudba a karaoke videoklipy v službe YouTube™
- informácie o interpretovi v encyklopédií Wikipedia™
- text na stránke Google.com

Vyhľadávanie súvisiaceho obsahu pomocou tlačidla so symbolom nekonečna

Počas prehrávania skladby v hudobnom prehrávači ťuknite na  $\circledcirc$ .

## Prehľad aplikácie Moja hudba

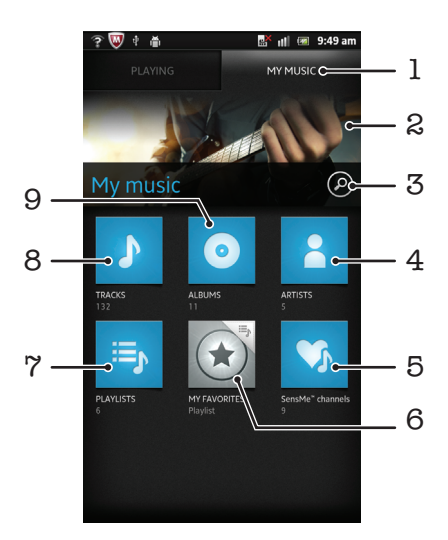

- 1 Prehľadávanie hudby v pamäťovej karte
- 2 Obrázok práve prehrávaného interpreta (ak je k dispozícii)
- 3 Vyhľadajte všetky skladby uložené v telefóne
- 4 Prehľadávanie hudby podľa interpreta
- 5 Kategorizácia hudby pomocou staníc SensMe™
- 6 Prehľadávanie obľúbeného zoznamu skladieb
- 7 Prehľadávanie všetkých zoznamov skladieb
- 8 Prehľadávanie zvukových súborov podľa skladieb
- 9 Prehľadávanie podľa albumu

## Použitie aplikácie Moja hudba na usporiadanie skladieb

Ťuknite na kartu Moja hudba v prehrávači hudby, aby ste získali prehľad všetkých skladieb, ktoré ste uložili na pamäťovú kartu telefónu. V aplikácií Moja hudba môžete spravovať vaše albumy a zoznamy prehrávania, vytvárať skratky a usporiadať hudbu podľa nálady a tempa.

Pridanie hudobnej skladby ako skratky

- 1 V prehrávači hudby ťuknite na položku MOJA HUDBA.
- 2 Ťuknite na položku  $\odot$ , alebo  $\odot$  a vyhľadajte skladbu, ktorú chcete uložiť ako skratku.
- 3 Dotknite sa názvu skladby a podržte na ňom prst.
- 4 Ťuknite na položku Pridať ako skratku. Skratka sa teraz zobrazí v hlavnom zobrazení Moja hudba.

### Zmena usporiadania skratiek

- 1 V prehrávači hudby ťuknite na položku MOJA HUDBA.
- 2 Dotknite sa skratky a podržte na nej prst, pokým sa nezväčší a telefón nezavibruje, a potom ju presuňte do nového umiestnenia.

### Odstránenie skratky

- 1 V prehrávači hudby ťuknite na položku MOJA HUDBA.
- 2 Dotknite sa skratky a podržte na nej prst, kým sa nezväčší a telefón nezavibruje. Potom presuňte položku do priečinka
- Ţ Odstrániť nemôžete nasledujúce karty: Skladby, Albumy, Interpreti, Zoznamy skladieb a SensMe™ channels.

Aktualizácia hudby pomocou najnovších informácií

- 1 V ponuke Moja hudba stlačte tlačidlo  $\equiv$ .
- 2 Ťuknite na položku  $\mathcal{T}_1$ . Váš telefón prehľadáva online a preberá najnovší dostupný obal albumu a informácie o skladbe pre vašu hudbu.
- Preberanie informácií o hudbe povoľuje aj stanice SensMe™.

## Zaradenie vašej hudby do kategórií pomocou aplikácie SensMe™ channels

Stanice aplikácie SensMe™ vám pomáhajú usporiadať vašu hudbu podľa nálady a tempa. Aplikácia SensMe™ zoskupuje všetky vaše skladby do dvanástich kategórií alebo staníc, takže si môžete vybrať hudbu, ktorá zodpovedá vašej nálade, alebo sa hodí k danej časti dňa.

Zapnutie aplikácie SensMe™ channels

- 1 V prehrávači hudby ťuknite na položku MOJA HUDBA.
- 2 Ťuknite na položky  $\equiv$  >  $\eta$ .
- Táto aplikácia vyžaduje pripojenie k mobilnej sieti alebo sieti Wi-Fi®.

## Prehrávanie hudby v náhodnom poradí

Skladby zo zoznamov môžete prehrávať v náhodnom poradí. Takýmto zoznamom skladieb môže byť napríklad zoznam, ktorý ste sami vytvorili, alebo samostatný album.

Prehrávanie skladieb v náhodnom poradí

- 1 V prehrávači hudby ťuknite na položku MOJA HUDBA.
- 2 Ťuknite na  $\odot$  alebo  $\equiv$ , a prejdite k albumu alebo zoznamu skladieb.
- 3 Album alebo zoznam skladieb otvoríte ťuknutím.
- 4 Ťuknite na položku 2.
- $\dot{P}$  Keď je otvorený album alebo zoznam skladieb, môžete tiež ťuknúť na  $\equiv$  a vybrať režim náhodného poradia alebo režim opakovania.

### Zoznamy skladieb

Prehrávač hudby vo svojej knižnici na karte zoznamu skladieb **automaticky vytvorí** inteligentné zoznamy skladieb. Z hudby, ktorá je uložená na pamäťovej karte, si môžete vytvoriť tiež vlastné zoznamy skladieb.

Navyše môžete nainštalovať aplikáciu Media Go™ na počítač a použiť ju na kopírovanie zoznamov skladieb z počítača na pamäťovú kartu telefónu. Ďalšie informácie nájdete v časti *[Pripojenie telefónu k počítaču](#page-125-0)* na strane 126.

Vytvorenie vlastných zoznamov skladieb

- 1 V prehrávači hudby ťuknite na položku MOJA HUDBA.
- 2 Ak chcete do zoznamu skladieb pridať interpreta, album alebo skladbu, dotknite sa a podržte prst na mene interpreta alebo názve albumu či skladby.
- 3 Otvorí sa ponuka, v ktorej ťuknite na položku Pridať do zoznamu skladieb > Vytvoriť nový zozn. sklad..
- 4 Zadajte názov zoznamu skladieb a vyberte položku OK.

Pridanie skladieb do zoznamu skladieb

- 1 Pri prehľadávaní knižnice hudobného prehrávača sa dotknite a podržte prst na mene interpreta alebo názve albumu či skladby, ktorú chcete pridať.
- 2 Ťuknite na položku Pridať do zoznamu skladieb.
- 3 Ťuknite na názov zoznamu skladieb, do ktorého chcete pridať interpreta, album alebo skladbu. Interpret, album alebo skladba sa pridá do zoznamu skladieb.

Prehrávanie vlastných zoznamov skladieb

- 1 V prehrávači hudby ťuknite na položku MOJA HUDBA.
- 2 Ťuknite na položku i≡<sub>r</sub>.
- 3 V zozname Zozn. skl. ťuknite na zoznam skladieb.
- 4 Ťuknutím na skladbu sa spustí jej prehrávanie.

Odstránenie skladby zo zoznamu skladieb

- 1 V zozname skladieb ťuknite na názov skladby, ktorú chcete odstrániť a podržte stlačenie.
- 2 Ťuknite na položku Odstrániť zoznam skladieb.

Odstránenie zoznamu skladieb

- 1 V prehrávači hudby ťuknite na položku MOJA HUDBA a potom vyberte možnosť Zoznamy skladieb.
- 2 Ťuknite na zoznam skladieb, ktorý chcete odstrániť, a podržte na ňom prst.
- 3 Ťuknite na položku **Odstrániť**.
- 4 Akciu potvrďte opätovným ťuknutím na položku Odstrániť.

### Miniaplikácia widget Prehrávač hudby

Miniaplikácia widget Prehrávač hudby je miniatúrna aplikácia, ktorá poskytuje priamy prístup k prehrávaču hudby z obrazovky Domovská obrazovka. Ak chcete túto miniaplikáciu widget používať, musíte ju najskôr pridať na obrazovku Domovská obrazovka.

Pridanie miniaplikácie prehrávača hudby na domovskú obrazovku

- 1 Na obrazovke Domovská obrazovka stlačte tlačidlo  $\equiv$ .
- 2 Ťuknite na položky Pridať > Nástroje widget.
- 3 Ťuknite na položku  $\Box$ .

# Identifikácia hudby pomocou technológie TrackID

Službu rozpoznávania hudby TrackID™ môžete využiť na identifikáciu hudobnej skladby, ktorú počujete hrať vo vašom okolí. Nahrajte si krátku ukážku z piesne a o niekoľko sekúnd získate informácie o interpretovi, názve a albume. Skladby rozpoznané technológiou TrackID™ môžete nakupovať a môžete zobrazovať rebríčky TrackID, aby ste videli, čo vyhľadávajú používatelia technológie TrackID na celom svete. Najlepšie výsledky dosiahnete, ak budete službu TrackID™ používať v tichom prostredí. Ak máte problém s používaním tejto aplikácie, prečítajte si časť *[Nemôžem používať internetové](#page-144-0) [služby.](#page-144-0)* na strane 145..

Ţ Aplikácia TrackID™ a služba TrackID™ nie sú podporované vo všetkých krajinách/regiónoch alebo vo všetkých sieťach či v rámci všetkých mobilných operátorov vo všetkých oblastiach.

Otvorenie aplikácie TrackID™

- 1 Na obrazovke Domovská obrazovka ťuknite na položku ...
- 2 Vyhľadajte a ťuknite na položku TrackID™.
- Pre otvorenie aplikácie TrackID™ môžete taktiež použiť widget TrackID™.

Vyhľadávanie informácií o skladbe pomocou technológie TrackID™

- 1 Po otvorení aplikácie TrackID™ držte telefón smerom ku zdroju hudby.
- 2 Ťuknite na položku ø. Ak je skladbu rozozná služba TrackID™, zobrazia sa na obrazovke výsledky.
- <sup>-`●'</sup> Ak sa chcete vrátiť na úvodnú obrazovku aplikácie TrackID™, stlačte ...

Zobrazenie histórie vašich vyhľadávaní TrackID™

• Keď je otvorená aplikácia TrackID™, ťuknite na položku a.

Zobrazenie rebríčkov TrackID™

- 1 Keď je otvorená aplikácia TrackID™, ťuknite na kartu <sub>-</sub> Pri prvom zobrazení sa prehľad nastaví na váš región.
- 2 Ak chcete zobraziť najobľúbenejšie prehľady v iných regiónoch, ťuknite  $\equiv$  > Oblasti.
- 3 Vyberte krajinu alebo región.

## Používanie výsledkov technológie TrackID™

Informácie o skladbe sa zobrazia, keď technológia TrackID™ rozpozná skladbu. Môžete si vybrať nákup skladby, odporučiť ju na sieti Facebook™ alebo ju zdieľať pomocou emailu, technológie bezdrôtovej komunikácie Bluetooth alebo správ SMS. Taktiež môžete získať ďalšie informácie o interpretovi skladby alebo vyhľadať obsah súvisiaci so skladbou v službe YouTube™.

Zakúpenie skladby pomocou technológie TrackID™

- 1 Keď je otvorená aplikácia **TrackID™**, ťuknite na názov skladby.
- 2 Na obrazovke s informáciami ťuknite na položku **Prevziať**.
- 3 Nákup dokončite podľa pokynov v telefóne.
- . Funkcia zakúpenia skladby nemusí byť podporovaná vo všetkých krajinách a regiónoch alebo vo všetkých sieťach či v rámci všetkých poskytovateľov služieb vo všetkých oblastiach.

Ako odporučiť skladbu v aplikácii Facebook™

- 1 Keď je otvorená aplikácia TrackID™, ťuknite na názov skladby.
- 2 Na obrazovke informácií o skladbe počkajte, pokým sa zobrazí karta  $\bigcirc$ , a potom ťuknite na túto kartu.
- 3 Prihláste sa do služby Facebook a odporučte skladbu.
- Táto funkcia nemusí byť podporovaná vo všetkých krajinách a regiónoch alebo vo všetkých sieťach či v rámci všetkých poskytovateľov služieb vo všetkých oblastiach.

Zdieľanie skladby pomocou technológie TrackID™

- 1 Keď je otvorená aplikácia TrackID™, ťuknite na názov skladby.
- 2 Na obrazovke s informáciami ťuknite na položku Zdieľať.
- 3 Vyberte jeden z dostupných spôsobov prenosu.
- Funkcia zdieľania skladby nemusí byť podporovaná vo všetkých krajinách a regiónoch alebo vo všetkých sieťach či v rámci všetkých poskytovateľov služieb vo všetkých oblastiach.

## Použitie technológie TrackID™ pre rozpoznanie skladieb v rádiu FM

Technológiu TrackID<sup>™</sup> môžete použiť na určenie hudobných skladieb prehrávaných v rádiu FM v telefóne a zdieľať ich na sieti **Facebook**.

Určenie skladby z rádia FM pomocou služby TrackID™

- 1 K telefónu pripojte náhlavnú súpravu alebo slúchadlá.
- 2 Na obrazovke Domovská obrazovka ťuknite na položku ...
- 3 Rádio otvoríte vyhľadaním položky **Rádio FM** a ťuknutím na ňu. Pri prechádzaní frekvenčným pásmom sa zobrazia dostupné stanice.
- 4 Počas prehrávania skladby v rádiu FM ťuknite na položku o-
- 5 Aplikácia TrackID™ skladbu preskúma. V prípade, že ju rozpozná, zobrazí sa výsledná skladba alebo zoznam možných skladieb.
- Túto funkciu nepodporujú všetky krajiny a regióny, ani všetky siete či všetci poskytovatelia služieb vo všetkých oblastiach.

Zdieľanie rozhlasovej skladby v službe Facebook™

- 1 Skontrolujte, či je povolená integrácia so službou Facebook.
- 2 Prihláste sa do služby Facebook™.
- 3 Otvorte rádio FM.
- 4 Počas prehrávania skladby v rádiu FM, ktorú chcete zdieľať, použite na rozpoznanie skladby aplikáciu TrackID™.
- 5 Keď sa zobrazí výsledná skladba, ťuknite na položku  $\sim$ , čím odošlete podrobnosti o skladbe do služby Facebook™. V prípade potreby môžete zadať komentár do poľa na komentáre v službe Facebook™.

# Použitie rádia FM

Rádio FM vo vašom telefóne funguje ako akékoľvek iné rádio FM. Môžete napríklad vyhľadávať a počúvať rozhlasové stanice v pásme FM a ukladať ich ako obľúbené. Ak chcete rádio používať, musíte do telefónu pripojiť káblovú náhlavnú súpravu alebo slúchadlá. Dôvodom je, že náhlavná súprava alebo slúchadlá fungujú ako anténa. Po pripojení jedného z týchto zariadení môžete v prípade potreby prepnúť zvuk rádia do reproduktora.

∸ò-Po zapnutí rádia FM sa automaticky zobrazia dostupné stanice. Ak stanica obsahuje informácie RDS, zobrazia sa niekoľko sekúnd po zapnutí danej stanice.

Spustenie rádia FM

- 1 K telefónu pripojte náhlavnú súpravu alebo slúchadlá.
- 2 Na obrazovke Domovská obrazovka ťuknite na ikonu obrazovky aplikácie ...
- 3 Vyhľadajte položku Rádio FM a ťuknite na ňu. Pri prechádzaní frekvenčným pásmom sa zobrazia dostupné stanice.
- Ţ Po zapnutí rádia FM sa automaticky zobrazia dostupné stanice. Ak stanica obsahuje informácie RDS, zobrazia sa niekoľko sekúnd po zapnutí danej stanice.

## Prehľad rádia FM

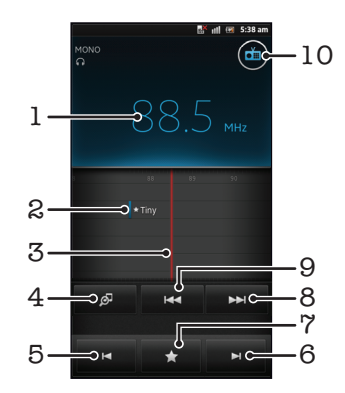

- 1 Naladená frekvencia
- 2 Uložená obľúbená stanica
- 3 Ladenie vytáčania
- 4 Spustite aplikáciu rozpoznávania hudby TrackID™
- 5 Postupujte dole frekvenčným pásmom k ďalšej obľúbenej stanici
- 6 Postupujte hore frekvenčným pásmom k ďalšej obľúbenej stanici
- 7 Uloženie alebo odstránenie obľúbenej stanice
- 8 Postupujte hore frekvenčným pásmom a vyhľadajte stanicu
- 9 Postupujte dole frekvenčným pásmom a vyhľadajte stanicu
- 10 Tlačidlo zapnutia/vypnutia rádia

Prepínanie obľúbených rádiostaníc

- Rýchlo posuňte prst doľava alebo doprava pozdĺž frekvenčného pásma.
- Posuňte ladenie doprava alebo doľava.

## Používanie vašich obľúbených rozhlasových staníc

Rozhlasové stanice, ktoré počúvate najčastejšie, môžete uložiť ako obľúbené. Používaním obľúbených staníc môžete rýchlo prepnúť na požadovanú rozhlasovú stanicu.

Uloženie obľúbenej stanice

- 1 Keď je spustené rádio, prejdite na stanicu, ktorú chcete uložiť ako obľúbenú položku.
- 2 Ťuknite na tlačidlo $\blacktriangleright$ a potom vyberte položku  $+$ .
- 3 Zadajte názov stanice a potom ťuknite na položku Uložiť.

Odstránenie obľúbenej stanice

- 1 Keď ie rádio spustené, ťuknite na položku
- 2 Ťuknite na položku  $\odot$  vedľa stanice, ktorú chcete odobrať.
- 3 Ťuknite na položku Odstrániť.

Prepínanie obľúbených staníc

- Po spustení rádia ťuknite na položku  $\blacksquare$  alebo  $\blacksquare$ .
- Ak chcete prepínať medzi obľúbenými položkami, musíte mať najskôr uložené aspoň dve stanice ako obľúbené.

## Nové vyhľadávanie rozhlasových staníc

Ak ste sa presunuli do novej oblasti alebo sa vo vašej oblasti zlepšil príjem, môžete spustiť nové vyhľadávanie rozhlasových staníc.

 $\mathbf{y}$ Uložené obľúbené položky sa novým vyhľadaním zachovajú.

Spustenie nového vyhľadávania rozhlasových staníc

- 1 Keď je rádio spustené, stlačte tlačidlo  $\equiv$
- 2 Ťuknite na položku **Hľadať stanice**. Rádio prehľadá celé frekvenčné pásmo a zobrazia sa všetky dostupné stanice.

## Prepínanie zvuku rádia medzi zariadeniami

Rádio môžete počúvať cez káblovú náhlavnú súpravu alebo káblové slúchadlá. Po pripojení môžete zvuk zariadenia v prípade potreby prepnúť do reproduktora.

Prepnutie zvuku rádia do reproduktora

- 1 Keď je rádio spustené, stlačte tlačidlo  $\equiv$
- 2 Ťuknite na položku Prehráv. reproduktor.
- Prepnutie zvuku späť do káblovej náhlavnej súpravy alebo slúchadiel dosiahnete stlačením tlačidla **a ťuknutím na položku Prehrávať v slúchadlách**.

## Prepnutie medzi režimom zvuku mono a stereo

Rádio FM môžete počúvať buď v mono alebo v stereo režime. V niektorých situáciách prepnutie na režim mono môže znížiť šum a zlepšiť kvalitu zvuku.

Prepnutie medzi režimom zvuku mono a stereo

- 1 Keď je rádio spustené, stlačte tlačidlo
- 2 Ťuknite na položku Povoliť zvuk stereo.
- 3 Pre opätovné počúvanie rádia v režime zvuku mono stlačte  $\equiv$  a ťuknite na Vynútiť zvuk mono.

## Určenie rozhlasových skladieb pomocou aplikácie TrackID™

Technológiu TrackID™ použite na určenie hudobných skladieb prehrávaných v telefóne na rádiovej frekvencii FM.

Určenie piesne vysielanej v rádiu FM pomocou technológie TrackID™

- 1 Počas prehrávania piesne v rádiu FM ťuknite na možnosť
- 2 Aplikácia TrackID™ začne skúmať pieseň a zároveň sa zobrazí ukazovateľ postupu. V prípade úspechu sa zobrazí výsledná skladba alebo zoznam možných skladieb.
- 3 Stlačením tlačidla sa vrátite do rádia FM.
- ļ Aplikácia TrackID™ a služba TrackID™ nie sú podporované vo všetkých krajinách/regiónoch alebo vo všetkých sieťach či v rámci všetkých mobilných operátorov vo všetkých oblastiach.

## Zdieľanie detailov hudby, ktorá sa vám páči, na sieti Facebook™

Keď počúvate hudbu pomocou FM rádia, môžete zdieľať detaily skladieb, ktoré sa vám páčia, na sieti Facebook. Musíte byť používateľom siete Facebook a musíte byť prihlásení na účte siete Facebook.

Zdieľanie detailov o hudbe, ktorá sa vám páči, na sieti Facebook™

- 1 Keď rádio FM prehráva hudobnú skladbu, ktorú si želáte zdieľať, nájdite a ťuknite  $na$   $\omega$ .
- 2 Ak si želáte, pridajte komentár do poľa komentára.
- 3 Ťuknutím na možnosť **Zdieľať** odošlete detaily skladby do služby **Facebook**.
- 4 Ťuknite na položku Zrušiť, aby ste sa vrátili do aplikácie Rádio FM.
- 5 Akonáhle zverejníte skladbu na váš účet služby Facebook, zobrazí sa na obrazovke rádia FM potvrdzujúca správa.
- Ţ sa nezobrazí na obrazovke rádia FM, ak nebudete prihlásení do služby Facebook.

# Fotografovanie a nahrávanie videí

Fotoaparát je vybavený veľmi citlivým snímačom Exmor R™, ktorý umožňuje snímanie ostrých fotografií a videí dokonca aj pri slabom osvetlení. Pomocou fotoaparátu telefónu možno vytvárať bežné snímky vo formáte 2D alebo vo formáte 3D v režime 3D Sweep Panorama či Sweep Multi Angle. Fotografie a videá posielajte priateľom vo forme multimediálnych správ alebo ich odovzdajte na webovú službu.

## Prehľad ovládania fotoaparátu

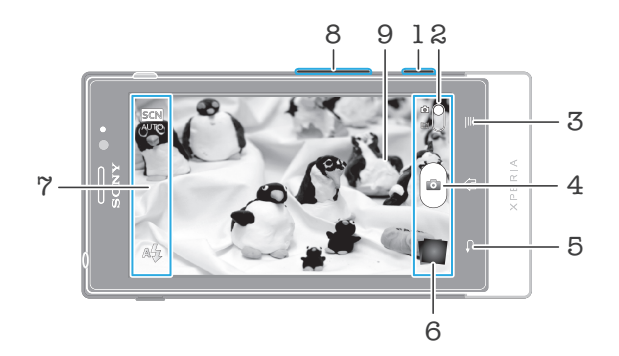

- 1 Tlačidlo fotoaparátu aktivácia fotoaparátu/snímanie fotografií/nahrávanie videoklipov
- 2 Prepnutie na fotoaparát alebo videokameru
- 3 Zobraziť všetky nastavenia
- 4 Snímanie fotografií alebo nahrávanie videoklipov
- 5 Návrat o krok späť alebo ukončenie práce s fotoaparátom
- 6 Zobrazenie fotografií a videí
- 7 Ikony nastavenia fotoaparátu
- 8 Priblíženie alebo vzdialenie
- 9 Hlavná obrazovka fotoaparátu

Aktivácia fotoaparátu

• Stlačte a podržte tlačidlo fotoaparátu.

Zatvorenie fotoaparátu

• Na hlavnej obrazovke fotoaparátu stlačte tlačidlo .

## Používanie fotoaparátu

S fotoaparátom možno fotografovať tromi spôsobmi. Môžete stlačiť tlačidlo fotoaparátu, ťuknúť na tlačidlo fotoaparátu na obrazovke alebo sa môžete dotknúť bodu na obrazovke.

Snímanie fotografií dotknutím sa obrazovky

- 1 Zapnite fotoaparát.
- 2 Ak nie je vybraný fotoaparát, posuňte položku o do **a**.
- 3 Ak chcete zobraziť všetky nastavenia, stlačte tlačidlo
- 4 Ťuknite na položku Metóda snímania a vyberte možnosť Snímanie dotykom (ak ešte nie je vybratá).
- 5 Nasmerujte fotoaparát na subjekt.
- 6 Pre uzamknutie automatického zaostrovania sa dotknite a podržte bod na obrazovke. Keď rám snímky zozelenie, zdvihnite prst a sníme sa fotografia.
- Dajte pozor, aby ste sa pri dotýkaní sa obrazovky pri snímaní fotografie nedotkli položiek ij, **alebo** iných ikon.

Snímanie fotografií ťuknutím na tlačidlo na obrazovke

- 1 Zapnite fotoaparát.
- 2 Ak nie je vybraný fotoaparát, posuňte položku do o.
- 3 Ak chcete zobraziť všetky nastavenia, stlačte tlačidlo
- 4 Ťuknite na položku Metóda snímania a vyberte možnosť Tlačidlo na obrazovke (ak ešte nie je vybratá).
- 5 Nasmerujte fotoaparát na subjekt.
- 6 Ťuknite na tlačidlo na obrazovke . Fotografia sa zaznamená, len čo uvoľníte prst.

### Použitie lupy

• S otvoreným fotoaparátom môžete stlačením tlačidla hlasitosti nahor alebo nadol priblížiť alebo vzdialiť záber.

Používanie blesku fotoaparátu

- 1 S otvoreným fotoaparátom stlačte tlačidlo  $\equiv$
- 2 Ťuknite na položku **Blesk** a vyberte požadované nastavenie blesku.
- 3 Zhotovte fotografiu.

Zobrazenie fotografií a videoklipov

- 1 Aby ste zobrazili fotografiu alebo videoklip, otvorte fotoaparát a potom ťuknite na miniatúru na spodnej strane obrazovky.
- 2 Zobrazte fotografie a videá rýchlym pohybom prstu doľava alebo doprava. Videá sú označené symbolom .
- Taktiež môžete v kroku 1 rýchlym pohybom posúvať miniatúry sprava doľava a potom si vybrať si tú, ktorú chcete zobraziť.

### Odstránenie fotografie

- 1 Otvorte fotografiu, ktorú chcete odstrániť.
- 2 Stlačte tlačidlo  $\equiv$  a potom ťuknite na položku  $\widehat{m}$ .
- Odstrániť naposledy nasnímanú fotografiu alebo video môžete rýchlym posunutím miniatúry do pravého dolného rohu hľadáčika a stlačením a podržaním položky, ktorú chcete odstrániť.

### Rozpoznanie tváre

Funkciu rozpoznania tváre môžete použiť na zaostrenie na tvár, ktorá sa nachádza mimo stredu. Fotoaparát automaticky rozpozná až päť tvárí, ktoré označí bielymi rámikmi. Žltý rámik označuje tvár, na ktorú bude zaostrené. Fotoaparát zaostrí na tvár, ktorá je k nemu najbližšie. Ťuknutím na iný rámik môžete vybrať inú tvár, na ktorú chcete zaostriť.

Zapnutie funkcie rozpoznania tváre

- 1 Zapnite fotoaparát.
- 2 Ak nie je vybraný fotoaparát, posuňte položku o do **o.**
- 3 Ťuknite na ikonu vľavo hore a potom vyberte **Normálne**.
- 4 Ak chcete zobraziť všetky nastavenia, stlačte tlačidlo  $\equiv$
- 5 Ťuknite na položky Režim zaostrenia > Rozpoznanie tváre.

Nasnímanie fotografie pomocou rozpoznania tváre

- 1 S otvoreným fotoaparátom a nastavenou funkciou **Rozpoznanie tváre** namierte fotoaparát na snímaný objekt. Je možné rozpoznať až päť tvárí a každá je orámovaná.
- 2 Ťuknite na rámček, ktorý chcete vybrať pre zaostrenie. Ak chcete, aby fotoaparát vybral zaostrenie automaticky, neťukajte na žiadny rámček.
- 3 Stlačte tlačidlo uzávierky fotoaparátu do polovice. Tvár, na ktorú fotoaparát zaostril, je označená zeleným rámčekom.
- 4 Ak chcete nasnímať fotografiu, stlačte tlačidlo uzávierky úplne nadol.

### Rozpoznanie úsmevu

Funkcia rozpoznania úsmevu umožňuje nasnímať tvár presne vo chvíli, keď sa usmieva. Fotoaparát rozpozná až päť tvárí a vyberie jednu, na ktorú sa zameria pri rozpoznávaní úsmevu a automatickom zaostrení. Vybratá tvár je označená zeleným rámom. Keď sa označená osoba usmeje, fotoaparát automaticky nasníma záber.

Zapnutie funkcie rozpoznávania úsmevu

- 1 Zapnite fotoaparát.
- 2 Ak nie je vybratý fotoaparát, posuňte položku o do a.
- 3 Ak chcete zobraziť všetky nastavenia, stlačte tlačidlo
- 4 Ťuknite na položku **Rozpoznanie úsmevu** a vyberte úroveň úsmevu.

Fotografovanie s rozpoznávaním úsmevu

- 1 S otvoreným fotoaparátom a zapnutou funkciou **Rozpoznanie úsmevu** namierte fotoaparát na požadovaný predmet. Každá rozpoznaná tvár je v hľadáčiku orámovaná (najviac päť tvárí).
- 2 Fotoaparát vyberie tvár, na ktorú zaostrí.
- 3 Vybratá tvár sa zobrazuje v zelenom rámčeku a fotografia sa nasníma automaticky.
- 4 Ak sa nerozpozná žiadny úsmev, fotografiu nasnímajte manuálne stlačením tlačidla fotoaparátu.

## Pridanie geografickej polohy do fotografií

Ak chcete k fotografiám pri ich zhotovení pridať približnú geografickú polohu (geografickú značku), zapnite funkciu geografického označenia. Geografická poloha sa určí pomocou bezdrôtových sietí (mobilná sieť alebo sieť Wi-Fi) alebo technológie GPS.

Zobrazenie symbolu  $\mathcal{L}_n$  na obrazovke fotoaparátu znamená, že funkcia geografického označenia je zapnutá, no geografická poloha sa nenašla. Keď sa zobrazí symbol Q, funkcia geografického označenia je zapnutá a geografická poloha je k dispozícii, takže k fotografii je možné pridať geografické označenie. Keď sa nezobrazí žiadny z týchto dvoch symbolov, funkcia geografického označenia je vypnutá.

Zapnutie funkcie geografického označenia

- 1 Zapnite fotoaparát.
- 2 Ak nie je vybraný fotoaparát, posuňte položku o do **a**.
- 3 Stlačte tlačidlo  $\equiv$ , potom ťuknite na položky Geoznačkovanie > Zapnuté.
- 4 Ťuknutím na položku **OK** povoľte zapnutie funkcie GPS a bezdrôtových sietí.
- 5 Označte možnosti pod položkou Moja poloha, ktoré chcete vybrať.
- 6 Po potvrdení nastavení stlačením tlačidla obnovte obrazovku fotoaparátu.
- 7 Ak sa na obrazovke fotoaparátu zobrazí položka  $\mathbb Q$ , informácie o polohe sú k dispozícií a k fotografii je možné pridať geografické označenie. Ak tomu tak nebude, skontrolujte prijímač GPS a/alebo pripojenie k bezdrôtovej sieti.

## Používanie nastavenia fotoaparátu

Úprava nastavení fotoaparátu

- 1 Zapnite fotoaparát.
- 2 Ak nie je vybraný fotoaparát, posuňte položku o do **a**.
- 3 Ťuknite na ikonu nastavení na ľavej strane obrazovky.
- 4 Ak chcete zobraziť všetky nastavenia, stlačte tlačidlo
- 5 Vyberte na nastavenie, ktoré si želáte zmeniť, a potom ho zmeňte podľa požiadaviek.

Prispôsobenie panela nastavení fotoaparátu

- 1 Keď je fotoaparát otvorený, stlačte tlačidlo  $\equiv$ , čím sa zobrazia všetky nastavenia.
- 2 Dotknite sa nastavenia, ktoré chcete presunúť, podržte na ňom prst a presuňte ho na požadované miesto.
- Ak presuniete nastavenie mimo panela nastavení, zmena sa zruší.

### Prehľad nastavení fotoaparátu

Normálne

#### 3D panoram. záber  $\frac{3D}{1}$

V režime 3D Sweep Panorama môžete vytvárať širokouhlé panoramatické 3D fotografie akejkoľvek scény. Stačí stlačiť tlačidlo fotoaparátu a stálym pohybom posúvať fotoaparát z jednej strany na druhú.

#### $\frac{3D}{2D}$ Zábery pod rozličnými uhlami

V režime Sweep Multi Angle fotoaparát zachytí viacero obrázkov snímanej scény v rôznych uhloch, keď prechádzate scénou. Tieto obrázky sa spoločne uložia do súboru MPO (Multiple Picture Object – Objekt z viacerých obrázkov).

#### Panoramatický záber  $\Box$

Pomocou tohto nastavenia môžete vytvárať širokouhlé panoramatické fotografie. Stačí stlačiť tlačidlo fotoaparátu a stálym pohybom posúvať fotoaparát z jednej strany na druhú.

### Režim zaostrenia

Pomocou ovládacích prvkov funkcie zaostrenia sa určuje, ktorá oblasť fotografie bude ostrá. Keď je zapnuté priebežné automatické zaostrovanie, fotoaparát neustále prispôsobuje zaostrenie tak, aby oblasť v bielom zaostrovacom rámčeku zostala ostrá.

#### **Aut.** zaostr. na jeden obj.

Fotoaparát automaticky zaostrí na vybratý objekt. Priebežné zaostrovanie je zapnuté. Dotknite sa obrazovky fotoaparátu a podržte na nej prst. Po nastavení zaostrenia sa farba zaostrovacieho rámčeka zmení z bielej na zelenú. Fotografia sa nasníma, keď uvoľníte prst.

### Aut. zaostr. na viac objekt.

Fotoaparát automaticky zaostrí na niekoľko oblastí snímky. Dotknite sa obrazovky fotoaparátu a podržte na nej prst. Po nastavení zaostrenia sa farba zaostrovacieho rámčeka zmení z bielej na zelenú. Fotografia sa nasníma, keď uvoľníte prst. Priebežné automatické zaostrovanie je vypnuté.

#### **Rozpoznanie tváre**

Fotoaparát automaticky rozpozná až päť tvárí, ktoré sa na obrazovke fotoaparátu označia rámčekmi. Fotoaparát automaticky zaostrí na najbližšiu tvár. Môžete tiež vybrať tvár, na ktorú chcete zaostriť, a to tak, že na ňu ťuknete na obrazovke. Dotknite sa obrazovky fotoaparátu a podržte na nej prst. Po nastavení zaostrenia sa farba zaostrovacieho rámčeka zmení z bielej na zelenú. Fotografia sa nasníma, keď uvoľníte prst. Rozpoznávanie tváre nie je možné použiť pre všetky druhy scén. Priebežné zaostrovanie je zapnuté.

## Nekonečno

Používa sa pri fotografovaní z diaľky. Zaostrenie na predmety vo veľkej vzdialenosti. Predmety blízko pri fotoaparáte môžu byť rozmazané. Priebežné automatické zaostrovanie je vypnuté.

### Dotykové zaostrovanie

Ak chcete, aby sa zaostrilo na určitú oblasť, dotknite sa danej oblasti na obrazovke fotoaparátu. Priebežné automatické zaostrovanie je vypnuté. Dotknite sa obrazovky fotoaparátu a podržte na nej prst. Po nastavení zaostrenia sa farba zaostrovacieho rámčeka zmení z bielej na zelenú. Fotografia sa nasníma, keď uvoľníte prst.

#### Toto nastavenie je k dispozícii iba v režime snímania Normálne.

105

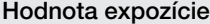

Určite množstvo svetla na fotografii, ktorú chcete nasnímať. Vyššia hodnota znamená viac svetla. 孯

Ţ Toto nastavenie je k dispozícii iba v režime snímania Normálne.

#### Meranie expozície

Táto funkcia meria intenzitu svetla na snímkach, ktoré chcete zaznamenať, a podľa toho automaticky určí vyváženú expozíciu.

#### Stred  $\circ$

Nastavenie expozície na stred snímky.

Priemerné RS Výpočet expozície na základe intenzity svetla osvetľujúceho celú snímku.

#### Bodové  $\boxed{\circ}$

Nastavenie expozície na veľmi malú časť snímky, ktorú chcete zhotoviť.

#### Ţ Toto nastavenie je k dispozícii iba v režime snímania Normálne.

#### Vyváž. bielej far.

Vyváženie bielej farby slúži na dosiahnutie rovnováhy farieb vzhľadom na osvetlenie.

Automaticky iol

Automatické nastavenie vyváženia farieb podľa podmienok osvetlenia.

Žiarovkové svetlo ◈

Prispôsobenie vyváženia farieb pre osvetlenie teplým svetlom, napríklad pri svetle žiaroviek.

Žiarivkové svetlo  $\frac{1}{\sqrt{2}}$ 

Nastavenie vyváženia farieb pri žiarivkovom svetle.

Denné svetlo ▓ Nastavenie vyváženia farieb pri slnečnom svetle vo vonkajšom prostredí.

#### Zamračené  $\curvearrowleft$

Nastavenie vyváženia farieb pri oblačnom počasí.

#### Ţ Toto nastavenie je k dispozícii iba v režime snímania Normálne.

### Scény

Funkciu Scény použite vtedy, ak chcete rýchlo nastaviť fotoaparát na bežné situácie pomocou vopred naprogramovaných scén. Vo fotoaparáte sa určí, ktoré zo zadaných nastavení sú najvhodnejšie pre vybratú scénu a umožňujú nasnímať tú najlepšiu fotografiu.

#### Vypnuté 88

Funkcia Scéna je vypnutá a fotografie možno snímať ručne.

#### Portrét  $\mathbb{S}$

Používa sa pri fotografovaní na výšku. Nastavenie je optimalizované tak, aby umožňovalo zobrazenie jemnejších odtieňov pleti.

#### $\mathbb{R}$ Krajina

Používa sa pri fotografovaní na šírku. Fotoaparát zaostruje na vzdialené predmety. Ak je vybratá možnosť Krajina, nastavenie režimu zaostrenia sa zmení na možnosť Nekonečno.

#### ೢೢಁ಄ Nočná scéna

Používa sa pri fotografovaní v noci alebo v slabo osvetlenom prostredí (bez blesku). Z dôvodu dlhého expozičného času treba fotoaparát držať nehybne alebo ho položiť na stabilný povrch. Ak je vybratá možnosť Nočná scéna, nastavenie režimu zaostrenia sa zmení na možnosť Nekonečno.

#### ಕ್ಸಿಲ್ಲಿ Nočný portrét

Používa sa pri fotografovaní na výšku v noci alebo v slabo osvetlenom prostredí (s bleskom alebo bez neho). Z dôvodu dlhého expozičného času treba fotoaparát držať nehybne alebo ho položiť na stabilný povrch.

 $\widehat{W}$ Pláž a sneh Používa sa vo svetlom prostredí ako ochrana pred nedostatočnou expozíciou.

#### R Šport

Používa sa pri fotografovaní rýchlo sa pohybujúcich objektov. Krátky čas expozície minimalizuje rozmazanie pohybu.

#### Večierok VS

Používa sa pri fotografovaní v slabo osvetlenom prostredí. Táto scéna dokáže zachytiť svetlo z pozadia i svetlo sviečky. Z dôvodu dlhého expozičného času treba fotoaparát držať nehybne alebo ho položiť na stabilný povrch.

#### Dokument 昏

Používa sa na fotografovanie textov či kresieb. Dáva fotografii vyšší, ostrejší kontrast.

Î Toto nastavenie je k dispozícii iba v režime snímania Normálne.

### ISO

Ak chcete znížiť rozmazanie obrázka zapríčinené nedostatočným osvetlením alebo pohybom snímaných predmetov, zvýšte citlivosť ISO.

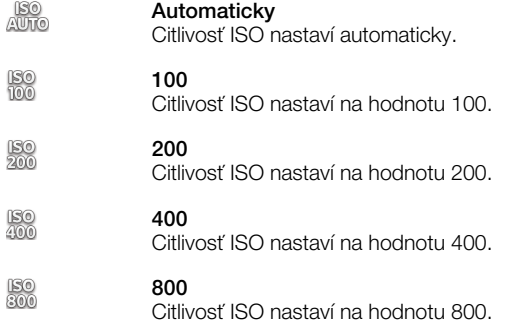

Ţ Toto nastavenie je k dispozícii iba v režime snímania Normálne.

#### Blesk

Používanie blesku pri snímaní pri slabom osvetlení alebo pri svetle v pozadí

#### Automaticky A4

Fotoaparát automaticky určí, či svetelné podmienky vyžadujú použitie blesku.

#### 5, Trvalo zapnutý blesk

Toto nastavenie sa používa vtedy, ak je pozadie jasnejšie než fotografovaný objekt. Zabráni sa tak nežiaducim tmavým tieňom.

#### Vypnuté  $\circledR$

Blesk je vypnutý. V niektorých prípadoch môže byť kvalita fotografie vyššia bez blesku, hoci sú svetelné podmienky zlé. Zachytenie dobrej fotografie bez použitia blesku vyžaduje pevnú ruku. Rozmazaniu fotografií predídete použitím samospúšte.

#### Potlač. efektu červených očí  $\textcircled{r}$

Pri fotografovaní znižuje efekt červených očí.

#### Rozlíšenie

Skôr než nasnímate fotografiu, vyberte z niekoľkých veľkostí a pomerov strán. Fotografia s vyšším rozlíšením zaberá viac pamäte.

#### 5 MP 4:3 國

Obrázok s veľkosťou 5 megapixle a pomerom strán 4:3. Vhodné pre fotografie, ktoré chcete zobrazovať na obrazovke bez širokouhlého formátu alebo tlačiť vo vysokom rozlíšení.

#### 3 MP 16:9 क्ल

Obrázok s veľkosťou 3 megapixle a pomerom strán 16:9. Vysoké rozlíšenie v širokouhlom formáte. Rozlíšenie je ešte vyššie ako pri plnom vysokom rozlíšení. Vhodné pre fotografie, ktoré chcete zobrazovať na širokouhlej obrazovke.

#### 2 MP 4:3 冢

Obrázok s veľkosťou 2 megapixle a pomerom strán 4:3. Vhodné pre fotografie, ktoré chcete zobrazovať na obrazovke bez širokouhlého formátu.

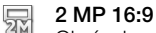

Obrázok s veľkosťou 2 megapixle a pomerom strán 16:9. Vhodné pre fotografie, ktoré chcete zobrazovať na širokouhlej obrazovke.

#### Samospúšť

So samospúšťou môžete fotografovať bez toho, aby ste telefón držali v rukách. Túto funkciu používajte na snímanie autoportrétov a skupinových fotografií, na ktorých nebude nikto chýbať. Samospúšť môžete použiť aj ako ochranu pred chvením pri fotografovaní.

## Zapnuť (10 sekúnd)

Nastavte 10-sekundové oneskorenie medzi ťuknutím na obrazovku fotoaparátu a momentom nasnímania fotografie.

#### Zapnúť (2 sekundy)  $\mathbb{O}$

Nastavte 2-sekundové oneskorenie medzi ťuknutím na obrazovku fotoaparátu a momentom nasnímania fotografie.

#### Vypnuté Ø,

Fotografia sa nasníma hneď, ako ťuknete na obrazovku fotoaparátu.

#### Rozpoznanie úsmevu

Pred nasnímaním fotografie použite na určenie typu úsmevu, na ktorý fotoaparát reaguje, funkciu rozpoznania úsmevu.

#### Výrazný úsmev  $\odot$

Fotografia sa nasníma len pri rozpoznaní výrazného úsmevu.

#### Bežný úsmev  $\odot$

Fotografia sa nasníma pri rozpoznaní normálneho úsmevu.

#### Jemný úsmev  $\odot$

Fotografia sa nasníma pri rozpoznaní iba jemného úsmevu.

#### Vypnuté  $\bigodot_{\boxtimes}$

Funkcia rozpoznávania úsmevu je vypnutá.

#### Geoznačkovanie

Označenie fotografií podľa miesta, kde vznikli.

#### Q Zapnuté

Keď je zapnutá funkcia geografického označenia, fotografiám sa priraďuje približná geografická poloha miesta, kde vznikli. Ak chcete používať funkciu geografického označenia, musíte povoliť funkcie určenia polohy v ponuke Nastavenie.

#### Informácie nájdete v téme *[Používanie lokalizačných služieb pre nájdenie vašej](#page-128-0) [polohy](#page-128-0)* na stránke 129.

Ak chcete k fotografiám pridať geografické značky, polohu musíte určiť pred nasnímaním fotografie. Poloha je určená, keď sa na obrazovke fotoaparátu zobrazí symbol  $\mathbb Q$ . Keď sa v telefóne hľadá vaša poloha, na obrazovke sa zobrazuje symbol  $\mathcal{S}_n$ 

#### $\mathbb{Q}_{\boxtimes}$ Vypnuté

Keď je funkcia geografického označenia vypnutá, nie je možné zobraziť miesto, kde ste nasnímali fotografiu.

#### Zvuk uzávierky

Vyberte, či má zaznamenávanie snímky sprevádzať zvuk.

#### Metóda snímania

Vyberte metódu snímania fotografií.

#### Tlačidlo na obrazovke 6)

Vytvorte fotografiu ťuknutím na tlačidlo obrazovky na obrazovke fotoaparátu. Fotografia sa zaznamená, len čo uvoľníte prst.

 $\mathbb{Q}$ Snímanie dotykom
Označte konkrétnu oblasť zaostrenia tak, že sa prstom dotknete oblasti na obrazovke fotoaparáta. Fotografia sa zaznamená, len čo uvoľníte prst. Táto možnosť je k dispozícii len v prípade, ak je režim zaostrenia nastavený na dotykové zaostrenie.

# Iba spúšť fotoaparátu

Vytvorte fotografiu iba pomocou hardvérového tlačidla fotoaparátu. Fotografia sa zaznamená, len čo uvoľníte prst.

#### Rýchle spustenie

Nastavenia rýchleho spustenia umožňujú aktivovať fotoaparát z režimu spánku tak, že stlačíte a podržíte tlačidlo fotoaparátu.

## **Spustiť a snímať**

Ak stlačíte a podržíte tlačidlo fotoaparátu, prvá fotografia sa vytvorí hneď, keď prebudíte fotoaparát z režimu spánku.

*<b>OF* Iba spustiť

Ak stlačíte a podržíte tlačidlo fotoaparátu, prebudíte fotoaparát z režimu spánku.

#### **OF** Vypnuté

Ak je telefón v režime spánku, fotoaparát nemožno spustiť, ani keď stlačíte a podržíte tlačidlo fotoaparátu.

## Tipy na používanie fotoaparátu

#### Pravidlo tretiny

Neumiestňujte objekt priamo do stredu rámika. Lepší výsledok dosiahnete, keď ho umiestnite do tretinovej vzdialenosti od okraja.

#### Pevná ruka

Vyhnite sa rozmazaným fotografiám a držte fotoaparát bez zachvenia. Skúste stabilizovať ruku tak, že ju opriete o pevný predmet.

#### Pohľad zblízka

Keď sa k objektu maximálne priblížite, vyplní celú obrazovku fotoaparátu.

#### Najlepšia je rozmanitosť

Hľadajte rozličné uhly a približujte sa k objektu. Urobte aj vertikálne fotografie. Skúste rozličné polohy.

#### Používajte jednoduché pozadie

Jednoduché pozadie pomôže váš objekt zvýrazniť.

#### Čistý objektív nadovšetko

Mobilné telefóny sú vystavené rôznym typom počasia, rôznym miestam a často ich nosíme vo vreckách alebo taškách. Preto sa objektív fotoaparátu ľahko zašpiní a pokryje odtlačkami prstov. Objektív očistite jemnou handričkou.

## Používanie videokamery

Nahrávanie videa pomocou tlačidla fotoaparátu

- 1 Zapnite fotoaparát.
- 2 Ak nie je vybraná videokamera, posuňte položku od c
- 3 Ak chcete nahrať video, stlačte tlačidlo fotoaparátu.
- 4 Ak chcete zastaviť nahrávanie, znova stlačte tlačidlo fotoaparátu.
- Aby ste získali najlepšie výsledky, snímajte videoklipy v orientácií na šírku.

Nahrávanie videa ťuknutím na obrazovku

- 1 Zapnite fotoaparát.
- 2 Ak nie je vybraná videokamera, posuňte položku od c
- 3 Ak chcete zobraziť všetky nastavenia, stlačte tlačidlo  $\equiv$ .
- 4 Ťuknite na položku Metóda snímania > Snímanie dotykom (ak ešte nie je vybraná).
- 5 Ťuknutím na obrazovku fotoaparátu spustite nahrávanie.
- 6 Ťuknutím na obrazovku fotoaparátu zastavíte nahrávanie.
- Aby ste získali najlepšie výsledky, snímajte videoklipy v orientácií na šírku.

Nahrávanie videa ťuknutím na tlačidlo na obrazovke

- 1 Zapnite fotoaparát.
- 2 Ak nie je vybraná videokamera, posuňte položku o do .
- 3 Ak chcete zobraziť všetky nastavenia, stlačte tlačidlo  $\equiv$
- 4 Ťuknite na položku Metóda snímania a potom vyberte možnosť Tlačidlo na obrazovke (ak ešte nie je vybraná).
- 5 Nasmerujte fotoaparát na subjekt.
- 6 Ťuknutím na položku  $\cdot$  začnite nahrávanie.
- 7 Ťuknutím na položku nastavte nahrávanie.
- Aby ste získali najlepšie výsledky, snímajte videoklipy v orientácií na šírku.

### Prehrávanie nahratých videí

- 1 Zapnite fotoaparát.
- 2 Ak nie je vybraná videokamera, posuňte položku · do .
- 3 Ťuknite na miniatúry v dolnej časti obrazovky.
- 4 Prehľadávajte všetky súbory fotografií a videí rýchlym pohybom prstu doprava alebo doľava. Videá sú označené symbolom  $\bigcirc$ .
- 5 Ťuknutím na  $\odot$  prehráte videoklip.
- 6 Ak chcete zastaviť prehrávanie videoklipu, ťuknite na obrazovku fotoaparátu.
- Taktiež môžete rýchlym pohybom posúvať miniatúry sprava doľava a vybrať si tú, ktorú chcete zobraziť.

Odstránenie zaznamenaného videa

- 1 Vyhľadajte video, ktoré chcete odstrániť.
- 2 Stlačte tlačidlo  $\equiv$ , potom ťuknite na položku  $\widehat{m}$ .
- Odstrániť naposledy nasnímanú fotografiu alebo video môžete rýchlym posunutím miniatúry do pravého dolného rohu hľadáčika a stlačením a podržaním položky, ktorú chcete odstrániť.

## Používanie nastavenia videokamery

Úprava nastavenia videokamery

- 1 Zapnite fotoaparát.
- 2 Ak nie je vybraná videokamera, posuňte položku o do .
- 3 Ťuknite na ikonu nastavení na ľavej strane obrazovky.
- 4 Ak chcete zobraziť všetky nastavenia, stlačte tlačidlo  $\equiv$
- 5 Vyberte na nastavenie, ktoré si želáte zmeniť, a potom vykonajte želané zmeny.

Prispôsobenie panela nastavení videokamery

- 1 Keď je videokamera otvorená, stlačte tlačidlo , čím sa zobrazia všetky nastavenia.
- 2 Dotknite sa nastavenia, ktoré chcete presunúť, podržte na ňom prst a presuňte ho na požadované miesto.
- Ak presuniete nastavenie mimo panela nastavení, zmena sa zruší.

## Prehľad nastavení videokamery

#### Scény

Funkcia Scény vám pomôže vďaka predprogramovaným scénam rýchle nastaviť fotoaparát pre bežné situácie. Fotoaparát určí niekoľko nastavení, ktoré sú najvhodnejšie pre vybratú scénu a umožňujú nasnímať ten najlepší záber.

Vypnuté 88 Funkcia Scéna je vypnutá a video možno snímať ručne.

#### $\beta$ Portrét

Určené na snímanie portrétov. Nastavenie je optimalizované tak, aby umožňovalo zobrazenie jemnejších odtieňov pleti.

## $\otimes$  Krajina

Používa sa na snímanie videí a krajiny. Fotoaparát zaostruje na vzdialené predmety. Ak je vybratá možnosť Krajina, nastavenie režimu zaostrenia sa zmení na možnosť Aut. zaostr. na jeden obj..

#### Noc  $\mathcal{Y}$

Pri zapnutí sa zvýši citlivosť na svetlo. Vhodný pre slabo osvetlené prostredie. Videá rýchlo sa pohybujúcich objektov môžu byť rozmazané. Držte ruku pevne alebo použite podperu. Pri dobrom osvetlení vypnite nočný režim, zlepšíte tým kvalitu videa.

# Používa sa vo svetlom prostredí na ochranu pred nedostatočnou expozíciou.

 $\widehat{P}$  Pláž a sneh

#### Šport

Využitie pri videách rýchlo sa pohybujúcich objektov. Krátky čas expozície minimalizuje rozmazanie pohybu.

#### Večierok VS

Využitie pri videách v slabo osvetlenom prostredí. Táto scéna dokáže zachytiť svetlo z pozadia i svetlo sviečky. Videá rýchlo sa pohybujúcich objektov môžu byť rozmazané. Držte ruku pevne alebo použite podperu.

#### Fotografické prisvetlenie

Ak chcete nahrávať video pri slabom osvetlení alebo pri osvetlení na pozadí, použite svetlo.

#### Zapnuté 46

Vypnuté 46

Niekedy môže byť kvalita videa aj napriek slabému osvetleniu lepšia bez svetla.

#### Meranie expozície

Táto funkcia meria intenzitu svetla na snímkach, ktoré chcete zaznamenať, a podľa toho automaticky určí vyváženú expozíciu.

Stred  $\circ$ 

Nastavenie expozície na stred snímky.

#### Priemerné Ba

Výpočet expozície na základe intenzity svetla osvetľujúceho celú snímku.

Bodové  $\boxed{\circ}$ 

Nastavenie expozície na veľmi malú časť snímky, ktorú chcete zhotoviť.

#### Toto nastavenie je k dispozícii iba v režime snímania Normálne.

#### Metóda snímania

Vyberte spôsob nahrávania videa.

Tlačidlo na obrazovke  $\circledcirc$ 

Nahrajte video pomocou tlačidla na obrazovke fotoaparátu.

#### Snímanie dotykom Q,

Označte konkrétnu oblasť zaostrenia tak, že sa prstom dotknete oblasti na obrazovke fotoaparáta.

Iba spúšť fotoaparátu

Nahrajte video iba pomocou hardvérového tlačidla fotoaparátu.

#### Režim zaostrenia

Pomocou nastavenia zaostrenia sa ovláda, ktorá časť videa má byť ostrá. Keď je zapnuté priebežné zaostrovanie, fotoaparát neustále prispôsobuje zaostrenie tak, aby oblasť v bielom zaostrovacom rámčeku zostala ostrá.

#### Aut. zaostr. na jeden obj.  $\boxed{\begin{array}{c} \texttt{E} \ \texttt{D} \end{array}}$

Fotoaparát automaticky zaostrí na vybratý objekt. Priebežné zaostrovanie je zapnuté.

#### **EO<sub>2</sub>** Rozpoznanie tváre

Fotoaparát automaticky rozpozná až päť tvárí, ktoré označí bielymi rámčekmi na obrazovke. Fotoaparát automaticky zaostrí na najbližšiu tvár. Môžete tiež vybrať tvár, na ktorú chcete zaostriť, a to tak, že na ňu ťuknete na obrazovke. Po ťuknutí na obrazovku fotoaparátu sa označí zeleným rámčekom tvár, ktorá je vybratá a na ktorú je zaostrené. Rozpoznávanie tváre nie je možné použiť pre všetky druhy scén. Priebežné zaostrovanie je zapnuté.

#### Nekonečno  $\circ$

Využíva sa pri nahrávaní videa z diaľky. Zaostrenie na predmety vo veľkej vzdialenosti. Predmety blízko pri fotoaparáte môžu byť rozmazané.

#### Veľkosť videa

Nastavte veľkosť videa pre rôzne formáty

HD 720p  $\text{F}$ 

HD (High Definition) formát s pomerom strán 16:9. 1280 × 720 pixlov.

#### Plná šírka VGA  $\Box$

Širokouhlý formát VGA s pomerom strán 16:9. 864 × 480 pixlov.

VGA  $\sqrt{2}$ 

Formát VGA s pomerom strán 4:3. 640 x 480 pixlov.

#### QVGA  $\overline{C}$

Štvrtinový formát VGA s pomerom strán 4:3. 320 x 240 pixlov.

#### Správa MMS **KINS**

Nahrávanie videoklipov vhodných na odosielanie prostredníctvom správ MMS. Čas nahrávania tohto formátu videa je limitovaný veľkosťou správy MMS.

#### Samospúšť

So samospúšťou môžete nahrávať video bez toho, aby ste telefón držali. Vhodné pri nahrávaní skupinových videoklipov, na ktorých sú všetci. Samospúšť môžete použiť aj ako ochranu pred chvením pri nahrávaní videí.

#### Zapnuť (10 sekúnd) Q

Nastavenie oneskorenia v dĺžke 10 sekundy medzi ťuknutím na obrazovku fotoaparátu a začatím nahrávania videa.

## Zapnúť (2 sekundy)

Nastavenie oneskorenia v dĺžke 2 sekundy medzi ťuknutím na obrazovku fotoaparátu a začatím nahrávania videa.

#### Vypnuté Q

Video sa začne nahrávať hneď, ako ťuknete na obrazovku fotoaparátu.

#### Hodnota expozície

Toto nastavenie umožňuje určiť množstvo svetla v snímanom zábere. Vyššia hodnota znamená viac svetla.

#### Vyváž. bielej far.

Vyváženie bielej farby slúži na dosiahnutie rovnováhy farieb vzhľadom na osvetlenie.

Automaticky  $\mathcal{P}_1$ 

Automatické nastavenie vyváženia farieb podľa podmienok osvetlenia.

#### Žiarovkové svetlo ન⊗≍

Prispôsobenie vyváženia farieb pre osvetlenie teplým svetlom, napríklad pri svetle žiaroviek.

#### Žiarivkové svetlo  $\frac{1}{2\pi}$

Nastavenie vyváženia farieb pri žiarivkovom svetle.

Denné svetlo L

Nastavenie vyváženia farieb pri slnečnom svetle vo vonkajšom prostredí.

#### Zamračené  $\bigcirc$

Nastavenie vyváženia farieb pri oblačnom počasí.

#### Stabilizátor obrazu

Pri nahrávaní videa môže byť náročné držať telefón bez zachvenia. Stabilizátor vyvažuje drobné pohyby ruky.

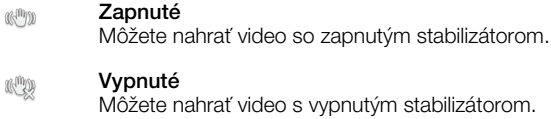

### Mikrofón

Vyberte, či sa má počas nahrávania videí zaznamenať okolitý zvuk.

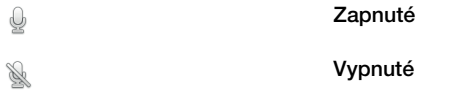

## Zvuk uzávierky

Pri nahrávaní videa môžete zvuk zapnúť alebo vypnúť.

# 3D fotoaparát

3D fotoaparát umožňuje vytvárať širokouhlé panoramatické fotografie, ktoré zachytávajú širšiu scénu a dodávajú snímke hĺbku. Fotografie vytvorené pomocou funkcie 3D Sweep Panorama možno prehrávať v televíznom prijímači s podporou formátu 3D. V režime Sweep Multi Angle fotoaparát zachytí viacero obrázkov snímanej scény v rôznych uhloch, keď prechádzate scénou. Tieto obrázky sa spoločne uložia do súboru MPO (Multiple Picture Object – Objekt z viacerých obrázkov). Ak fotoaparát počas prehrávania nakloníte, snímač fotoaparátu pohyb rozpozná a na obrazovke fotoaparátu zobrazí obrázok vo formáte 3D.

Aktivácia 3D fotoaparátu

Na domovskej obrazovke ťuknite na položku ;;;;;;;; potom nájdite položku  $\mathbb{R}$ a ťuknite na ňu.

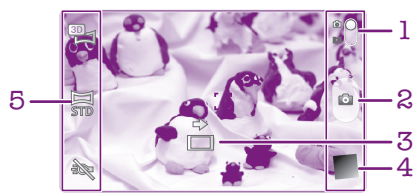

Prehľad 3D fotoaparátu

- Prepnutie na fotoaparát alebo videokameru
- 2 Snímanie fotografií alebo nahrávanie videoklipov
- 3 Smerová šípka pomáha vám posúvať fotoaparát
- 4 Zobrazenie fotografií a videí
- 5 Lišta nastavení

Fotografovanie v režime 3D Sweep Panorama

- 1 Aktivujte 3D fotoaparát.
- 2 Ťuknite na ikonu v ľavej hornej časti obrazovky a vyberte položku 3D panoram. záber (ak ešte nie je vybratá).
- 3 Stlačením tlačidla fotoaparátu do polovičnej pozície zamknete zaostrovanie.
- 4 Stlačte tlačidlo fotoaparátu úplne a potom stálym pohybom vo vodorovnom smere posúvajte fotoaparát zľava doprava.

## Tipy pre fotografovanie s pomocou funkcie 3D Sweep Panorama

Upozorňujeme na tieto obmedzenia počas snímania fotografií 3D:

- Snímanie v 3D nie je vhodné: keď je predmet príliš veľký alebo nie je statický; keď je hlavný predmet príliš blízko k fotoaparátu; a keď predmet poskytuje málo kontrastu, ako napríklad obloha, piesočná pláž či trávnik.
- Obrázky v 3D pozostávajú z niekoľkých obrázkov vo formáte JPEG a asociovaných súborov formátu MPO. Ak odstránite súbor formátu MPO vo fotoaparáte počas pripojenia k počítaču, nebudete už môcť zobraziť asociovaný obrázok vo formáte JPEG.
- Ak nemôžete posunúť fotoaparát cez celý predmet v stanovenom čase snímania, zobrazí sa na zloženom obrázku sivá oblasť. Ak nastane tento prípad, posuňte fotoaparát rýchlejšie, aby ste nasnímali celý obrázok 3D.
- V prípade zlých svetelných podmienok môžu byť obrázky rozmazané. Aby ste získali najlepšie výsledky, snímajte obrázky v jasnom vonkajšom svetle.
- V prípade mihotavých svetiel, ako je napríklad osvetlenie žiarivkami, snímky 3D nemusia byť úspešné.
- Keď zatlačíte tlačidlo fotoaparátu do polovice, nastavíte uzamykanie automatického zaostrovania a automatickej expozície. Ak sa jas, zaostrenie a ostatné podmienky významne zmenia medzi tým, keď nastavíte tieto dva zámky a momentom, keď úplne

stlačíte tlačidlo fotoaparátu, aby ste nasnímali obrázok, nemusí byť takýto obrázok úspešný.

• Fotoaparát môže zrušiť snímanie v 3D v nasledujúcich situáciách: posúvate fotoaparát príliš rýchlo; príliš trasiete fotoaparátom; posúvate fotoaparátom opačným smerom.

Fotografovanie v režime Sweep Multi Angle

- 1 Aktivujte 3D fotoaparát.
- 2 Ťuknite na ikonu v ľavej hornej časti obrazovky a vyberte položku Zábery pod rozličnými uhlami.
- 3 Stlačením tlačidla fotoaparátu do polovičnej pozície zamknete zaostrovanie.
- 4 Stlačte tlačidlo fotoaparátu úplne a potom stálym pohybom vo vodorovnom smere posúvajte fotoaparát zľava doprava.

Fotografovanie v režime Sweep Panorama

- 1 Aktivujte 3D fotoaparát.
- 2 Ťuknite na ikonu v ľavej hornej časti obrazovky a vyberte položku Panoramatický záber.
- 3 Ťuknite na položku  $\overline{a}$  a vyberte smer posúvania.
- 4 Stlačte tlačidlo fotoaparátu do polovičnej pozície a zamknite zaostrovanie a expozíciu.
- 5 Stlačte tlačidlo fotoaparátu úplne a posúvajte fotoaparát stálym pohybom v smere pohybujúcej sa šípky.

### Tipy pre fotografovanie s pomocou funkcie Sweep Panorama (2D)

Upozorňujeme na tieto obmedzenia, keď fotografujete s pomocou funkcie Sweep Panorama:

- Ak nemôžete posunúť telefón cez celý predmet v stanovenom čase, zobrazí sa na zloženom obrázku sivá oblasť. Ak nastane tento prípad, posuňte fotoaparát rýchlejšie, aby ste nasnímali celý panoramatický obrázok.
- Keďže je spolu spájaných niekoľko obrázkov, spojená časť nie je vždy nasnímaná plynule.
- V prípade zlých svetelných podmienok môžu byť panoramatické obrázky rozmazané alebo v nízkej kvalite.
- V prípade mihotavých svetiel, ako je napríklad osvetlenie žiarivkami, nemusia byť jas alebo farba spojených obrázkov zhodné.
- Režim Sweep Panorama nie je vhodný pre nasledujúce situácie: keď sú predmety v pohybe alebo sú príliš blízko k fotoaparátu; keď cieľový obrázok ponúka málo kontrastu, ako napríklad fotografie oblohy, pieskových pláží alebo trávnikov; a keď sa obrázok neustále mení, ako napríklad vlny či vodopády.
- Fotoaparát môže zrušiť snímanie v nasledujúcich situáciách: posúvate fotoaparát príliš rýchlo; príliš trasiete fotoaparátom; posúvate fotoaparátom opačným smerom.

# Zobrazenie fotografií a videoklipov v galérii

Galériu použite na zobrazenie fotografií a prehrávanie videí nasnímaných pomocou telefónu alebo na zobrazenie podobného obsahu, ktorý ste prevzali alebo skopírovali na pamäťovú kartu. V galérii môžete taktiež zobraziť fotografie a videá odovzdané online. V galérii tiež môžete zobraziť fotografie a videá, ktoré ste odovzdali do služieb online, napríklad do webového albumu účtu Picasa™ alebo na sieť Facebook™. V galérii taktiež môžete zdieľať obľúbené fotografie a videá s priateľmi prostredníctvom použitia technológie bezdrôtovej komunikácie Bluetooth™, e-mailu alebo aplikácie na odosielanie rýchlych správ. Umožňuje tiež vykonávať základné úpravy fotografií a nastaviť ich ako tapety alebo obrázky kontaktov. Ďalšie informácie nájdete v časti *[Pripojenie](#page-125-0) [telefónu k počítaču](#page-125-0)* na strane 126.

# Mobile BRAVIA® Engine

Technológia Mobile BRAVIA® Engine od spoločnosti Sony zlepšuje kvalitu zobrazenia fotografií a videí po nasnímaní. Obrázky sú vďaka nej jasnejšie, ostrejšie a prirodzenejšie. Technológia BRAVIA Engine je predvolene zapnutá, ale ak chcete znížiť spotrebu batérie, môžete ju vypnúť.

Vypnutie technológie Mobile BRAVIA® Engine

- 1 Na obrazovke Domovská obrazovka ťuknite na položku ...
- 2 Vyhľadajte položky Nastavenie > Zobrazenie a ťuknite na ne.
- 3 Ak je začiarknuté políčko Mobile BRAVIA Engine, zrušte jeho začiarknutie.

Otvorenie galérie a zobrazenie albumov

- 1 Na obrazovke Domovská obrazovka ťuknite na položku ...
- 2 Vyhľadajte a ťuknite na položku Galéria. V albumoch sa zobrazia fotografie a videoklipy na pamäťovej karte, vrátane tých, ktoré ste nasnímali fotoaparátom a prevzali z webu alebo iných umiestnení.
- Ak sa orientácia obrazovky po otočení telefónu vľavo alebo vpravo automaticky nezmení, začiarknite políčko Autom. otočenie obraz. v položke Nastavenie > Zobrazenie.

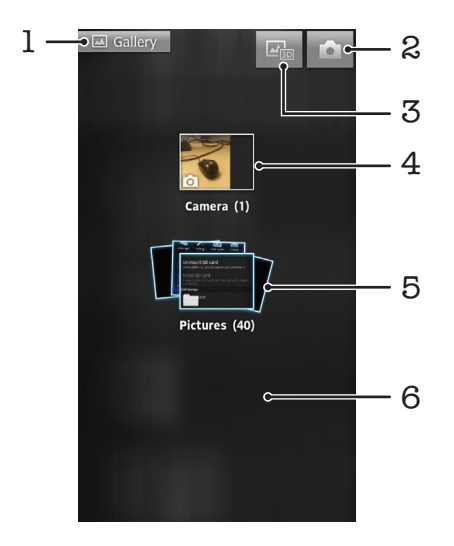

- 1 Na hlavnú obrazovku galérie sa vrátite ťuknutím na ľubovoľné zobrazenie
- 2 Ťuknutím otvorte fotoaparát
- 3 Ťuknite pre otvorenie albumu 3D
- 4 Album fotografií a videoklipy nasnímané fotoaparátom telefónu
- 5 Poradie albumov dotknite sa dvomi prstami a roztiahnite ich, aby ste zobrazili obsah

6 Dotýkajte sa obrazovky rýchlym pohybom doľava alebo doprava a zobrazia sa ďalšie albumy

# Práca s albumami

Môžete preskupiť vaše fotografie a videoklipy v albumoch a tiež presúvať obsah medzi albumami. Taktiež môžete odovzdávať obsah z albumov v galérií do online služieb ako Picasa™ a Facebook™ a zobrazovať obsah z týchto online služieb v galérií.

Otvorenie albumu v galérii

- 1 Na obrazovke Domovská obrazovka ťuknite na položku ...
- 2 Vyhľadajte položku Galéria a ťuknite na ňu.
- 3 Ťuknite na album, ktorý chcete zobraziť. Album sa otvorí. Fotografie a videá, ktoré obsahuje, sa zobrazia v chronologicky usporiadanej mriežke. Názov albumu sa zobrazuje v hornej časti obrazovky.

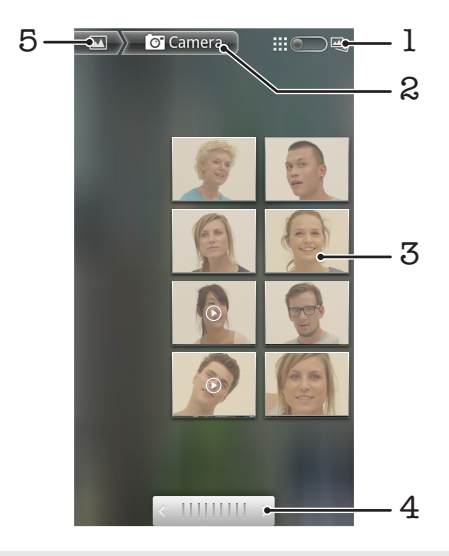

- 1 Ťuknutím sa prepnete z mriežky do zobrazenia v rade za sebou.
- 2 Názov albumu
- 3 Fotografiu alebo video zobrazíte ťuknutím
- 4 Ak chcete naraz prejsť obrazovku, ťuknite na šípku. Posúvaním doprava alebo doľava budete prechádzať rýchlejšie.
- 5 Ťuknutím sa vrátite na hlavnú obrazovku galérie

Zobrazenie fotografií a videí v galérii

- 1 Na obrazovke Domovská obrazovka ťuknite na položku ...
- 2 Vyhľadajte a ťuknite na položku Galéria.
- 3 Ťuknite na album. Fotografie a videá sa zobrazia v chronologicky usporiadanej mriežke. Videá sú označené symbolom .
- 4 Fotografiu alebo video zobrazíte ťuknutím.
- 5 Rýchlym pohybom doľava zobrazíte nasledujúcu fotografiu alebo videoklip. Rýchlym pohybom prstu doprava zobrazíte predchádzajúcu fotografiu alebo video.

÷ó. Ak sa orientácia obrazovky po otočení telefónu vľavo alebo vpravo automaticky nezmení, začiarknite políčko Autom. otočenie obraz. v položke Nastavenie > Zobrazenie.

Zobrazenie fotografií v aplikácii Facebook™ v galérii

- 1 Uistite sa, že ste prihlásení do služby **Facebook™**.
- 2 Na obrazovke Domovská obrazovka ťuknite na položku ...
- 3 Vyhľadajte položku Galéria a ťuknite na ňu.
- 4 Ťuknite na ľubovoľný album, ktorý je zobrazený s ikonou **. Pri prvom ťuknutí na** album v aplikácii Facebook™ sa fotografie v aplikácii Facebook™ skopírujú do galérie.
- 5 Fotografie sa zobrazia v chronologicky usporiadanej mriežke. Fotografiu zobrazíte ťuknutím.
- 6 V zobrazovači fotografií rýchlym pohybom prstu doľava zobrazíte nasledujúcu fotografiu alebo video. Rýchlym pohybom prstu doprava zobrazíte predchádzajúcu fotografiu alebo video.
- 7 Na hlavnú obrazovku galérie sa môžete kedykoľvek vrátiť ťuknutím na položku v ľavej hornej časti obrazovky.

Zmena spôsobu zobrazenia obsahu albumu v priečinku Galéria

- 1 Ak chcete obsah albumu zobraziť v rade za sebou, pri zobrazení albumu v priečinku Galéria presuňte prepínač zobrazenia albumu  $\Box$  doprava.
- 2 Ak chcete obsah albumu zobraziť chronologicky, presuňte prepínač zobrazenia albumu ::: albumu

## Práca s albumami v galérii

Okrem práce s celými albumami a fotografiami môžete vybrať z albumu jednu alebo viacero fotografií alebo videí a pracovať s nimi v súboroch, napríklad odoslať priateľovi niekoľko fotografií z albumu.

Práca so súbormi fotografií alebo videí v galérii

- 1 Na obrazovke Domovská obrazovka ťuknite na položku ...
- 2 Vyhľadajte a ťuknite na položku Galéria.
- 3 Otvorte album s obsahom, s ktorým chcete pracovať.
- 4 Pre aktiváciu režimu výberu stlačte a podržte jednu z položiek, s ktorou si želáte pracovať.
- 5 Označte položky, s ktorými chcete pracovať, alebo ich označenie zrušte.
- 6 Pre prácu s vybranými položkami stlačte  $\equiv$ a potom použite nástroje v paneli s nástrojmi.

Zdieľanie albumu v galérii

- Ak zdieľate album, nevymazávajte pôvodnú kópiu albumu pred tým, než budú položky v ňom úplne zaslané.
- 1 Na hlavnej obrazovke galérie sa dotknite a podržte album, s ktorým si želáte pracovať. Režim výberu je teraz aktivovaný.
- 2 Označte albumy, ktoré chcete zdieľať, a potom stlačte tlačidlo  $\equiv$ .
- 3 Ťuknite na položku **Zdieľať**.
- 4 V ponuke, ktorá sa otvorí, ťuknite na aplikáciu, ktorú chcete použiť na zdieľanie vybraných albumov.

Odstránenie albumu v galérii

- 1 Na hlavnej obrazovke galérie ťuknite a podržte prst na albume, s ktorým si želáte pracovať. Režim výberu je teraz aktivovaný.
- 2 Označte albumy, ktoré chcete odstrániť, a potom stlačte tlačidlo  $\equiv$ .
- 3 Ťuknite na položku **Odstrániť**. Otvorí sa dialógové okno, v ktorom ťuknite znovu na položku Odstrániť.

# Práca s fotografiami v galérii

Fotografie môžete v galérií upravovať a presúvať. Napríklad môžete fotografie orezávať a použiť ich ako obrázky kontaktov a tapety.

Priblíženie fotografie

- Keď zobrazujete fotografiu, dvakrát ťuknite na obrazovku, aby ste ju priblížili. Znovu dvakrát ťuknite, aby ste ju oddialili.
- Keď zobrazujete fotografiu, oddiaľte dva prsty, aby ste ju priblížili, alebo ich priblížte k sebe, aby ste ju oddialili.

### Sledovanie prezentácie fotografií

- 1 Na obrazovke Domovská obrazovka ťuknite na položku ...
- 2 Vyhľadajte položku Galéria a ťuknite na ňu.
- 3 Ťuknutím na album ho otvorte, potom ťuknite na fotografiu a stlačte tlačidlo  $\equiv$
- 4 Na paneli s nástrojmi v dolnej časti obrazovky ťuknite na položku Prezentácia.
- 5 Ťuknutím na fotografiu prezentáciu ukončíte.

#### Otočenie fotografie

- 1 Počas zobrazenia fotografie stlačte tlačidlo
- 2 Ťuknite na položku Viac a potom buď na položku Otočiť doľava, alebo na položku Otočiť doprava. Fotografia sa uloží s novou orientáciou.

#### Použitie fotografie ako fotografie kontaktu

- 1 Pri prezeraní fotografie v zobrazovači fotografií stlačte tlačidlo  $\overline{=}$
- 2 Na paneli s nástrojmi v dolnej časti obrazovky ťuknite na položky Nastaviť ako > Fotografia kontaktu.
- 3 Vyberte kontakt, ktorý chcete priradiť k fotografii.
- 4 Ak je to potrebné, fotografiu orežte.
- 5 Ťuknite na položku **Uložiť**.

#### Použitie fotografie ako tapety

- 1 Pri prezeraní fotografie v zobrazovači fotografií stlačte tlačidlo  $\equiv$ .
- 2 Na paneli s nástrojmi v dolnej časti obrazovky ťuknite na položky Nastaviť ako > Tapeta.
- 3 Ak je to potrebné, fotografiu orežte.
- 4 Ťuknite na položku **Uložiť**.

### Orezanie fotografie

- 1 Pri prezeraní fotografie v zobrazovači fotografií stlačte tlačidlo  $\equiv$
- 2 Na paneli s nástrojmi ťuknite na položky Viac > Orezať.
- 3 Orezávací rámik upravíte, ak sa dotknete jeho okraja a podržíte na ňom prst. Keď sa zobrazí orezávacia šípka, posuňte ju do stredu alebo od stredu, aby ste zmenili veľkosť snímky.
- 4 Ak chcete zmeniť veľkosť všetkých strán orezávacieho rámika naraz, dotknite sa a podržte jeden z jeho štyroch rohov, aby sa zobrazila šípka a potom rok potiahnite podľa požiadaviek.
- 5 Ak chcete orezávací okraj posunúť do inej časti fotografie, dotknite sa a podržte jeho vnútro a potom ho potiahnite do požadovanej polohy.
- 6 Ak chcete uložiť kópiu orezanej fotografie tak, ťuknite na položku Uložiť. Pôvodná neorezaná verzia zostáva na pamäťovej karte vášho telefónu.

### Zdieľanie fotografie

- 1 Keď zobrazujete fotografiu v zobrazovači fotografií a nie sú zobrazené žiadne ovládacie prvky, stlačte tlačidlo  $\equiv$ .
- 2 Na paneli s nástrojmi v dolnej časti obrazovky ťuknite na položku Zdieľať.
- 3 Vyberte jeden z dostupných spôsobov prenosu.

### Odstránenie fotografie

- 1 Pri prezeraní fotografie v zobrazovači fotografií stlačte tlačidlo  $\equiv$
- 2 Na paneli s nástrojmi v dolnej časti obrazovky ťuknite na položku Odstrániť.
- 3 Otvorí sa dialógové okno, v ktorom ťuknite na položku Odstrániť.

## Zobrazovanie fotografií na mape

Ak pri fotografovaní zapnete určenie polohy, môžete neskôr získané informácie použiť. Môžete napríklad zobraziť fotografie na mape a ukázať rodine a priateľom, kde ste fotografiu odfotili. Pridávanie informácii po polohe sa označuje ako geotagging (geografické označenie). Ak chcete fotografie geograficky označiť, najprv potrebujete zapnúť na telefóne funkciu zistenia polohy. Na zistenie polohy môžete zvoliť, či chcete používať satelity GPS alebo bezdrôtové siete, alebo oboje.

Ďalšie informácie nájdete v časti *[Používanie lokalizačných služieb pre nájdenie vašej](#page-128-0) [polohy](#page-128-0)* na strane 129.

Povolenie funkcie rozpoznania polohy

- 1 Na obrazovke Domovská obrazovka stlačte tlačidlo
- 2 Ťuknite na položky Nastavenie > Poloha a zabezpečenie.
- 3 Označte jedno alebo obe začiarkavacie políčka Použiť satelity GPS a Použiť bezdrôtové siete.

Zobrazenie fotografií s geografickým označením na mape

- 1 Počas zobrazenia fotografie, ku ktorej ste priradili geografické označenie, stlačte tlačidlo  $\equiv$ .
- 2 Ťuknite na položky **Viac > Zobraziť na mape.**

## Práca s videami

Na sledovanie videí nasnímaných pomocou kamery, prevzatých alebo skopírovaných na pamäťovú kartu použite galériu. Videá môžete zdieľať s priateľmi alebo ich odovzdať do služby YouTube™.

Prehrávanie videa

- 1 V Galérií prejdite na album obsahujúci videoklip, ktorý si želáte prehrať.
- 2 Ťuknutím prehrajte videoklip.
- 3 Ak nie sú zobrazené žiadne ovládacie prvky prehrávania, zobrazíte ich ťuknutím na obrazovku. Pre skrytie ovládacích prvkov znovu ťuknite na obrazovku.

### Pozastavenie videa

- 1 Počas prehrávania videa ťuknutím na obrazovku zobrazte ovládacie prvky.
- 2 Ťuknite na položku  $\blacksquare$ .

### Rýchle pretáčanie videa dopredu a dozadu

- 1 Pri prehrávaní videa ťuknite na obrazovku a zobrazia sa ovládacie prvky.
- 2 Posuňte značku ukazovateľa priebehu doľava, čím sa video pretočí dozadu alebo doprava, čím sa video pretočí dopredu.
- $\frac{1}{2}$  Alebo môžete ťuknúť na možnosť  $\rightarrow$  alebo  $\rightarrow$ .

Nastavenie hlasitosti videa

• Stlačte tlačidlo na nastavenie hlasitosti.

### Zdieľanie videa

- 1 Otvorte album galérie obsahujúci video.
- 2 Pre aktiváciu režimu výberu sa dotknite a podržte položku, s ktorou si želáte pracovať.
- 3 Označte videoklip alebo videoklipy, ktoré chcete zdieľať.
- 4 Stlačte tlačidlo
- 5 Ťuknite na položku Zdieľať.
- 6 V ponuke, ktorá sa otvorí, ťuknite na aplikáciu, pomocou ktorej si želáte zdieľať vybraný videoklip, a potom postupujte podľa príslušných krokov, aby ste ju zaslali.
- Je možné, že položky chránené autorskými právami nebudete môcť kopírovať, odosielať ani prenášať. Taktiež sa nemusia zaslať niektoré položky, ak je súbor príliš veľký.

Odstránenie videa

- 1 Otvorte album galérie obsahujúci video.
- 2 Pre aktiváciu režimu výberu sa dotknite a podržte položku, s ktorou si želáte pracovať.
- 3 Označte videoklip alebo videoklipy, ktoré chcete odstrániť.
- 4 Stlačte tlačidlo  $\equiv$ , potom ťuknite na položku Odstrániť.
- 5 Otvorí sa dialógové okno, v ktorom ťuknite na položku Odstrániť.

# Zobrazenie fotografií v 3D albume

V 3D albume môžete zobraziť a prehrať všetky fotografie nasnímané 3D fotoaparátom. Môžete tiež prehrať fotografie, ktoré ste urobili v režime Sweep Multi Angle, a zobraziť ich z rôznych uhlov.

Zobrazenie 3D fotografií v 3D albume

- 1 Na obrazovke Domovská obrazovka ťuknite na ikonu obrazovky aplikácie ...
- 2 Vyhľadajte položku Album 3D a ťuknite na ňu.
- 3 Ťuknite na 3D fotografiu.
- 4 Ak chcete zobraziť nasledujúcu 3D fotografiu v 3D albume, rýchlo pohnite prstom doľava. Ak chcete zobraziť predchádzajúcu 3D fotografiu v 3D albume, rýchlo pohnite prstom doprava.

Prehranie 3D fotografie v 3D albume

- 1 Otvorte 3D fotografiu. Ak nie sú zobrazené žiadne ovládacie prvky, ťuknite na obrazovku.
- 2 Ťuknite na položku  $\bigcirc$ .
- Môžete prehrávať len 3D fotografie, ktoré boli nasnímané v panoramatickom obrázku štandardnej veľkosti.

Priblíženie 3D fotografie v 3D albume

- Keď zobrazujete 3D fotografiu v 3D albume, dvakrát ťuknite na danú fotografiu pre jej priblíženie alebo oddialenie.
- Pre priblíženie alebo oddialenie môžete tiež priblížiť dva prsty k sebe, alebo ich oddialiť. Potom posúvaním 3D fotografie zobrazíte jej jednotlivé časti.

Zobrazenie fotografií nasnímaných z viacerých uhlov v 3D albume

- 1 Na obrazovke Domovská obrazovka ťuknite na položku ...
- 2 Vyhľadajte a ťuknite na položku Album 3D.
- 3 Ťuknite na položku na Zobrazia sa všetky fotografie nasnímané z viacerých uhlov.
- 4 Ťuknite na fotografiu.
- 5 Nakloňte telefón doprava alebo doľava, aby ste zobrazili fotografiu z rôznych uhlov.

# Správa fotografií v 3D albume

Na odovzdanie 3D fotografií do webových albumov použite 3D album. Napríklad ak ste používateľom siete Facebook™, môžete odovzdať vaše fotografie v 3D albume do vášho účtu siete Facebook™. Taktiež môžete použiť 3D album na odstránenie fotografií.

Zdieľanie 3D fotografie v 3D albume

- 1 Keď zobrazujete 3D fotografiu v 3D albume, a nie je zobrazené ovládanie, ťuknite na danú fotografiu 3D.
- 2 Ťuknite na položku  $\sqrt{2}$ .
- 3 Vyberte jeden z dostupných spôsobov prenosu.

Odstránenie 3D fotografie v 3D albume

- 1 Keď zobrazujete 3D fotografiu v 3D albume a nie je zobrazené ovládanie, ťuknite na danú fotografiu.
- 2 Ťuknite na položku  $\frac{1}{\sqrt{2}}$ , potom ťuknite na položku OK.

# Technológia bezdrôtovej komunikácie Bluetooth™

Pomocou funkcie Bluetooth™ môžete odosielať súbory na iné zariadenia kompatibilné s technológiou Bluetooth™, alebo môžete pripojiť príslušenstvo handsfree. Zapnite funkciu Bluetooth™ v telefóne a vytvárajte bezdrôtové pripojenia k ďalším kompatibilným zariadeniam Bluetooth™, napríklad k počítačom, doplnkom súpravy handsfree a telefónom. Spojenia pomocou funkcie Bluetooth™ fungujú lepšie do vzdialenosti 10 metrov (33 stôp) a bez pevných prekážok na trase. V niektorých prípadoch môže byť potrebné telefón manuálne spárovať s inými zariadeniami Bluetooth™. Nezabudnite nastaviť telefón ako "viditeľný", aby ho mohli ostatné zariadenia Bluetooth™ nájsť.

 $\bullet$ Vzájomná prevádzkyschopnosť a kompatibilita sa medzi zariadeniami s funkciou Bluetooth™ líši.

Zapnutie funkcie Bluetooth™ a nastavenie telefónu ako viditeľného

- 1 Na obrazovke Domovská obrazovka ťuknite na položku
- 2 Vyhľadajte a ťuknite na položky Nastavenie > Bezdrôtové siete.
- 3 Označte políčko Bluetooth. V stavovom riadku sa zobrazí symbol .
- 4 Ťuknite na položku Nastavenie Bluetooth.
- 5 Označte políčko Viditeľné. Telefón bude teraz 120 sekúnd viditeľný pre iné zariadenia.

# Pomenovanie vášho telefónu

Svojmu telefón môžete dať názov. Tento názov sa zobrazí v iných zariadeniach po zapnutí technológie bezdrôtovej komunikácie Bluetooth™ a nastavení telefónu na viditeľný.

Zadanie názvu telefónu

- 1 Skontrolujte, či je zapnutá funkcia Bluetooth™.
- 2 Na obrazovke Domovská obrazovka ťuknite na položku ...
- 3 Vyhľadajte položku Nastavenie > Bezdrôtové siete > Nastavenie Bluetooth > Názov zariadenia a ťuknite na ňu.
- 4 Zadajte názov telefónu.
- 5 Ťuknite na položku **OK**.

# Párovanie s iným zariadením s technológiou Bluetooth™

Spárovaním telefónu s iným zariadením môžete telefón prepojiť napríklad s náhlavnou súpravou s technológiou Bluetooth™ alebo súpravou do auta s technológiou Bluetooth™ a využívať ich na telefonovanie.

Po spárovaní telefónu s konkrétnym zariadením s technológiou Bluetooth™ si telefón spárovanie zapamätá. Pri párovaní telefónu so zariadením s technológiou Bluetooth™ môže byť potrebné zadať prístupový kód. Telefón automaticky vyskúša predvolený prístupový kód 0000. Ak tento kód nefunguje, prístupový kód zariadenia vyhľadajte v dokumentácii k zariadeniu s technológiou Bluetooth™. Pri ďalšom párovaní telefónu s týmto zariadením s technológiou Bluetooth™ nebude potrebné znova zadať prístupový kód.

Niektoré zariadenia s technológiou Bluetooth™, napríklad väčšina náhlavných súprav s technológiou Bluetooth™, vyžadujú spárovanie aj pripojenie k inému zariadeniu.

Telefón môže byť spárovaný s viacerými zariadeniami s technológiou Bluetooth™, ale pripojiť ho môžete iba k jednému profilu Bluetooth™ naraz.

Spárovanie telefónu s iným zariadením s technológiou Bluetooth™

- 1 Na obrazovke Domovská obrazovka ťuknite na položku ...
- 2 Vyhľadajte a ťuknite na položky Nastavenie > Bezdrôtové siete > Nastavenie Bluetooth.
- 3 Ťuknite na položku **Vyhľadať zariadenia**. Nájdené zariadenia s technológiou Bluetooth™ budú uvedené v zozname Zariadenia Bluetooth.
- 4 Ťuknite na zariadenie s technológiou Bluetooth™, ktoré chcete spárovať s telefónom.
- 5 Ak je to potrebné, zadajte prístupový kód.
- 6 Telefón a zariadenie s technológiou Bluetooth™ sa spárovali. Niektoré zariadenia treba pred začatím používania aj pripojiť. Stav spárovania a pripojenia sa zobrazí pod názvom zariadenia s technológiou Bluetooth™ v zozname Zariadenia Bluetooth.
- Skontrolujte, či má zariadenie, ktoré chcete spárovať s telefónom, aktivovanú funkciu Bluetooth™ a zapnutú viditeľnosť technológie Bluetooth™.

Pripojenie telefónu k inému zariadeniu s technológiou Bluetooth™

- $\bullet$ Niektoré zariadenia s technológiou Bluetooth™, napríklad väčšinu náhlavných súprav Bluetooth™, je možné pripojiť k iným zariadeniam s technológiou Bluetooth™ až po spárovaní.
- 1 Na obrazovke Domovská obrazovka ťuknite na položku ...
- 2 Vyhľadajte a ťuknite na položky Nastavenie > Bezdrôtové siete > Nastavenie Bluetooth.
- 3 V zozname Zariadenia Bluetooth ťuknite na zariadenie s technológiou Bluetooth™, ku ktorému chcete telefón pripojiť.

Zrušenie párovania zariadenia s technológiou Bluetooth™

- 1 Na obrazovke Domovská obrazovka ťuknite na položku ...
- 2 Vyhľadajte a ťuknite na položky Nastavenie > Bezdrôtové siete > Nastavenie Bluetooth.
- 3 V zozname Zariadenia Bluetooth sa dotknite názvu spárovaného ale nepripojeného zariadenia s technológiou Bluetooth™ a podržte na ňom prst.
- 4 Ťuknite na položku **Zrušiť párovanie**.

## Odosielanie a prijímanie položiek s použitím technológie Bluetooth™

Zdieľanie položiek s inými zariadeniami kompatibilnými s technológiou Bluetooth™, ako sú telefóny alebo počítače. Pomocou funkcie Bluetooth™ môžete odosielať a prijímať niekoľko typov položiek, ako napríklad:

- Fotografie a videá
- Hudbu a iné zvukové súbory
- **Kontakty**
- Webové stránky

Odosielanie položiek s použitím technológie Bluetooth™

- 1 Priiímaiúce zariadenie: Uistite sa, že zariadenie Bluetooth™, ktoré chcete použiť na odoslanie položky, má zapnutú funkciu Bluetooth™ a je vo viditeľnom režime.
- 2 V telefóne otvorte aplikáciu, ktorá obsahuje položku, ktorú chcete odoslať a prejdite na túto položku.
- 3 V závislosti od aplikácie a odosielanej položky môže byť potrebné napríklad dotknúť sa a podržať prst na položke, otvoriť ju alebo stlačiť položku = Môžu existovať aj iné spôsoby odoslania položky.
- 4 V ponuke vyberte položku zdieľania alebo odoslania.
- 5 V zobrazenej ponuke vyberte položku Bluetooth.
- 6 Ak budete vyzvaní, zapnite funkciu Bluetooth™.<br>7 V zozname Zariadenia Bluetooth. ťuknite na ná
- V zozname Zariadenia Bluetooth, ťuknite na názov prijímajúceho zariadenia.
- 8 Prijímajúce zariadenie: Ak budete vyzvaní, prijmite pripojenie.
- 9 Ak budete požiadaní, zadajte na oboch zariadeniach rovnaké heslo alebo potvrďte navrhnuté heslo.
- 10 Prijímajúce zariadenie: Prijmite prichádzajúcu položku.

Prijímanie položiek s použitím technológie bezdrôtovej komunikácie Bluetooth™

- 1 Na obrazovke Domovská obrazovka ťuknite na položku .
- 2 Vyhľadajte a ťuknite na položky Nastavenie > Bezdrôtové siete.
- 3 Začiarknite políčko **Bluetooth**. V stavovom riadku sa zobrazí ikona.
- 4 Ťuknite na položku Nastavenie Bluetooth.
- 5 Začiarknite políčko **Viditeľné**. Telefón je teraz 120 sekúnd viditeľný pre iné zariadenia.
- 6 Odosielajúce zariadenie by malo teraz začať zasielať dáta do vášho telefónu.
- 7 Ak budete požiadaní, zadajte na oboch zariadeniach rovnaký prístupový kód, alebo potvrďte navrhnutý prístupový kód.
- 8 Po upozornení telefónu na prichádzajúci súbor posuňte stavový riadok smerom dole a ťuknutím na upozornenie prijmite prenos súboru.
- 9 Ťuknutím na položku **Prijať** spustite prenos súborov.
- 10 Ak chcete zobraziť priebeh prenosu, posuňte stavový riadok smerom dole.
- 11 Ak chcete otvoriť prijatú položku, posuňte stavový riadok smerom dole a ťuknite na príslušné upozornenie.
- Y Aby ste mohli používať technológiu bezdrôtovej komunikácie Bluetooth™, musíte mať v telefóne vloženú pamäťovú kartu.

# <span id="page-125-0"></span>Pripojenie telefónu k počítaču

Pripojte telefón k počítaču a začnite prenášať fotografie, hudbu a iné typy súborov. Najjednoduchšie spôsoby pripojenia sú prostredníctvom kábla USB nebo bezdrôtovej technológie Bluetooth.

Pri pripojení telefónu k počítaču prostredníctvom kábla USB budete vyzvaní, aby ste do počítača nainštalovali aplikáciu PC Companion. Pomocou aplikácie PC Companion môžete spúšťať ďalšie aplikácie pre počítač na prenos a organizovanie mediálnych súborov, aktualizáciu telefónu, synchronizáciu obsahu v telefóne, a pod.

Niektoré materiály chránené autorskými právami nemožno prenášať medzi telefónom a počítačom.

# Prenos a manipulácia s obsahom pomocou kábla USB

Súbory je možné ľahko spravovať a prenášať medzi počítačom a telefónom pomocou pripojenia káblom USB. Keď sú obidve zariadenia pripojené, môžete medzi nimi obsah presunúť pomocou aplikácie Prieskumník v počítači. Ak do telefónu presúvate hudbu, video, obrázky alebo ostatné mediálne súbory, je najvhodnejšie použiť aplikáciu Media Go™ v počítači. Pomocou aplikácie Media Go™ sa konvertujú mediálne súbory, aby ste ich mohli v telefóne prehrať.

Prenos obsahu medzi telefónom a počítačom s pomocou kábla USB

- 1 Pripojte váš telefón k počítaču pomocou kábla USB. V stavovom riadku sa zobrazí Interná pamäť pripojená.
- 2 **Počítač:** Otvorte na ploche počítača program Prieskumník systému Microsoft® Windows® a počkajte, pokým sa v ňom zobrazí pamäťová karta ako externý disk.
- 3 Počítač: Myšou uchopte a preneste želané súbory medzi počítačom a telefónom.

# Prenos súborov pomocou režimu prenosu médií prostredníctvom siete Wi-Fi®

Medzi telefónom a inými zariadeniami kompatibilnými s protokolom MTP, napríklad počítačom, môžete prenášať súbory pomocou pripojenia Wi-Fi®. Pred pripojením je najskôr potrebné tieto dve zariadenia spárovať. Ak medzi telefónom a počítačom prenášate hudbu, video, obrázky alebo iné mediálne súbory, je najvhodnejšie použiť aplikáciu Media Go™ v počítači. Pomocou aplikácie Media Go™ sa konvertujú mediálne súbory, aby ste ich mohli v telefóne prehrať.

Na použitie tejto funkcie je potrebné zariadenie s aktívnym pripojením Wi-Fi®, ktoré podporuje režim prenosu médií, napríklad počítač s operačným systémom Microsoft® Windows Vista® alebo Windows® 7.

Bezdrôtové spárovanie telefónu s počítačom pomocou režimu prenosu médií

- 1 Skontrolujte, či máte v telefóne zapnutý režim prenosu médií. Podľa predvoleného nastavenia je tento režim zapnutý.
- 2 Pripojte telefón k počítaču pomocou kábla USB.
- 3 Počítač: Po zobrazení názvu telefónu na obrazovke kliknite na položku *Konfigurácia siete* a postupom podľa pokynov spárujte telefón s počítačom.
- 4 Keď párovanie dokončíte, odpojte kábel USB z oboch zariadení.
- í Vyššieuvedené pokyny fungujú len vtedy, ak je v počítači nainštalovaný systém Windows® 7 a počítač je pripojený k prístupovému bodu siete Wi-Fi® pomocou sieťového kábla.

Bezdrôtové pripojenie spárovaných zariadení v režime prenosu médií

- 1 Skontrolujte, či máte v telefóne zapnutý režim prenosu médií. Podľa predvoleného nastavenia je tento režim zapnutý.
- 2 Na obrazovke Domovská obrazovka ťuknite na položku
- 3 Vyhľadajte a ťuknite na položky Nastavenie > Xperia™ > Možnosti pripojenia.
- 4 V časti Dôveryhodné zariadenia ťuknite na spárované zariadenie, ktoré chcete pripojiť.
- 5 Ťuknite na položku **Pripojiť**.
- Skontrolujte, či je v telefóne zapnutá funkcia Wi-Fi®.

Odpojenie bezdrôtovo spárovaného zariadenia v režime prenosu médií

- 1 Na obrazovke Domovská obrazovka ťuknite na položku ...
- 2 Vyhľadajte a ťuknite na položky Nastavenie > Xperia™ > Možnosti pripojenia.
- 3 V časti Dôveryhodné zariadenia ťuknite na spárované zariadenie, ktoré chcete odpojiť.
- 4 Ťuknite na položku Odpojiť.

Odstránenie spárovania s iným zariadením

- 1 Na obrazovke Domovská obrazovka ťuknite na položku ...
- 2 Vyhľadajte a ťuknite na položky Nastavenie > Xperia™ > Možnosti pripojenia.
- 3 Ťuknite na spárované zariadenie, ktoré chcete odstrániť.
- 4 Ťuknite na položku Zabud..

# PC Companion

PC Companion je počítačová aplikácia, ktorá vám poskytuje prístup k ďalším funkciám a službám a umožňuje prenášať hudbu, videá a fotografie z telefónu a do telefónu. Aplikáciu PC Companion môžete použiť aj na aktualizáciu telefónu a získanie najnovšej dostupnej verzie softvéru. Inštalačné súbory pre aplikáciu PC Companion sa uložia do telefónu a inštalácia sa spustí, keď telefón pripojíte k počítaču cez kábel USB.

Ak chcete použiť aplikáciu PC Companion, musíte mať počítač pripojený na internet, ktorý obsahuje niektorý z nasledujúcich operačných systémov:

- Microsoft® Windows® 7,
- Microsoft® Windows Vista®,
- Microsoft® Windows® XP (Service Pack 3 alebo vyššia verzia)

Inštalácia aplikácie PC Companion

- 1 **Nový telefón**: Zapnite váš nový telefón so systémom Android™ a pripojte ho k počítaču pomocou kábla USB.
- 2 Nový telefón: Ťuknite na položku Inštal., aby ste na počítač nainštalovali program PC Companion.
- 3 Počítač: Ak sa zobrazí automaticky otvárané okno, vyberte položku *Run Startme.exe*. V novom automaticky otváranom okne, ktoré za zobrazí, kliknite na položku *Install* a potom postupujte podľa pokynov, aby ste dokončili inštaláciu.

Spustenie aplikácie PC Companion

- 1 Uistite sa, že program PC Companion je nainštalovaný na vašom počítači.
- 2 Otvorte v počítači program PC Companion a potom kliknite na položku Start, aby ste otvorili jednu z funkcií, ktoré si želáte používať.

## Media Go™

Počítačová aplikácia Media Go™ pomáha prenášať a spravovať mediálny obsah telefónu i počítača. Z aplikácie PC Companion môžete nainštalovať a získať prístup k aplikácií Media Go™. Ďalšie informácie nájdete v časti *PC Companion* na strane 127.

Ak chcete využívať aplikáciu Media Go™, potrebujete niektorý z nasledujúcich operačných systémov:

• Microsoft® Windows® 7

- Microsoft® Windows Vista®.
- Microsoft® Windows® XP, Service Pack 3 alebo novší.

Prenos obsahu pomocou aplikácie Media Go™

- 1 Pripojte telefón k počítaču pomocou podporovaného kábla USB.
- 2 Telefón: V stavovom riadku sa zobrazí symbol Interná pamäť pripojená.
- 3 Počítač: Najskôr v počítači otvorte aplikáciu PC Companion. V aplikácii PC Companion kliknutím na položku *Media Go* spustíte aplikáciu Media Go™. V niektorých prípadoch musíte počkať, kým sa nainštaluje aplikácia Media Go™.
- 4 Pomocou aplikácie Media Go™ presuňte súbory medzi počítačom a telefónom.
- Aplikáciu Media Go™ môžete taktiež prevziať z webovej lokality *[www.sonymobile.com](http://www.sonymobile.com)*.

# <span id="page-128-0"></span>Používanie lokalizačných služieb pre nájdenie vašej polohy

Pomocou telefónu môžete zistiť, kde sa nachádzate. Existujú dva spôsoby: GPS a bezdrôtové siete. Zapnite možnosť bezdrôtovej siete, ak potrebujete iba približné určenie polohy a chcete ho rýchlo. Ak potrebujete presnejšie určenie polohy a máte nezatienený výhľad na oblohu, zvoľte možnosť GPS. V situáciách, kedy je pripojenie k bezdrôtovej sieti slabé, by ste mali zapnúť obe možnosti, aby ste sa uistili, že vaša poloha bude nájdená.

Ţ Spoločnosť Sony nezaručuje presnosť žiadnej služby určovania polohy, vrátane navigačných služieb.

### Zapnutie GPS

- 1 Na obrazovke Home screen ťuknite na položku ...
- 2 Ťuknite na položky Nastavenie > Poloha a zabezpečenie.
- 3 Označte políčko Použiť satelity GPS.

### Povoliť bezdrôtové siete

- 1 Na obrazovke Home screen ťuknite na položku ...
- 2 Ťuknite na položky Nastavenie > Poloha a zabezpečenie.
- 3 Označte políčko Použiť bezdrôtové siete.

# Používanie systému GPS

Telefón je vybavený prijímačom GPS (svetového systému na určovanie polohy), ktorý využíva signál zo satelitov na výpočet vašej polohy.

Pri využívaní funkcií používajúcich prijímač GPS na zistenie svojej polohy sa uistite, že sa nachádzate na mieste s priamym výhľadom na oblohu.

## Ako maximálne využiť funkcie

Pri prvom používaní systému GPS môže stanovenie polohy trvať 5 až 10 minút. Vo vyhľadávaní pomôže, ak sa nachádzate na mieste s neobmedzeným výhľadom na oblohu. Stojte na mieste a nezakrývajte anténu GPS (zvýraznená oblasť na obrázku). Signály GPS dokážu prejsť cez oblaky a plast, ale nedokážu prejsť cez väčšinu pevných objektov, ako sú budovy alebo hory. Ak sa vašu polohu nepodarí nájsť ani po niekoľkých minútach, presuňte sa na iné miesto.

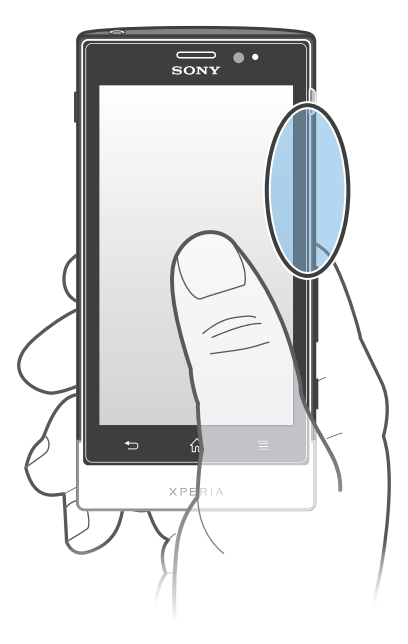

# Google Maps™

Sledujte svoju aktuálnu polohu, zobrazte si stav na cestách v reálnom čase a získajte podrobné smery k svojmu cieľu. Pred výletom si môžete prevziať a uložiť na pamäťovú kartu mapy a vyhnúť sa tak poplatkom za roaming.

Aplikácia Google Maps™ vyžaduje prístup na Internet. Pri pripojení na Internet z telefónu vám môžu byť účtované poplatky za dátové pripojenie. Ak chcete získať ďalšie informácie, kontaktujte svojho operátora. Aplikácia Google Maps™ nemusí byť k dispozícii v každej krajine alebo regióne.

Používanie aplikácie Google Maps™

- 1 V aplikácii Domovská obrazovka ťuknite na položku ...
- 2 Vyhľadajte a ťuknite na položku Mapy.
- Ak chcete použiť svoje umiestnenie, povoľte minimálne jeden spôsob lokalizácie dostupný v rámci možnosti Nastavenie > Poloha a zabezpečenie.

Zobrazenie ďalších informácií o aplikácii Google Maps™

• Ak používate aplikáciu Google Maps™, stlačte tlačidlo  $\equiv$  a potom ťuknite na položku Pomoc.

## Zobrazenie miest, na ktorých sa nachádzajú vaši priatelia, pomocou aplikácie Google Latitude™

Pridajte sa k službe Google Latitude™ a využite ju na zobrazenie miest na mape, na ktorých sa nachádzajú vaši priatelia, alebo im oznámte svoju polohu a ďalšie informácie.

# Použitie služby Google Maps™ pre získanie popisu cesty

Na získanie popisu cesty pre chôdzu pešo, cestovanie verejnou dopravou alebo autom použite aplikáciu Google Maps™. Pre rýchle získanie smerových pokynov, nech sa nachádzate kdekoľvek, môžete pridať skratku cieľa na domovskú obrazovku.

V zobrazení mapy sa pripájate na internet a telefón prenáša údaje. Takže je dobým nápadom prevziať a uložiť si mapy do telefónu pred tým, než vycestujete. Takto sa môžete vyhnúť vysokým poplatkom za roaming.

Spoločnosť Sony nezaručuje presnosť žiadnej navigačnej služby.

## Použitie aplikácie Navigácia

Na získanie podrobných pokynov o tom, ako sa dostať na určité miesto, použite aplikáciu Navigácia v telefóne. Smer určujú ústne pokyny, ako aj pokyny zobrazené na obrazovke.

Aplikácia Navigácia nemusí byť k dispozícii v každej krajine.

Spustenie navigácie

- 1 Na obrazovke Home screen ťuknite na položku ...
- 2 Vyhľadajte a ťuknite na položku Navigácia.

## Použitie aplikácie Wisepilot™

Poskytne vám podrobné hlasové pokyny, ako sa dostať na určité miesto. Umožní vám plánovať výlety a zdieľať trasy s priateľmi prostredníctvom správ SMS a aplikácií Twitter™ či Facebook™.

 $\bullet$ Aplikácia Wisepilot™ nemusí byť dostupná vo všetkých krajinách. Ohľadom ďalších informácií, vrátane používateľskej príručky aplikácie Wisepilot, prejdite na stránku *[www.sonymobile.com](http://www.sonymobile.com)*.

Spustenie aplikácie Wisepilot™

- 1 V aplikácii Domovská obrazovka ťuknite na položku ...
- 2 Vyhľadajte a ťuknite na položku Wisepilot.

# Zálohovanie a obnovovanie obsahu telefónu

Na vytvorenie zálohy obsahu telefónu v pamäťovej karte alebo ukladacom účte online použite aplikáciu zálohovania a obnovy. Takéto zálohy možno použiť na obnovenie obsahu a niektorých nastavení telefónu v prípade straty alebo vymazania údajov.

# Typy obsahu, ktoré možno zálohovať

Pomocou aplikácie Zálohovanie a obnovenie môžete zálohovať nasledujúce typy údajov:

- Záložky
- Zoznam hovorov
- Kontakty
- Aplikácie preberané zo služby Android Market™
- Multimediálne správy (MMS)
- Systémové nastavenie (napríklad budíky, hlasitosť vyzváňania)
- Textové správy (SMS)
- Nemusíte zálohovať hudobné súbory a fotografie alebo videoklipy, ktoré ste nasnímali fotoaparátom telefónu. Sú automaticky zálohované na pamäťovej karte telefónu.
- $\mathbf{I}$ Pri obnovení aplikácií zo služby Android Market™ vám môžu byť účtované poplatky za ďalší prenos dát.

# Blokovanie a ochrana telefónu

# IMEI

Každý telefón má svoje jedinečné číslo IMEI (International Mobile Equipment Identity). Mali by ste si odložiť kópiu tohto čísla. Ak vám ukradnú telefón, váš poskytovateľ siete môže použitím vášho čísla IMEI zablokovať prístup telefónu k sieti vo vašej krajine.

Zobrazenie čísla IMEI

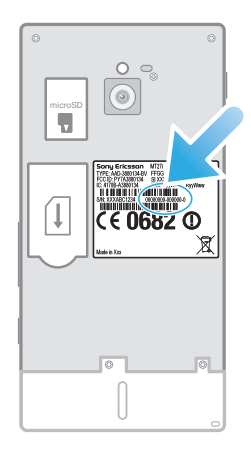

• Ak chcete zistiť číslo IMEI, vyberte kryt.

Zobrazenie čísla IMEI v telefóne

- 1 V aplikácii Domovská obrazovka ťuknite na položku ...
- 2 Vyhľadajte a ťuknite na položky Nastavenie > Informácie o telefóne > Stav.
- 3 Prejdite na položku IMEI a zobrazte číslo IMEI.

# Ochrana karty SIM

Zámok karty SIM chráni iba vaše predplatené služby. Telefón však bude fungovať s novou kartu SIM. Ak je funkcia zámku karty SIM zapnutá, musíte zadať kód PIN (Personal Identity Number – osobné identifikačné číslo). Ak opakovane zadáte nesprávny kód PIN a prekročíte maximálny povolený počet pokusov, vaša karta SIM sa zablokuje. Na jej odblokovanie musíte zadať kód PUK (Personal Unblocking Key – osobné heslo na odblokovanie) a potom nový kód PIN. Kódy PIN, PIN2 a PUK vám poskytne sieťový operátor.

Povolenie blokovania karty SIM pomocou kódu PIN

- 1 V aplikácii Domovská obrazovka ťuknite na položku ...
- 2 Vyhľadajte a ťuknite na položky Nastavenie > Poloha a zabezpečenie > Nastavenie zámku karty SIM > Zamknúť kartu SIM.
- 3 Zadajte kód PIN karty SIM a ťuknite na položku OK.

### Zmena kódu PIN karty SIM

- 1 V aplikácii Domovská obrazovka ťuknite na položku ...
- 2 Vyhľadajte a ťuknite na položky Nastavenie > Poloha a zabezpečenie > Nastavenie zámku karty SIM > Zmeniť kód PIN kar. SIM.
- 3 Zadajte starý kód PIN karty SIM a ťuknite na položku OK.
- 4 Zadajte nový kód PIN karty SIM a ťuknite na položku OK.
- 5 Zadajte nový kód PIN karty SIM a ťuknite na OK.

Zmena kódu PIN2 karty SIM

- 1 V aplikácii Domovská obrazovka ťuknite na položku ...
- 2 Vyhľadajte a ťuknite na položky Nastavenie > Nastavenie hovorov > Čísla pevného vytáčania > Zmeniť kód PIN2.
- 3 Zadajte starý kód PIN2 karty SIM a ťuknite na položku OK.
- 4 Zadajte nový kód PIN2 karty SIM a ťuknite na tlačidlo OK.
- 5 Potvrďte nový kód PIN2 a ťuknite na tlačidlo OK.

Odblokovanie zablokovanej karty SIM

- 1 Keď sa zobrazí správa Karta SIM je zablokovaná, zadajte kód PUK a ťuknite na položku OK.
- 2 Zadajte nový kód PIN a ťuknite na položku OK.
- 3 Znova zadajte nový kód PIN a ťuknite na položku OK.
- Ak prekročíte počet nesprávnych zadaní kódu PUK, karta SIM sa zablokuje. Ak sa to stane, obráťte sa na poskytovateľa služieb a vyžiadajte si novú kartu SIM.

# Nastavenie uzamknutia obrazovky

Nastavenie zámku obrazovky

- 1 Na obrazovke Domovská obrazovka ťuknite na položku **II > Nastavenie** > Poloha a zabezpečenie > Nastavenie zámku obraz..
- 2 Vyberte požadovanú možnosť.
- Je veľmi dôležité, aby ste si zapamätali svoj bezpečnostný vzor na odomknutie obrazovky, PIN alebo heslo. Ak uvedené informácie zabudnete, môže sa stať, že nebudete môcť obnoviť dôležité údaje, napríklad kontakty a správy. Ďalšie informácie vám poskytne zákaznícke stredisko spoločnosti Sony.

Vytvorenie bezpečnostného vzoru na odomknutie obrazovky

- 1 V aplikácii Domovská obrazovka ťuknite na položku ...
- 2 Vyhľadajte a ťuknite na položky Nastavenie > Poloha a zabezpečenie > Nastavenie zámku obraz. > Vzor.
- 3 Postupujte podľa zobrazených pokynov. Zobrazí sa výzva na výber bezpečnostnej otázky, ktorá sa použije na odblokovanie telefónu, ak zabudnete bezpečnostný vzor na odomknutie obrazovky.

Odomknutie obrazovky pomocou vzoru odomknutia obrazovky

- 1 Aktivujte obrazovku.
- 2 Posuňte ikonu blokovania **a** do pravej časti obrazovky.
- 3 Navrhnite bezpečnostný vzor na odomknutie obrazovky.
- $\mathbf{y}$ Ak ste sa päťkrát pomýlili pri kreslení bezpečnostného vzoru na obrazovke, počkajte 30 sekúnd a skúste znovu alebo odpovedzte na bezpečnostné otázky, ktoré ste si vybrali.

Zmena bezpečnostného vzoru na odomknutie obrazovky

- 1 V aplikácii Domovská obrazovka ťuknite na položku ...
- 2 Vyhľadajte a ťuknite na položky Nastavenie > Poloha a zabezpečenie > Zmena zámku obrazovky.
- 3 Postupujte podľa zobrazených pokynov.

Deaktivácia bezpečnostného vzoru na odomknutie obrazovky

- 1 Na obrazovke ťuknite na položku  $\equiv$  > Nastavenie > Poloha a zabezpečenie > Zmena zámku obrazovky.
- 2 Nakreslite bezpečnostný vzor na odomknutie obrazovky.
- 3 Ťuknite na položku **Žiadne**.

Vytvorenie PIN na odomknutie obrazovky

- 1 Na obrazovke Home screen ťuknite na položku **III** > Nastavenie > Poloha a zabezpečenie > Nastavenie zámku obraz. > Kód PIN.
- 2 Zadajte číselný kód PIN a ťuknite na položku Pokračovať.
- 3 Potvrďte svoj kód PIN a ťuknite na možnosť OK.

Deaktivácia kódu PIN na odomknutie obrazovky

- 1 Na obrazovke Domovská obrazovka ťuknite na položku **II > Nastavenie** > Poloha a zabezpečenie > Zmena zámku obrazovky.
- 2 Zadajte kód PIN a ťuknite na položku Pokračovať.
- 3 Ťuknite na položku Žiadne.

Ak chcete vytvoriť heslo na uzamknutie obrazovky

- 1 Na obrazovke Domovská obrazovka ťuknite **XIII > Nastavenie > Poloha a** zabezpečenie > Nastavenie zámku obraz. > Heslo.
- 2 Zadajte heslo. Zadané heslo musí obsahovať aspoň jedno písmeno a musí byť aspoň štyri znaky dlhé.
- 3 Ťuknite na položku Pokračovať.
- 4 Potvrďte heslo a ťuknite na položku OK.

Deaktivácia hesla na odomknutie obrazovky

- 1 Na obrazovke Domovská obrazovka ťuknite na položku  $\Box$  > **Nastavenie** > Poloha a zabezpečenie > Zmena zámku obrazovky.
- 2 Zadajte heslo a ťuknite na položku Pokračovať.
- 3 Ťuknite na položku Žiadne.

# <span id="page-135-0"></span>Aktualizácia telefónu

Ak chcete dosiahnuť optimálny výkon a získať najnovšie vylepšenia, aktualizujte telefón na najnovšiu verziu softvéru.

Ak chcete spustiť bezdrôtovú aktualizáciu, môžete použiť aplikáciu centra aktualizácií v telefóne, a ak chcete spustiť aktualizáciu prostredníctvom pripojenia káblom USB, môžete použiť aplikáciu PC Companion v počítači. Pri bezdrôtovej aktualizácii môžete

použiť mobilnú sieť alebo sieťové pripojenie Wi-Fi®. Pred aktualizáciou je však potrebné zálohovať a uložiť všetky údaje, ktoré sú uložené v telefóne.

Pri spustení aktualizácie pomocou aplikácie centra aktualizácií sa vytvorí dátové pripojenie a môžu vám byť účtované príslušné poplatky. Dostupnosť aktualizácií prostredníctvom mobilnej siete tiež závisí od mobilného operátora. Ak chcete získať ďalšie informácie, kontaktujte svojho operátora.

# Bezdrôtová aktualizácia telefónu

Pre bezdrôtovú aktualizáciu telefónu použite aplikáciu Centrum aktualizácií. Softvérové aktualizácie môžete preberať manuálne, alebo môžete povoliť službe Update Service aktualizovať váš telefón automaticky, keď bude k dispozícií súbor na prevzatie. Keď je aktivovaná funkcia automatických aktualizácií, zobrazí sa vždy, keď bude k dispozícií aktualizácia, oznámenie v stavovom riadku.

Manuálne preberanie softvérových aktualizácií z centra aktualizácií

- 1 Na domovskej obrazovke ťuknite na položku ...
- 2 Vyhľadajte položku **Centrum aktualizácií** a ťuknite na ňu.
- 3 Vyberte požadovanú aktualizáciu aplikácie alebo systému a ťuknite na položku Prevziať alebo na položku Aktual. vš., čím preberiete všetky aktualizácie aplikácií.
- Aktualizácie aplikácií sa spustia automaticky po prevzatí. V prípade systémových aktualizácií počkajte, kým sa telefón reštartuje, a aktualizáciu nainštalujte manuálne. Pri preberaní aktualizácií prostredníctvom sietí 3G alebo mobilných sietí vám tiež môžu byť účtované poplatky za dátové pripojenie.

Aktivácia automatických softvérových aktualizácií z centra aktualizácií

- 1 Na domovskej obrazovke ťuknite na položku ...
- 2 Vyhľadajte položku **Centrum aktualizácií** a ťuknite na ňu.
- 3 Stlačte tlačidlo **, potom ťuknite na položku Nastavenia**.
- 4 Ťuknite na položku Povoliť automatické aktualizácie: a vyberte, či sa budú aktualizácie preberať prostredníctvom sietí 3G a Wi-Fi®, alebo iba prostredníctvom sietí Wi-Fi®. Aktualizácie sa už preberajú automaticky, hneď ako sú dostupné.
- Pri preberaní aktualizácií prostredníctvom sietí 3G alebo mobilných sietí vám môžu byť účtované poplatky za dátové pripojenie.

Inštalácia aktualizácií systému

- 1 Na domovskej obrazovke ťuknite na položku
- 2 Vyhľadajte položku **Centrum aktualizácií** a ťuknite na ňu.
- 3 Vyberte aktualizáciu systému, ktorú chcete nainštalovať, a potom ťuknite na možnosť Inštalovať.

# Aktualizácia telefónu pomocou pripojenia káblom USB

Niektoré aktualizácie nie sú k dispozícii pre bezdrôtové preberanie. O takýchto aktualizáciách vás informujú upozornenia v stavovom riadku. Pre prevzatie a spustenie aktualizácií potrebujete kábel USB a počítač so spustenou aplikáciou PC Companion. Aplikáciu PC Companion môžete nainštalovať na počítač s použitím inštalačných súborov uložených v telefóne, alebo si môžete túto aplikáciu priamo prebrať z adresy *[www.sonymobile.com](http://www.sonymobile.com)*.

Prevzatie aplikácie PC Companion do telefónu

- 1 Pripojte telefón k počítaču pomocou kábla USB.
- 2 Pre spustenie inštalácie aplikácie PC Companion v počítači postupujte podľa pokynov v telefóne, keď budete vyzvaní.
- Aplikáciu PC Companion môžete tiež prevziať na adrese *[www.sonymobile.com](http://www.sonymobile.com)*.

Preberanie aktualizácií softvéru pomocou pripojeného kábla USB

- 1 Nainštalujte aplikáciu PC Companion na počítač, ktorý používate, ak už nie je nainštalovaná.
- 2 Pripojte telefón k počítaču pomocou kábla USB.
- 3 Počítač: Spustite aplikáciu PC Companion. Po krátkej dobe aplikácia PC Companion identifikuje váš telefón a vyhľadá nový softvér telefónu.
- 4 V telefóne: Keď sa v stavovom riadku zobrazí upozornenie, podľa pokynov na obrazovke prevezmite príslušné softvérové aktualizácie.

Aktualizácia telefónu pomocou počítača Apple® Mac®

- 1 V počítači Apple® Mac®, ktorý používate, nainštalujte aplikáciu Bridge for Mac (ak ešte nie je nainštalovaná).
- 2 Pomocou kábla USB pripojte telefón k počítaču Apple® Mac®.
- 3 Počítač: Spustite aplikáciu Bridge for Mac. Aplikácia Bridge for Mac zakrátko rozpozná telefón a vyhľadá nový softvér telefónu.
- 4 Počítač: Ak sa rozpozná nový softvér telefónu, zobrazí sa automaticky otvárané okno. Podľa pokynov na obrazovke prevezmite príslušné softvérové aktualizácie.
- Aplikáciu Bridge for Mac je možné prevziať na webovej lokalite *[www.sonymobile.com](http://www.sonymobile.com)*.

# Prehľad nastavení telefónu

Získajte informácie o nastaveniach telefónu, aby ste si ho mohli prispôsobiť podľa svojich potrieb.

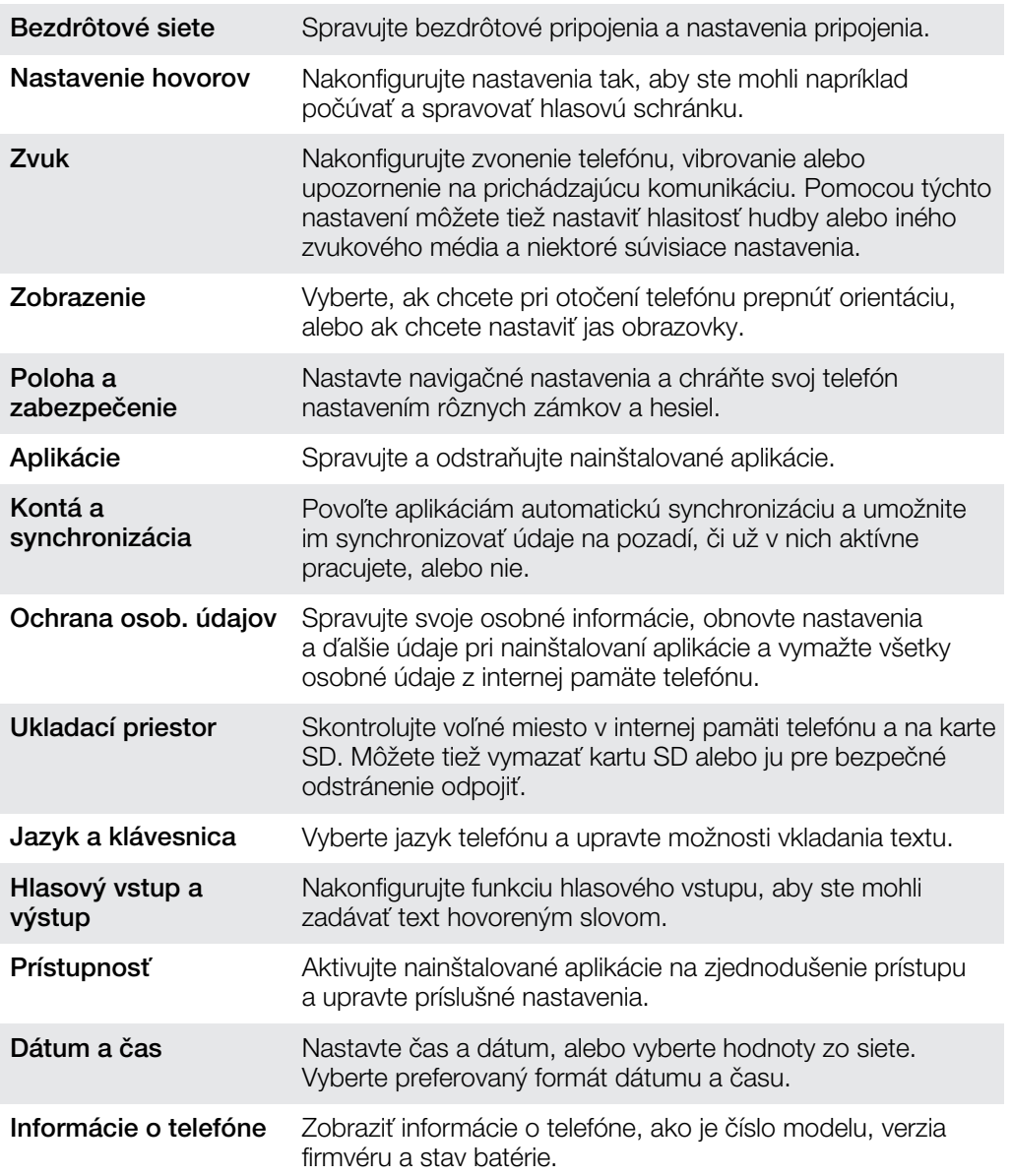

# Prehľad ikon statusov a upozornení

# Ikony stavu

Na obrazovke sa môžu zobraziť nasledujúce ikony stavu telefónu:

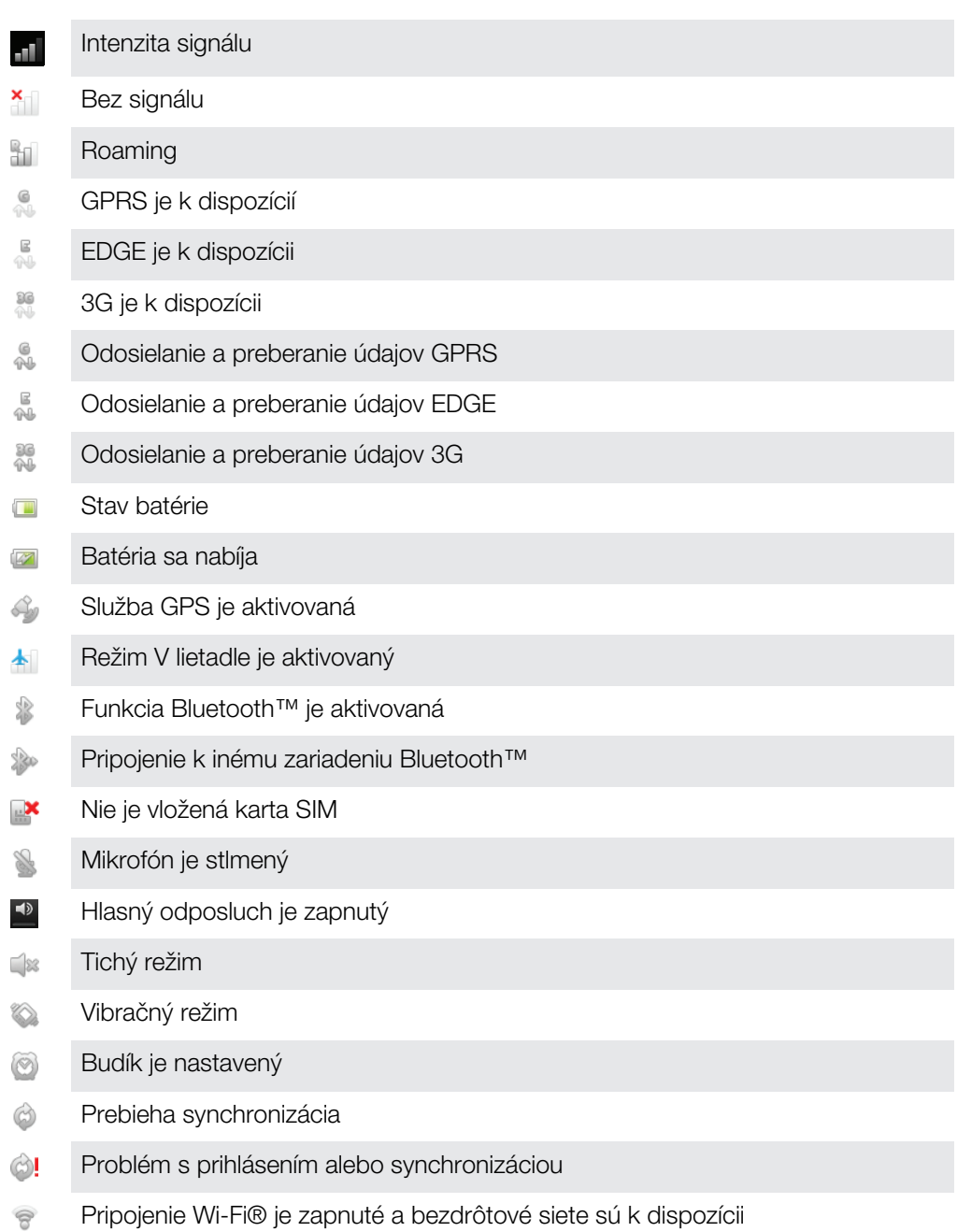

# Ikony oznámení

Na obrazovke sa môžu zobraziť nasledujúce ikony oznámení:

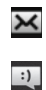

Nová e-mailová správa

Nová správa SMS alebo správa MMS

Nová hlasová správa  $\circledcirc$ 

- $\overline{\mathbf{30}}$
- Nadchádzajúca udalosť v kalendári
- Prehráva sa skladba  $\geq$
- $\mathbb{P}$ Telefón je pripojený k počítaču pomocou kábla USB
- Správa s varovaním A
- Chybové hlásenie A
- Zmeškaný hovor  $\triangle$
- Prebieha hovor C
- Podržaný hovor  $\mathcal{L}_{\mathfrak{m}}$
- Zapnuté presmerovanie hovorov  $\rightarrow$
- $\circledcirc$ Dostupné softvérové aktualizácie
- Ł Preberanie údajov
- $\hat{\mathbb{E}}$ Odovzdávanie údajov
- $\odot$ Viac (nezobrazených) upozornení

# Prehľad aplikácií

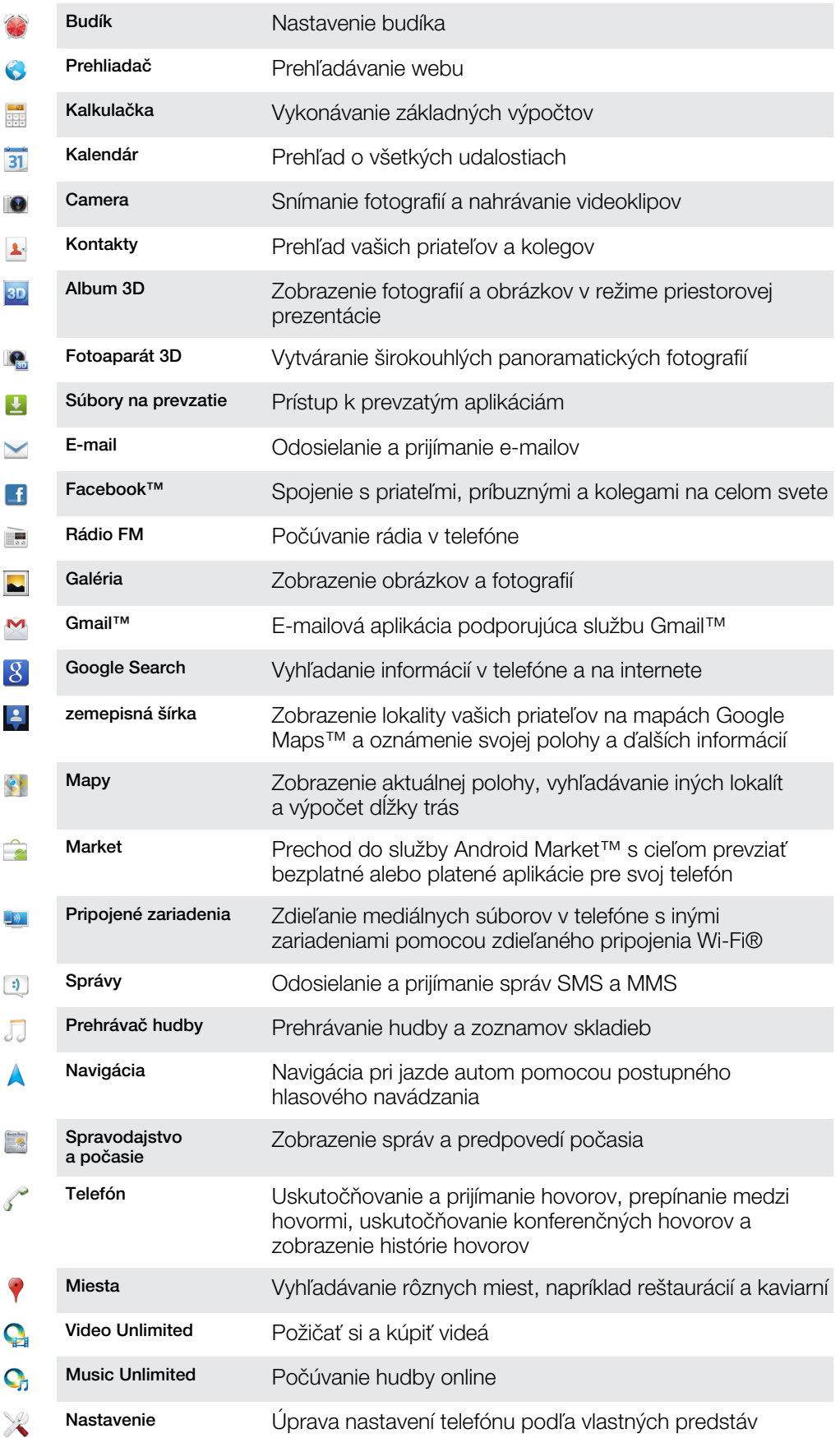

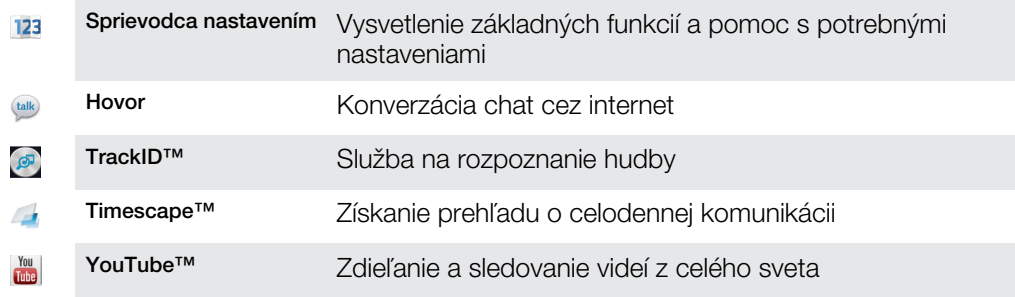

 $\mathbf{I}$ Niektoré siete, prípadne poskytovatelia služieb v niektorých oblastiach, nepodporujú všetky spomínané aplikácie.

# Podpora používateľa

Prístup k podpore používateľa máte priamo v telefóne vďaka aplikácii Pomoc. Napríklad môžete otvoriť používateľskú príručku obsahujúcu pokyny na používanie vášho telefónu. Môžete tiež riešiť problémy a získať inú pomoc zo zóny podpory Sony Mobile a služby podpory pre zákazníkov spoločnosti Sony Mobile.

- Funkcie aplikácie Pomoc:
	- Používateľská príručka v telefóne čítanie a vyhľadávanie informácií o používaní telefónu.
	- Vzdelávajte sa prečítajte si tipy a triky, získajte najnovšie novinky a sledujte inštruktážne videá.
	- E-mailová podpora odošlite e-mail nášmu tímu podpory.
- Zóna podpory navštívte webovú adresu *[www.sonymobile.com](http://www.sonymobile.com)* a získajte komplexnú podporu pre telefón.
- Riešenie problémov na konci používateľskej príručky a v zóne podpory môžete vyhľadať najčastejšie problémy a chybové správy.
- Podpora pre zákazníkov ak zlyhá všetko ostatné. Príslušné čísla podpory sú uvedené v priloženom letáku s *dôležitými informáciami*.
- Rozšírenú používateľskú príručku nájdete na webovej adrese *[www.sonymobile.com](http://www.sonymobile.com)*.

### Prístup k aplikácii pomocníka

- 1 Na obrazovke aplikácií vyhľadajte položku **a** úknite na ňu.
- 2 Vyhľadajte položku požadovanej podpory a ťuknite na ňu.

# Riešenie problémov

# Telefón nepracuje podľa očakávania

Ak máte s telefónom problémy, skúste sa pred podniknutím ďalších krokov riadiť nasledujúcimi radami:

- Telefón nabite, ak je úroveň batérie nízka.
- Na reštartovanie telefónu použite tlačidlo napájania.
- Pokúste sa reštartovať telefón odstránením a opätovným vložením karty SIM.
- Vynúťte reštartovanie telefónu. Na 5 sekúnd stlačte a podržte tlačidlo  $\odot$  napájania a tlačidlo na zvýšenie hlasitosti. Po tom, ako telefón jeden krát zavibruje, uvoľnite tlačidlá. Telefón sa automaticky reštartuje.
- Aktualizujte softvér telefónu. Aktualizácia telefónu zaručuje optimálny výkon a poskytuje najnovšie vylepšenia. Ďalšie informácie nájdete v časti *[Aktualizácia telefónu](#page-135-0)* na strane 136.
- Reštartujte telefón.

Vynútené reštartovanie vášho telefónu

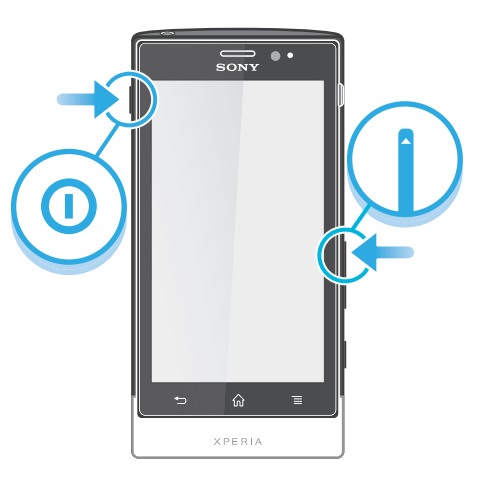

- 1 Stlačte a podržte tlačidlo na zvýšenie hlasitosti spolu s tlačidlom napájania @ na 5 sekúnd.
- 2 Potom ako telefón jeden krát zavibruje, uvoľnite tlačidlá. Telefón sa automaticky reštartuje.

Vynútenie vypnutia telefónu

- 1 Stlačte a podržte tak tlačidlo na zvýšenie hlasitosti a tlačidlo napájania @ na 10 sekúnd.
- 2 Po tom, ako telefón tri krát zavibruje, uvoľnite tlačidlá. Telefón sa automaticky vypne.

# Obnovenie nastavenia telefónu

Môžete obnoviť pôvodné nastavenia telefónu, pričom môžete, ale nemusíte, vymazať všetky vaše osobné údaje. Je možné obnoviť nastavenia telefónu do stavu, v ktorom bol pred prvým zapnutím. Ale predtým, ako vykonáte obnovenie, uistite sa, že ste si zálohovali všetky dôležité údaje uložené v telefóne.

Obnovenie pôvodného nastavenia telefónu

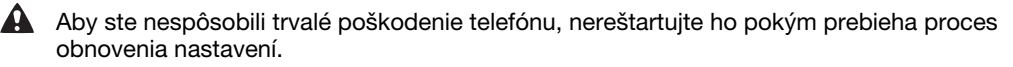
- 1 Na obrazovke Domovská obrazovka ťuknite na položku ...
- 2 Vyhľadajte a ťuknite na položky Nastavenie > Ochrana osob. údajov.
- 3 Ťuknite na položku Obnovenie údajov výrobcu.
- 4 Ak chcete vymazať nielen vnútorný ukladací priestor, ale aj ostatné údaje
- používateľa, napríklad fotografie a hudbu, označte políčko Vymazať kartu SD.
- 5 Ťuknite na položku Obnoviť telefón.
- 6 Potvrďte ťuknutím na položku Vymazať všetko.

## Keď sa začne telefón nabíjať, nezobrazí sa ikona nabíjania batérie

Môže to trvať niekoľko minút, kým sa na obrazovke zobrazí ikona batérie.

## Výkon batérie je nízky

Riaďte sa našimi inteligentnými tipmi o tom, ako získať z vašej batérie viac. Pozrite si časť *[Predĺženie výdrže batérie](#page-13-0)* na strane14.

## Pri použití kábla USB nie je možné prenášať obsah medzi telefónom a počítačom.

Nie je nainštalovaný potrebný softvér alebo ovládače rozhrania USB. Podrobnejšie pokyny a pomoc pri riešení problémov nájdete na adrese *[www.sonymobile.com](http://www.sonymobile.com)*.

## Nemôžem používať internetové služby.

Skontrolujte, či vaše predplatné zahŕňa aj možnosť preberania údajov a máte správne nastavené pripojenie k internetu. Ďalšie informácie o povolení dátového prenosu, údajových služieb pri roamingu a preberaní internetových nastavení nájdete v časti *[Nastavenie Internetu a odosielania správ](#page-31-0)* na strane 32. Ďalšie informácie o nastavení subskripcie vám poskytne mobilný operátor.

## Chybové hlásenia

## Žiadne pokrytie sieťou

- Telefón je nastavený na režim V lietadle. Skontrolujte, či je režim V lietadle vypnutý.
- Telefón neprijíma žiadny signál siete alebo je prijímaný signál príliš slabý. Kontaktujte svojho mobilného operátora a uistite sa, či má sieť na danom mieste pokrytie.
- Karta SIM nefunguje správne. Skúste kartu SIM vložiť do iného telefónu. Ak v ňom funguje, zdrojom problému je pravdepodobne telefón. V takomto prípade kontaktuje najbližšie stredisko služieb spoločnosti Sony.

## Len tiesňové hovory

Nachádzate sa v dosahu siete, ale nemáte povolenie ju používať. V prípade núdze však niektorí sieťoví operátori umožňujú hovory na medzinárodné tiesňové číslo 112. Ďalšie informácie nájdete v časti *[Tiesňové hovory](#page-35-0)* na stránke 36.

## Karta SIM je zablokovaná.

Zadali ste nesprávny kód PIN trikrát za sebou. Na odblokovanie telefónu musíte použiť kód PUK, ktorý vám poskytne operátor.

## Karta SIM zablok. kódom PUK.

Zadali ste nesprávny kód PUK (Personal Unblocking Key – osobný kód na odblokovanie) desaťkrát za sebou. Obráťte sa na poskytovateľa služieb.

# <span id="page-145-0"></span>Recyklácia vášho telefónu

Leží vo vašej domácnosti starý telefón? Prečo ho nerecyklovať? Takto nám pomôžete znovu použiť jeho materiál a súčasti a budete tiež chrániť životné prostredie! Nájdite viac informácií o možnostiach recyklácie vo vašom regióne na adrese *[www.sonymobile.com](http://www.sonymobile.com)*.

# Právne informácie

## Sony MT27i

Túto používateľskú príručku vydala spoločnosť Sony Mobile Communications AB alebo jej miestna pobočka bez akejkoľvek záruky. Zlepšenia a zmeny tejto používateľskej príručky vyplývajúce z tlačových chýb, nepresností<br>v aktuálnych informáciách alebo zo zlepšenia programov alebo vybavenia môže vykovať iba spoločnosť Sony<br>Mobile Co tejto používateľskej príručky.

©Sony Mobile Communications AB, 2012.

Všetky práva vyhradené.

Číslo publikácie: 1262-5448.1

Tento mobilný telefón umožňuje preberať, ukladať a posielať ďalej dodatočný obsah, napríklad signály zvonenia.<br>Používanie takého obsahu môže byť obmedzené alebo zakázané právami tretích strán vrátane, nie však výhradne,<br>ob ktorý prevezmete do mobilného telefónu alebo odošlete z telefónu, nesiete vy, a nie spoločnosť Sony. Pred<br>použitím ľubovoľného dodatočného obsahu skontrolujte, či máte na zamýšľané použitie potrebnú licenciu alebo iné oprávnenie. Spoločnosť Sony neručí za presnosť, integritu ani kvalitu akéhokoľvek dodatočného obsahu alebo akéhokoľvek obsahu pochádzajúceho od tretích strán. Spoločnosť Sony nebude za žiadnych okolností niesť akúkoľvek zodpovednosť za nesprávne používanie dodatočného obsahu alebo obsahu od tretích strán.

Táto používateľská príručka môže odkazovať na služby alebo aplikácie poskytované tretími stranami. Na používanie takýchto programov alebo služieb sa môže požadovať samostatná registrácia u poskytovateľa tretej strany a môže podliehať ďalším podmienkam používania. V prípade aplikácií spúšťaných prostredníctvom webovej lokality tretej strany si vopred prečítajte podmienky jej používania a príslušné pravidlá ochrany osobných údajov. Spoločnosť Sony neručí za dostupnosť ani výkon webových lokalít tretích strán alebo služieb ponúkaných tretími stranami. Ak chcete zobraziť informácie pre regulačné orgány, ako je napríklad značka CE, vyberte zadný kryt.<br>Všetky tu uvedené názvy výrobkov a spoločností sú ochrannými známkami alebo registrovanými ochranným známkami jednotlivých vlastníkov. Všetky práva, ktoré tu nie sú výslovne udelené, sú vyhradené. Všetky ochranné známky sú majetkom ich príslušných vlastníkov.

Ďalšie informácie nájdete na webovej lokalite *[www.sonymobile.com](http://www.sonymobile.com)*.

Všetky obrázky slúžia iba na informatívne účely a nemusia presne zodpovedať skutočnému telefónu. Tento výrobok je chránený určitými právami na duševné vlastníctvo spoločnosti Microsoft. Použitie alebo šírenie

tejto technológie mimo tohto výrobku je bez licencie od spoločnosti Microsoft zakázané.

Vlastníci obsahu používajú technológiu správy digitálnych práv Windows Media (WMDRM) na ochranu duševného<br>vlastníctva vrátane autorských práv. V tomto zariadení sa používa softvér WMDRM na prístup k obsahu<br>chránenému techn spoločnosť Microsoft® o zrušenie schopnosti softvéru používať technológiu WMDRM na prehrávanie alebo kopírovanie chráneného obsahu. Zrušenie nemá vplyv na nechránený obsah. Pri preberaní licencií pre chránený obsah súhlasíte s tým, že spoločnosť Microsoft môže s licenciami uvádzať aj zoznam zrušených certifikátov. Vlastníci obsahu môžu požadovať, aby ste na prístup k ich obsahu inovovali softvér WMDRM. V opačnom prípade nebudete mať prístup k obsahu, v ktorom sa táto inovácia požaduje.

Tento výrobok je licencovaný v rámci licencie MPEG-4 visual a AVC patent portfolio na súkromné a nekomerčné používanie spotrebiteľom na i) kódovanie videa v súlade s vizuálnym štandardom MPEG-4 (MPEG-4 video) alebc<br>štandardom AVC (AVC video) a na ii) dekódovanie videa MPEG-4 alebo AVC, ktoré spotrebiteľ zakódoval na súkromné a nekomerčné použitie a/alebo ktoré získal od poskytovateľa videa licencovaného spoločnosťou MPEG LA na poskytovanie videí MPEG-4 a AVC. Na akékoľvek iné používanie sa žiadna licencia neudeľuje, ani sa nedá uplatniť. Ďalšie informácie vrátane tých, ktoré sa týkajú používania na reklamné, interné a komerčné účely a udeľovania licencií, možno získať od spoločnosti MPEG LA, L.L.C. Navštívte stránku http://www.mpegla.com. Dekódovacia technológia zvukového formátu MPEG Layer-3 je licencovaná spoločnosťou Fraunhofer IIS a Thomson.

# Register

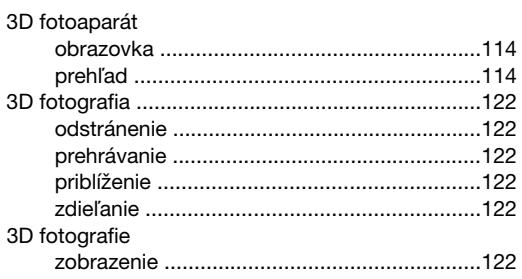

## $\boldsymbol{\mathsf{A}}$

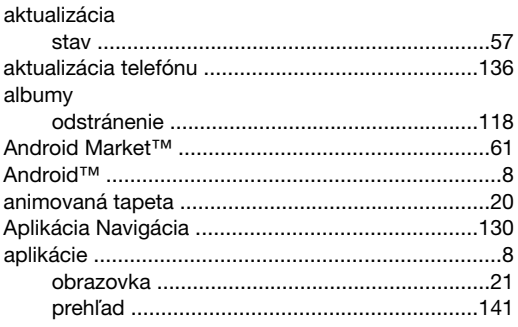

## $\, {\bf B}$

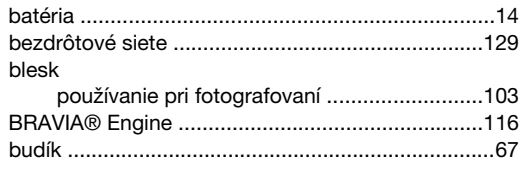

## $\frac{C}{2}$

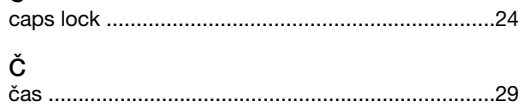

## D

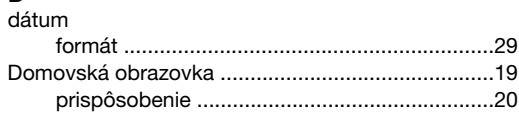

## E

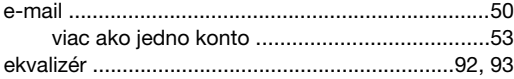

## $\overline{F}$

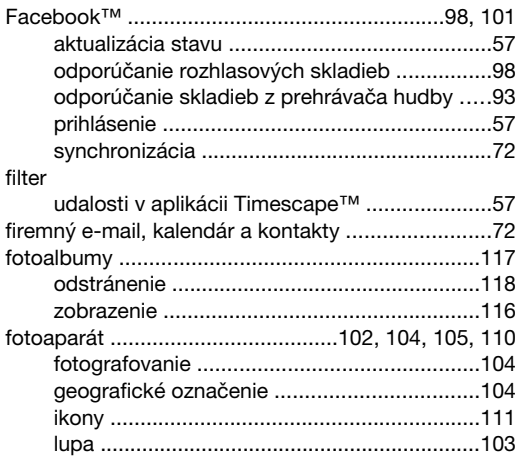

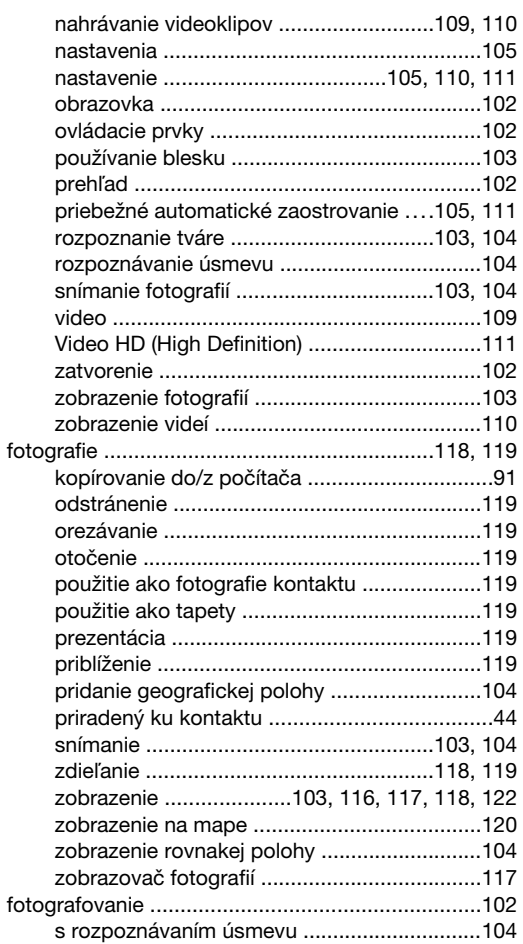

## G

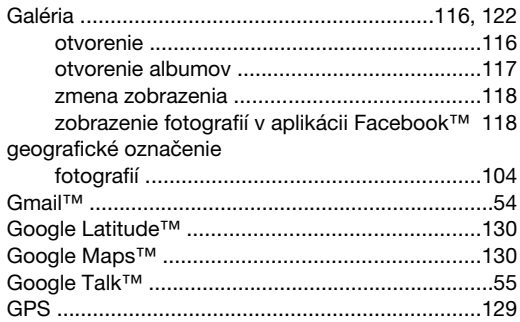

## $H$

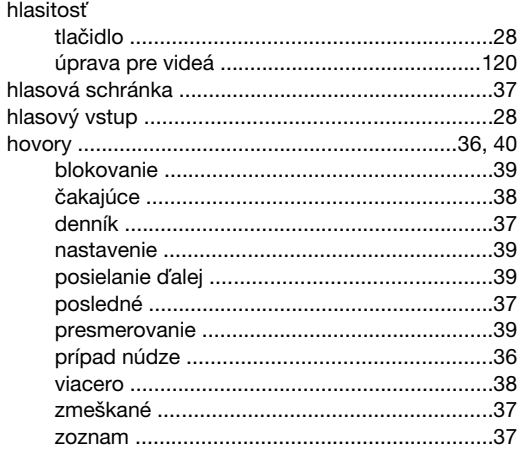

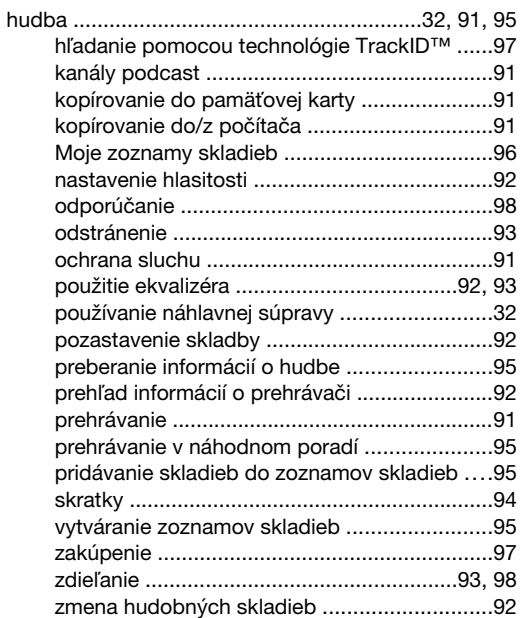

## $\overline{1}$

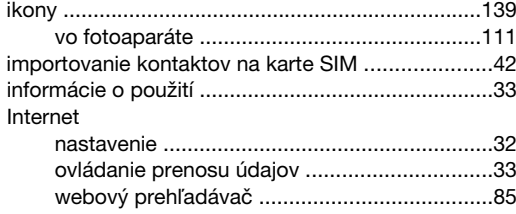

## $\mathsf J$

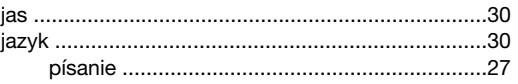

## $\sf K$

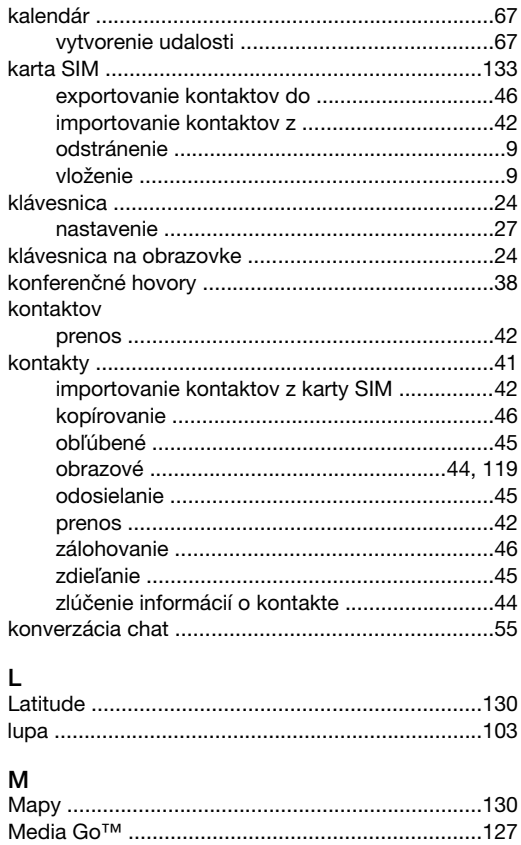

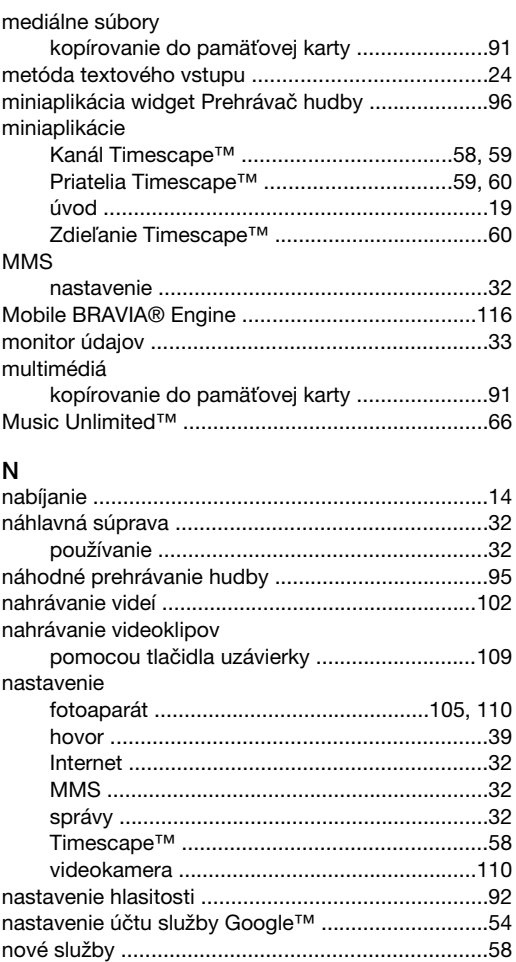

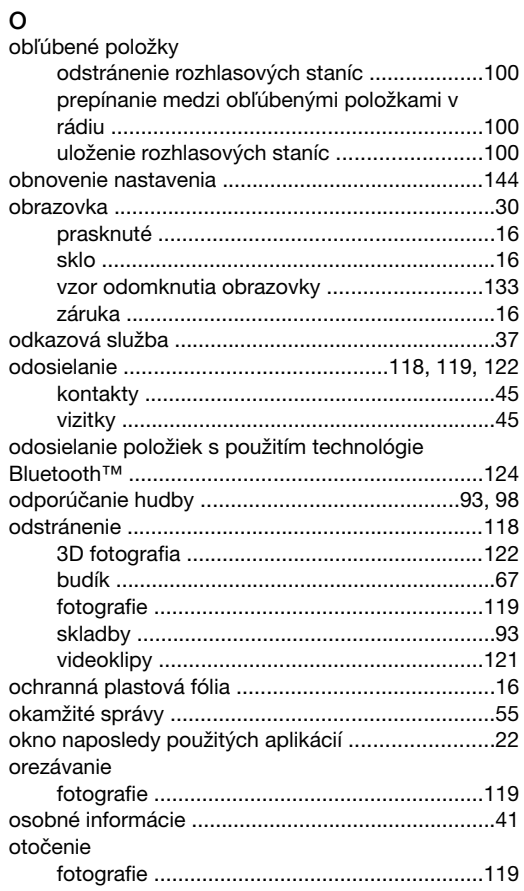

## oznámenie

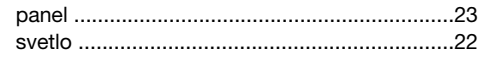

## $\mathsf{P}$

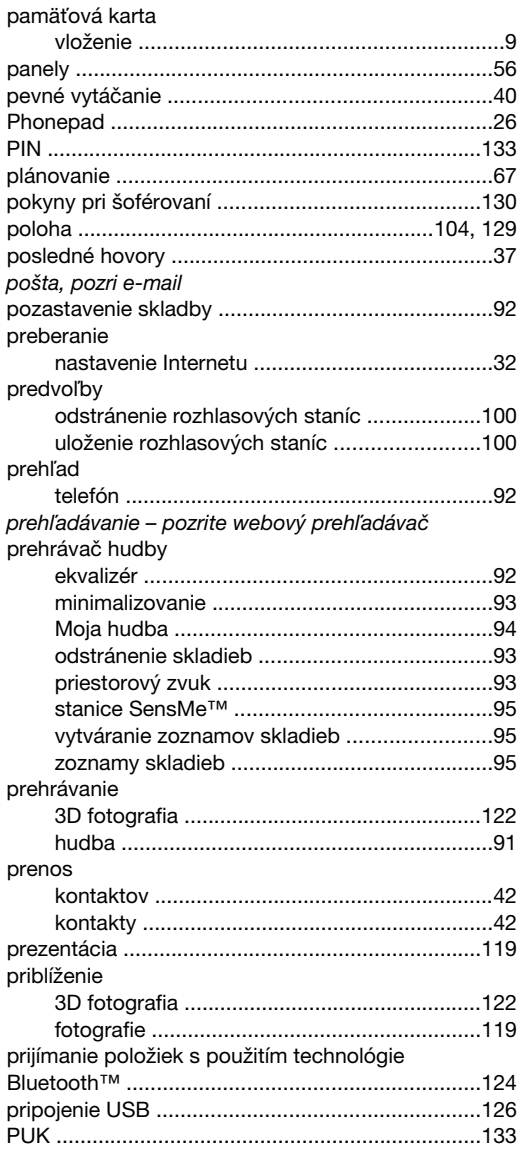

## ${\sf R}$

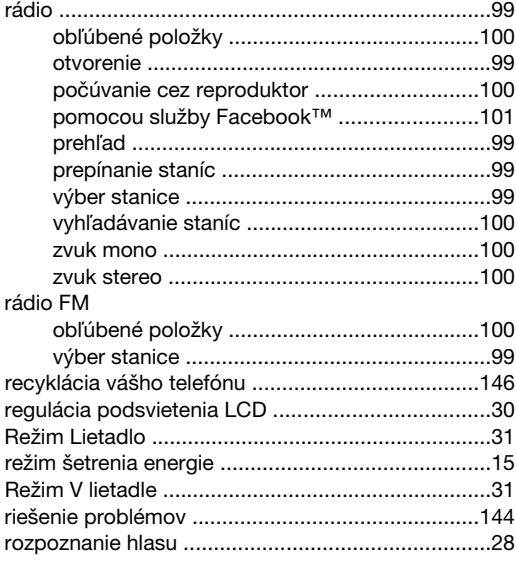

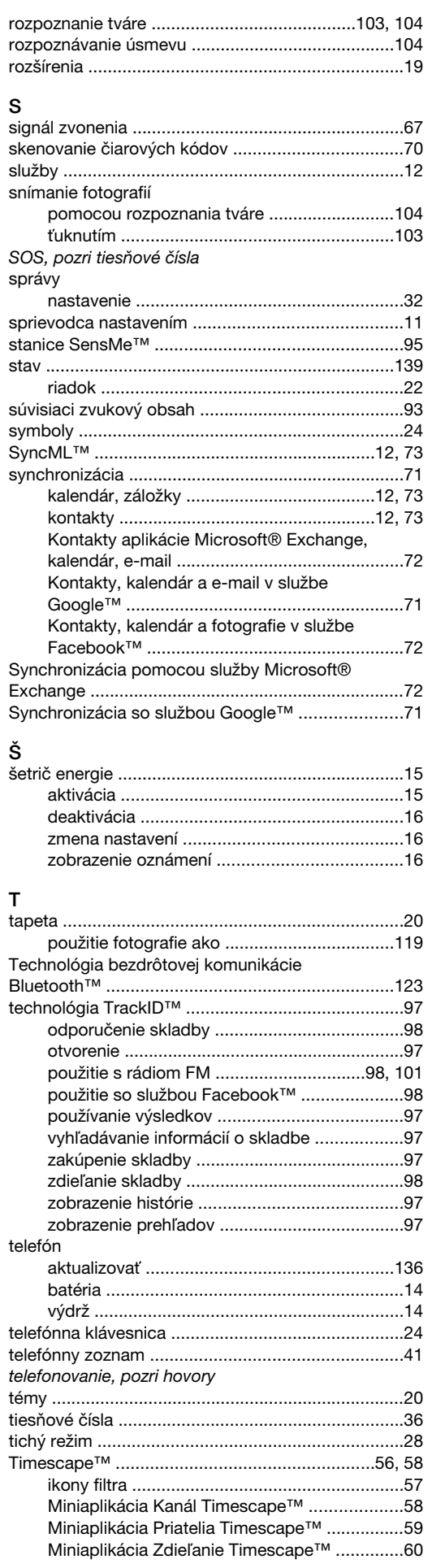

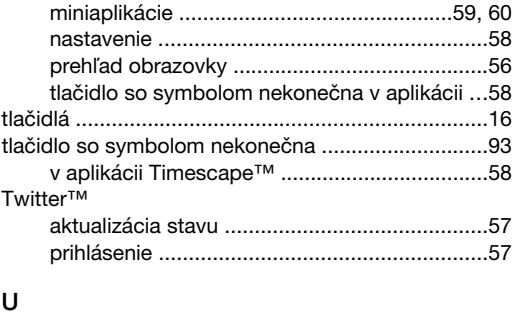

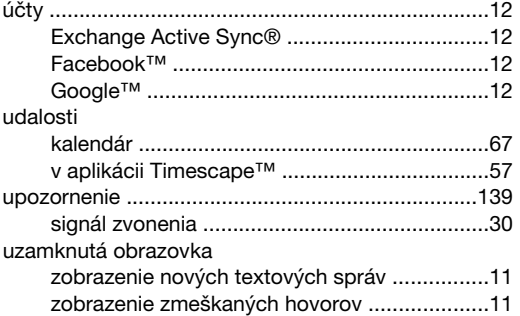

### V

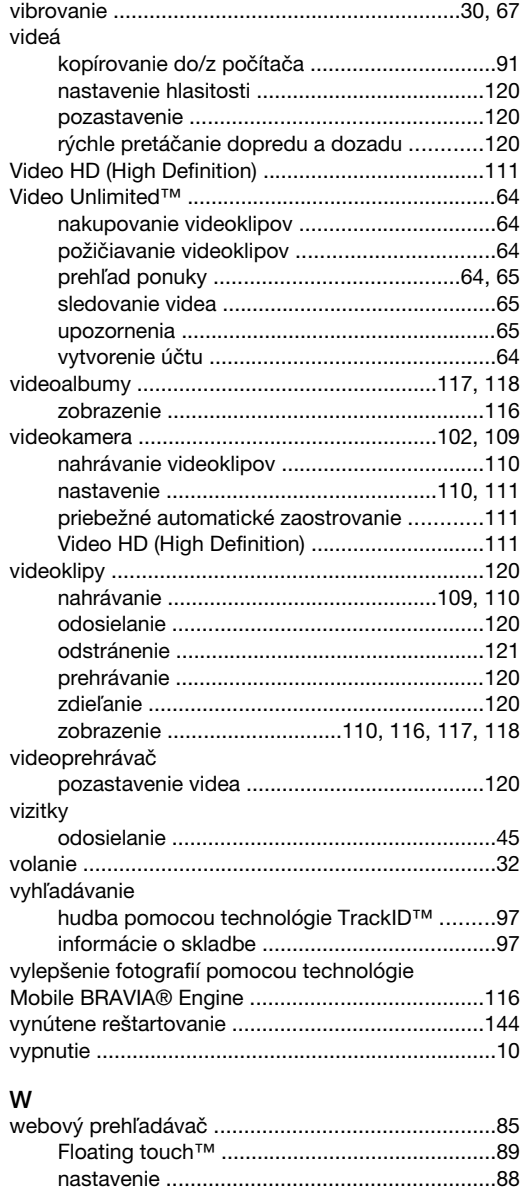

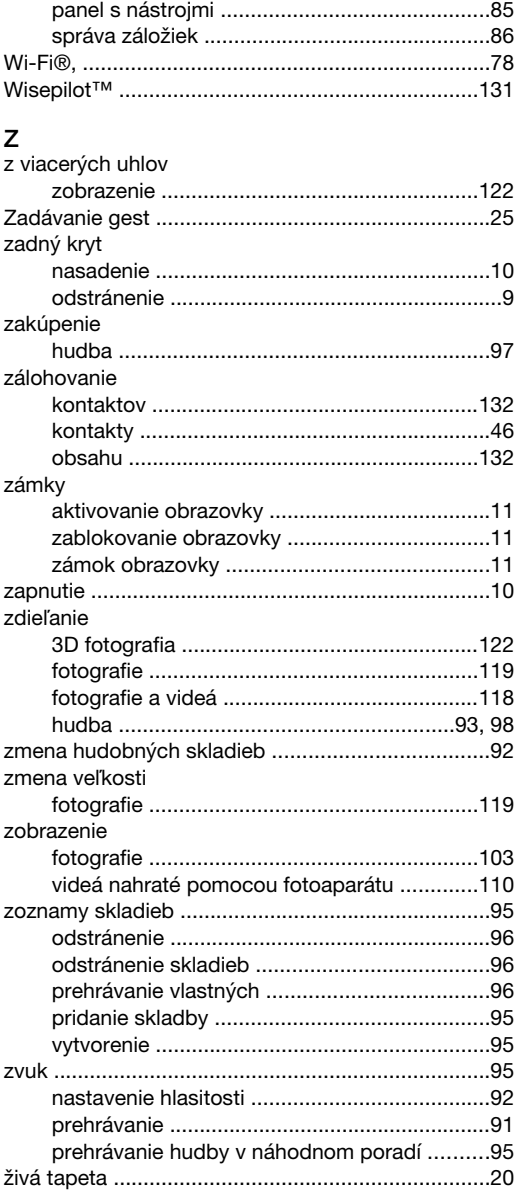